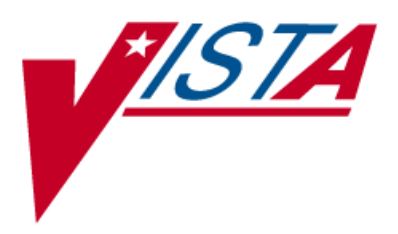

# **VistA Imaging**

# **Clinical Display User Manual**

**August 2016– Revision 9**

Department of Veterans Affairs Office of Enterprise Development Health Provider Systems

#### **Clinical Display Workstation User Manual August 2016**

#### **Property of the US Government**

This is a controlled document. No changes to this document may be made without the express written consent of the VistA Imaging development office.

While every effort has been made to assure the accuracy of the information provided, this document may include technical inaccuracies and/or typographical errors. Changes are periodically made to the information herein and incorporated into new editions of this document.

Product names mentioned in this document may be trademarks or registered trademarks of their respective companies, and are hereby acknowledged.

VistA Imaging Office of Enterprise Development

Department of Veterans Affairs

Internet[: http://www.va.gov/imaging](http://www.va.gov/imaging) SharePoint[: http://go.va.gov/VistAImaging](http://go.va.gov/VistAImaging)

#### **Revision History**

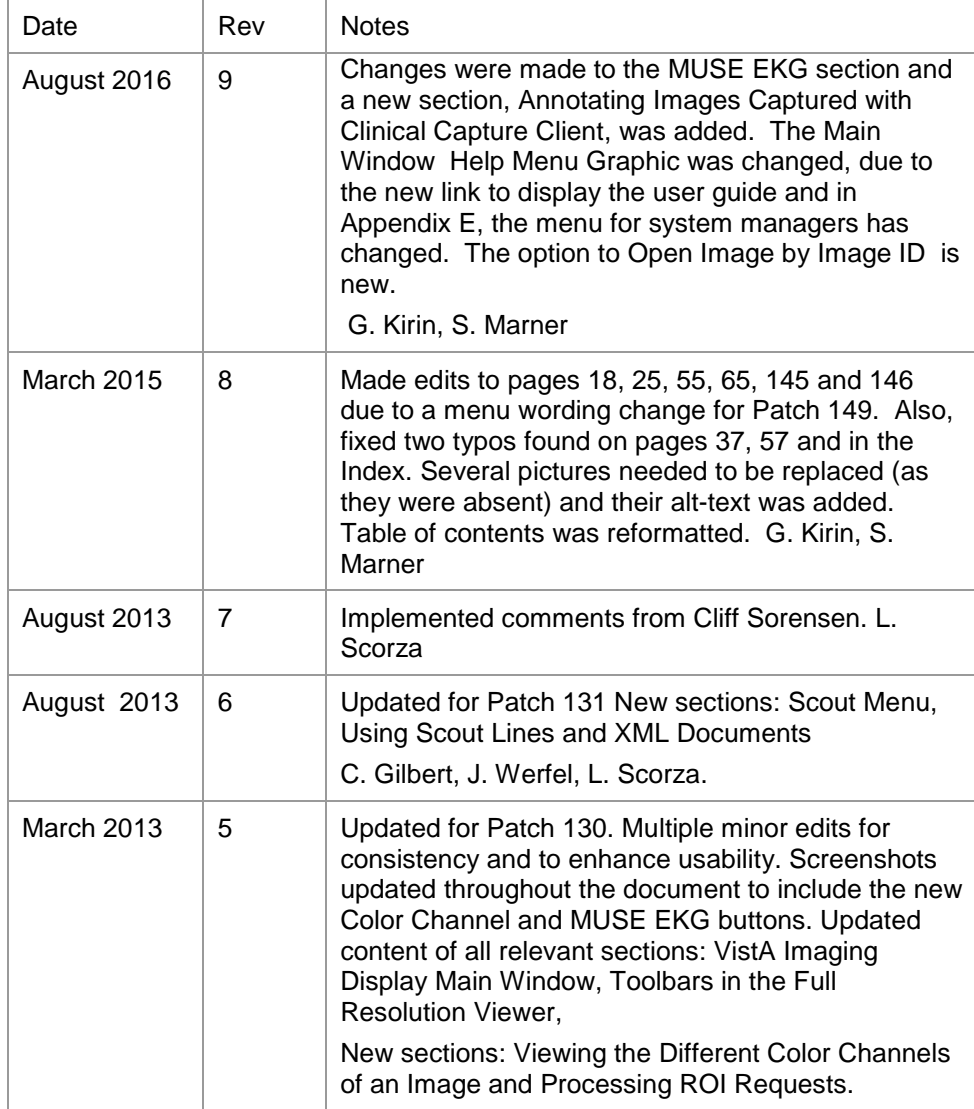

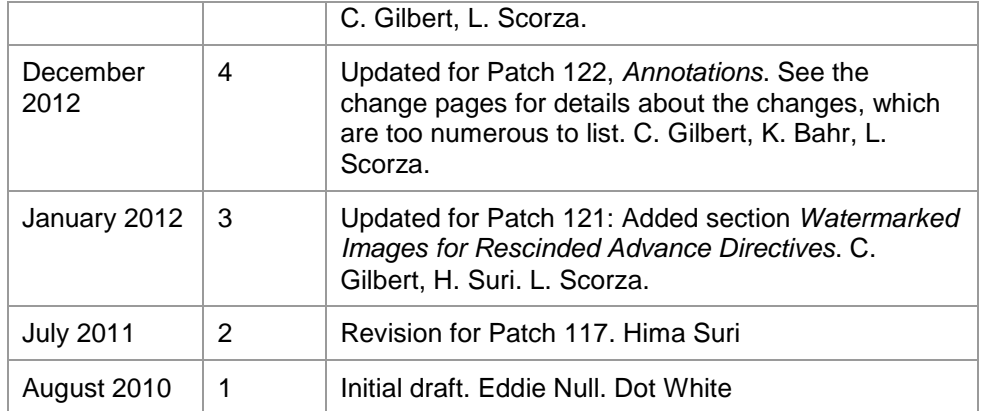

## **Contents**

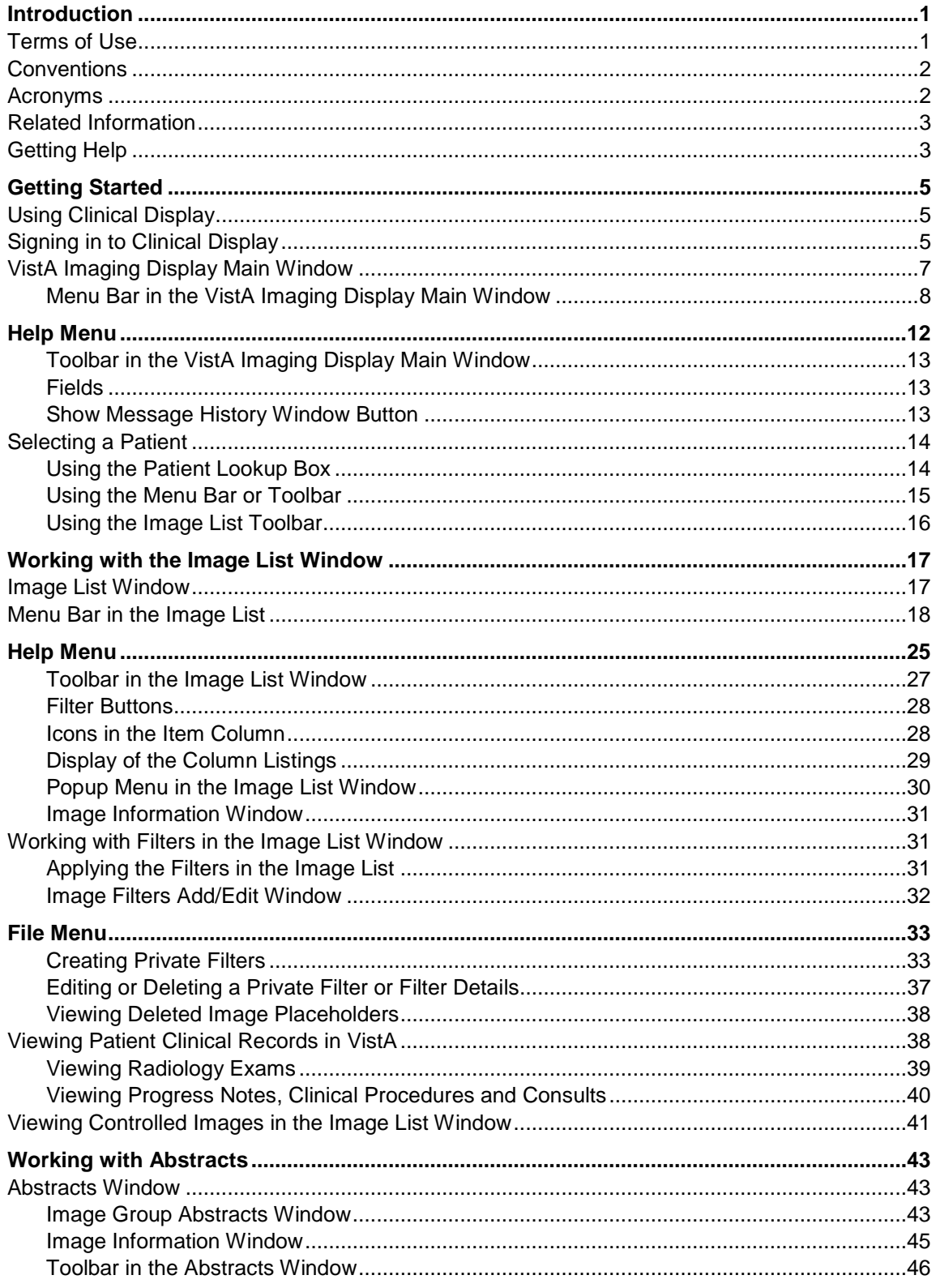

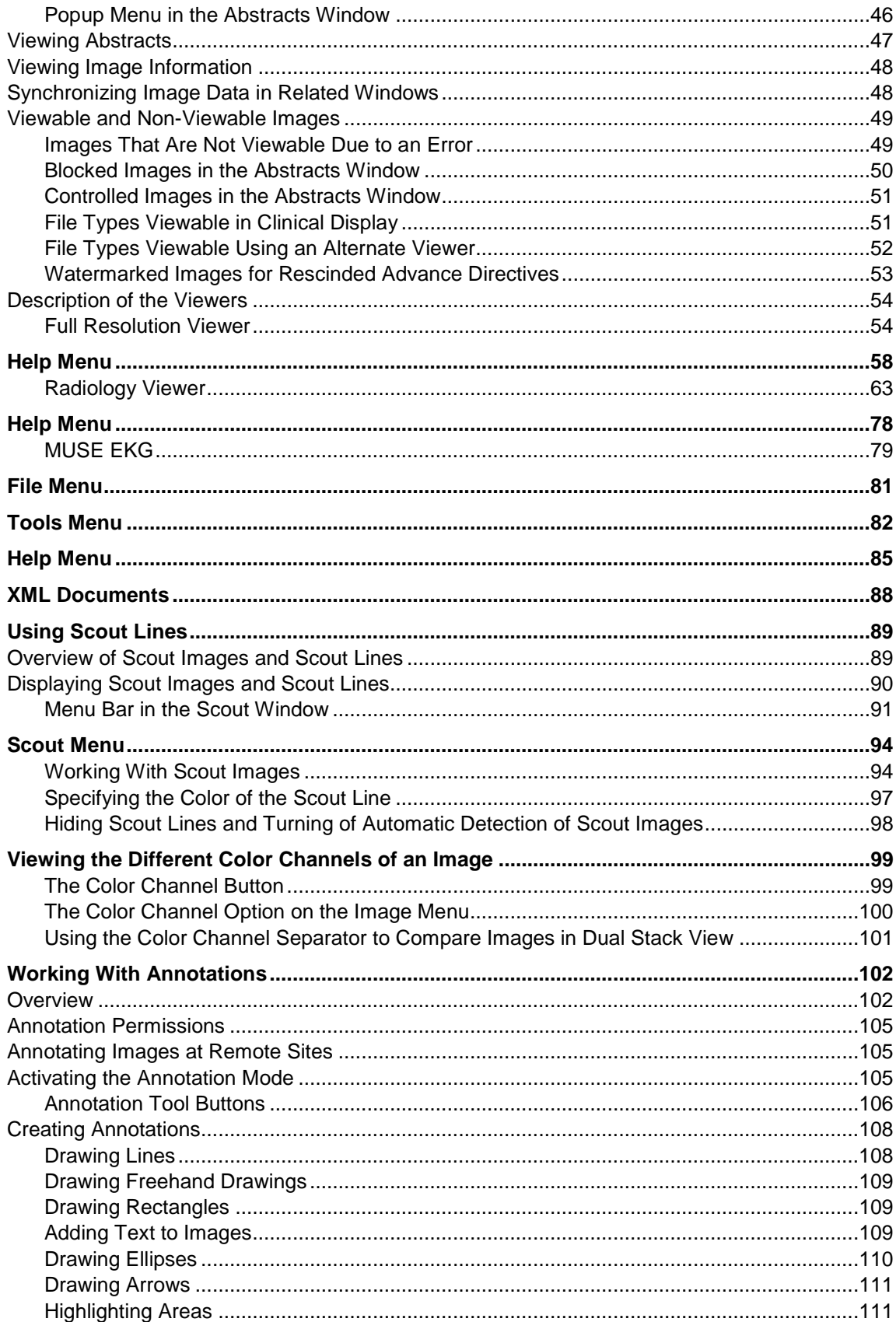

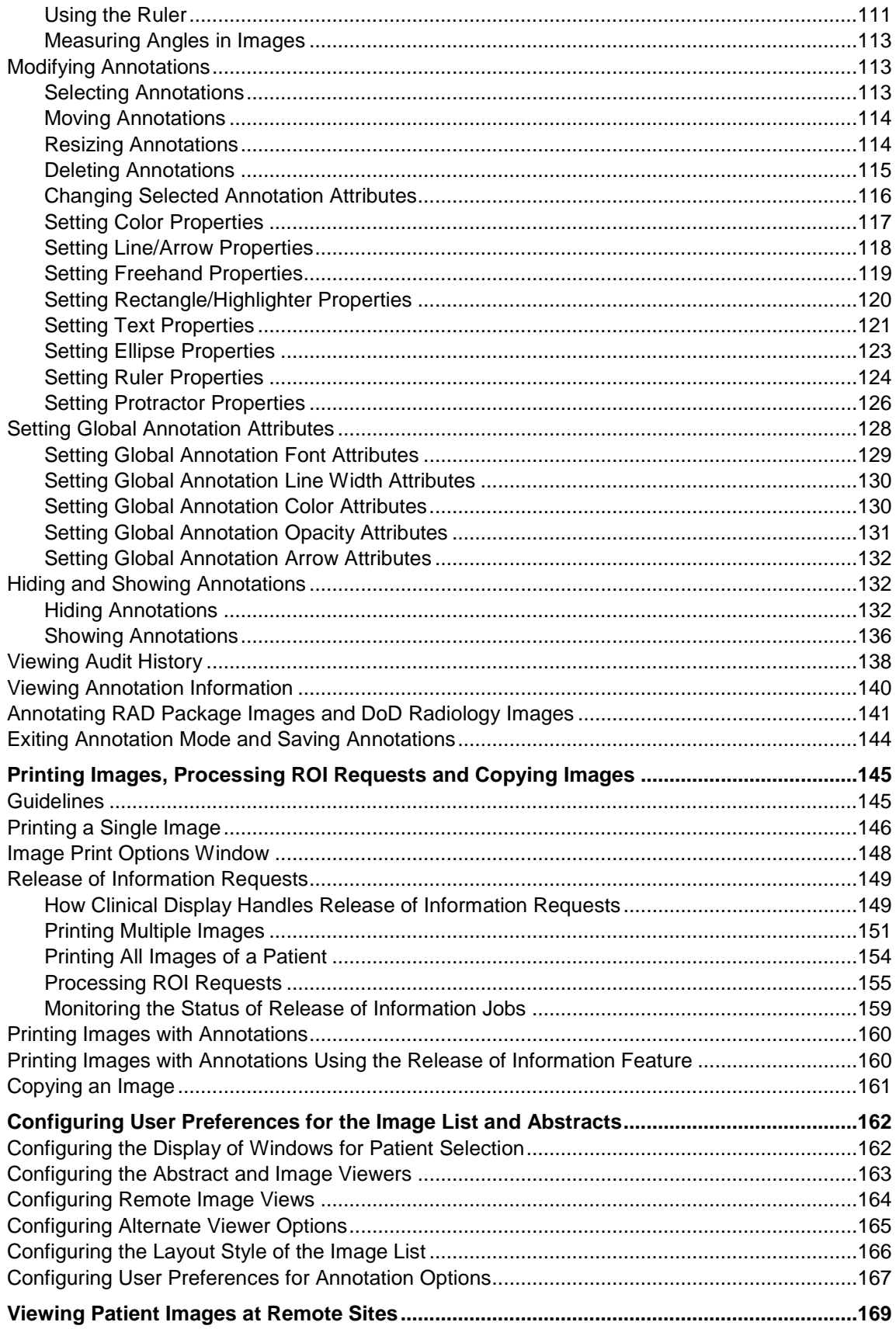

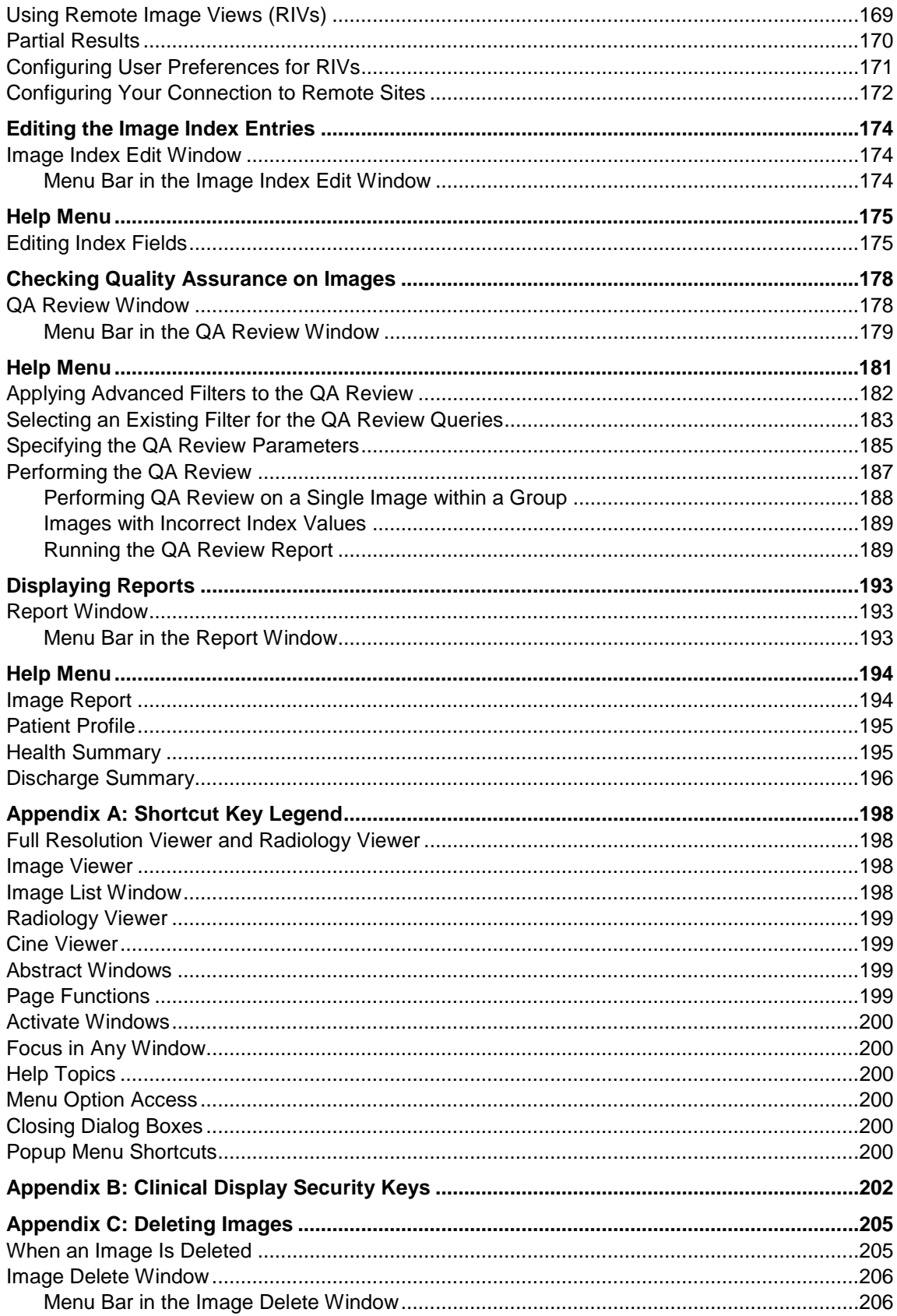

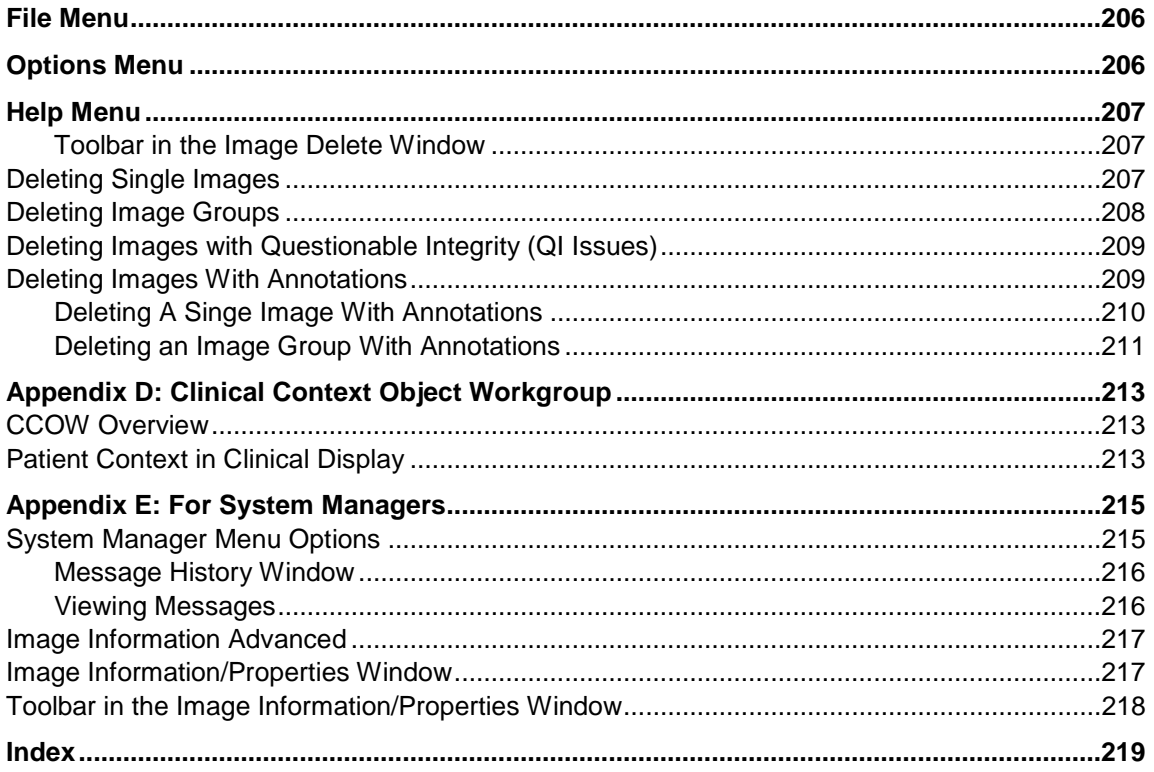

## <span id="page-8-0"></span>Introduction

This manual explains how to use the Clinical Display software. Clinical Display is a part of the Veterans Health Information System and Technology Architecture (VistA) Imaging System. Clinical and administrative staff responsible for providing patient care and maintaining patient's electronic medical records should use this manual.

This manual introduces you to the Clinical Display application and explains how to navigate and complete the following tasks:

- Signing in to Clinical Display
- Selecting a Patient
- *[Working with the Image List](#page-24-0)*
- *[Working with Abstracts](#page-50-0)*
- *[Viewing Patient Images at Remote Sites](#page-176-0)*
- *[Printing Images,](#page-152-0)*
- *[Configuring User Preferences for the Image List and Abstracts](#page-169-0)*
- *[Displaying Reports](#page-200-0)*
- *[Working With Annotations](#page-109-0)*
- *Using Scout Lines*

Supporting information is provided in the following appendixes:

- *[Appendix A: Shortcut Key Legend](#page-205-0)* to navigate in the interface
- *[Appendix B: Clinical Display Security Keys](#page-209-0)* list for restricted tasks
- *[Appendix C: Deleting Images](#page-212-0)* to delete single images and group images
- *[Appendix D: Clinical Context Object Workgroup](#page-220-0)* on CCOW compliance
- *[Appendix E: For System Managers](#page-222-0)* for access to all functionality in Clinical Display

### <span id="page-8-1"></span>**Terms of Use**

In compliance with Food and Drug Administration (FDA) and VA policies, authorization to use this software is contingent on the execution of a Site Agreement between the VistA Imaging Product Development group and the site where this software is installed.

In addition to any restrictions noted in the Site Agreement, the following restrictions apply.

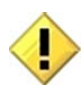

Caution: Federal law restricts this device to use by or on the order of either a licensed practitioner or persons lawfully engaged in the manufacture or distribution of the product.

The FDA classifies VistA Imaging as a medical device. Unauthorized Modifications to VistA Imaging, including the Clinical Display software, will adulterate the medical device. The use of an adulterated medical device violates US federal law (21CFR820).

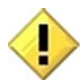

Clinical Display is not intended for the primary interpretation of radiology exams or EKG waveforms. When Clinical Display is installed on approved and properly maintained hardware, primary interpretation of other image types is permissible by licensed practitioners at their discretion.

## <span id="page-9-0"></span>**Conventions**

This manual uses the following conventions:

- Controls, options, and button names are shown in **Bold**.
- A vertical bar is used to separate menu choices. For example: "**Select File | Open**" means: "Click the **File** menu, and then select the **Open** option."
- Keyboard key names are shown in bold and in brackets.
- When this document is used online, hyperlinks are indicated by blue text.
- Useful or supplementary information is shown in a Tip.
- Important or required information is shown in a Note.
- Critical information is indicated by:

## <span id="page-9-1"></span>**Acronyms**

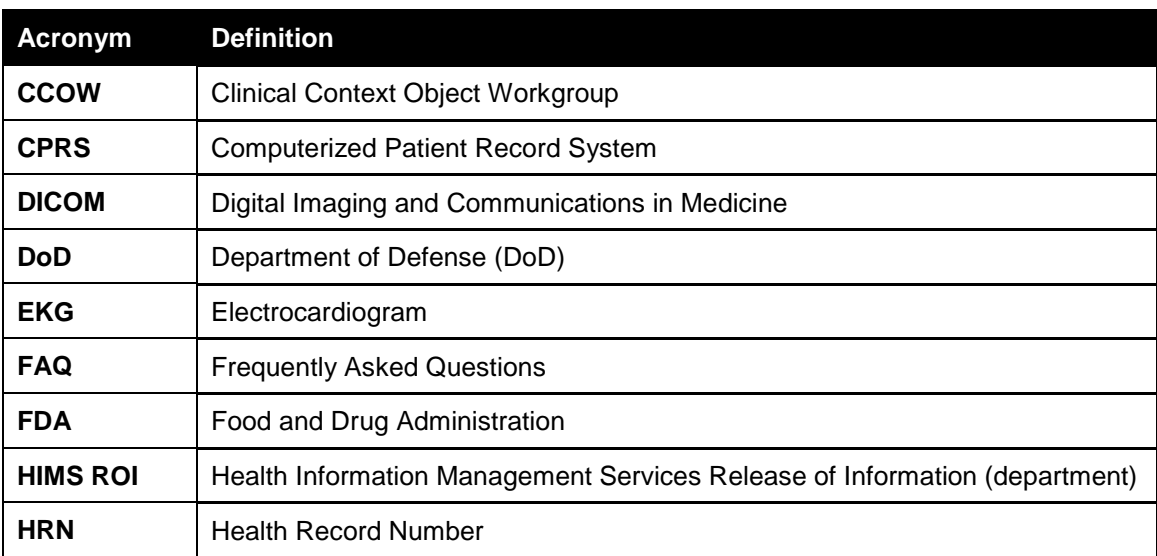

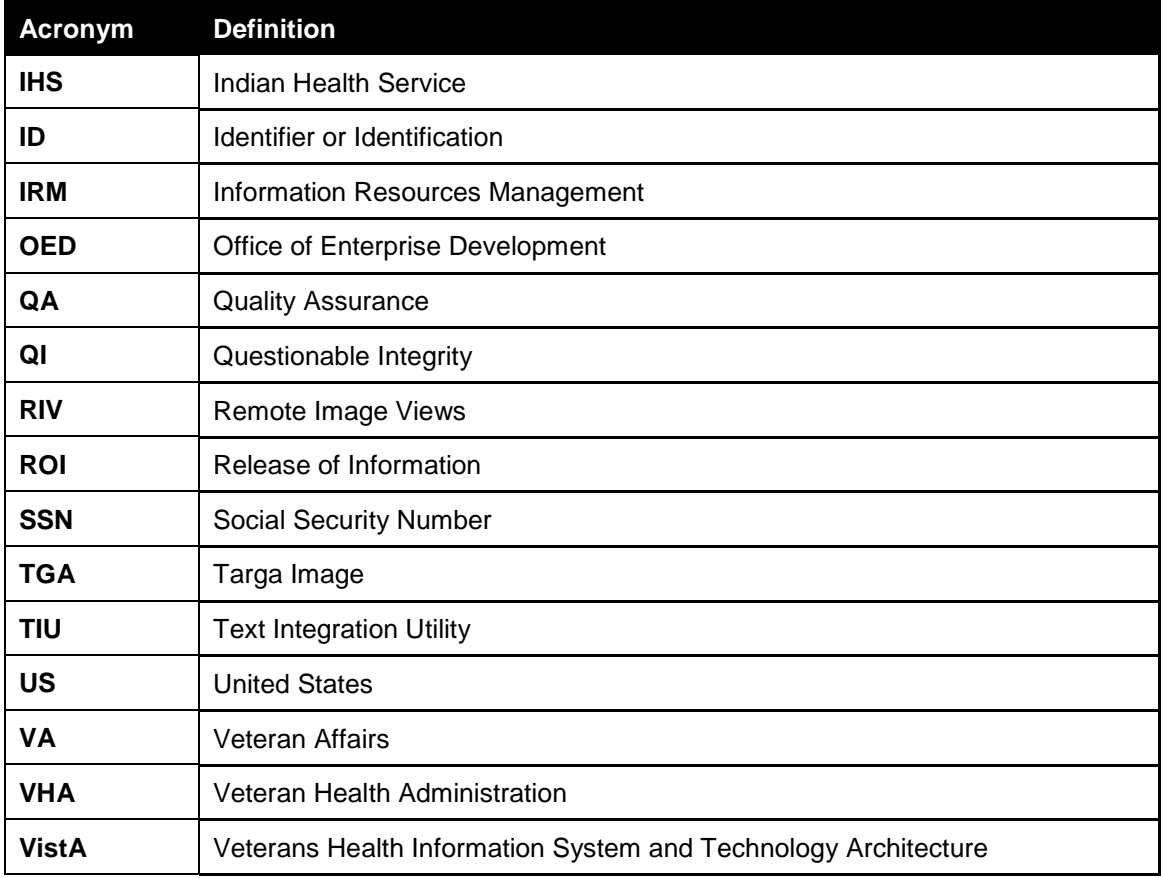

## <span id="page-10-0"></span>**Related Information**

For additional information about VistA Imaging Clinical Display, see the following documents:

- Imaging System User Manual
- Imaging System Technical Manual
- Imaging System Installation Guide
- [HIM FAQ Page](http://vaww.vhaco.va.gov/him/faq.html)

## <span id="page-10-1"></span>**Getting Help**

If you encounter any problems with Clinical Display*,* contact your Imaging Coordinator for assistance. If the problem cannot be resolved locally, Imaging Coordinators can log a Remedy ticket or call the National Help Desk at 1-888-596-4357.

## <span id="page-12-0"></span>Getting Started

This chapter provides how-to instructions for the following operations:

- *[Using Clinical Display](#page-12-1)*
- *[Signing in to Clinical Display](#page-12-2)*
- Navigating the *[VistA Imaging Display Main Window](#page-14-0)*
- *[Selecting a Patient](#page-21-0)*

## <span id="page-12-1"></span>**Using Clinical Display**

At most sites, Clinical Display is started from the CPRS tools menu. Clinical Display behaves the same way regardless of whether the application is started from CPRS or from the desktop.

## <span id="page-12-2"></span>**Signing in to Clinical Display**

When you start the application from CPRS, you are automatically signed in. The patient that is selected in CPRS is the same as the patient selected in Clinical Display when the application is opened. This method of matching the same patient between two applications is performed by Clinical Context Object Workgroup (CCOW), a standard for synchronizing common data. See *[Appendix D: Clinical Context Object Workgroup](#page-220-0)* for information on CCOW and patient context in Clinical Display.

For more information on using Clinical Display in the context of CPRS, see the *CPRS User Guide*

at [http://www.va.gov/vdl/documents/Clinical/Comp\\_Patient\\_Recrd\\_Sys\\_\(CPRS\)/cprsguium.pdf](http://www.va.gov/vdl/documents/Clinical/Comp_Patient_Recrd_Sys_(CPRS)/cprsguium.pdf)

1. Double-click the Display Shortcut on the Windows desktop, or click **Start | All Programs** | **VistA Imaging Programs | VistA Imaging Clinical Display 32-bit.**

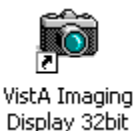

2. The VistA Sign on dialog box is displayed.

**Note**: If the Connect To dialog box is displayed instead of the Sign on dialog box continue to Step 3.

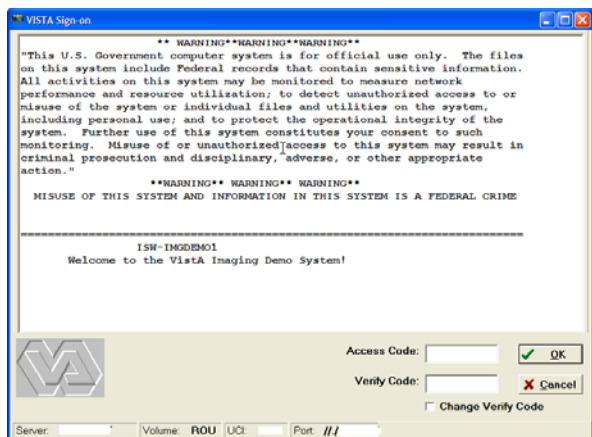

3. Enter your Access and Verify codes in the VistA Sign on dialog box, click **OK.**

The VistA Imaging Display main window opens. Continue to the next section.

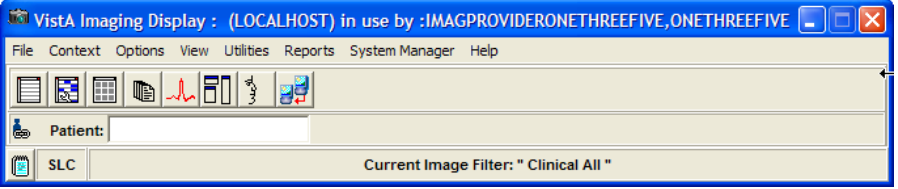

4. If the Connect To dialog box is displayed, select the server that you have been instructed to log in to and click **OK**.

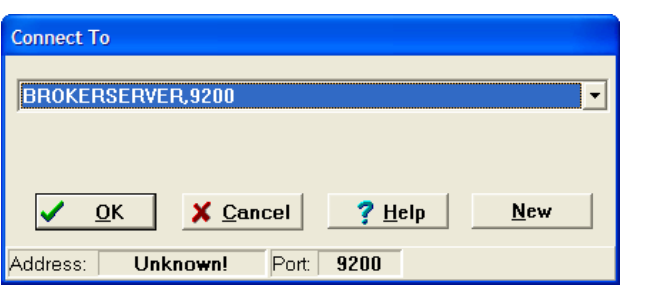

5. If the server is not listed in the drop down list, click the **New** button, enter the Address and Port Number in the Add Server window, and click **OK**.

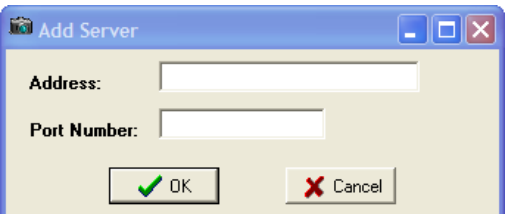

Your site administrator should have the server information.

6. In the VistA Sign on dialog box displayed, enter your Access and Verify codes and click **OK**.

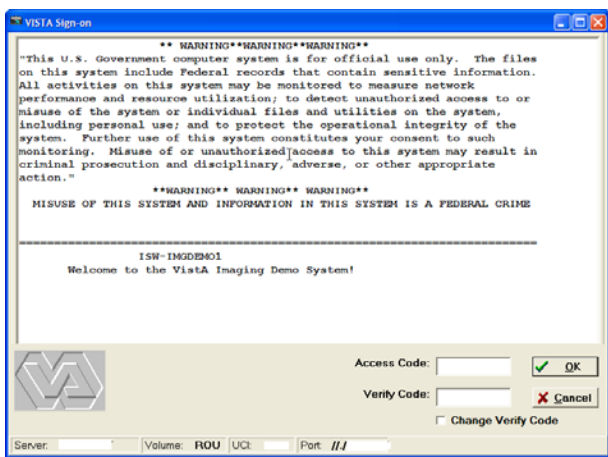

7. In the Select Division dialog box displayed, select your division and click **OK**.

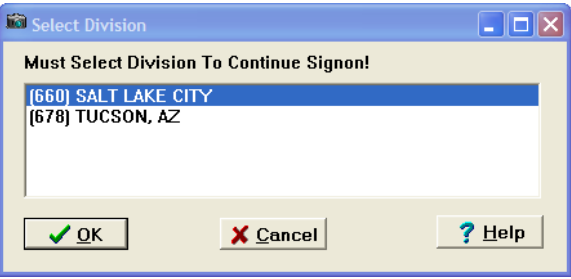

The VistA Imaging Display main window opens. Continue to the next section.

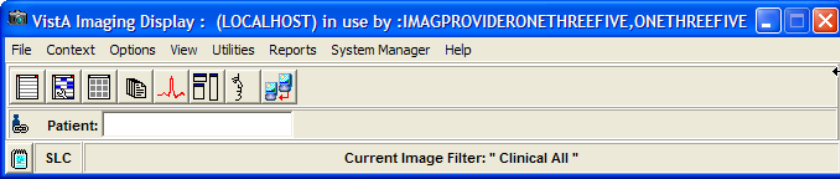

## <span id="page-14-0"></span>**VistA Imaging Display Main Window**

You can perform the following tasks from the VistA Imaging Display main window:

- Select a patient
- Set user preferences
- Show or suspend patient context
- Create and use image filters
- Configure remote image view configuration (if available)
- View reports
- Use additional features if you have the appropriate security keys

**Note**: The Utilities and System Manager menus on the menu bar may not be available to you if your site coordinator has not assigned you access to these tools.

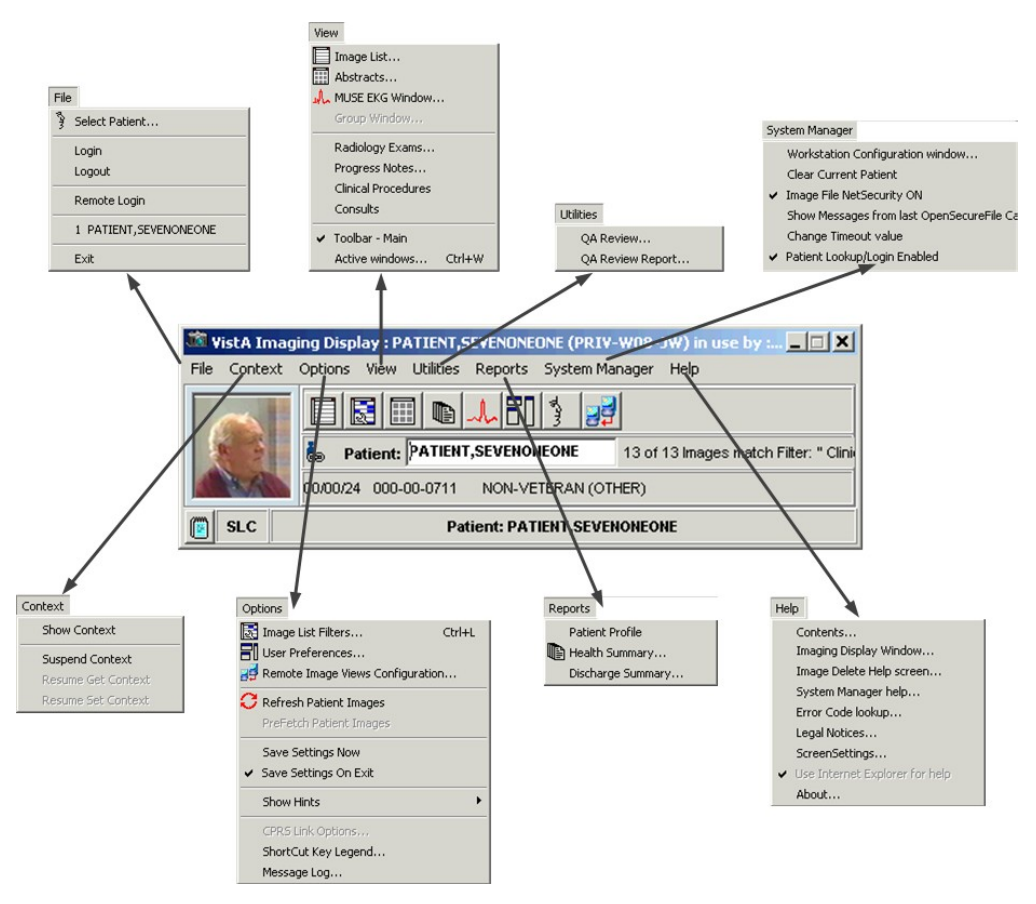

**Note**: The Clinical Display software is user configurable. Its appearance may not match the examples shown in this manual. Details on how to configure your system by setting user preferences are explained later in this manual.

#### <span id="page-15-0"></span>**Menu Bar in the VistA Imaging Display Main Window**

#### File Menu

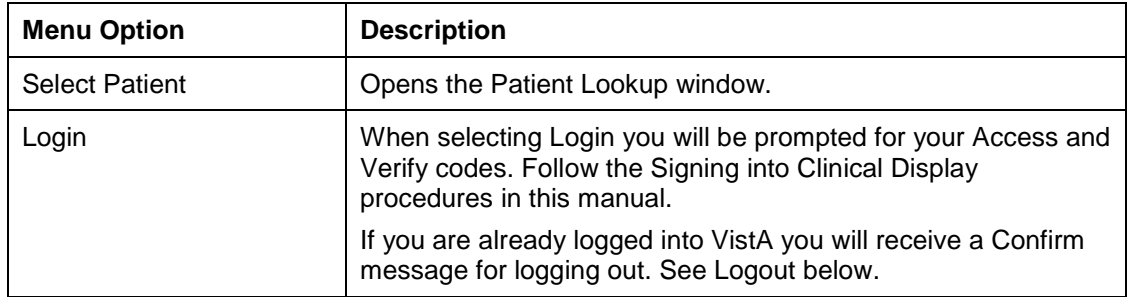

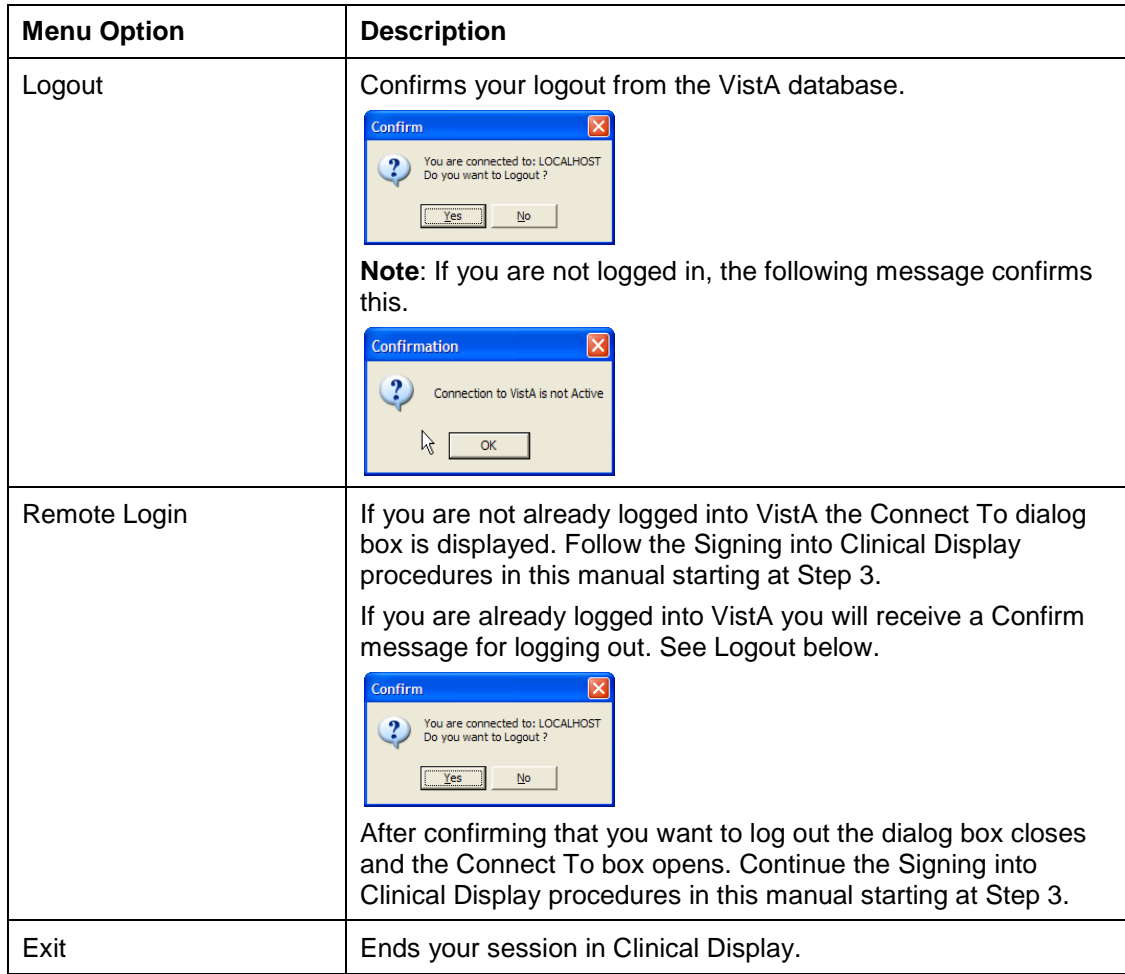

#### Context Menu

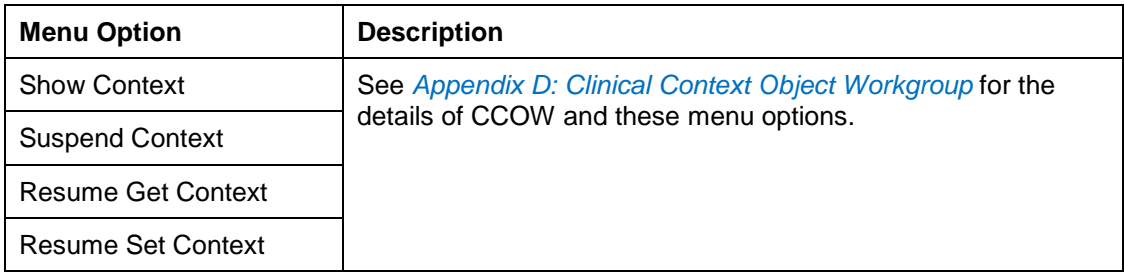

## Options Menu

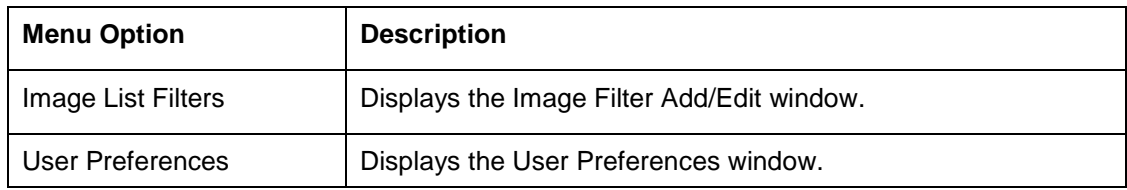

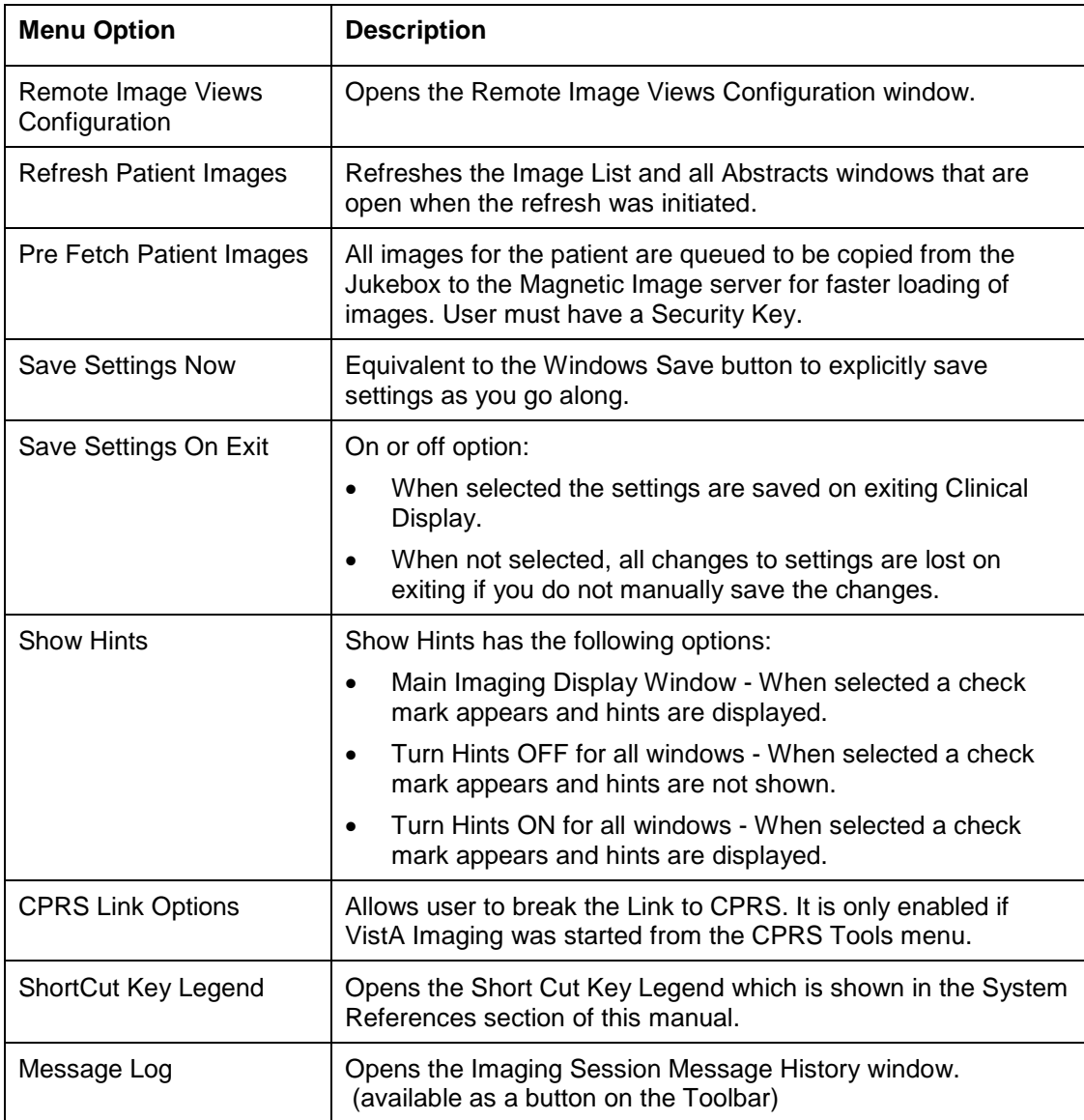

#### View Menu

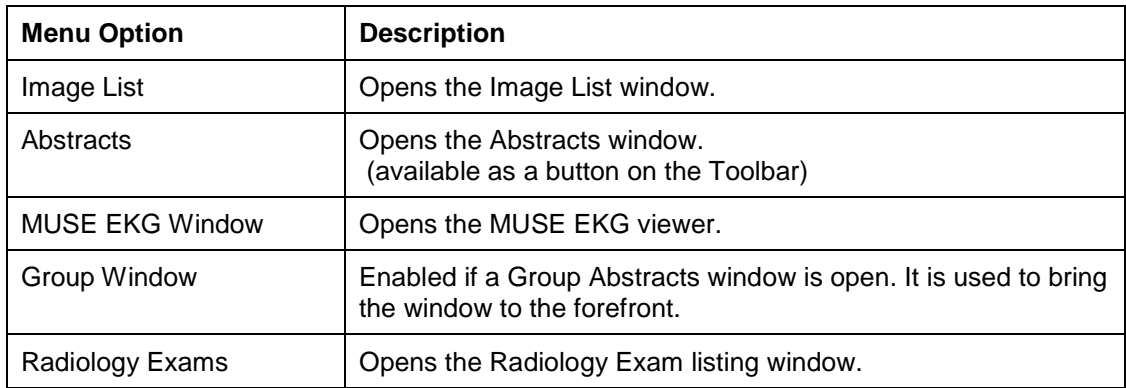

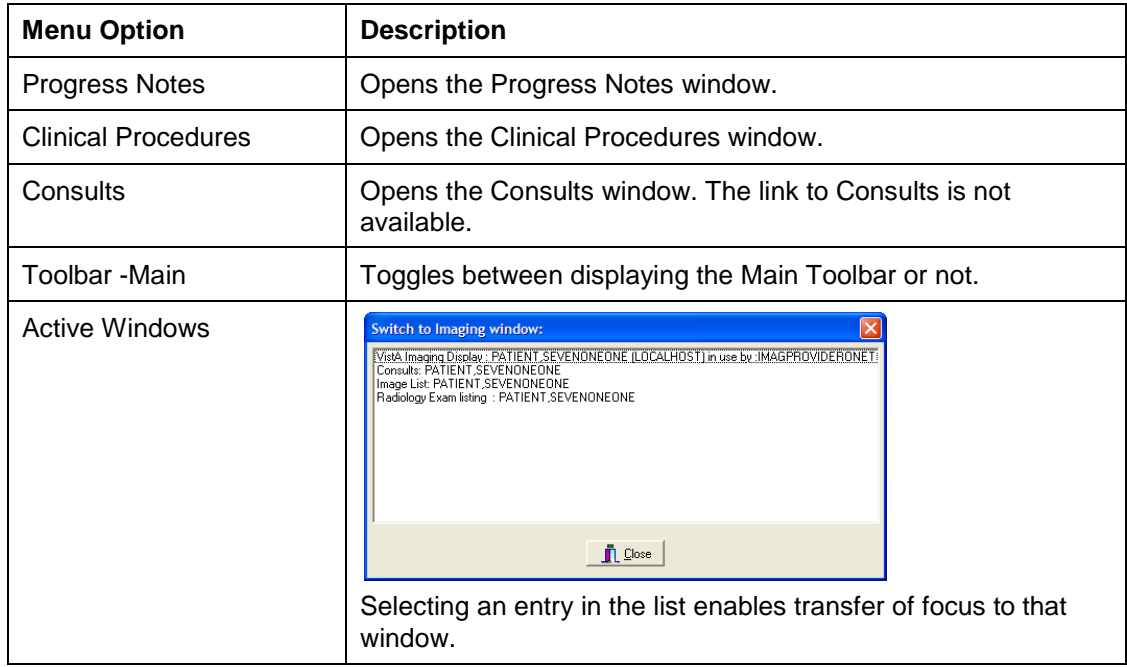

### Utilities Menu

(The menu options are displayed only if you have certain security keys. See *[Appendix B: Clinical](#page-209-0)  [Display Security Keys](#page-209-0)*.)

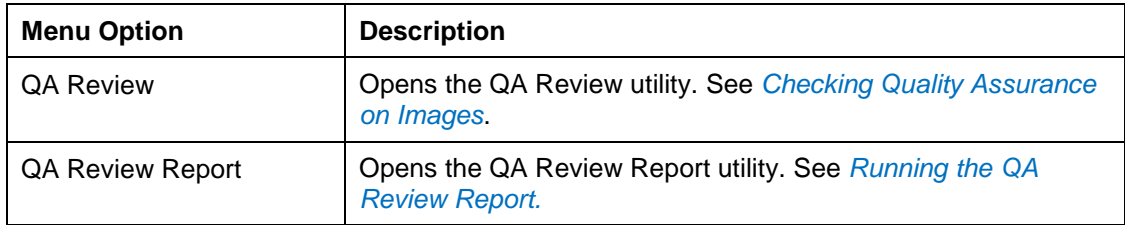

#### Reports Menu

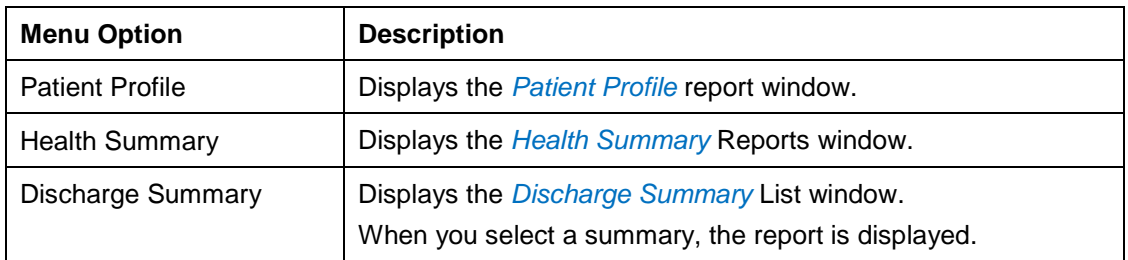

#### System Manager Menu

**Note**: This menu is enabled only if you hold the MAG SYSTEM security key.. See *[Appendix](#page-222-0)* E: [For System Managers](#page-222-0) for the menu options.

#### <span id="page-19-0"></span>Help Menu

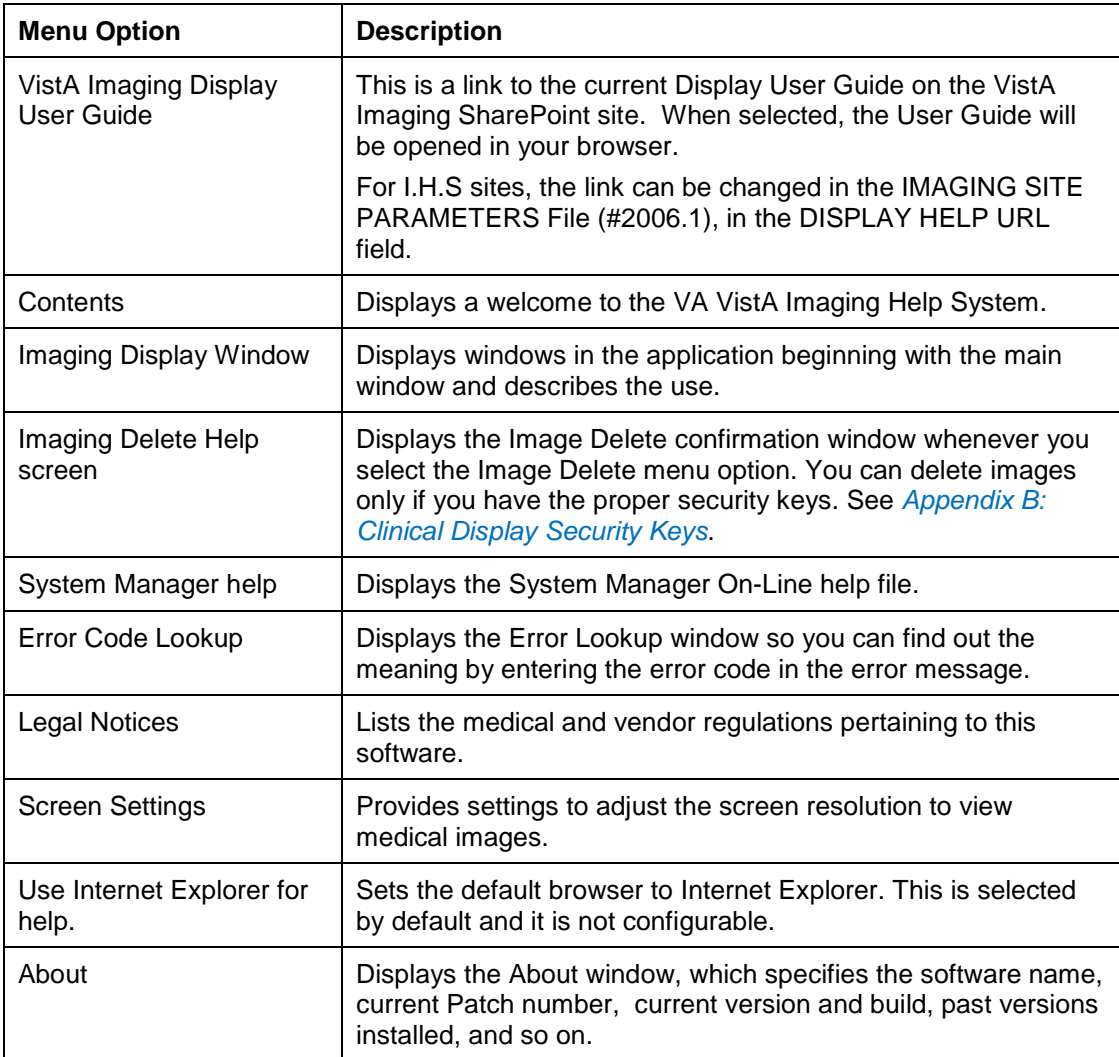

#### <span id="page-20-0"></span>**Toolbar in the VistA Imaging Display Main Window**

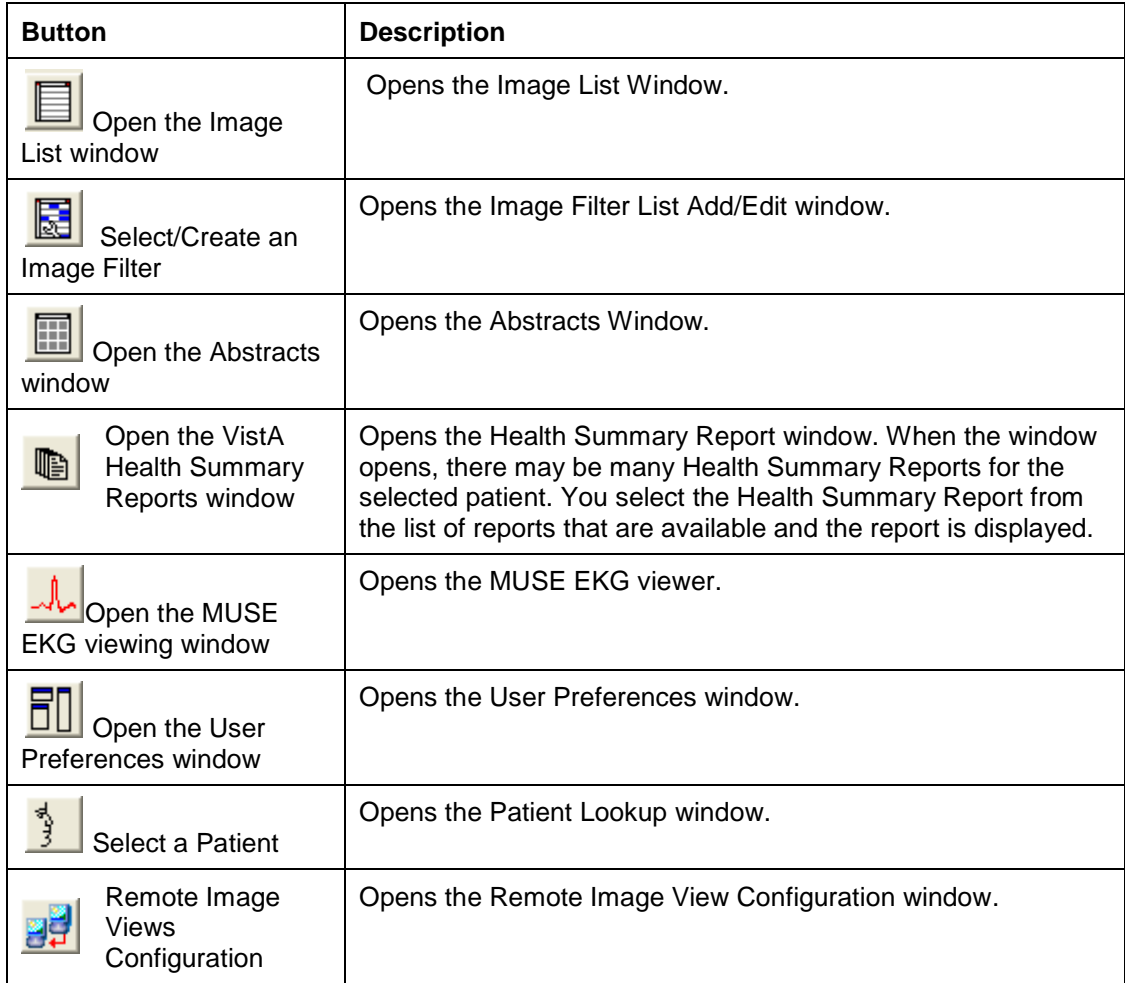

#### <span id="page-20-1"></span>**Fields**

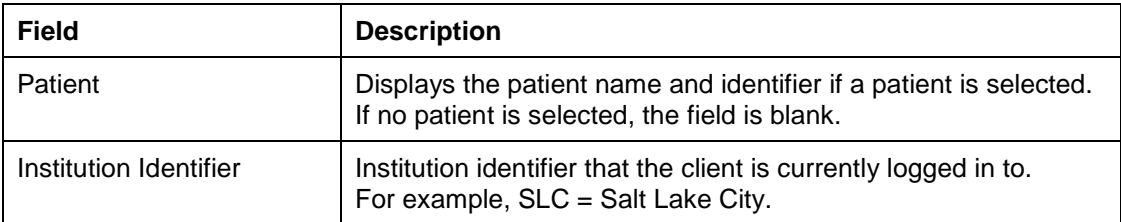

#### <span id="page-20-2"></span>**Show Message History Window Button**

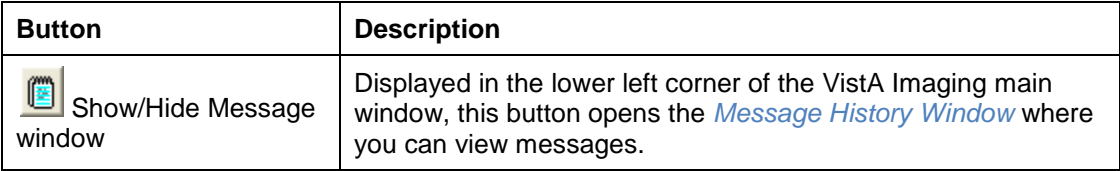

## <span id="page-21-0"></span>**Selecting a Patient**

Clinical Display provides three ways to select patients:

- Patient lookup box
- Menu bar or toolbar
- Image List toolbar

#### <span id="page-21-1"></span>**Using the Patient Lookup Box**

The Patient lookup box enables you to quickly perform a patient lookup by not having to navigate a system menu or another popup window. Typing one of the following patient identifiers in the Patient lookup box displays one patient or a list of patients with similar names or other similar identifiers:

- Patient Name (or partial name)
- Full SSN
- Last four digits of the SSN
- Health Record Number (HRN) [for Indian Health Services (IHS) sites only].

**Notes**: (1) If you are at an IHS site, you can search for a patient by HRN. By default, the agency is initially set to the VA. If you are at an IHS site, screens and printed reports will use the HRN as the patient ID. (2) If you hold the MAG PAT PHOTO ONLY security key, you are only able to look up patients to verify their identities through a photo ID. You cannot view their medical records. Refer to *[Appendix B: Clinical Display Security Keys](#page-209-0)*.

1. Type the patient identifier in the Patient lookup box.

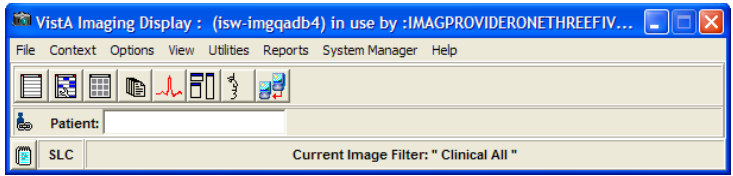

- If an exact match is found, then the patient is selected in the VistA Imaging Display main window. User Preferences can be set to open the Image List and or the Abstracts window when a patient is selected. Continue to the next section *[Working with the Image List](#page-24-0)*.
- If multiple patients match the patient identifier you entered, then the Patient Lookup window displays the matching patients and their demographics, as shown.

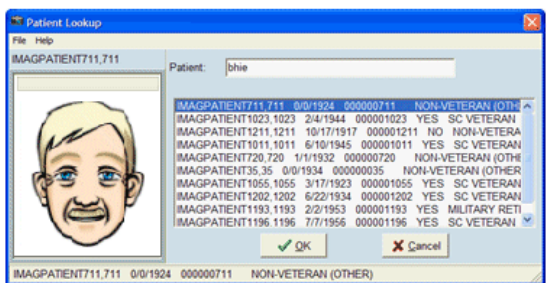

2. Choose the patient by selecting the appropriate row and then click **OK** (or **Cancel** if the patient you are searching for is not listed).

If no match is found, the status message displays "NO MATCH for lookup on" (the patient identifier provided), as shown.

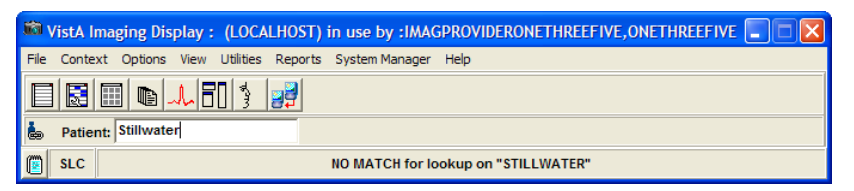

3. Enter a new patient name in the Patient lookup box.

**Note**: To work with the patient data, see the next chapter *[Working with the Image List](#page-24-0)*.

#### <span id="page-22-0"></span>**Using the Menu Bar or Toolbar**

- 1. In the VistA Imaging Display main window, perform either step:
	- Choose **File | Select Patient** from the menu bar.

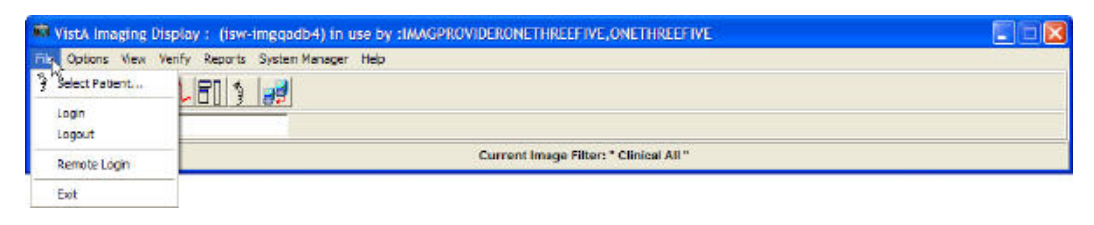

• Click the **Select a Patient** button **on** the toolbar.

If an exact match is found, the Patient Lookup window opens displaying the patient's data and the silhouette is replaced with the patient's photo.

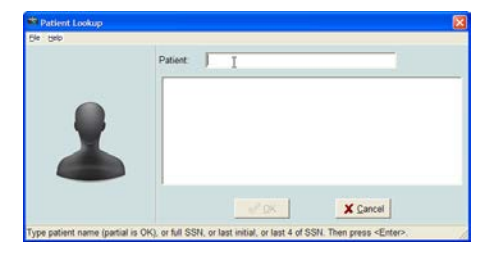

If multiple patients match the patient identifier you entered, then the Patient Lookup window displays the matching patients and their demographics, as shown.

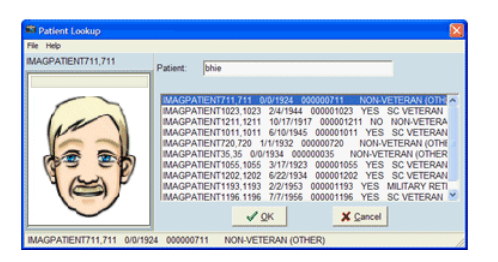

2. Choose the patient by selecting the appropriate row and then clicking **OK** (or **Cancel** if the patient you are searching for is not listed).

If no match is found, the status message displays "NO MATCH for lookup on" (the patient identifier provided), as shown. The Patient list and patient photo are blank.

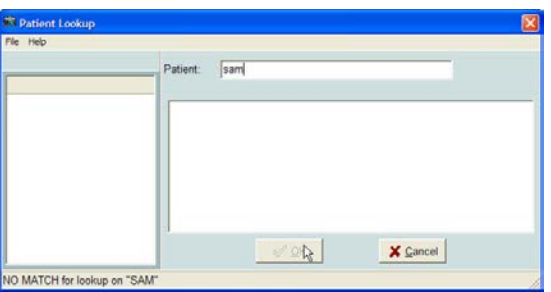

3. Click **Cancel** or enter a new patient name or HRN to search.

**Note**: To work with the patient data, see the next chapter *[Working with the Image List.](#page-24-0)*

#### <span id="page-23-0"></span>**Using the Image List Toolbar**

The Image List window is explained in detail in the next chapter.

- 1. Click the **Open the Image List window** button **or** on the toolbar.
- 2. In the Image List window, click the **Select a Patient** button **or** on the toolbar.

**Note**: To work with the patient data, see the next chapter *[Working with the Image List](#page-24-0)* window.

## <span id="page-24-0"></span>Working with the Image List Window

The Image List Window is used to perform the following tasks:

- Enables you to select an image or image group and opens the selection in the appropriate viewer or the Group Abstracts window (for image groups).
- Enables you to filter the patient's images.
- Shows the remote sites that are connected or disconnected where the patient has images (if the ability to view remote images is enabled).
- Enables you to navigate to other windows and tools within the application through the button toolbar and file menu options.
- Indicates which images have existing annotations.

## <span id="page-24-1"></span>**Image List Window**

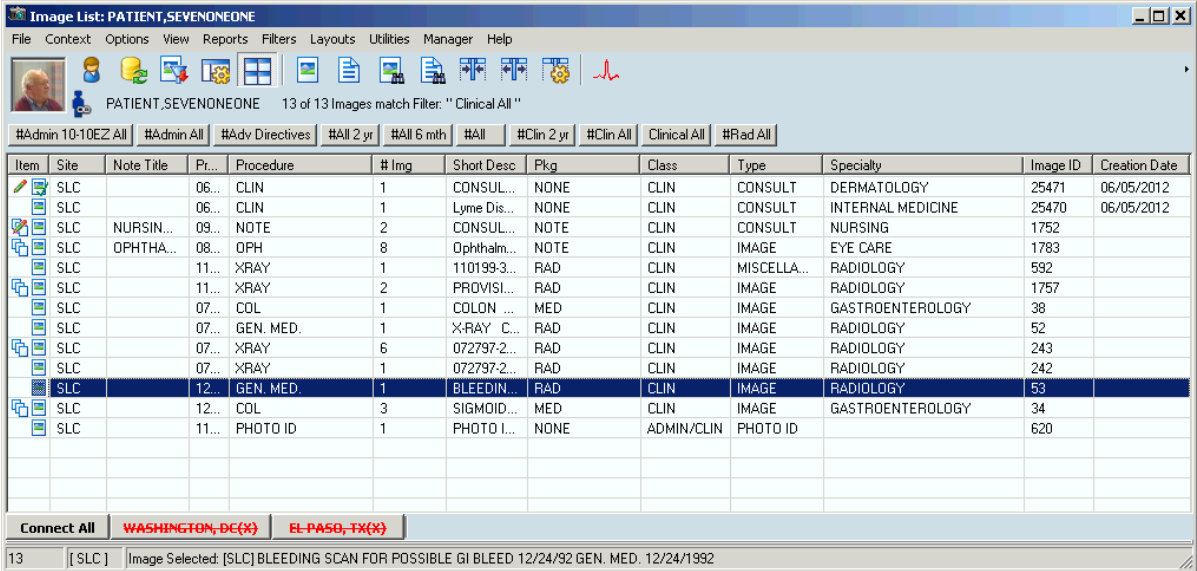

In the Clinical Display Image List window, single images that have annotations have the Annotations icon. An image group that contains one or more annotated images has the Annotations icon.

## <span id="page-25-0"></span>**Menu Bar in the Image List**

File Menu

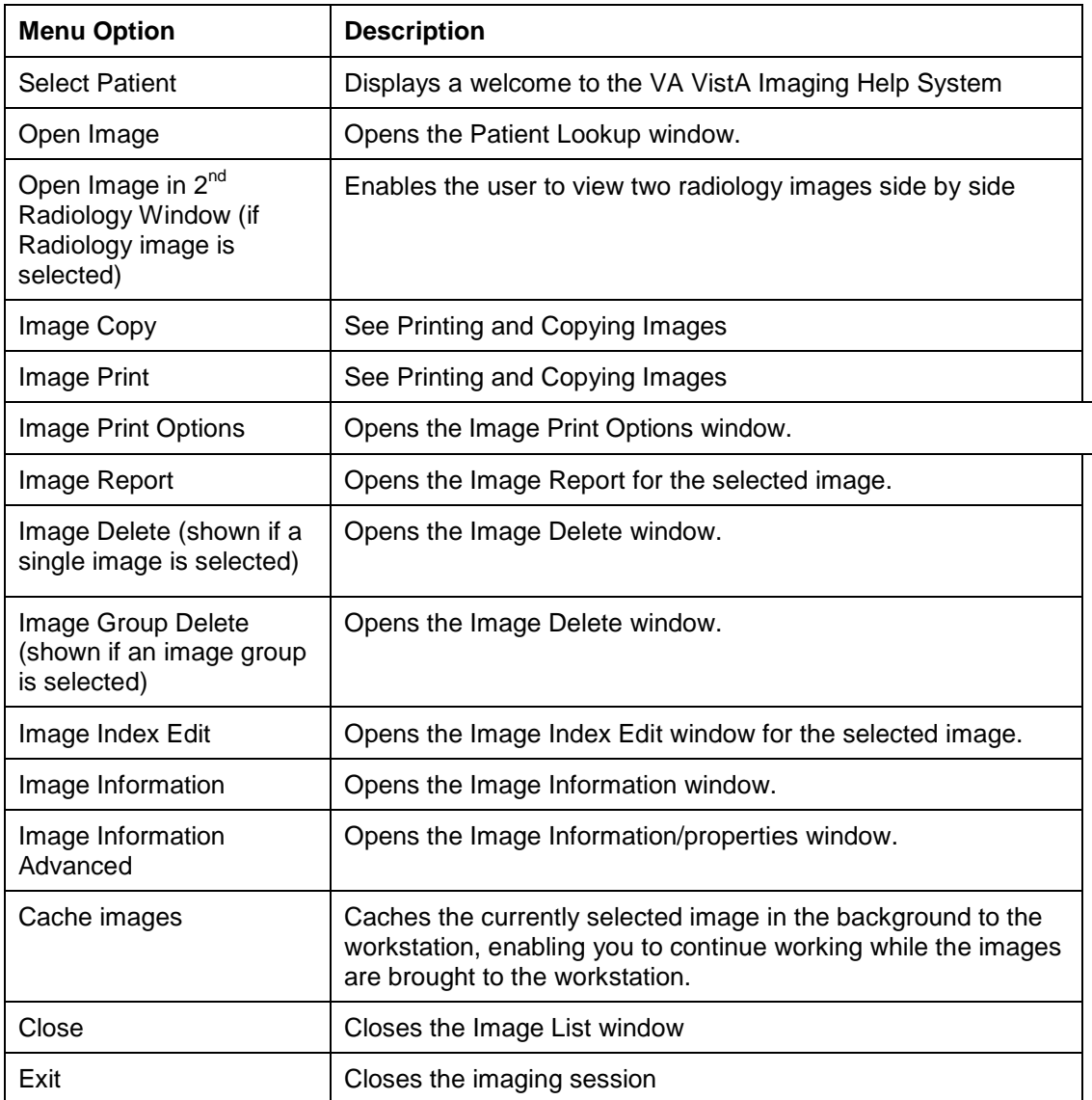

#### Context Menu

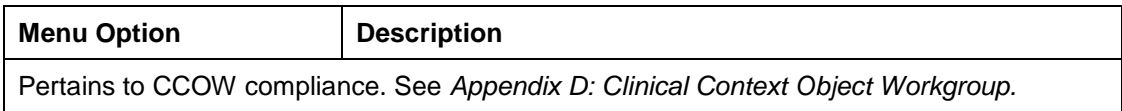

#### Options Menu

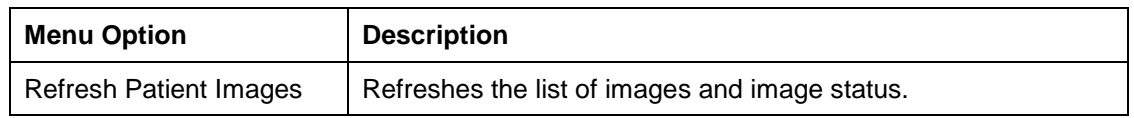

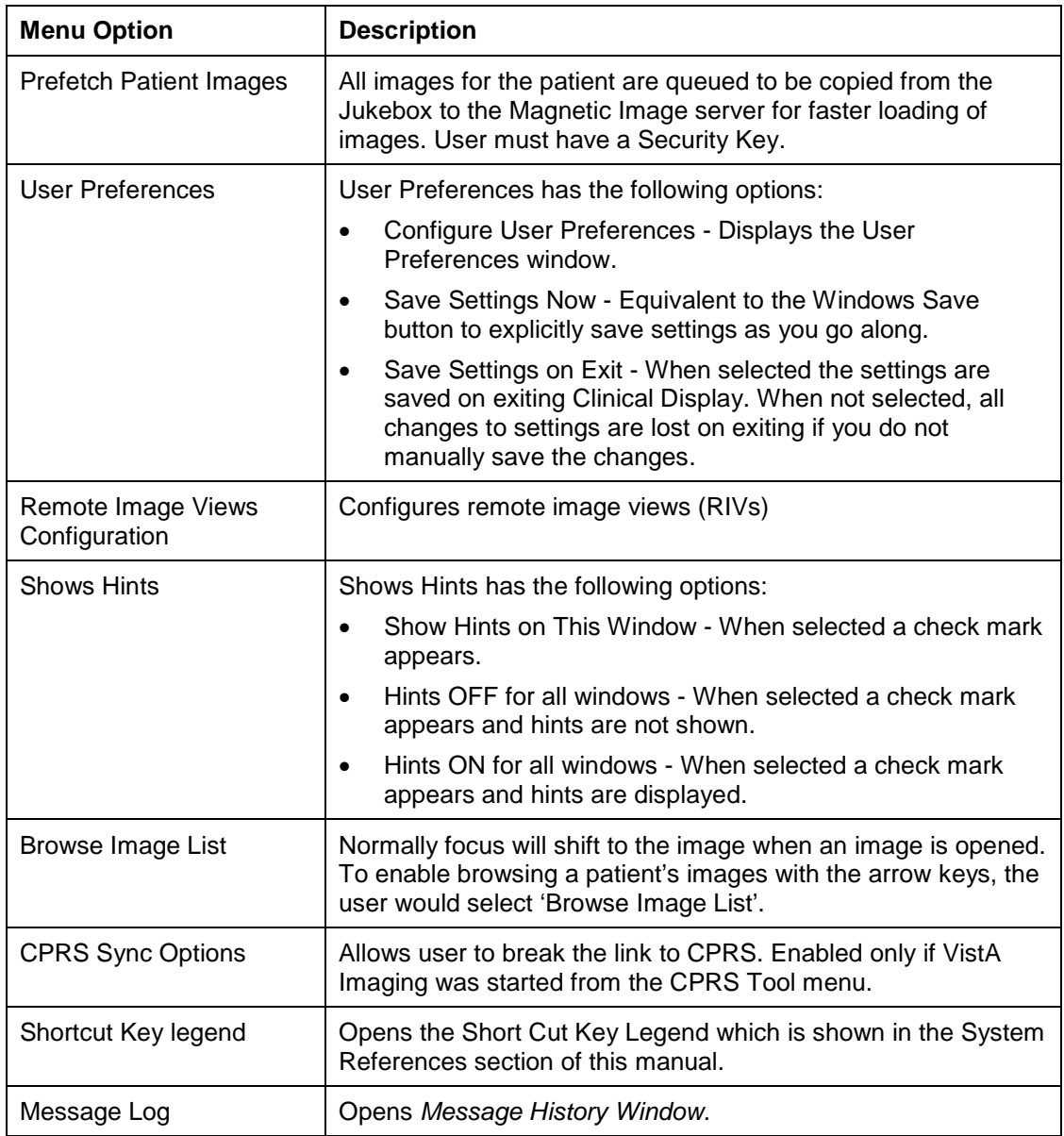

#### View Menu

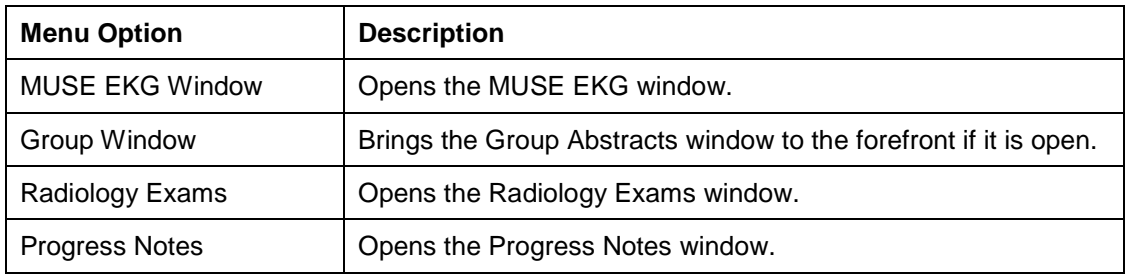

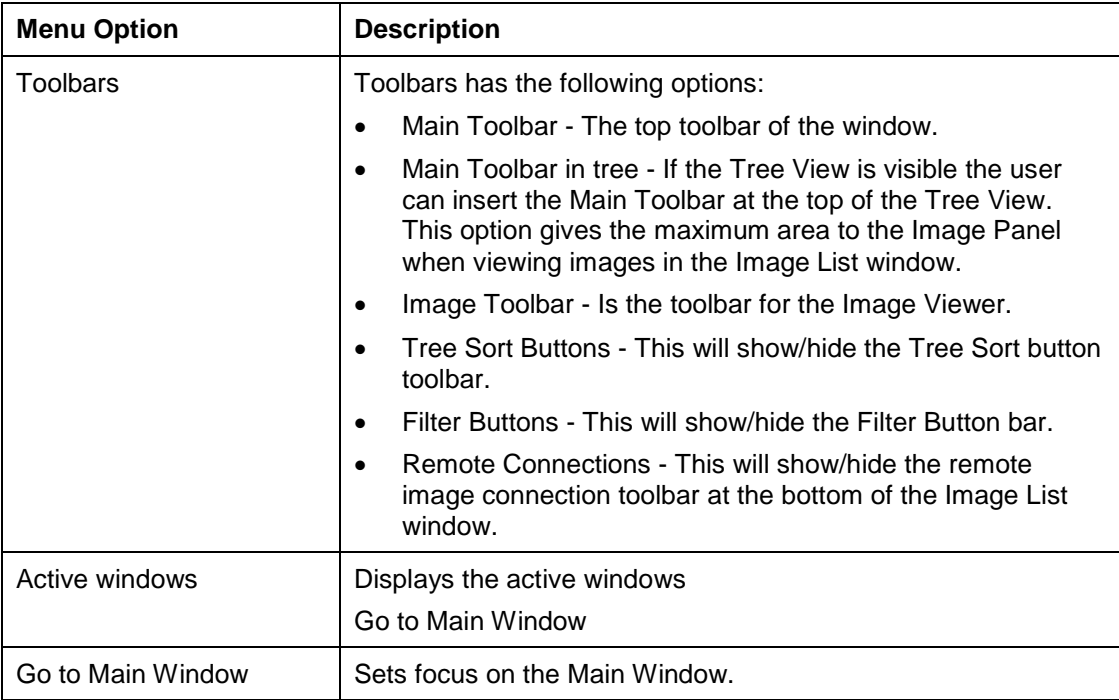

## Reports Menu

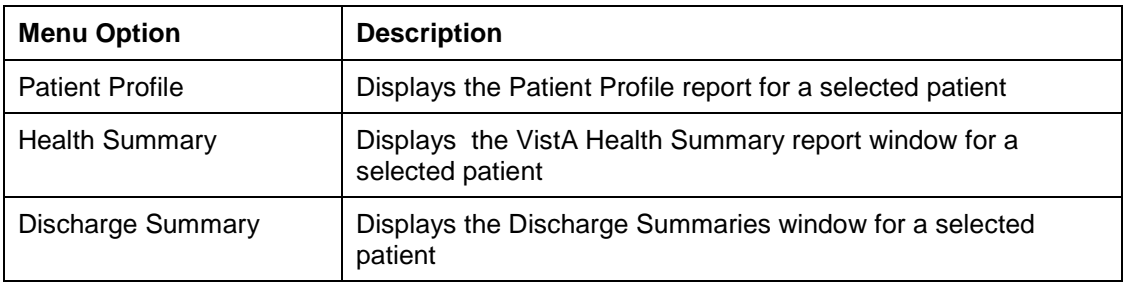

#### Filters Menu

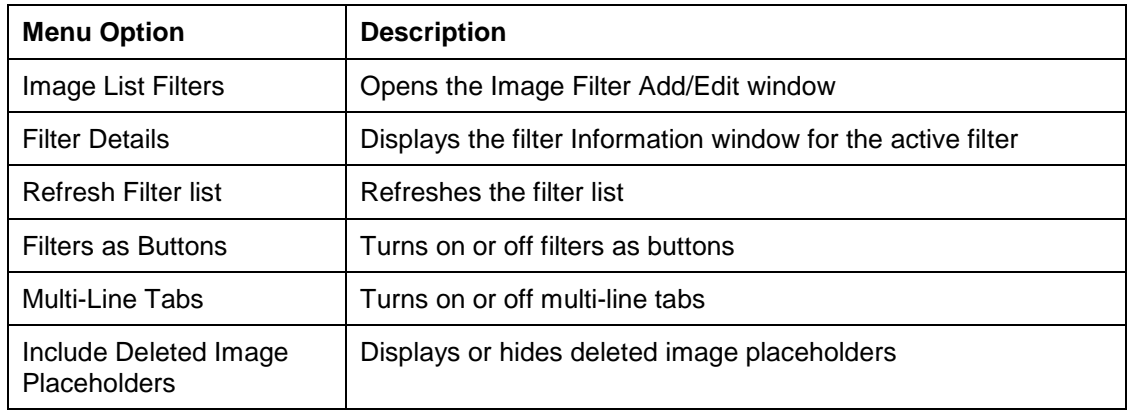

## Layouts Menu

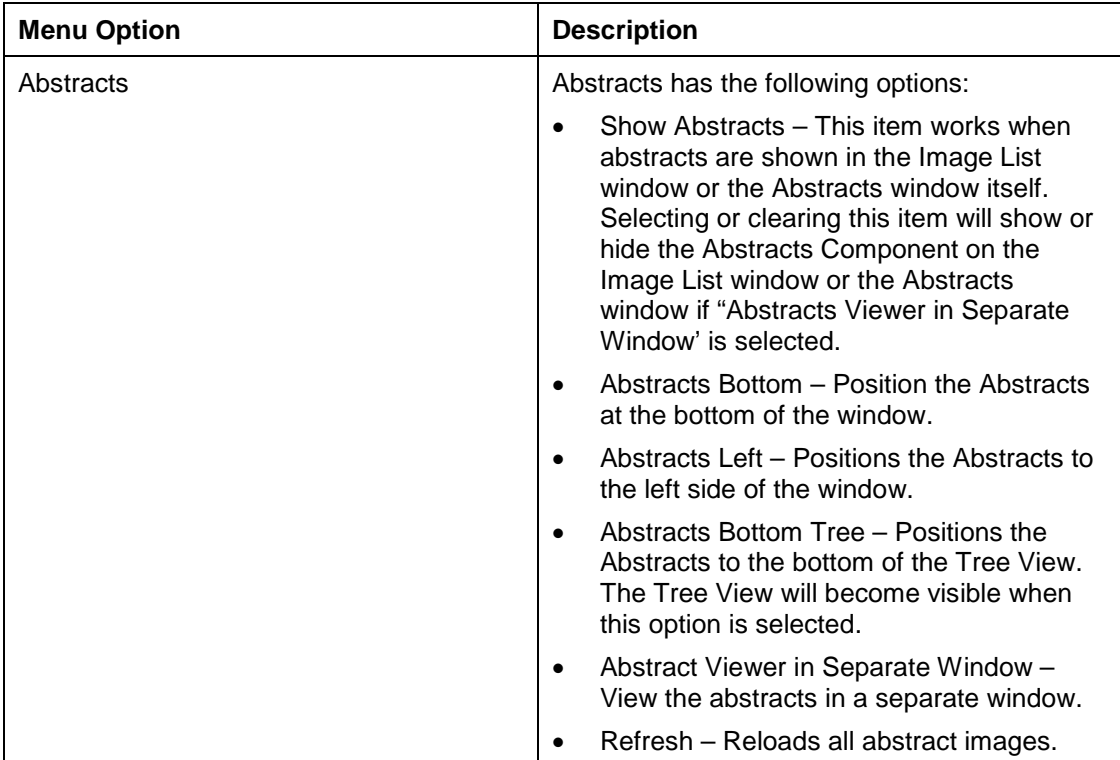

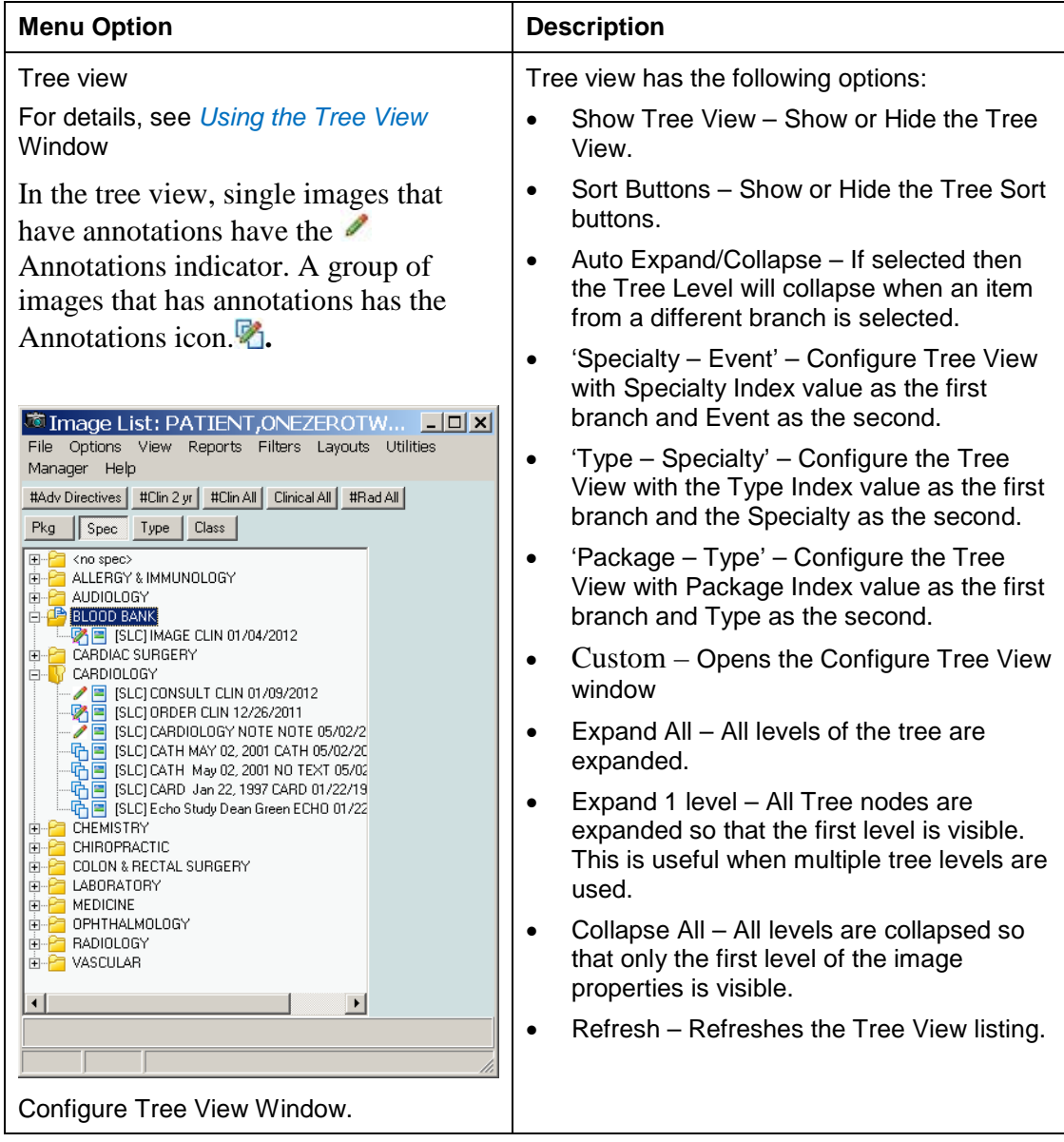

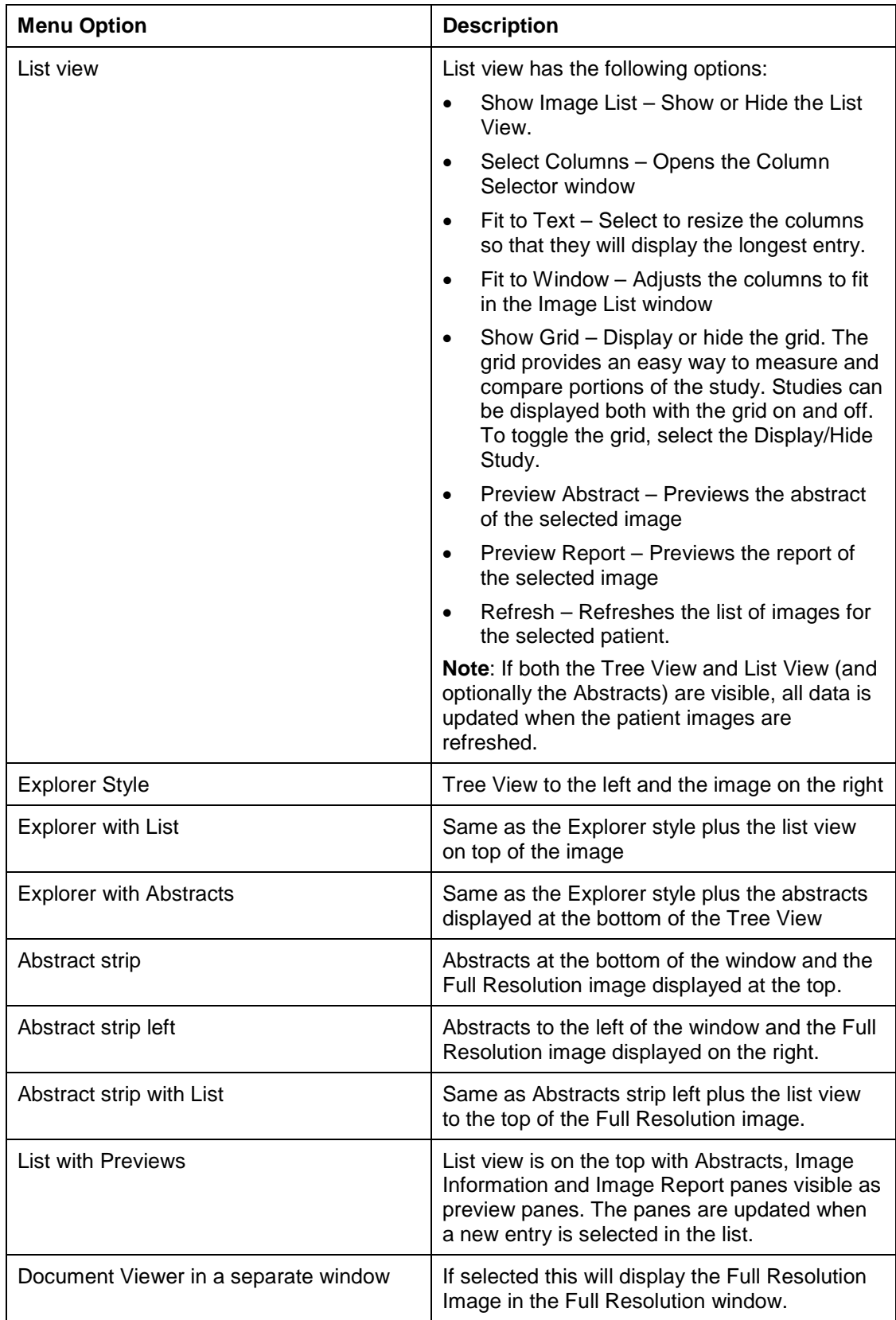

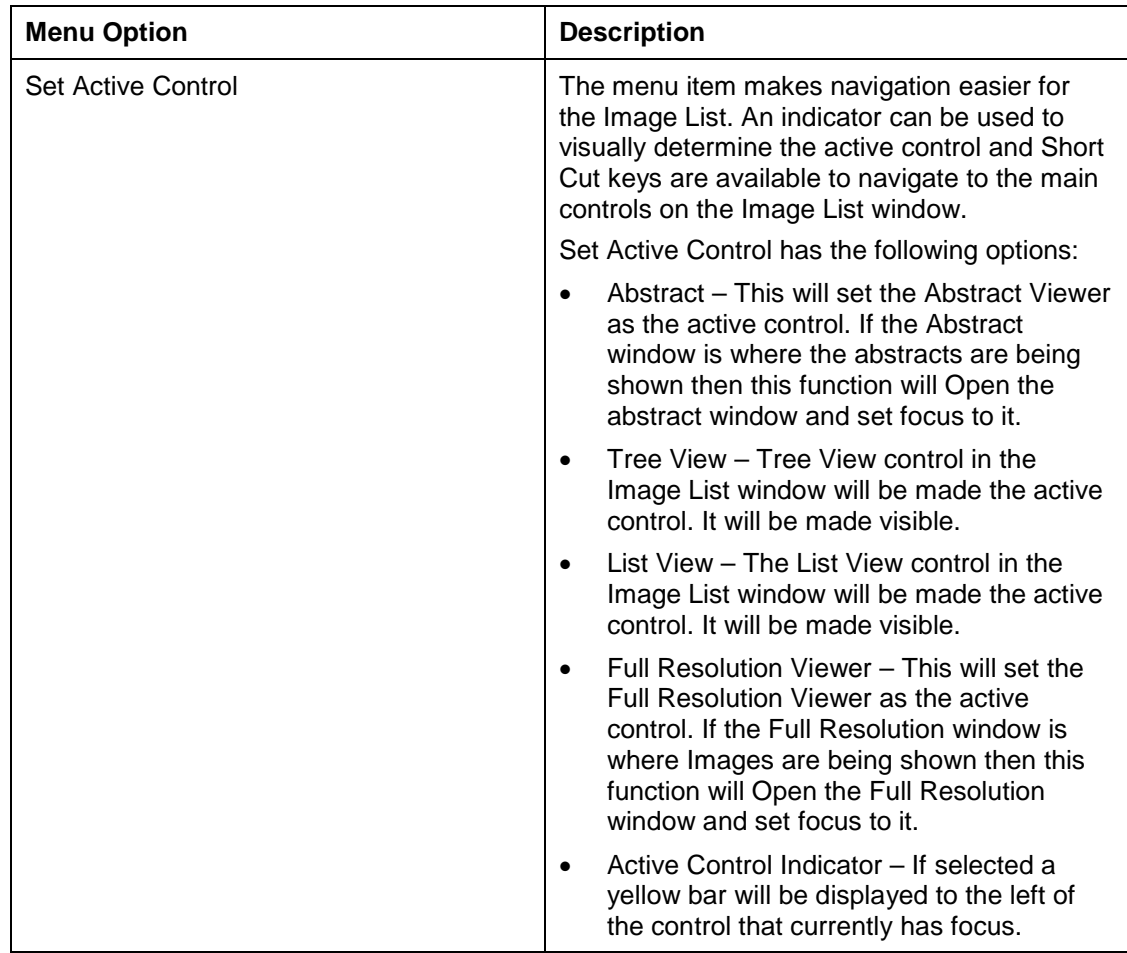

#### Utilities Menu

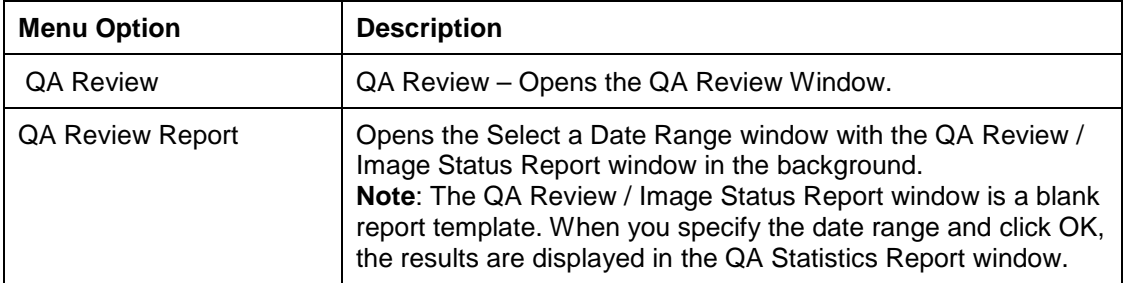

<span id="page-32-1"></span>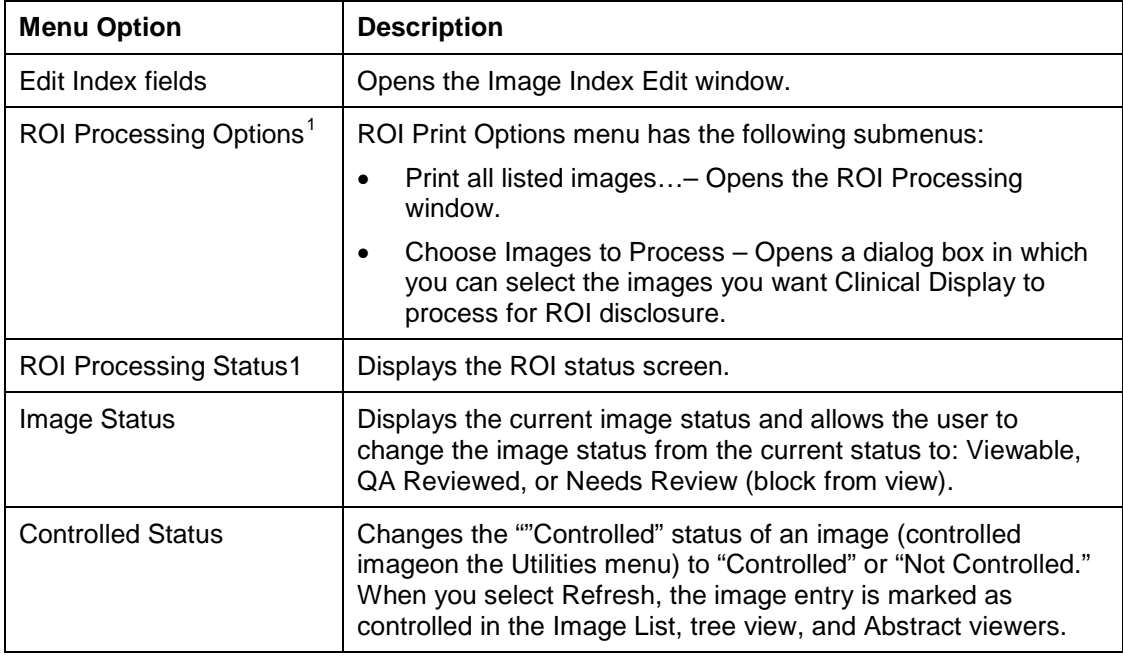

#### Manager Menu

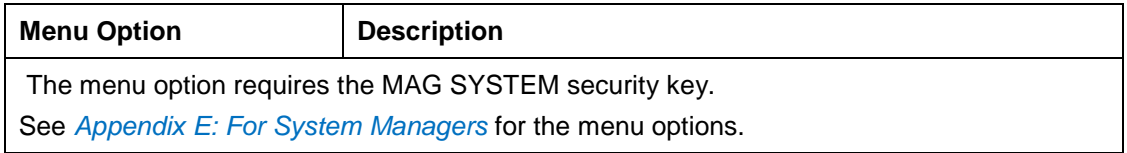

#### <span id="page-32-0"></span>Help Menu

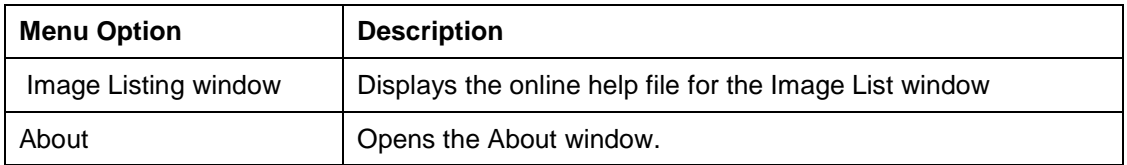

 $\overline{a}$ 

<span id="page-32-2"></span><sup>&</sup>lt;sup>1</sup> Requires the MAG ROI key.

#### <span id="page-33-0"></span>*Using the Tree View Window*

In the tree view, single images that have annotations have the  $\triangle$  Annotations indicator. A group of images that has annotations has the Annotations icon. **.**

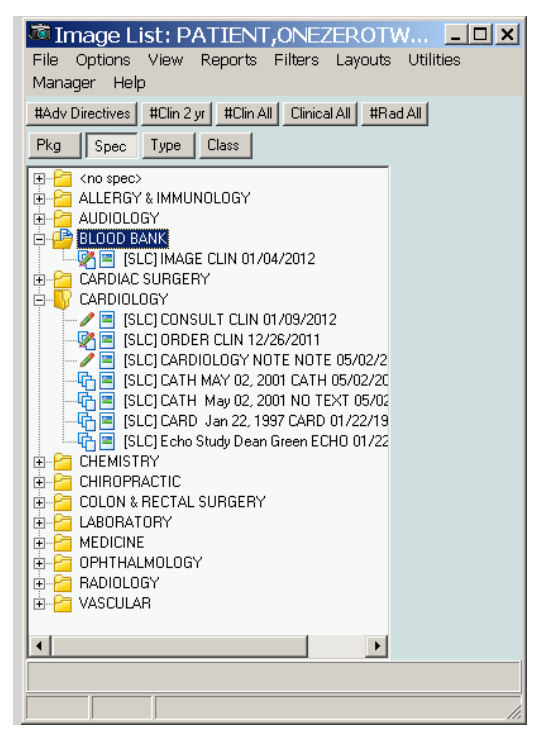

#### *Configure Tree View Window*

The Configure Tree View window is opened from the **Layouts | Tree view** menu by selecting the **Custom** menu option.

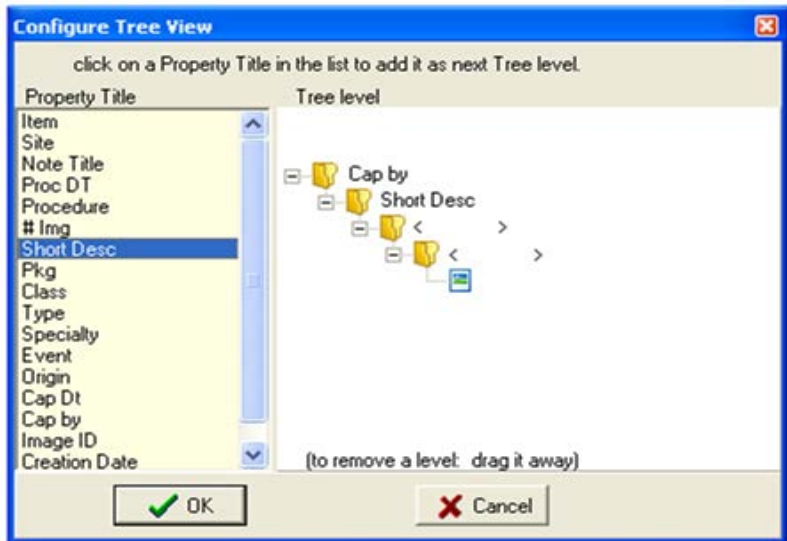

Select an item in the **Property Title** list and it will be added as the next tree level.

To remove a Level, drag it away with the mouse and drop it (anywhere).

Click the **OK** button and the tree view will be reconfigured with the selected image properties as the new levels. Clicking **Cancel** will close the window without applying the changes.

<span id="page-34-0"></span>**Note**: In the graphic, the user selects Captured By 'Cap By' and then the Short Description 'Short Desc'.

#### **Toolbar in the Image List Window**

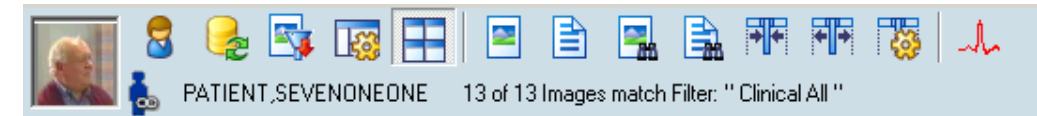

**Note**: When no patient is selected, a silhouette is displayed in place of the patient's photo.

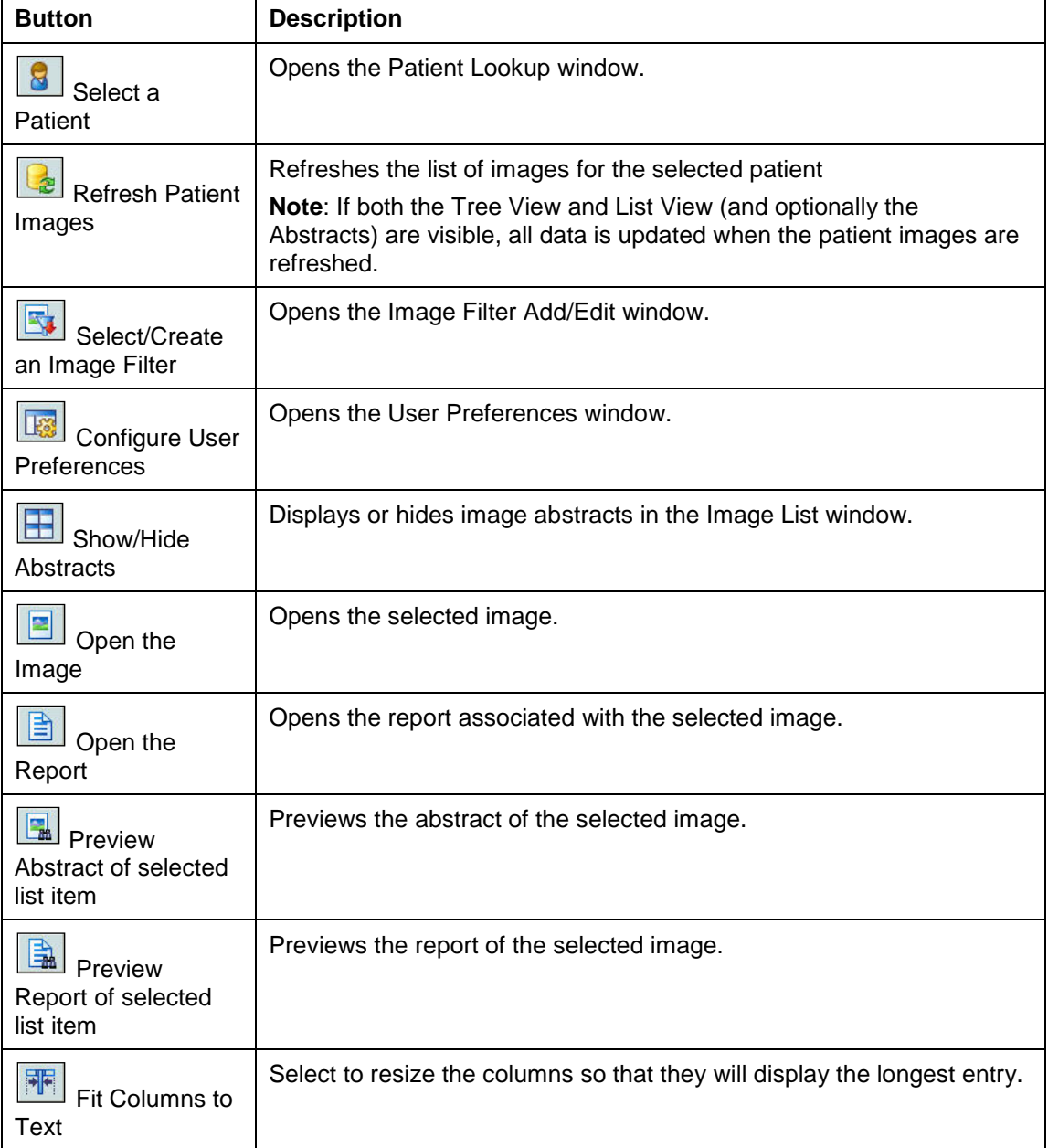

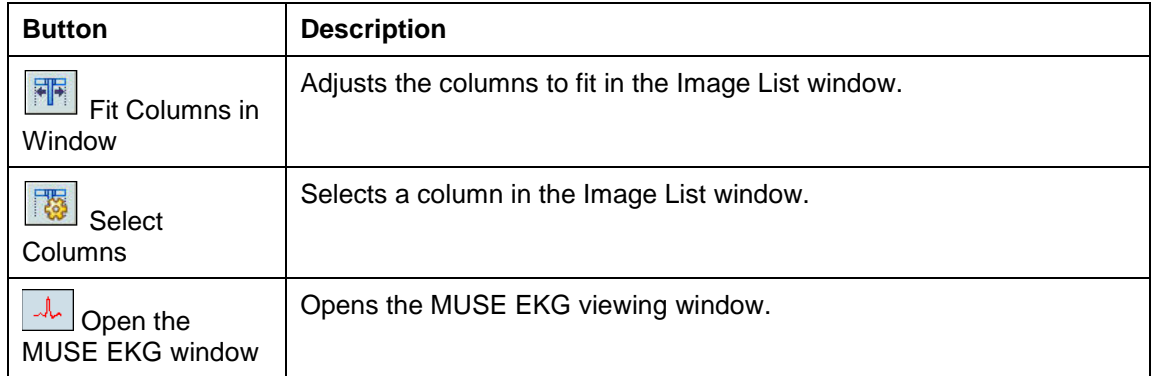

#### <span id="page-35-0"></span>**Filter Buttons**

The Filters menu enables you to set user preferences to add, remove, and display filters as buttons. Buttons on the Filters menu provide quick access to filters. The following buttons are displayed above the list pane to sort the images.

**Note**: The pound (#) sign indicates public filters (filters available to all users). Filters are explained in detail later in this chapter.

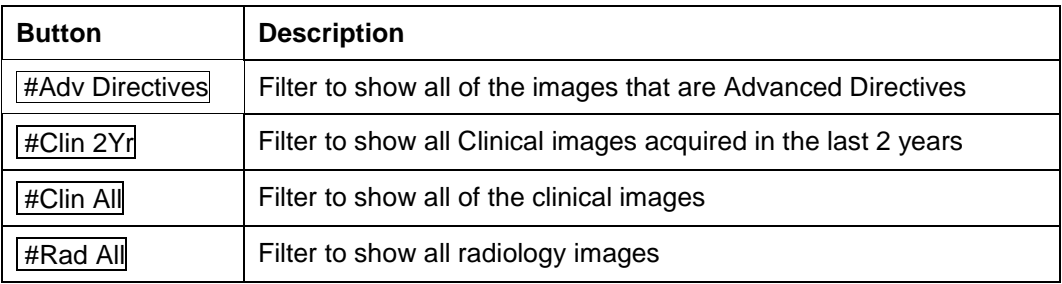

#### <span id="page-35-1"></span>**Icons in the Item Column**

In the Item column,, the following icons indicate in the Image List and Tree View:

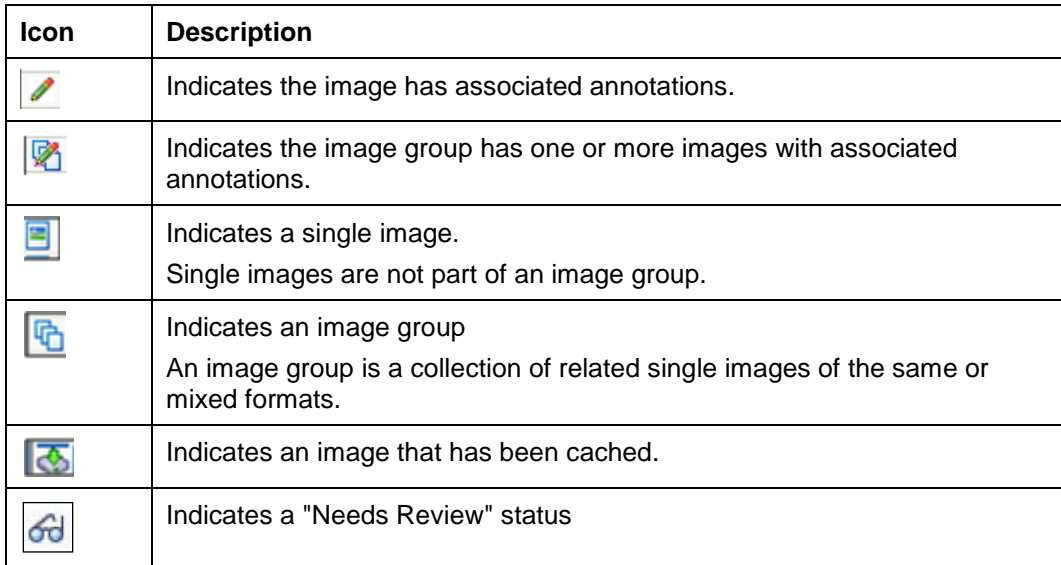
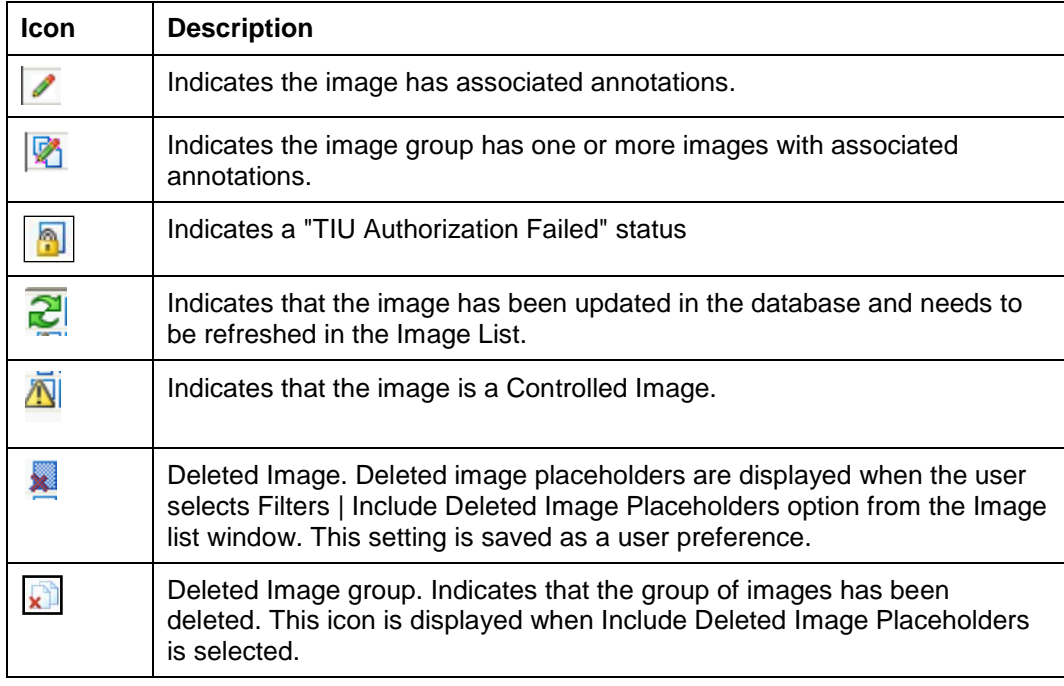

### **Display of the Column Listings**

You can vary the display of the data in the following ways:

- Sort the order of images by selecting a column heading.
- Change the column width by selecting the column dividers and dragging them to the left or right.
- Display a popup menu of options by right-clicking in the Image List.

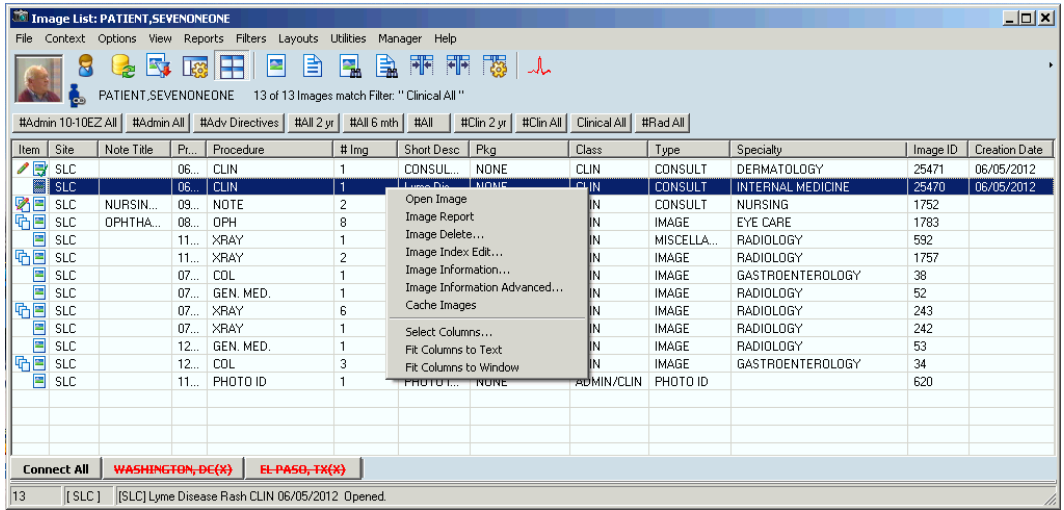

• Display or hide columns by right-clicking in the Image List and clicking the **Select Columns** option to open the Column Selector window shown. You can select each

column name or click **All** to select all column names to display. When you are finished, you can click **OK** to save and close, or **Apply** and **Close**.

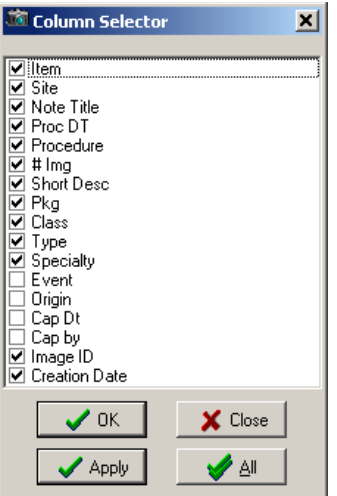

### **Popup Menu in the Image List Window**

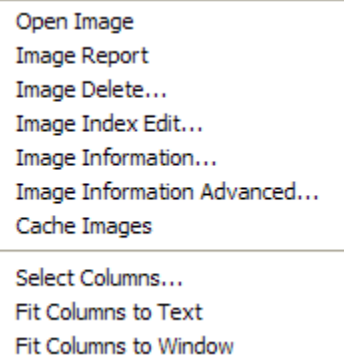

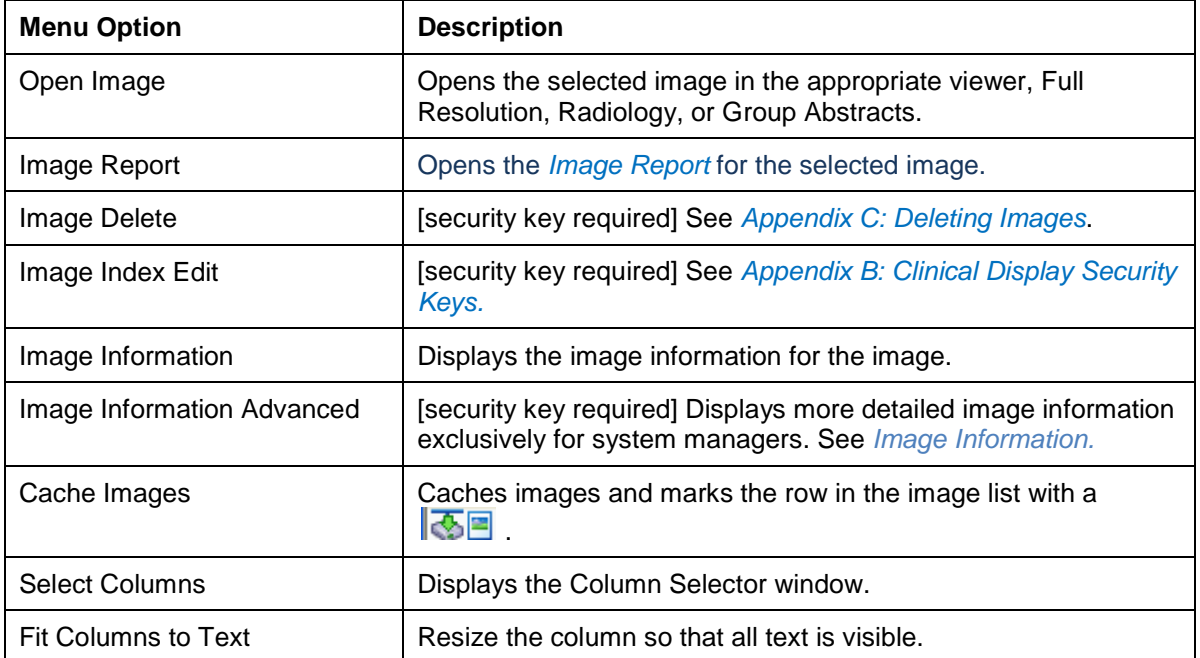

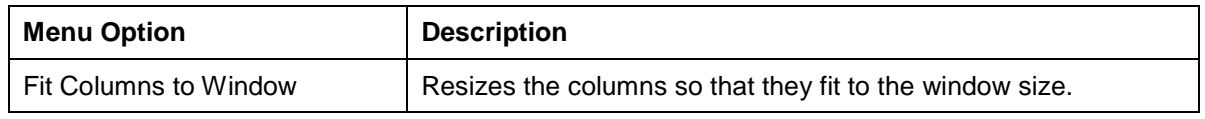

### <span id="page-38-0"></span>**Image Information Window**

**Note**: See *[Image Information Window](#page-52-0)* and *[Viewing Image Information](#page-55-0)* in the chapter *[Working](#page-50-0)  [with Abstracts](#page-50-0)*.

### **Working with Filters in the Image List Window**

The Image List and Abstract windows are populated based on the filters that are set. Only the images that fit the criteria of the selected filter are displayed. You can use filters to limit the number of images displayed such as Clinical Type, Specialty or Sub Specialty, or Procedure and Event.

Filters are used in two modes in the interface:

- Normal, used in the Image List window
- Advanced, used in the QA Review utility **Note**: Security keys are required. See *[Applying Advanced Filters to the QA Review](#page-189-0)*.

The two types of filters used in the Image List are:

• Public  $=$  filters available to all users indicated by pound  $(\#)$  sign before the name. An example of a public filter is '#Clin All' images.

**Note**: Only users holding the MAG SYSTEM security key can create public filters.

• Private  $=$  user-specified and available only for users who create them

#### **Applying the Filters in the Image List**

Available filters are usually shown as buttons at the top of the Image List. To filter information in the lists, click a filter button for that filter.

If the filter buttons are not visible, they can be displayed as follows:

- 1. To display all the filters as buttons above the list pane in the Image List window, select **Filters | Filters as Buttons**.
- 2. To display the filters in stackable rows of buttons, choose **Filters | Multiline Tabs**..

### <span id="page-39-0"></span>**Image Filters Add/Edit Window**

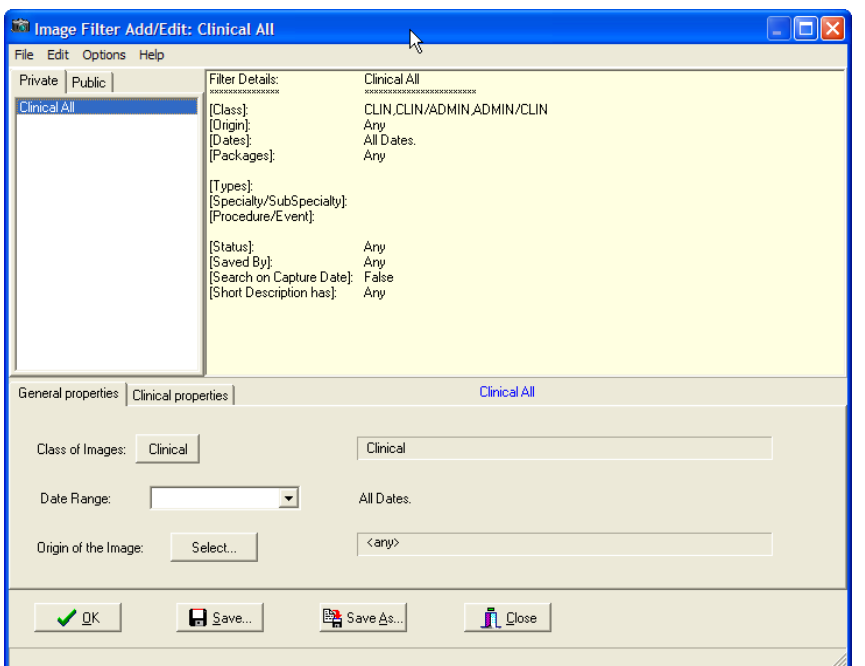

### File Menu

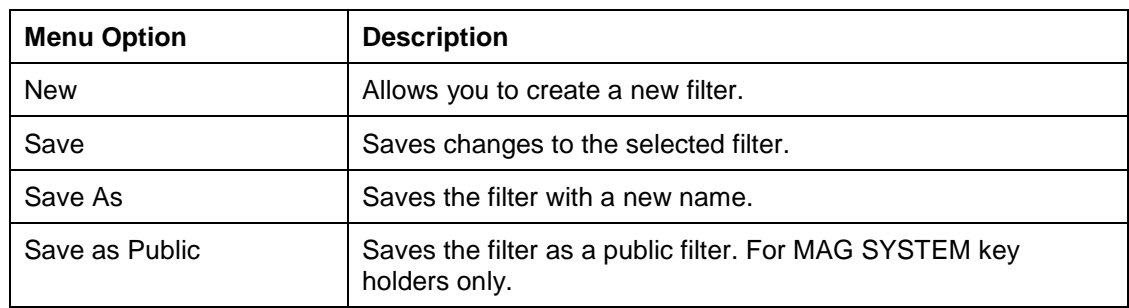

### Edit Menu

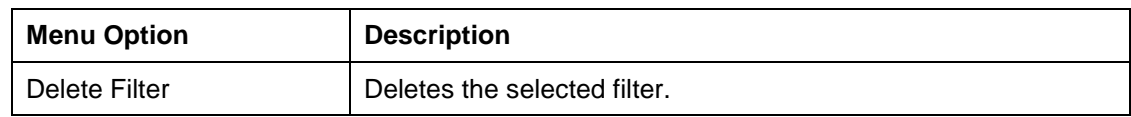

### Options Menu

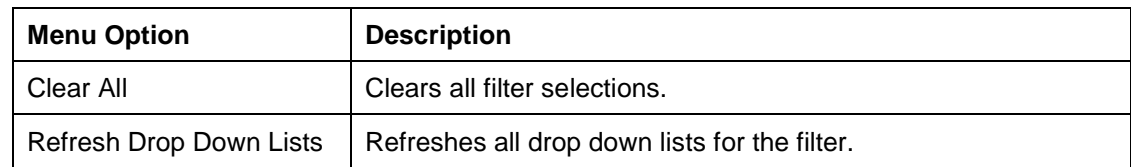

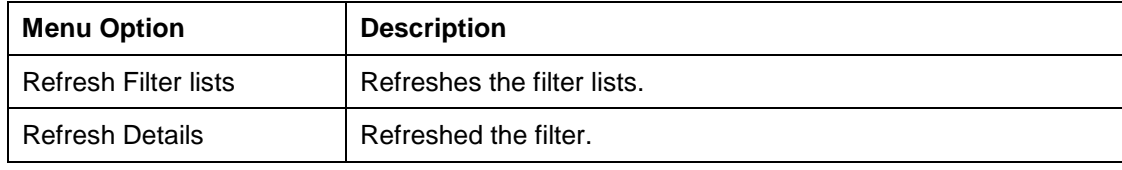

File Menu

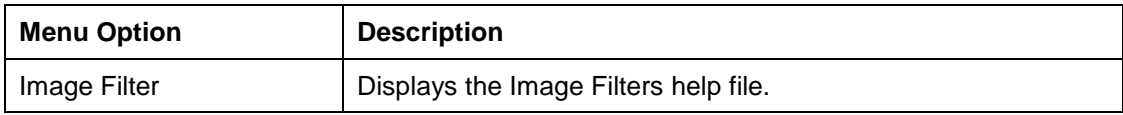

#### **Creating Private Filters**

- 1. To create a private filter,, perform one of the following steps:
	- In the VistA Imaging Display main window, either click the **Select/Create an Image**

**Filter button** on the toolbar or choose **Options | Image List Filters** from the menu bar.

• In the Image List window, either click the **Select/Create an Image Filter** on the toolbar or choose **Filters** | Image List Filters from the menu b

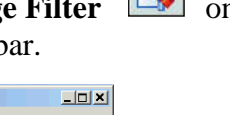

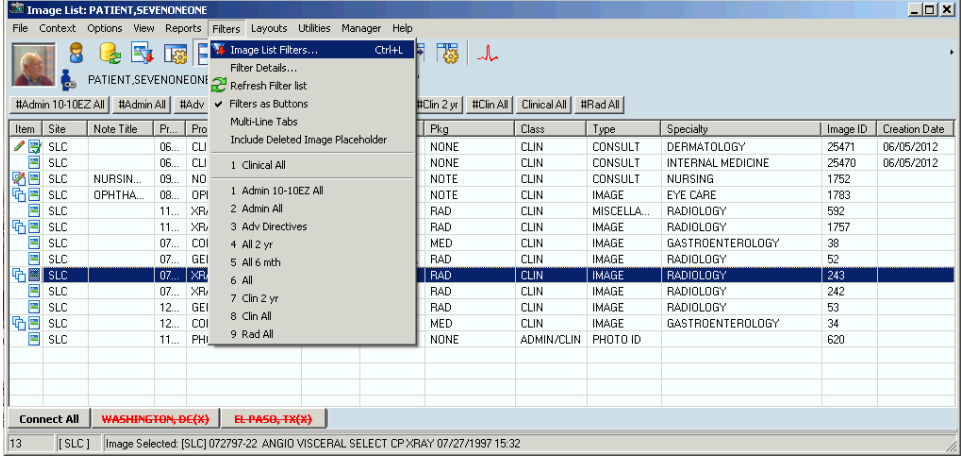

The Image Filters Add/Edit window opens.

- 2. Choose **File | New** from the menu bar.
	- The filter information in the Filter Details pane is cleared so that you can specify a new filter.
	- The title bar changes from the current filter to "Image Filter Add/Edit: Custom" to indicate that you are working in custom mode when you create a filter. Once the filter is saved and you select it in the Private or Public pane, the filter name is displayed in the title bar in place of "Custom".
- 3. Select the General Properties tab in the lower pane.
- 4. At the Class of Images field, select a class:
	- Clinical for diagrams and images
	- Administrative for Means Test, Forms, Advanced Directives

**Note**: For some users, only the **Clinical** setting is available, as shown. Filters can be either Clinical or Administrative. System Administrators assign users access to Clinical , Administrative or both types of filters.

- 5. Select the data range from the drop-down list.
- 6. At the Origin of the Image field, click the **Select** button, specify the origins for the filter in the Origin Selection window, and click **OK**.
- 7. Select the Clinical Properties tab and on the Packages window displayed, select the VistA packages that you want.

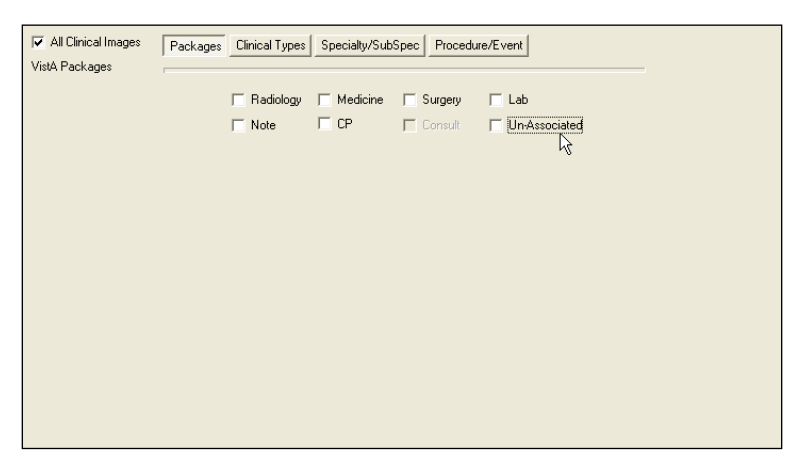

8. For the Clinical Types,, Specialty/SubSpec,, and Procedure/Event windows, select the filter criteria that you want.

**Note**: If you do not make a selection, the system includes all of the entries in the list.

All three windows work the same way.

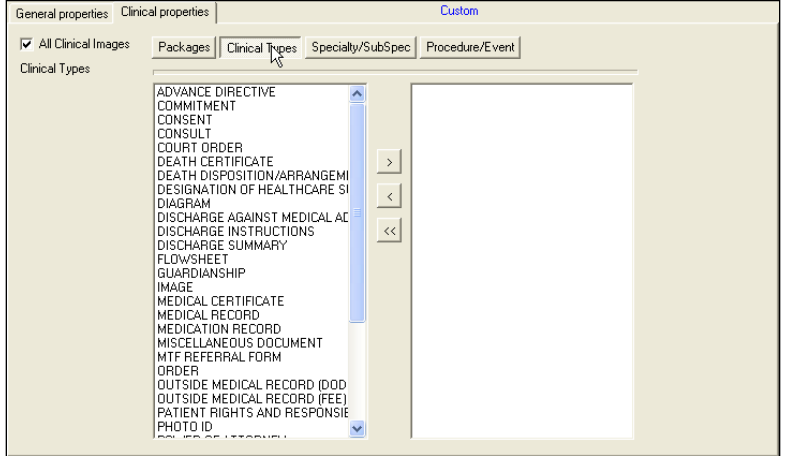

- 9. To save your new private filters, click the **Save** button at the bottom of the Image Filter Add/Edit window.
- 10. In the Save As Private Filter window displayed, enter the name of the new filter in the Private Filter Name field

**Note**: The filter name must be at least three characters in length with no special characters (like punctuation marks or slashes). The name can be all numeric, all alphas, or mixed.

11. Click **Save** and then **OK** or **Close**.

**Note**: The **Save As** button operates the same way. The **OK** button does not save the filter information but simply closes the window like the **Close** button.

**Important**: If you have the MAG SYSTEM security key,, you can choose the **File| Save as Public** option to save the filter as a public filter.

The filters are listed at the bottom of the Filters menu. The first group is private filters, shown as numbers  $1 - 6$  in the example. The second group is public filters, shown as numbers 1-9 in the example.

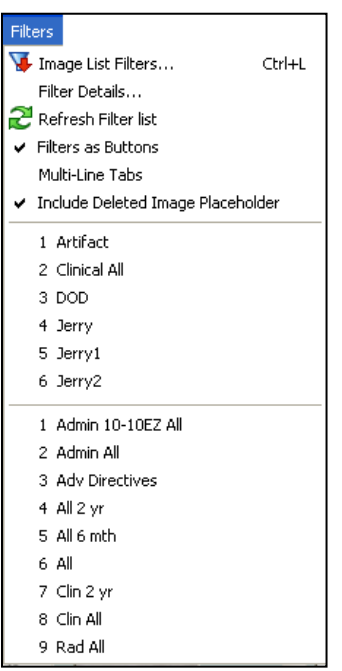

When you select a patient, the total image count for the patient will be displayed with the number of images that match the filter in use. In the following example, there are 13 images for this patient and all 13 match the Clinical All filter.

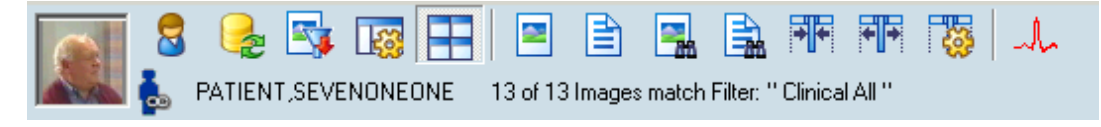

### **Editing or Deleting a Private Filter or Filter Details**

**Note**: You can edit a Private Filter by selecting the filter name from the Private tab. You can create a new filter by the same name as an old filter and then save and overwrite the old filter.

1. Open the Image Filter Add/Edit window.

Your newly created filters are listed in the Private filtes pane, as shown in the example.

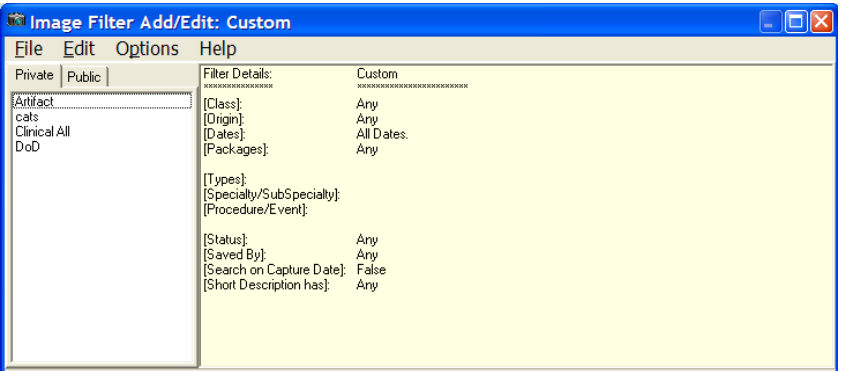

- 2. To clear the fields but keep the filter, select the filter in the Private pane and choose **Options | Clear All** from the menu bar.
- 3. Re-enter the filter values and save.
- 4. To delete a filter, right-click it in the Private filters pane and click **Delete,** or select the filter and choose **Edit | Delete Filter**.

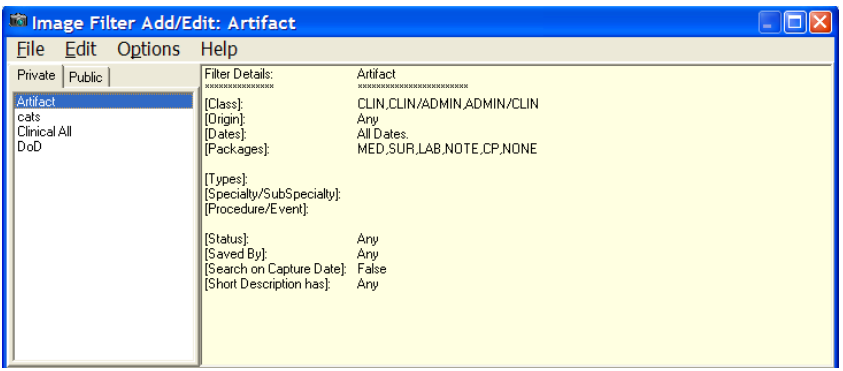

- 5. Click **OK** in the delete confirmation message.
- 6. To refresh your filters, choose any of the following options from the menu bar:
	- **Options | Refresh Drop Down Lists**
	- **Options | Refresh Filter Lists**
	- **Options | Refresh Details**

7. After you are finished, choose **Filters |Filter Details** to view your filters in detail, as shown in this example.

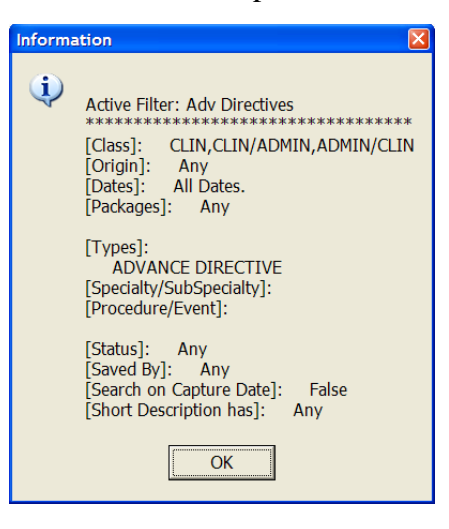

### **Viewing Deleted Image Placeholders**

To show or hide deleted image placeholders, select **Filters | Deleted Image Placeholder.**  Selecting this option enables the display of deleted image placeholders for a deleted image in the Image List window and the Abstracts window. This option is saved as a user preference.

 $\star$  ) The following icons are used for deleted image placeholders: Deleted Deleted

# **Viewing Patient Clinical Records in VistA**

Patient clinical records consist of:

- Radiology Exams
- Progress Notes
- Clinical Procedures
- Consults

You can view them using the View menu in the Main Display window. You can choose to display the radiology exams and progress notes when you select a patient by setting user preferences on the Image List window or the main Clinical Display window. See *[Configuring the](#page-169-0)  [Display of Windows for Patient Selection](#page-169-0)*.

### **Viewing Radiology Exams**

The Radiology Exam Listing window displays the radiology studies for the selected patient. You can view images associated with the exam report or view the exam report itself.

1. From the VistA Imaging Display main window or the Image List window, choose **View | Radiology Exams** from the menu bar.

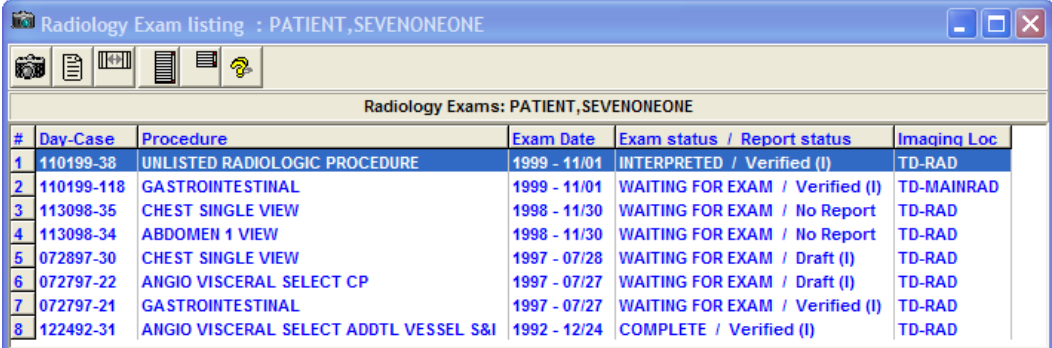

2. Select a study and click on any of the following buttons to view the results or change the layout of the window.

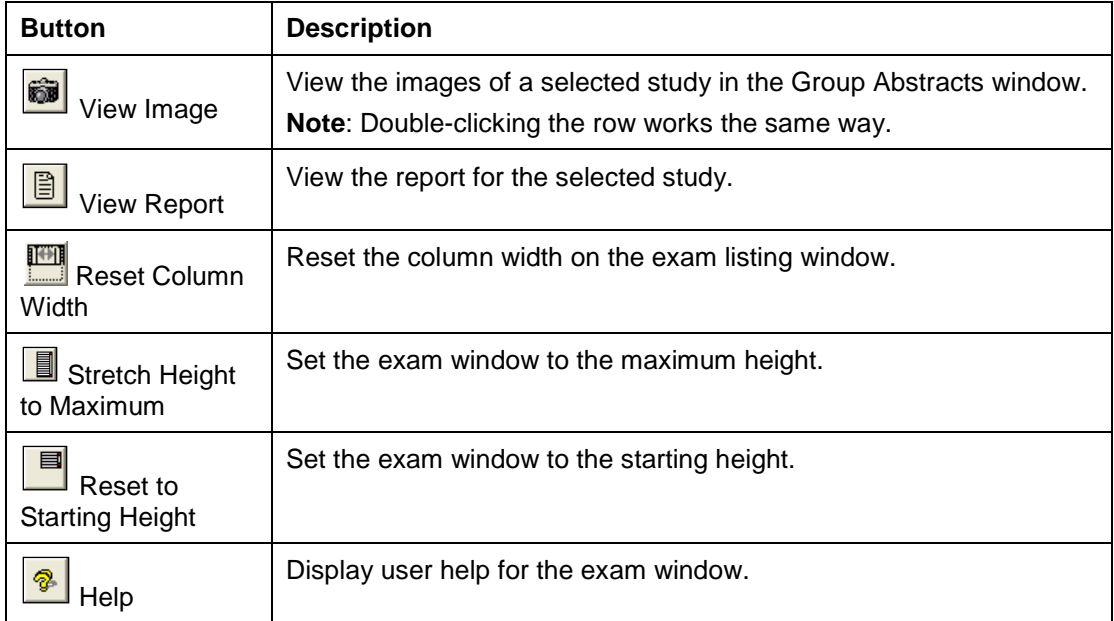

#### **Viewing Progress Notes, Clinical Procedures and Consults**

- 1. To view the information from the main display window, choose **View | Progress Notes**, **Clinical Procedures**, or **Consults**.
- 2. To sort the list in a column, select the column header, and to reverse the order re-select the column header.
- 3. Double-click any Progress Note title to open the TIU Document Images window and the abstracts behave in the same way as they do in the Abstracts window and Group Abstracts window.

An example of a Progress Notes list is shown below. The Clinical Procedures and Consults lists are built and shown in the same window style.

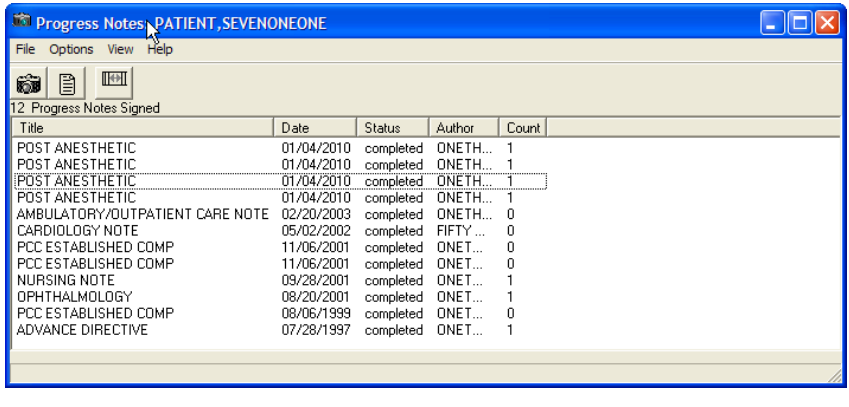

- 4. To view the associated image, click the **View Image** button
- 5. To view the associated report, click the **View Report** button  $\Box$ **Note**: For details on displaying reports, see *[Displaying Reports](#page-200-0)*.
- 6. To change the column width, drag the left or right border and to return to the original  $\mathbb{H}$ width, click the **Reset Column Width** button .

# **Viewing Controlled Images in the Image List Window**

To protect the privacy of the patient, images of a sensitive nature can be marked as controlled. You can mark an individual image or an image in a group as a controlled image. The Controlled Image icon  $\Delta$  is displayed for an item in the tree view and Image List if the controlled image is a:

- Standalone (single) image
- Image Group
- Image Group where the first image in the group is controlled

**Note**: For a description of the types of controlled images, see *[Controlled Images in the Abstracts](#page-58-0)  [Window.](#page-58-0)*

**Important**: To mark an image as a controlled image in the Image List, you must have a patient selected and the Image List open.

- 1. Select an entry in the Image List that does not have the Controlled Image  $\Delta$  icon.
- 2. From the menu bar, choose **Utilities| Controlled Image**, and change the value for a controlled image to **True**. **Note**: The Utilities Menu option is available only to holders of the MAG EDIT or MAG SYSTEM security keys.
- 3. Click the Refresh **Patient Images button** . The image entry is now marked as controlled  $\blacksquare$  in the Image List and tree view.

# <span id="page-50-0"></span>Working with Abstracts

In Clinical Display, all images are displayed as abstracts in the Abstracts window. An *abstract* is a reduced quality representation (or thumbnail) of the actual image.

# **Abstracts Window**

The title bar of the Abstracts window displays the patient name. If multiple images fill the window, a scroll bar is automatically displayed to move through the images.

In the abstracts window, the  $\triangle$  Annotations indicator in the upper left corner of the thumbnail for a single image indicates that annotations exist for the image. When the abstract is for an image group, the  $\blacktriangle$  Annotations indicator indicates that annotations exist for one or more images.

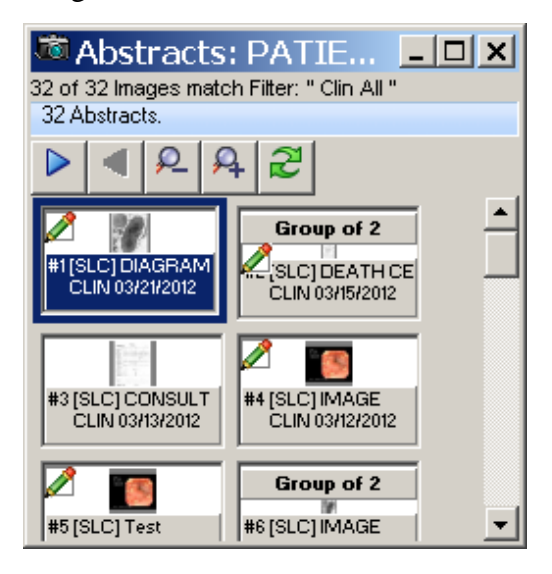

**Note**: Only abstracts that match the selected filter are displayed in the Abstracts window.

### **Image Group Abstracts Window**

Selecting an image group abstract opens the Group Abstracts window and an abstract of each image of the group is displayed. Selecting any image in this group displays it in the appropriate viewer. The Group Abstracts window has the same properties as the Abstracts window.

**Note**: An Image Group is represented by showing the first image abstract in the group as the preview and text above the preview stating the number of images in the group.

In the Group Abstracts window, the  $\blacktriangle$  Annotations indicator indicates which images in the group have annotations.

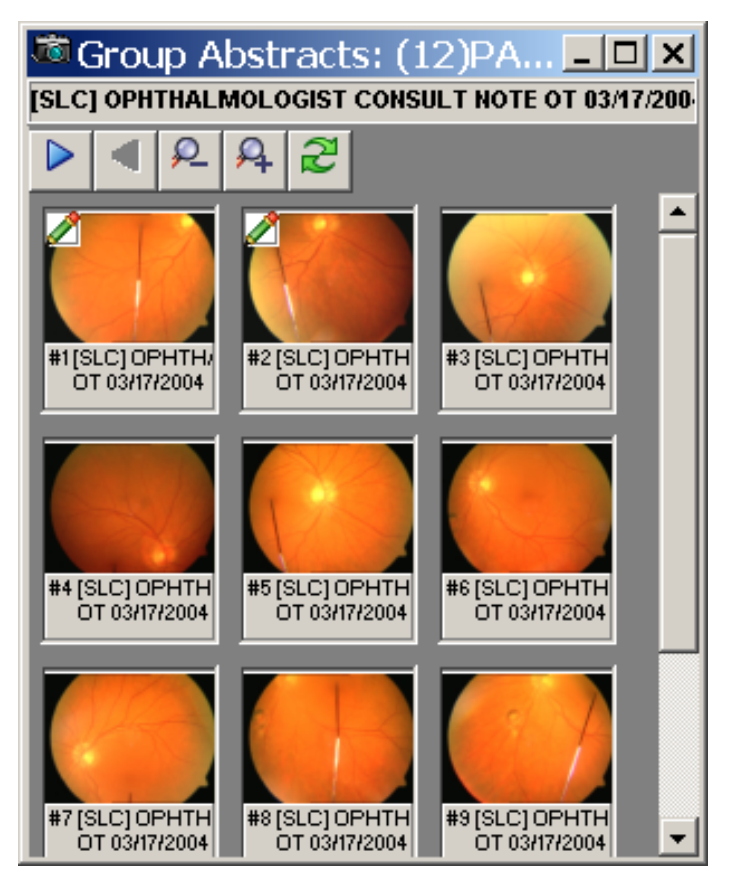

#### <span id="page-52-0"></span>**Image Information Window**

Image Information is displayed in the Image Information window when you right-click an abstract and select Image Information from the popup menu in the Abstracts window (or rightclick a row in the Image List window). In the Image Information window, the Annotations indicator in the upper left corner of the thumbnail indicates that annotations exist for the image.

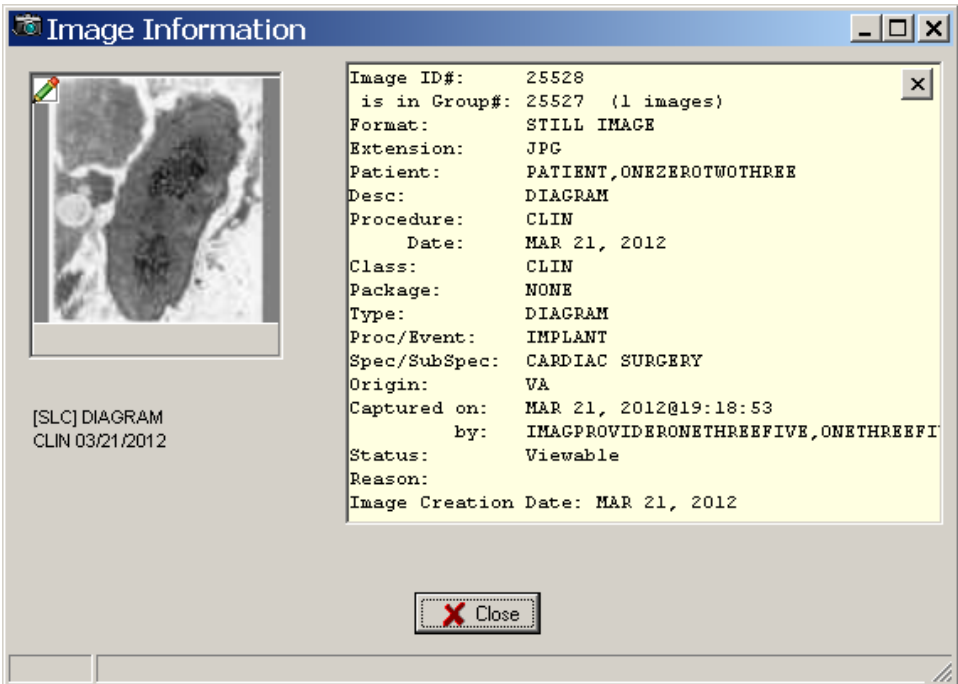

This window provides the following information for verification purposes:

- Details about the image and the associated procedure
- Image ID and, if applicable, the image group
- Patient name
- Description of the image followed by the procedure and date
- Image indexes
- Capture date (date the image was added to the patient record) and user who captured the image
- Status and reason for the status
- Indication that the image has associated annotations

### **Toolbar in the Abstracts Window**

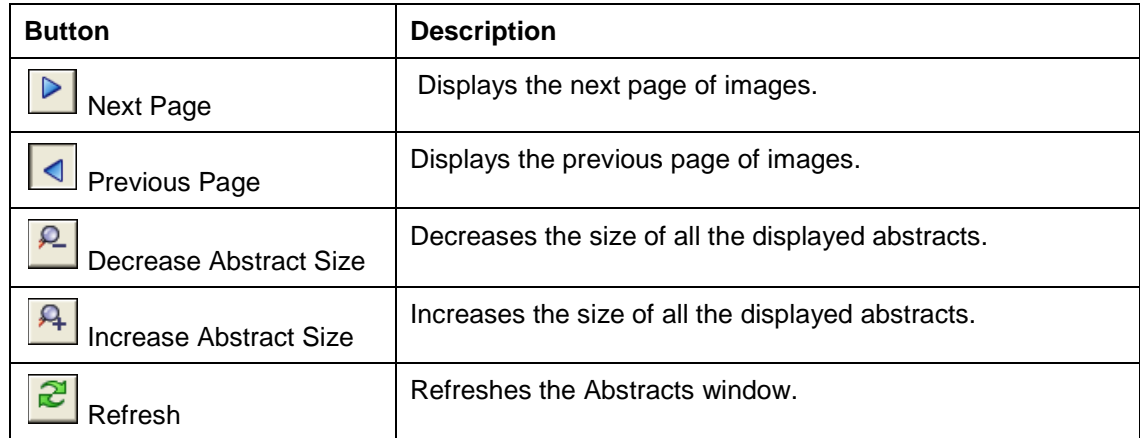

### **Popup Menu in the Abstracts Window**

By right clicking on any image abstract you will open a popup menu. This popup menu gives you shortcuts to options and actions you may perform. Certain options are unavailable depending on the security keys that you hold.

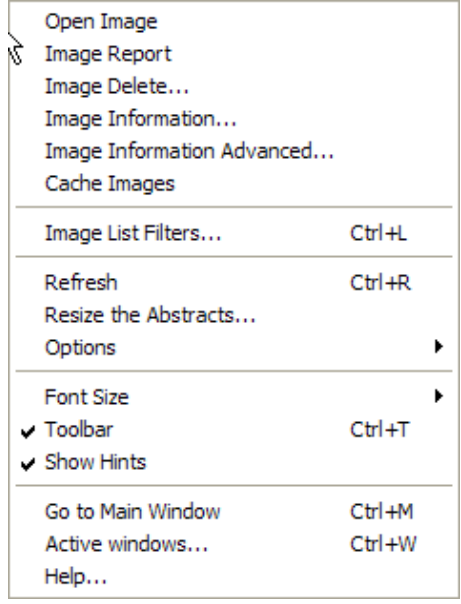

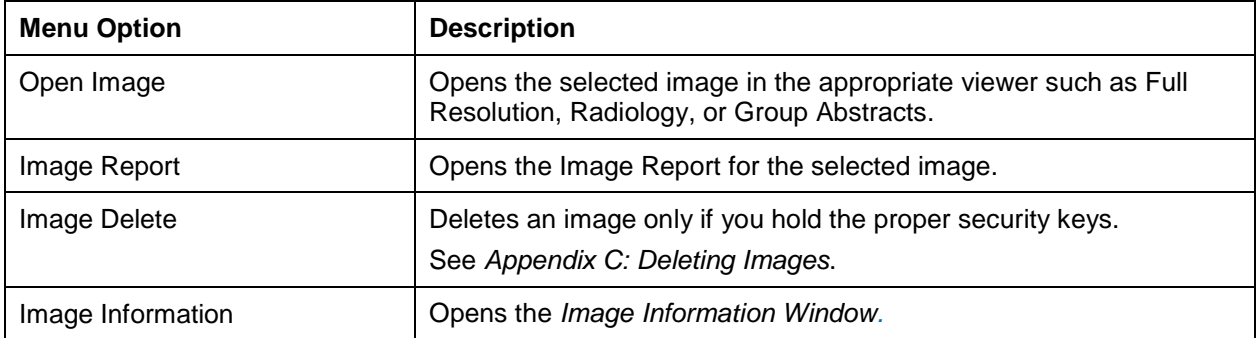

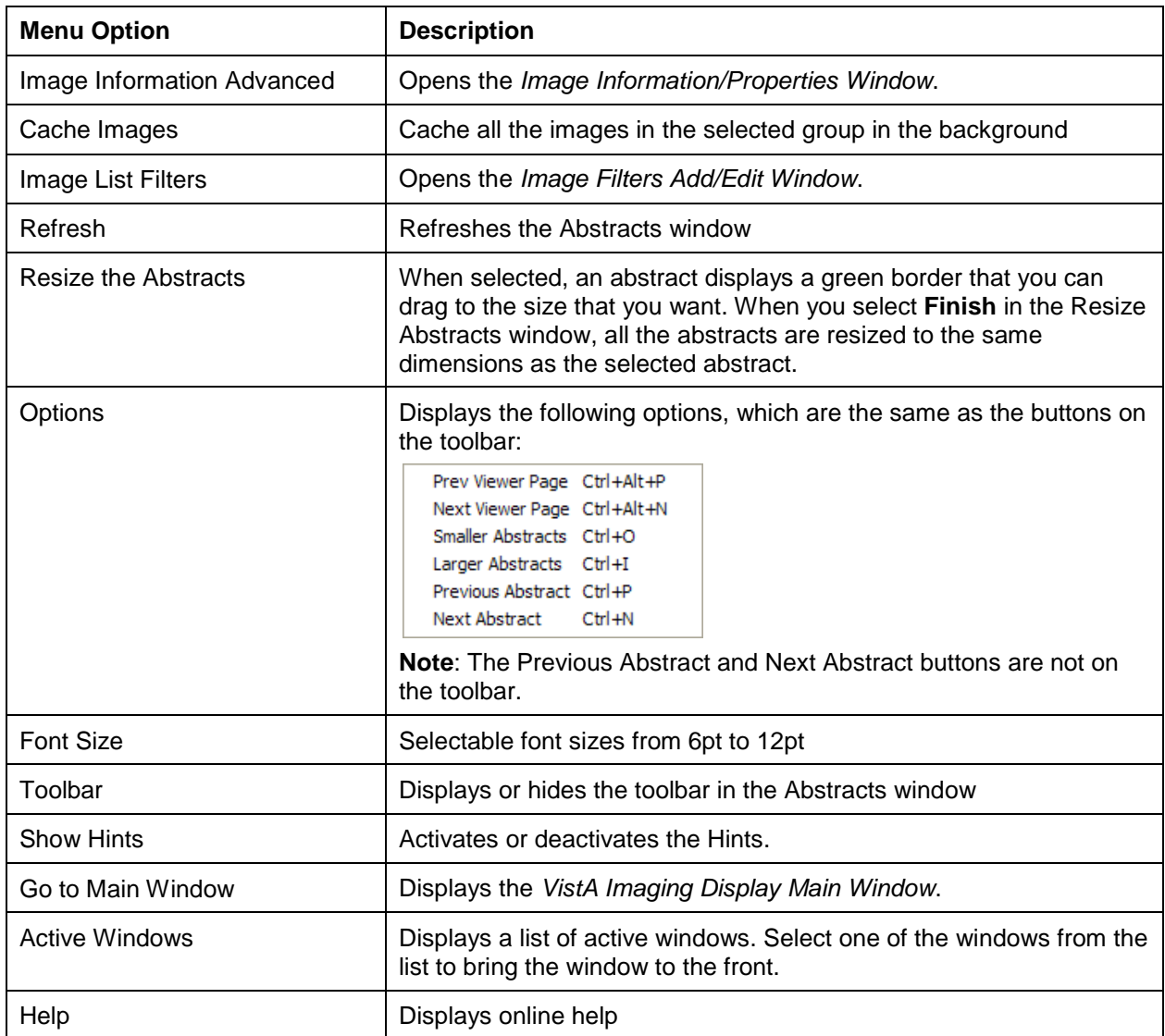

### **Viewing Abstracts**

- 1. From the VistA Imaging Display main window, select a patient.
- 2. Click the **Open the Abstracts Window** button  $\boxed{ }$  tool on the toolbar.

The Abstracts window opens with the abstracts displayed.

3. Click on a single abstract to open the image in full view.

The appropriate viewer is selected. For details on the various viewers, see *[Description of](#page-61-0)  [the Viewers](#page-61-0)*.

4. To view an image group, select the image group that you want to view.

The group opens in the Group Abstracts window.

5. Click an image.

The image is displayed in full view in the appropriate viewer.

**Note:** If the Deleted Image placeholder is checked, the abstracts window will display the deleted image placeholder icon.

# <span id="page-55-0"></span>**Viewing Image Information**

- 1. To view the image information either:
	- In the Image List window, right-clicking a row and select **Image Information.**
	- In the Abstracts window, right-click an abstract and select **Image Information.**
- 2. View the information as shown in this example and then click **Close**.

# **Synchronizing Image Data in Related Windows**

Clinical Display synchronizes the selected images in the related windows for a selected patient. For example, if you select an image in the Image List window the abstract of that image will be selected in the Abstracts window, it will be displayed in the appropriate viewer, as shown in the example below.

If the Image List window is configured to show the image lists, tree view, abstracts, and report previews the same image will be selected in each of the panes of that window.

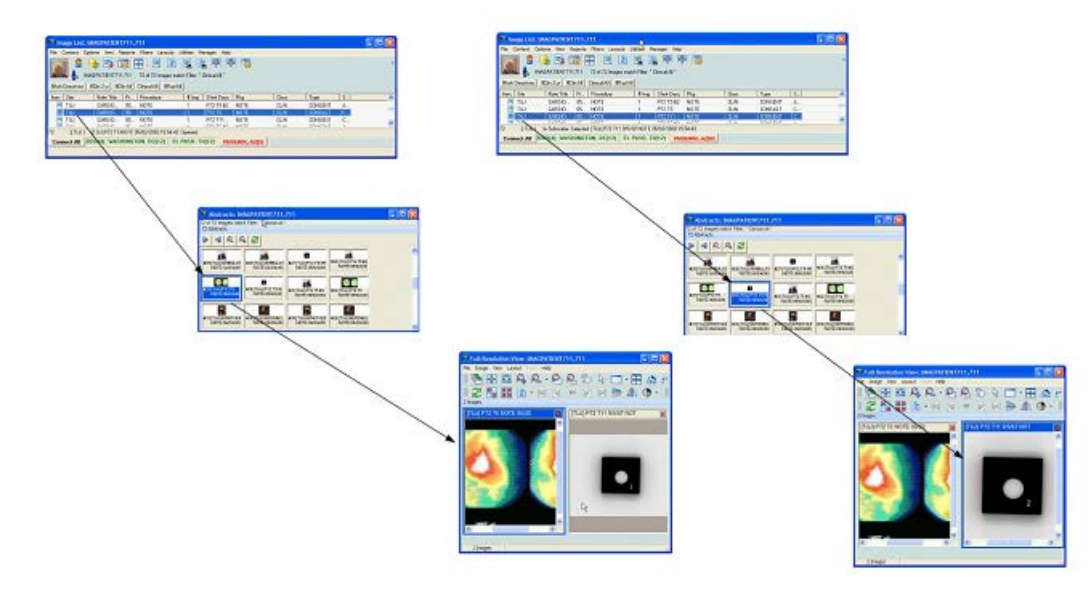

**Note**: Even if you do not have the Abstracts and Image List displayed in the same window, they will be synchronized, along with all of the other windows such as the Preview Report and Information panes.

# **Viewable and Non-Viewable Images**

The following sections explain which images are viewable and non-viewable for various reasons.

### **Images That Are Not Viewable Due to an Error**

If any of the following bitmaps are displayed in the Abstracts window instead of the actual image, the following table explains how to resolve this problem.

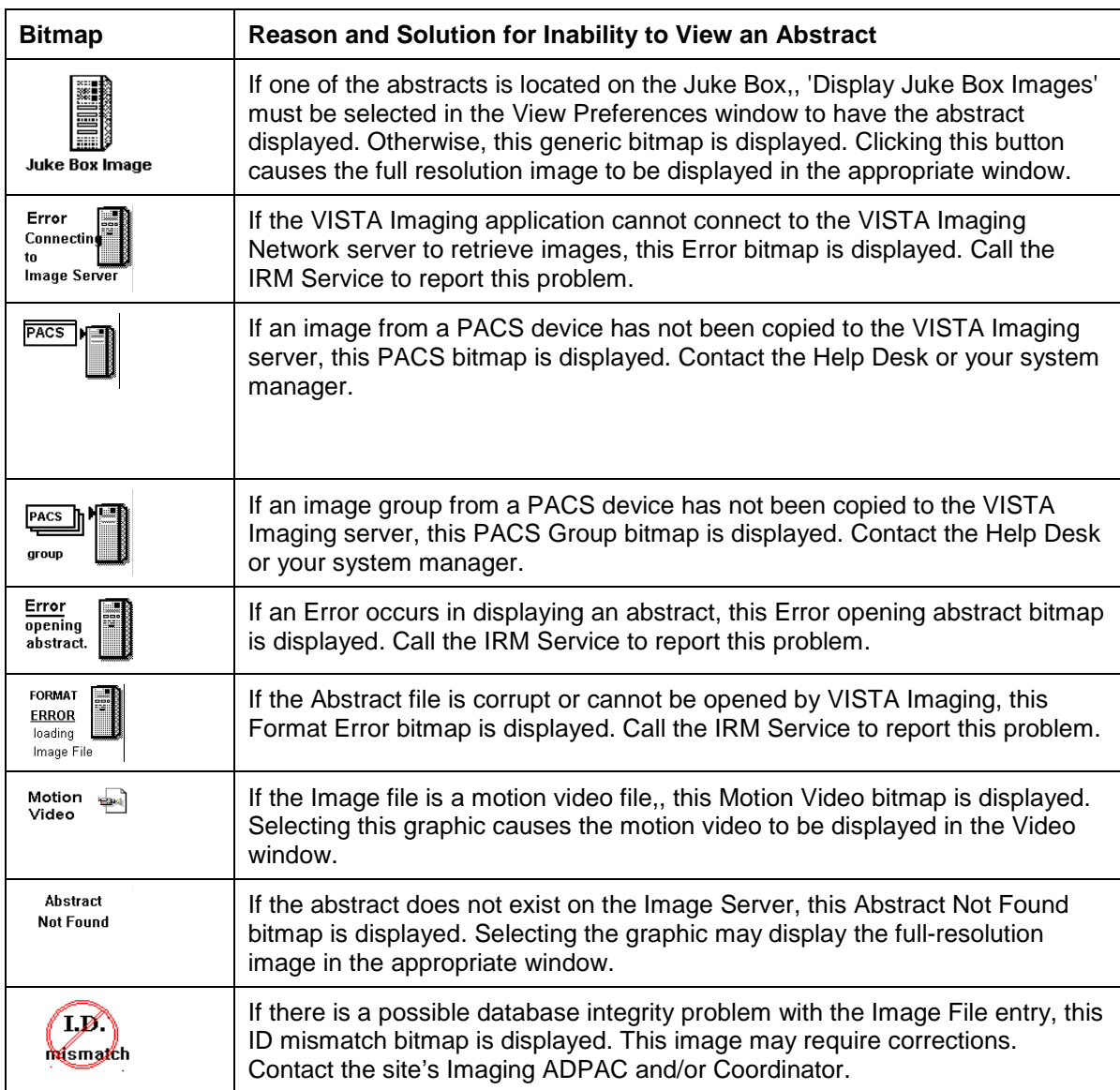

#### **Blocked Images in the Abstracts Window**

Some images are blocked from view for some users. Such images are labeled as blocked and the abstract is displayed as the bitmap shown:

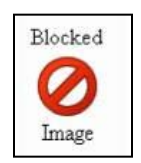

Users who do not hold the **MAG EDIT** or **MAG SYSTEM** security keys are blocked from viewing images marked as Needs Review. The three types of blocked images are:

• TIU business rules (set in VistA and enforced in Clinical Display). If you select an image that is blocked due to a TIU Authorization failure, the system displays the following message.

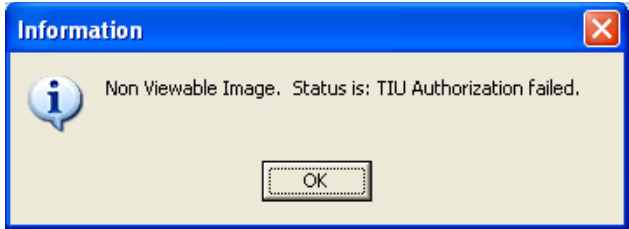

**Exception**: If you hold the **MAG DELETE** security key, you can view the Image from the Image Delete window to make an informed decision before deleting it.

- Questionable Integrity: When an image entry is accessed for viewing the Questionable Integrity (QI) check is run before the image data is returned to the Client. If the image data does not pass the QI check then the image is marked as QI.
- Images That Need Review

If you select an image with a status of "Needs Review" and are assigned the MAG EDIT or MAG SYSTEM security key, the system displays a warning message explaining that the image is a blocked non-viewable image with a status of "Needs Review". Clicking OK closes the message but clicking **Ignore** enables you to view the image.

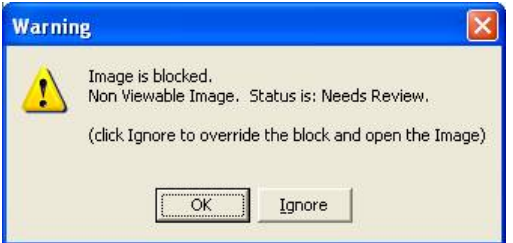

If you select an image with a status of "Needs Review" and are not assigned the MAG EDIT or MAG SYSTEM security key, the system displays a warning message that the image is not viewable with the status of "Needs Review". Clicking **OK** closes the message.

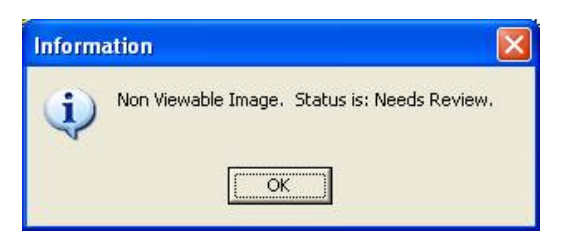

### <span id="page-58-0"></span>**Controlled Images in the Abstracts Window**

To protect the privacy of the patient, images of a sensitive nature can be marked as controlled. The abstracts of controlled images are not displayed.

You can mark an image "controlled" through the Index Edit Utility if you are assigned the **MAG EDIT or MAG SYSTEM** security key. . The default bitmap of a window shade with the text Controlled Image is shown in place of the abstract.

Controlled

A controlled image can be opened by clicking the  $\frac{1}{\text{Image}}$  default bitmap.

#### **File Types Viewable in Clinical Display**

The following file types when selected in the Abstracts window are automatically displayed in full view in the following viewers in Clinical Display.

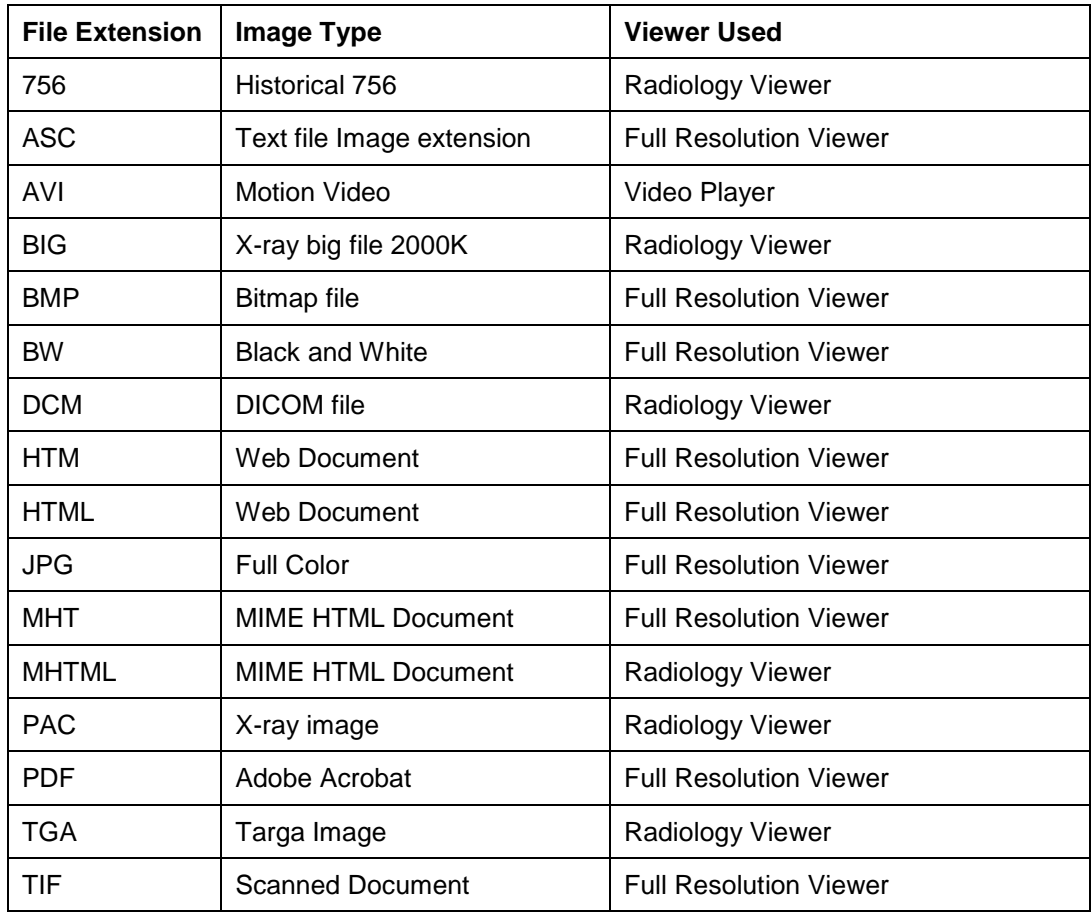

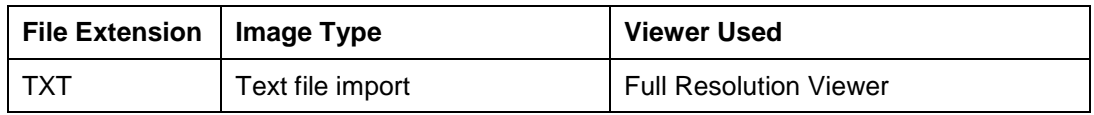

### **File Types Viewable Using an Alternate Viewer**

When you select any of the following file types in the Abstracts window, you can choose to display the full view in Clinical Display or in an alternate viewer (outside Clinical Display) such as the Windows Media Player.

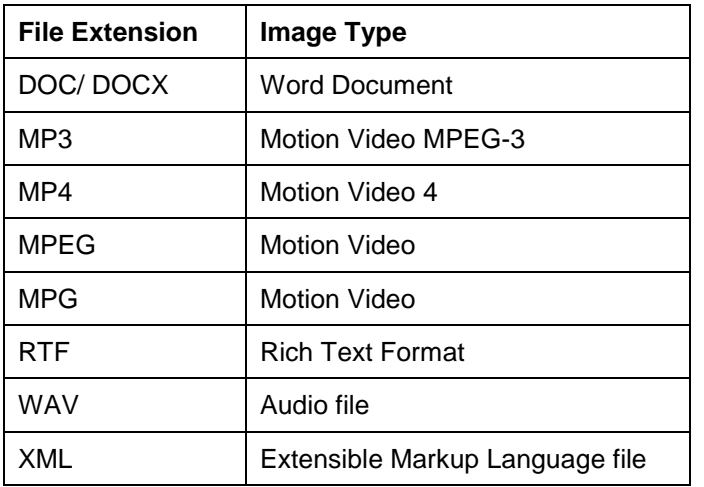

#### **Watermarked Images for Rescinded Advance Directives**

When an Advance Directive Note is rescinded through the TIU menu option, the images that are attached to that note are watermarked with the text "Rescinded". You can view the watermarked images when you select them. The following figure shows a watermarked image.

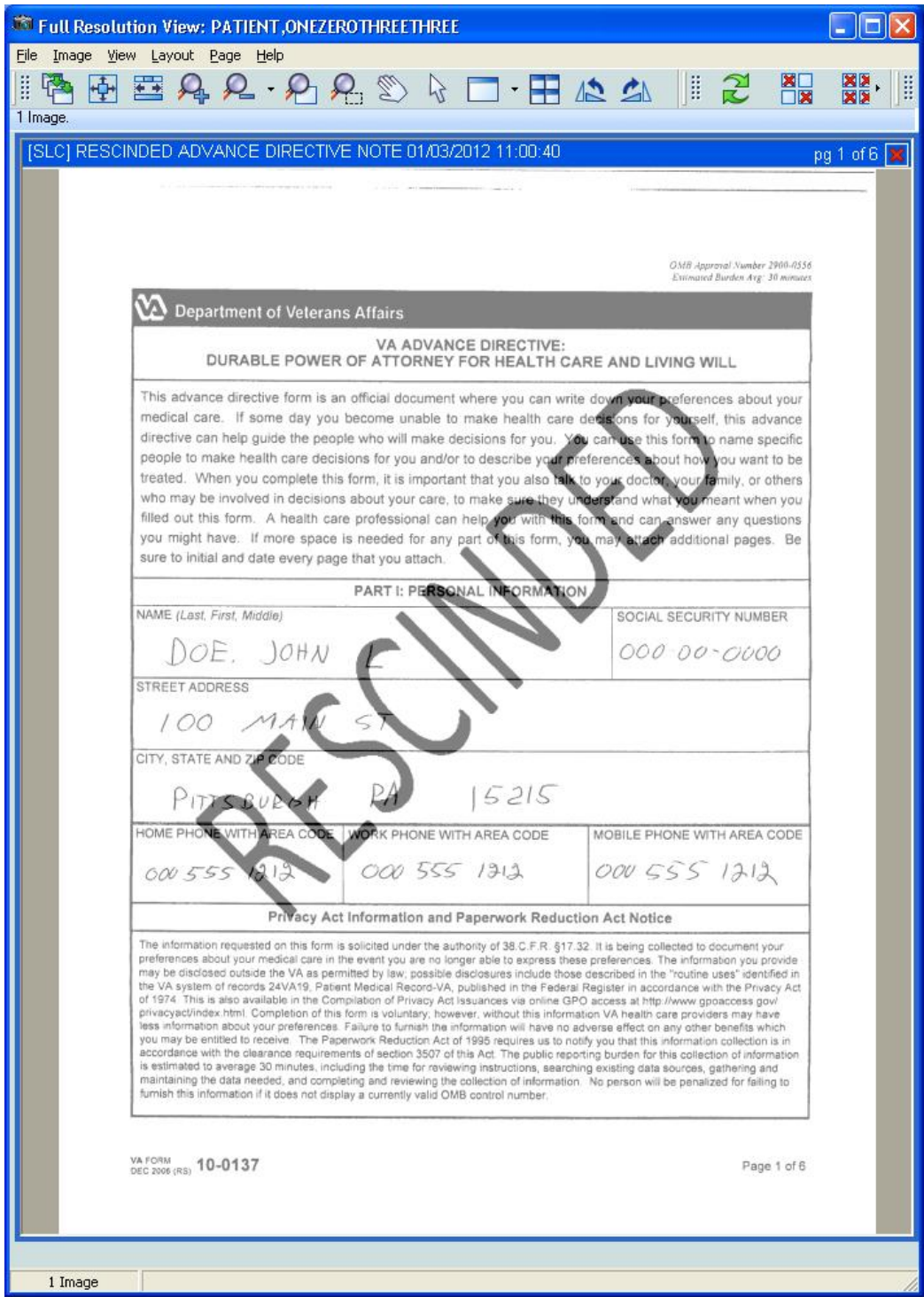

# <span id="page-61-0"></span>**Description of the Viewers**

**Note**: The Clinical Display application automatically selects the appropriate viewer any time an image is opened from an abstract, the Image List, Tree View, menu options, etc.

You can view the image in full view in various ways:

- When you double-click an entry in the image list the image or image group is opened in the Full Resolution Viewer, Radiology Viewer, or for image groups, the Group Abstracts window is opened with the selected images.
- A user preference can be set to automatically select the row by just placing the mouse over the row.

Double-clicking a row opens the viewer for a single image, or the Group Abstracts window for image groups. A user preference can be set to automatically open the image in the appropriate viewer by just placing the mouse over the row.

### **Full Resolution Viewer**

Clicking a single image abstract opens the image in the appropriate viewers. Non-DICOM images are automatically opened in the Full Resolution Viewer, as shown in this example.

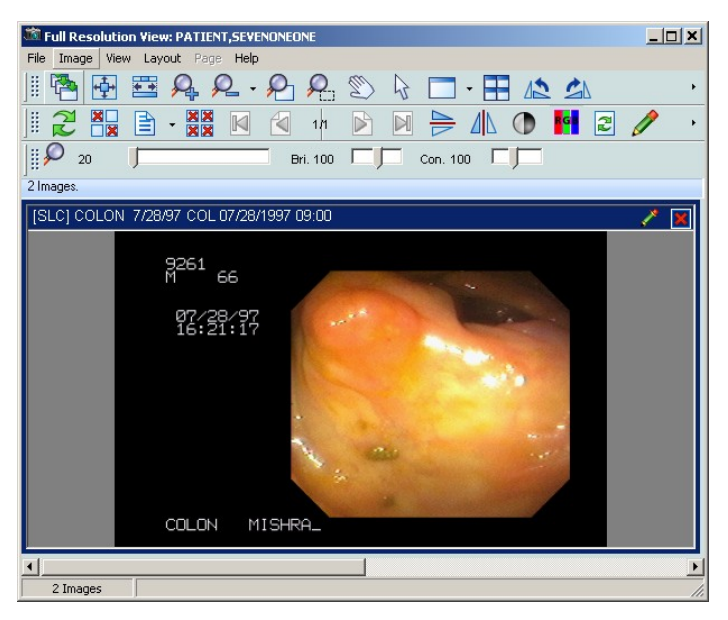

The viewer provides tools to assist you while working with images. The configurable toolbar menus are explained in detail in this section. You can select one or more Non-DICOM images from the Abstracts window to load in to the viewer.

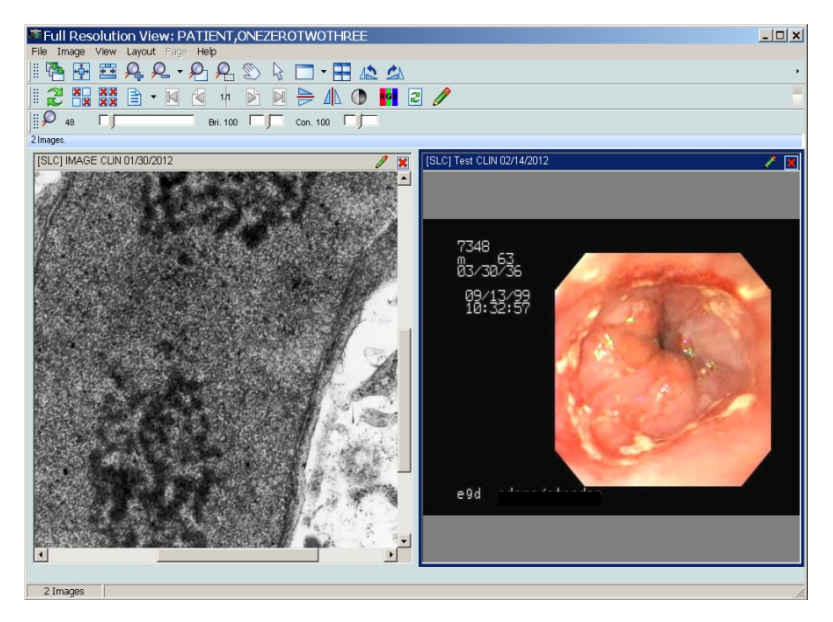

When you click on a single non-DICOM image that is not part of an Image Group from the Abstracts Window or the Image List, the image opens in the Full Resolution Viewer. The image is selected in the Abstracts window and the row is selected on the Image List.

If there are multiple images open in the Full Resolution Viewer you can bring an image to its full size in the viewer by moving the mouse over the image and double-clicking.

# *Menu Bar in the Full Resolution Viewer*

File Menu

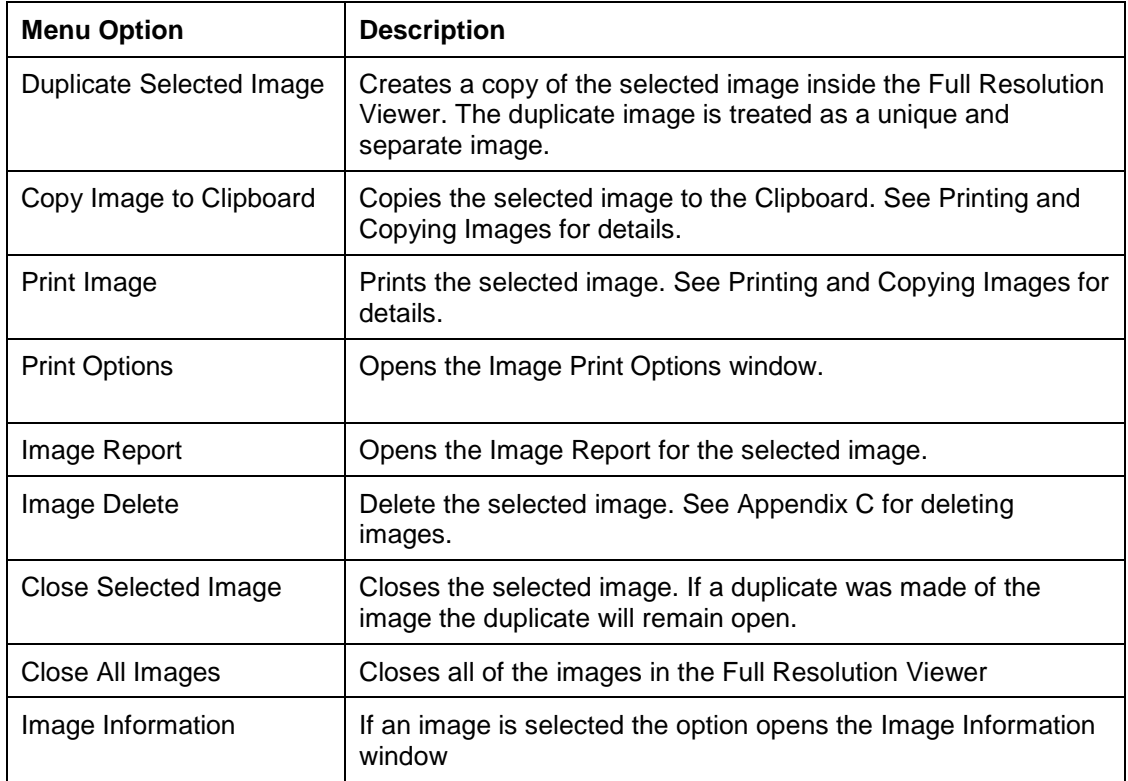

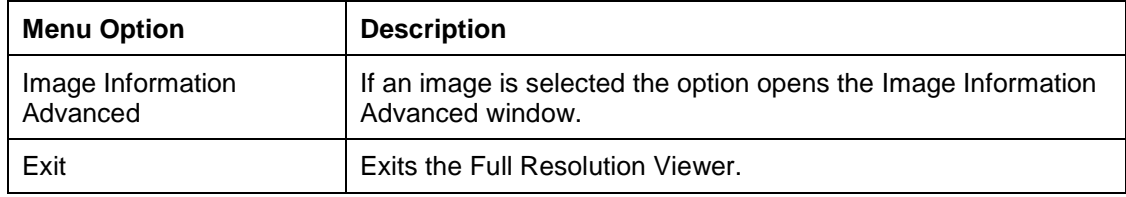

# Image Menu

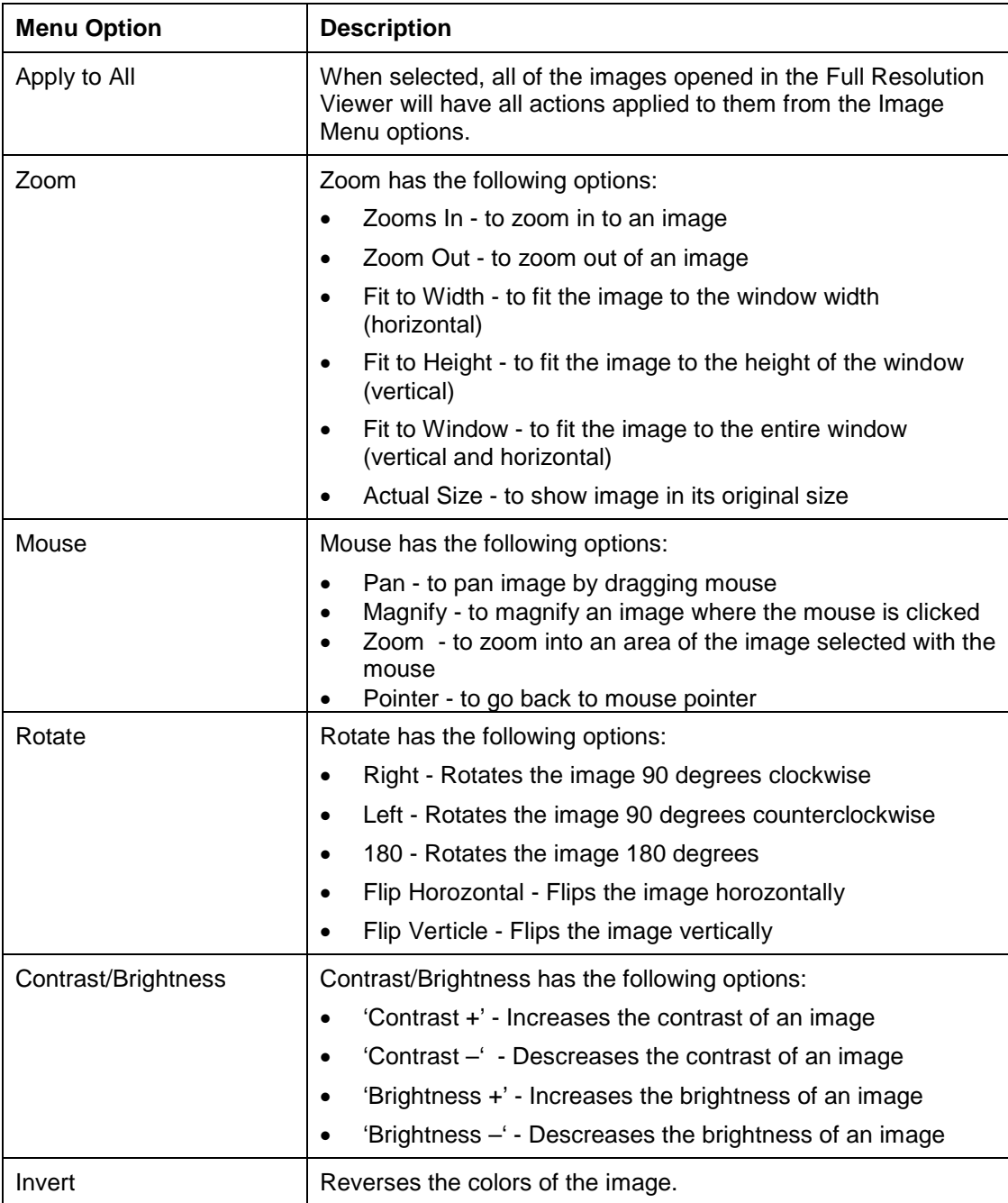

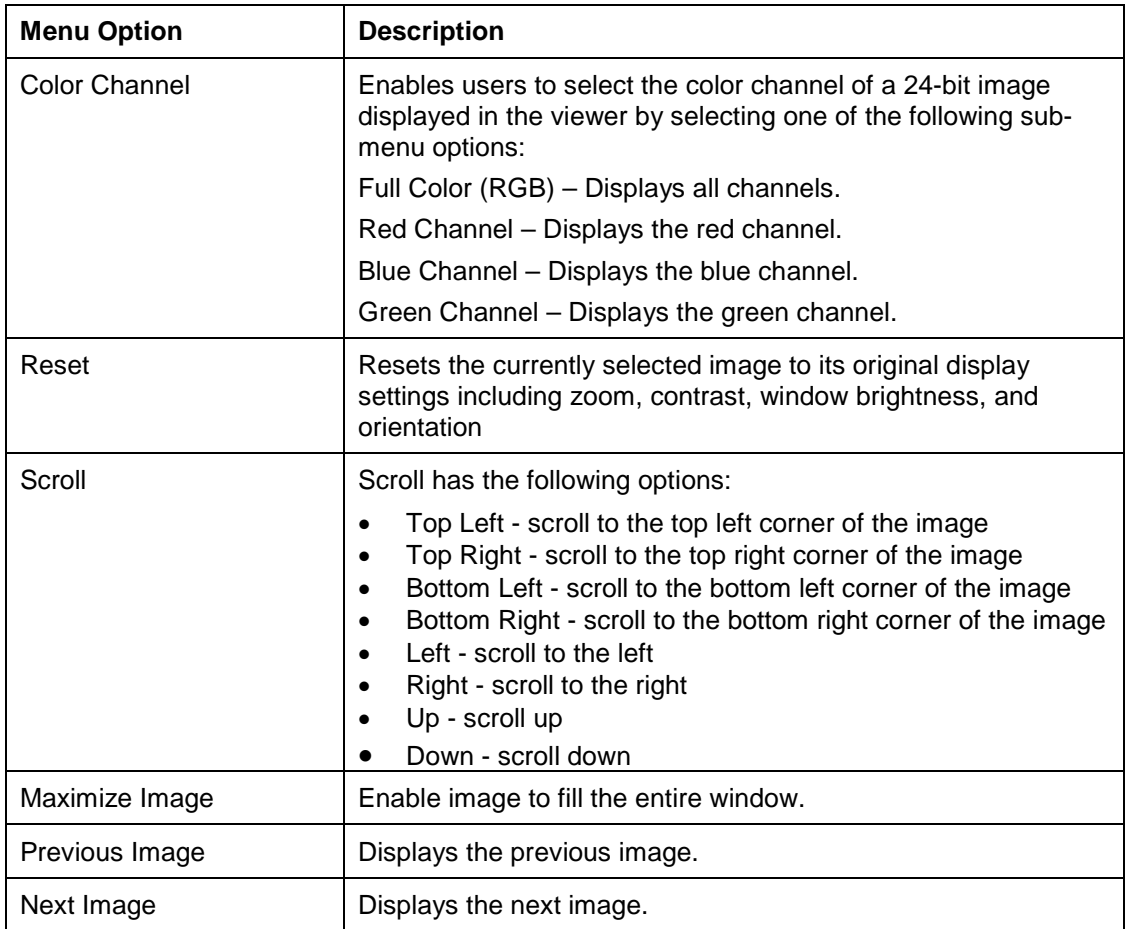

# View Menu

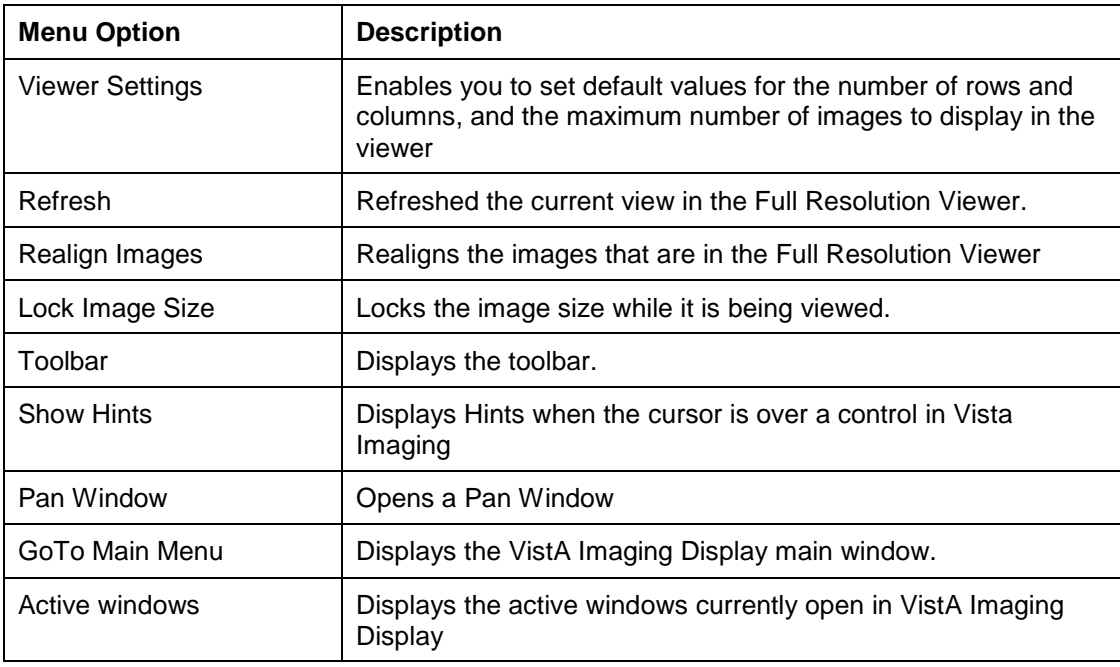

### Layout Menu

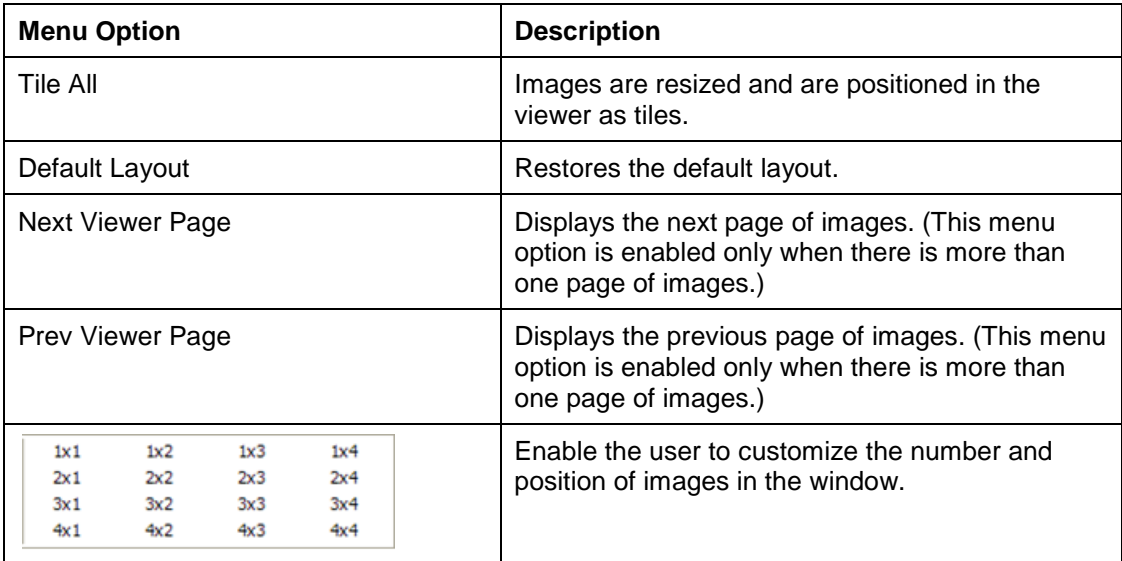

### Page Menu

This Page Menu is only enabled when a multiple page image is selected.

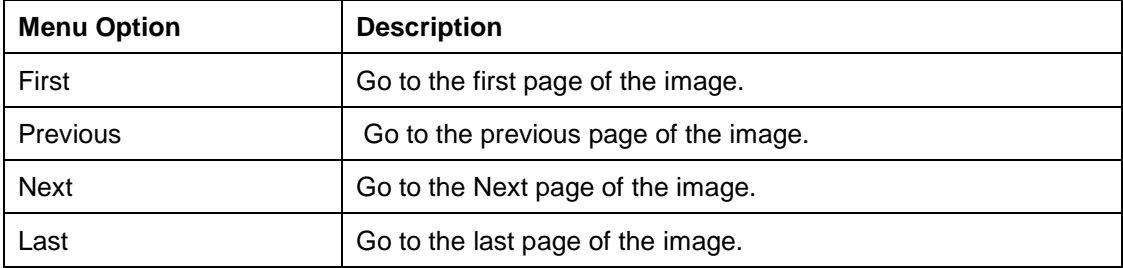

### Help Menu

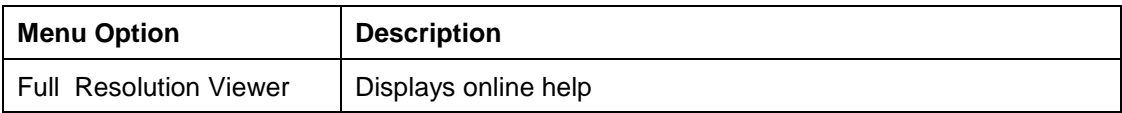

### *Toolbars in the Full Resolution Viewer*

The Full Resolution Viewer has three toolbars, shown in the following example. The toolbars can be dragged and dropped in the viewer to place them side-by-side, two across and one down, or stacked three high. Using the buttons on the three toolbars, you can manipulate the image and navigate around the Full Resolution Viewer.

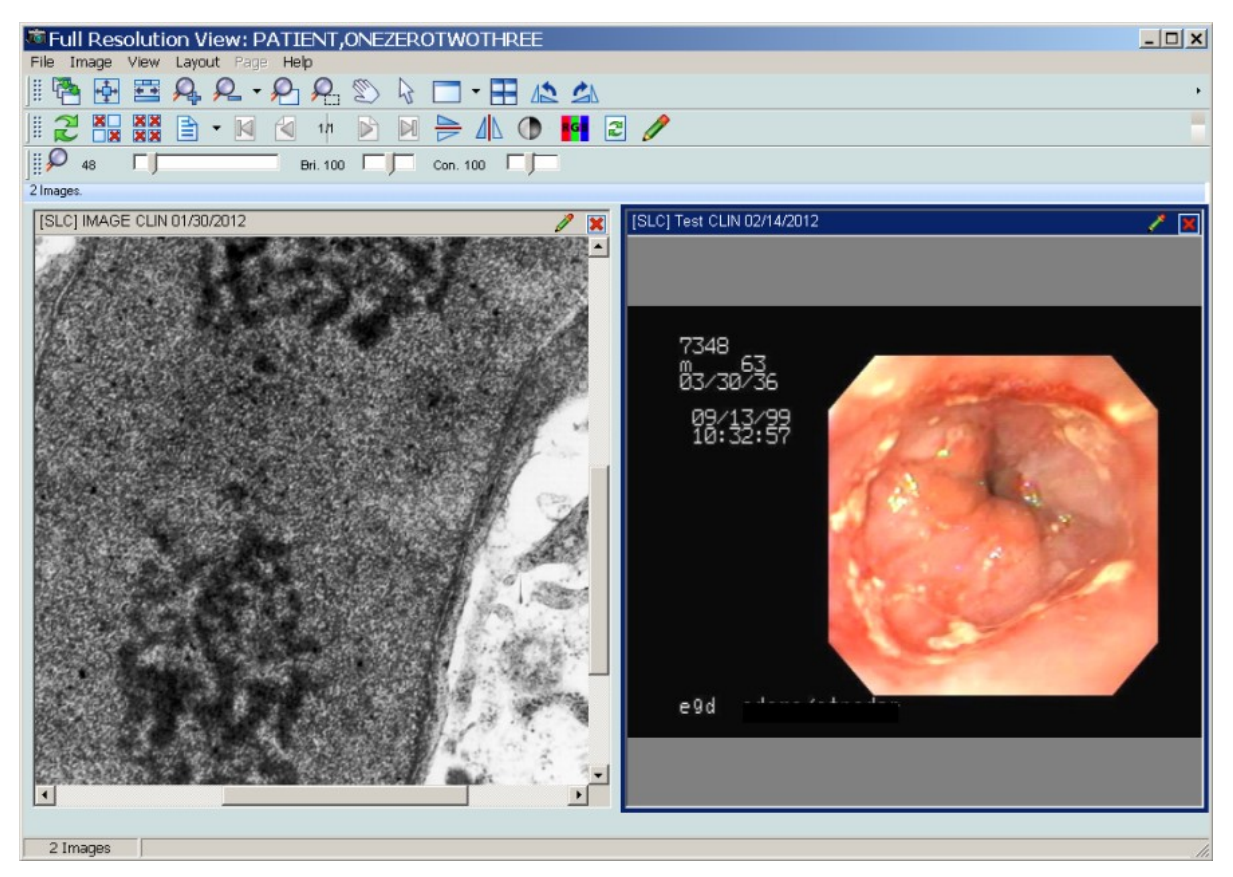

Each toolbar is shown below with a description of each button in the toolbar.

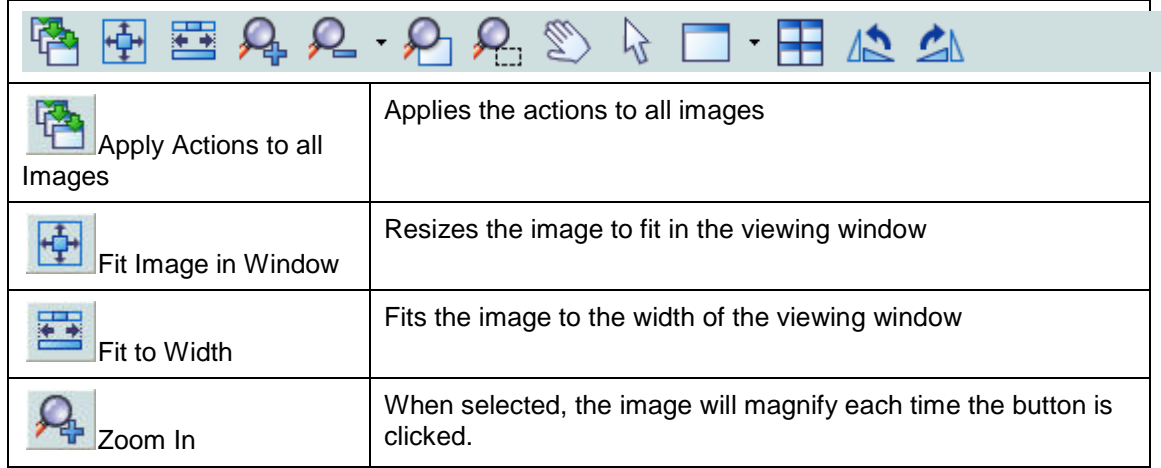

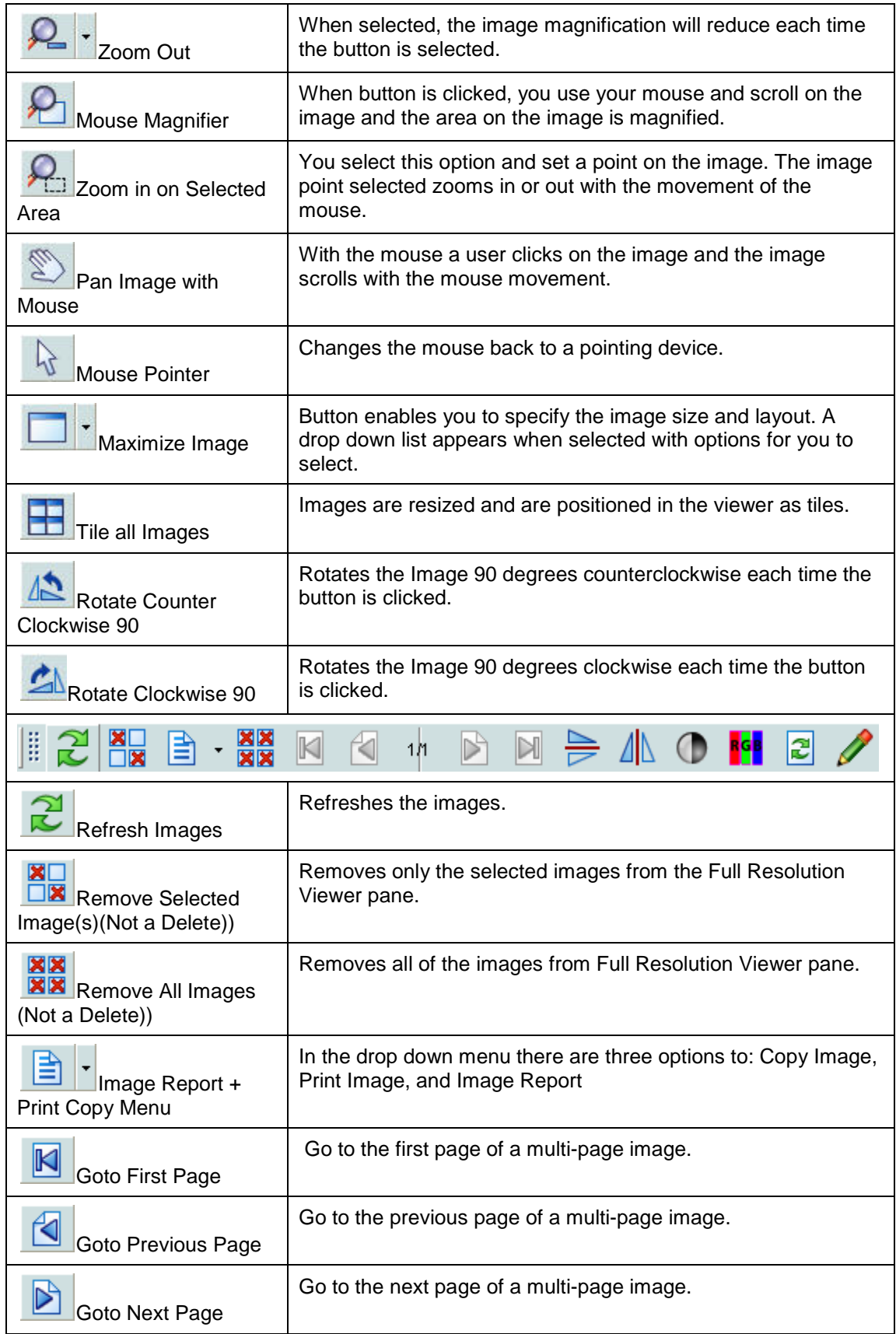

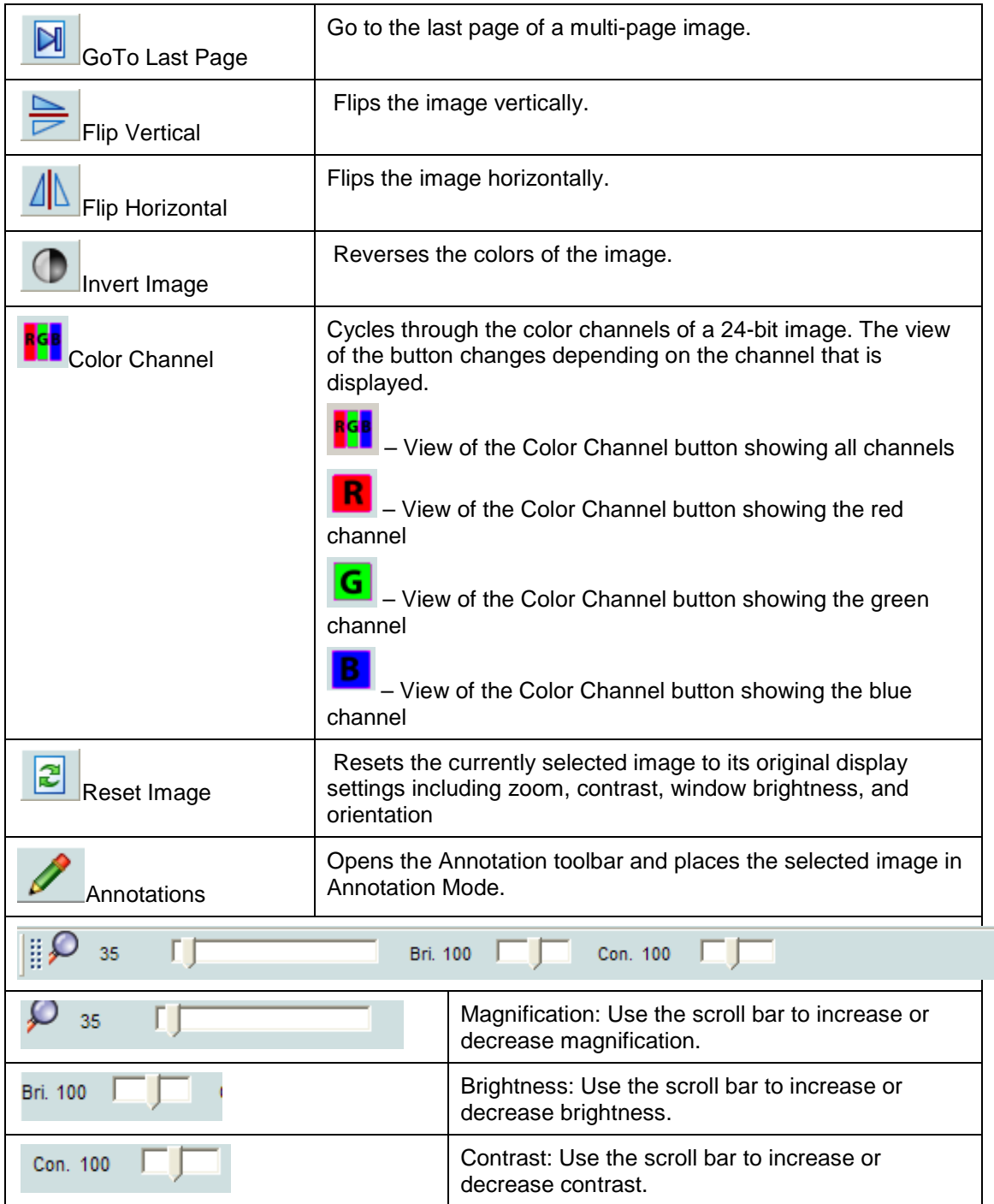

### *Popup Menu in the Full Resolution Viewer*

Right-click an image in the Full Resolution Viewer displays the following popup menu.

**Note**: The commands in first group of the menu are a subset of the tools in the toolbar.

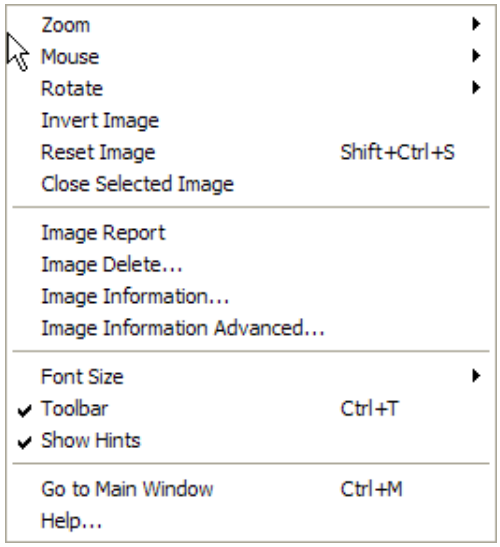

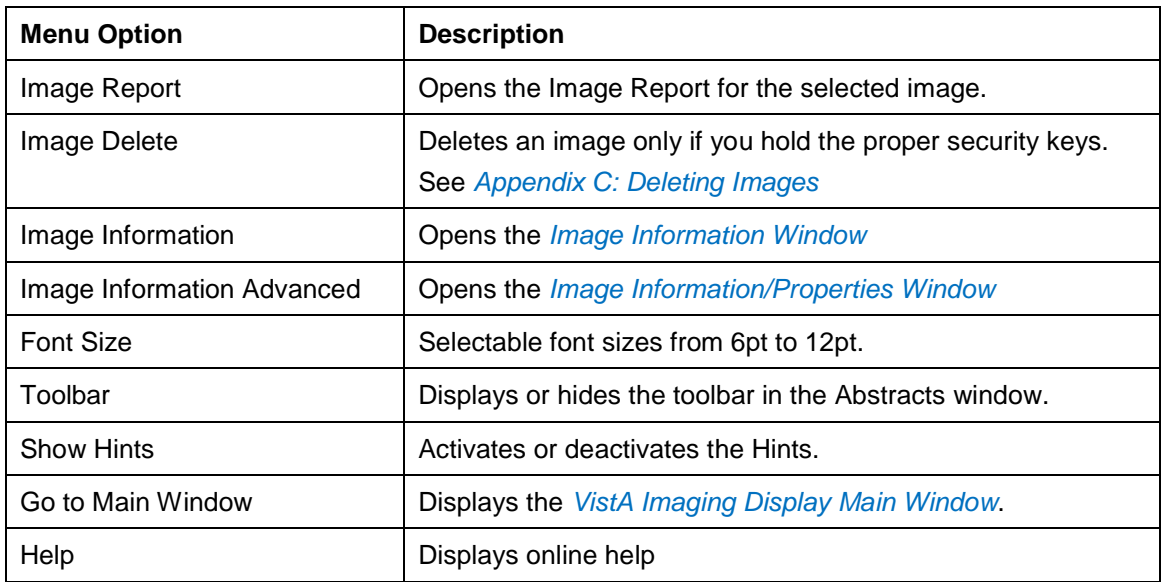

### **Radiology Viewer**

Clicking a DICOM or TGA image from the Abstracts window, Image List window, or the Group Abstracts window,, opens the image in the Radiology Viewer.. The Radiology Viewer opens the images in a single view or group view.

#### *Single View*

If you select a single radiology image the viewer will open the image as a single view.

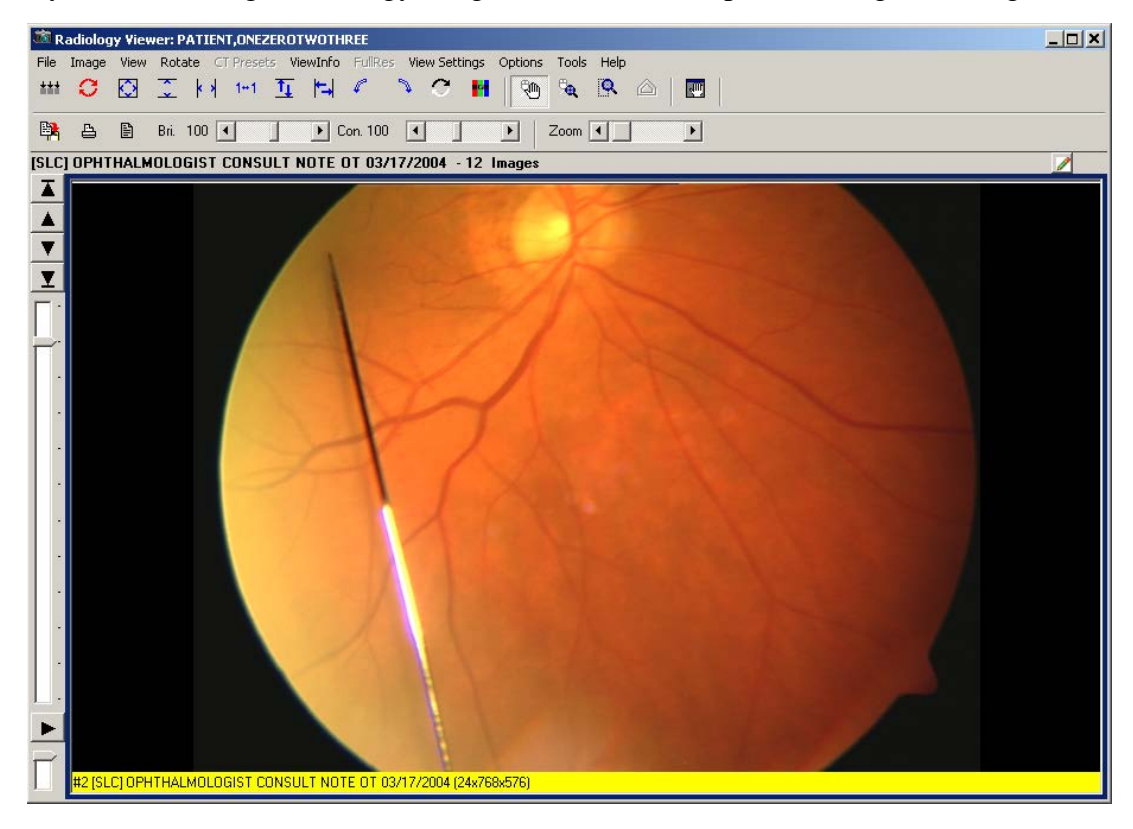

### *Group View*

Selecting a group of DICOM images from the Group Abstracts window or from the Image List window opens the DICOM images in the Radiology Viewer but only one image at a time is displayed. Using the tools on the viewer the user is able to scroll through the images of the study.

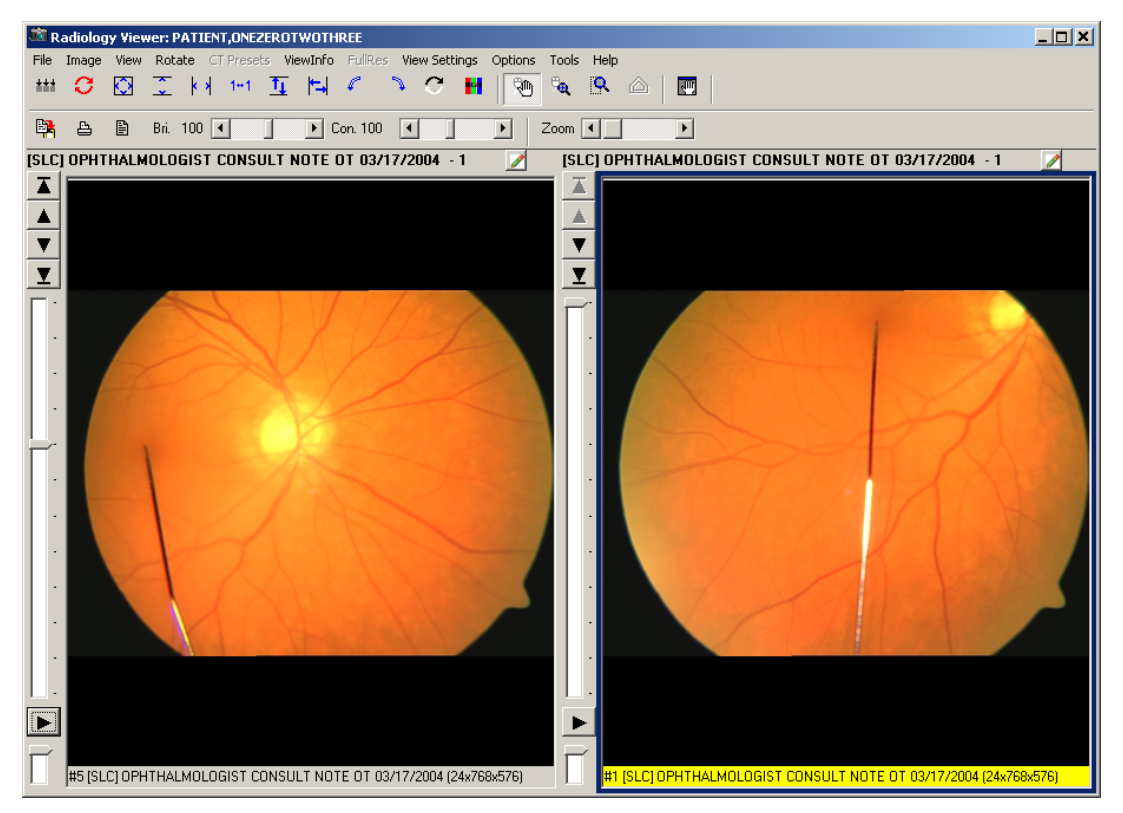

You can view radiology studies using several views. One view is the Layout View which you can specify a 1x1, 2x1 or a 3x2, or a 4x3 view. Using the scroll wheel of your mouse you can move quickly between images in the stack or layout views.

If you double click an image in the layout view the image will appear in the stack view at full size. Additionally, if you double click the stack view will switch the study back to the layout view.

Clicking the Annotations  $\blacksquare$  button opens the Annotation toolbar. You can annotate all images that open in the Radiology Viewer, such as dermatology and ophthalmology images. However, you cannot annotate RAD package images or DoD radiology images in the Radiology Viewer. For RAD package images and DoD radiology images, you can only create temporary measurements using the ruler and protractor tools on the Annotation toolbar.
## *Menu Bar in Radiology Viewer*  File Menu

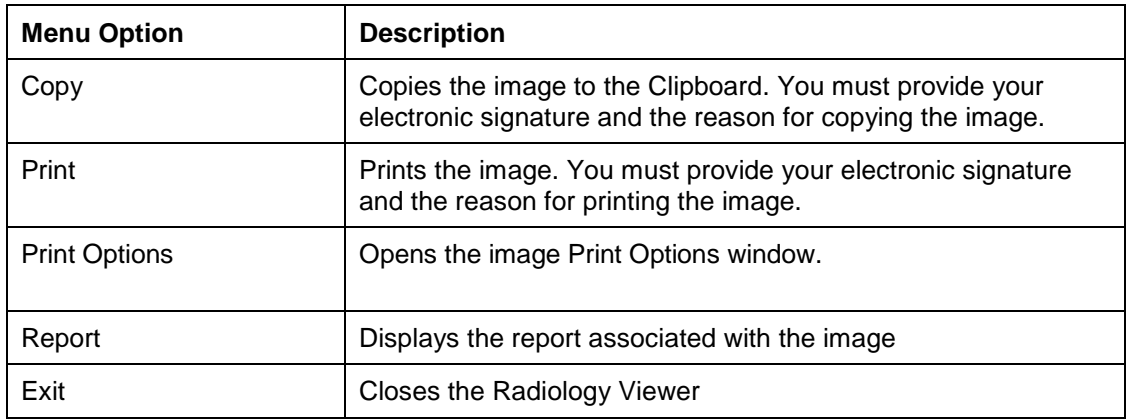

# Image Menu

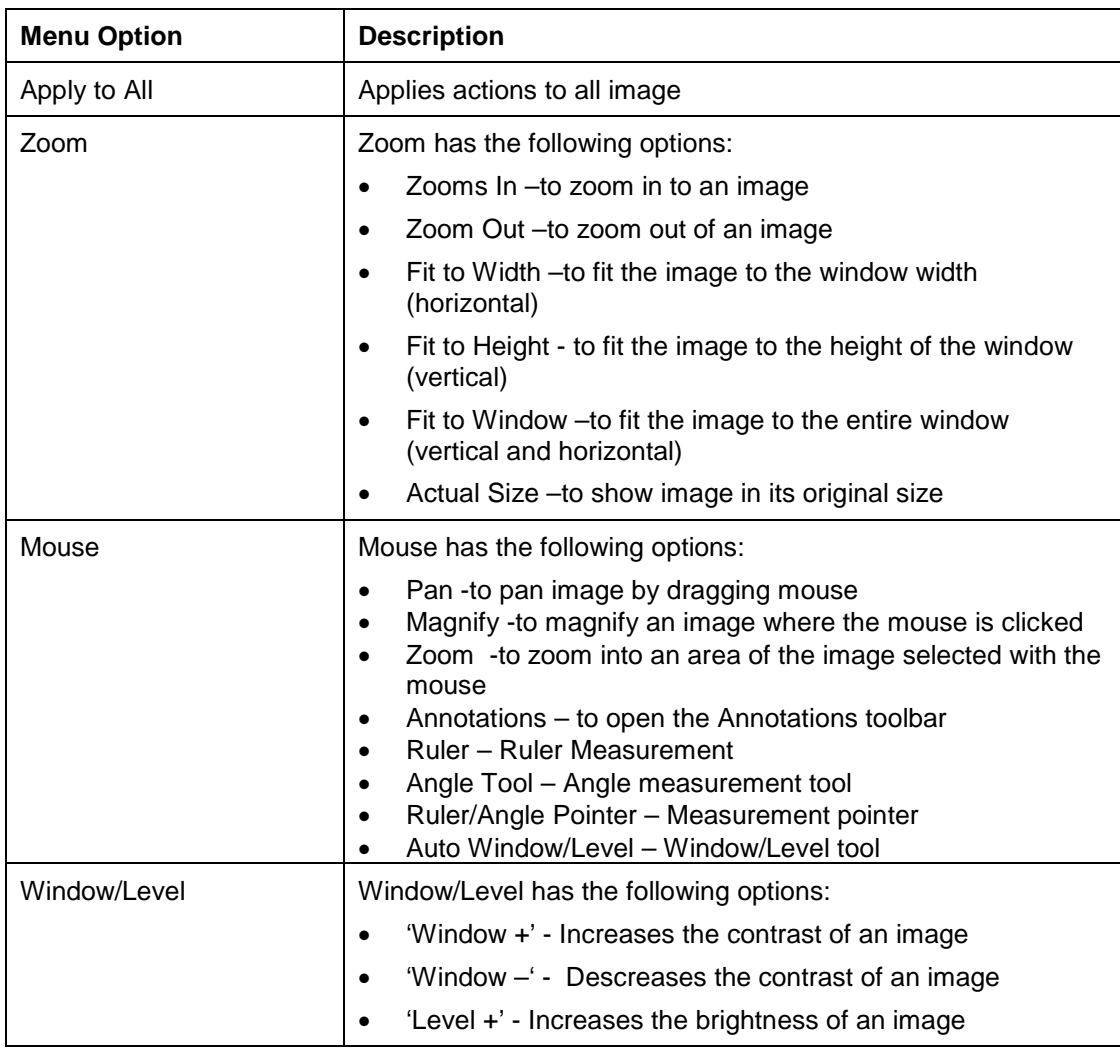

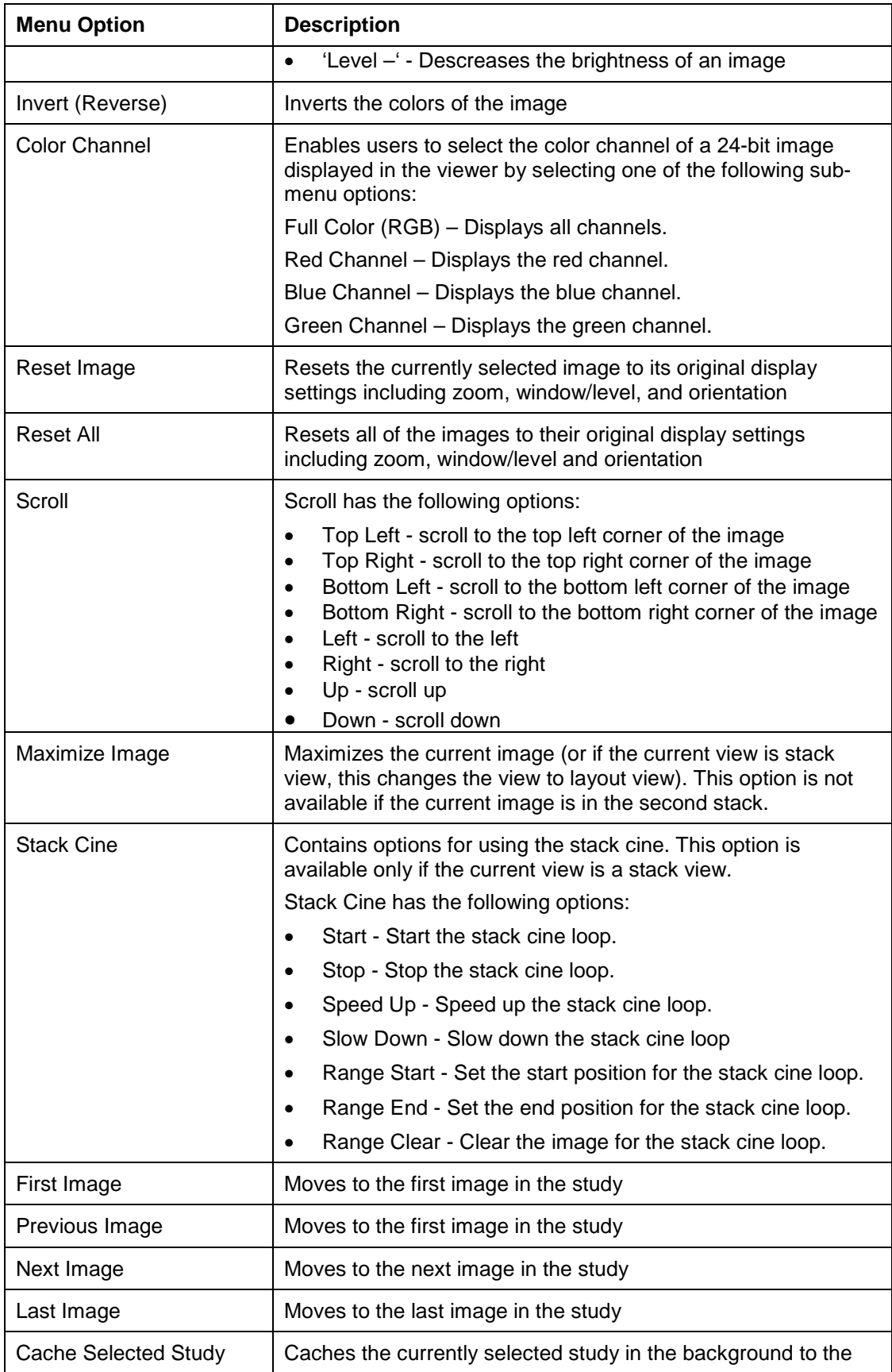

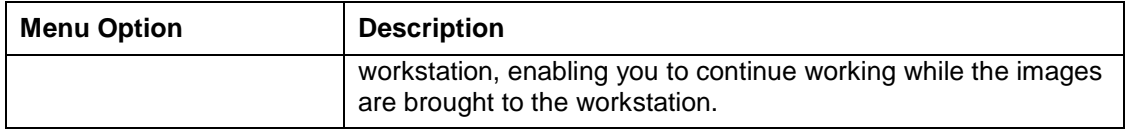

## View Menu

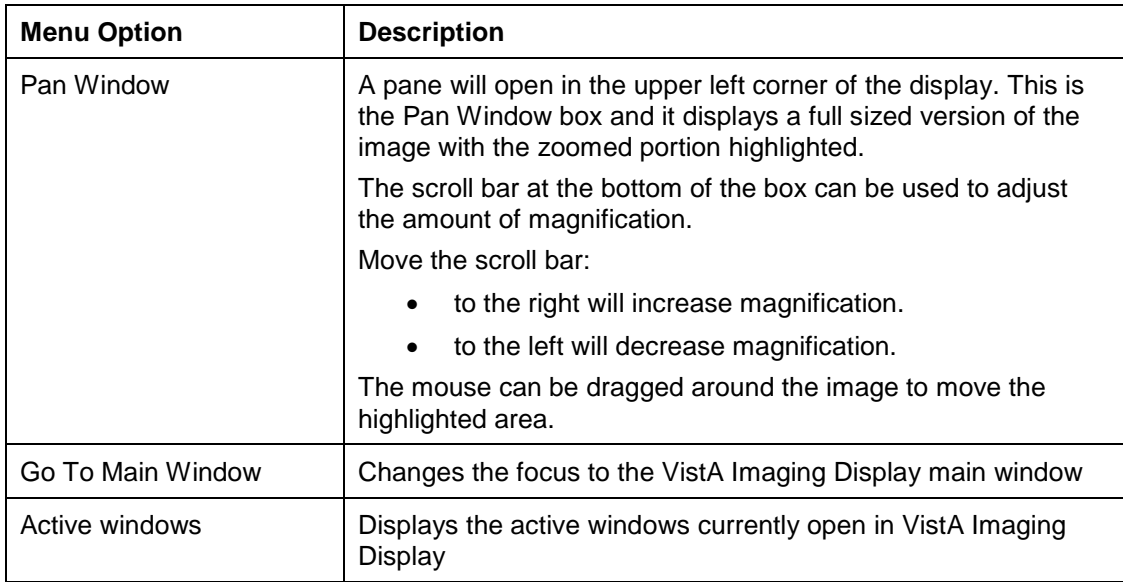

## Rotate Menu

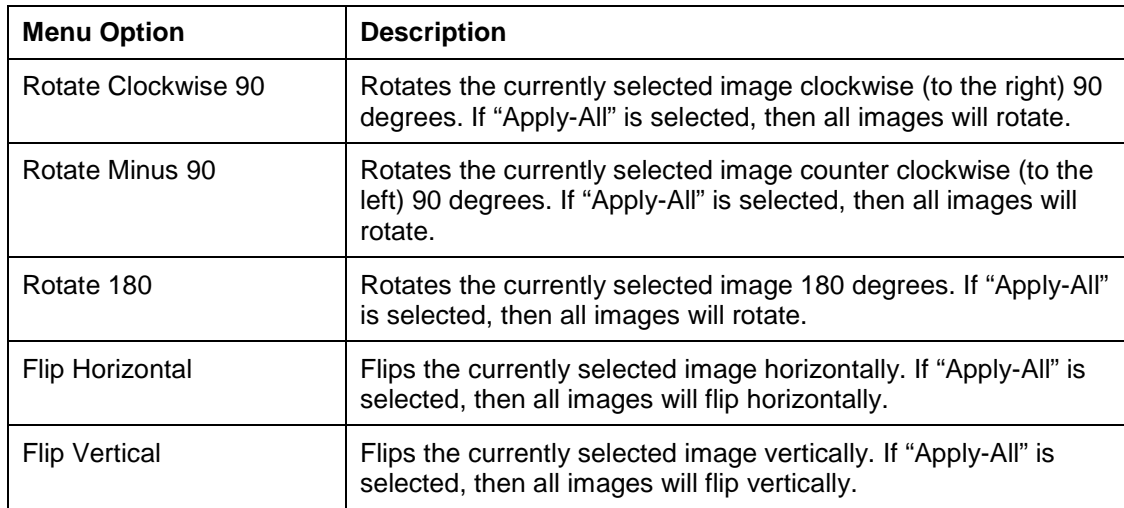

## CT Presets Menu

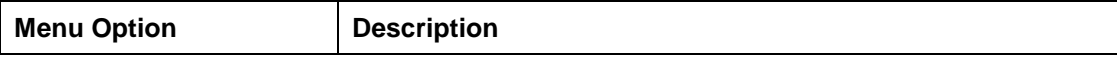

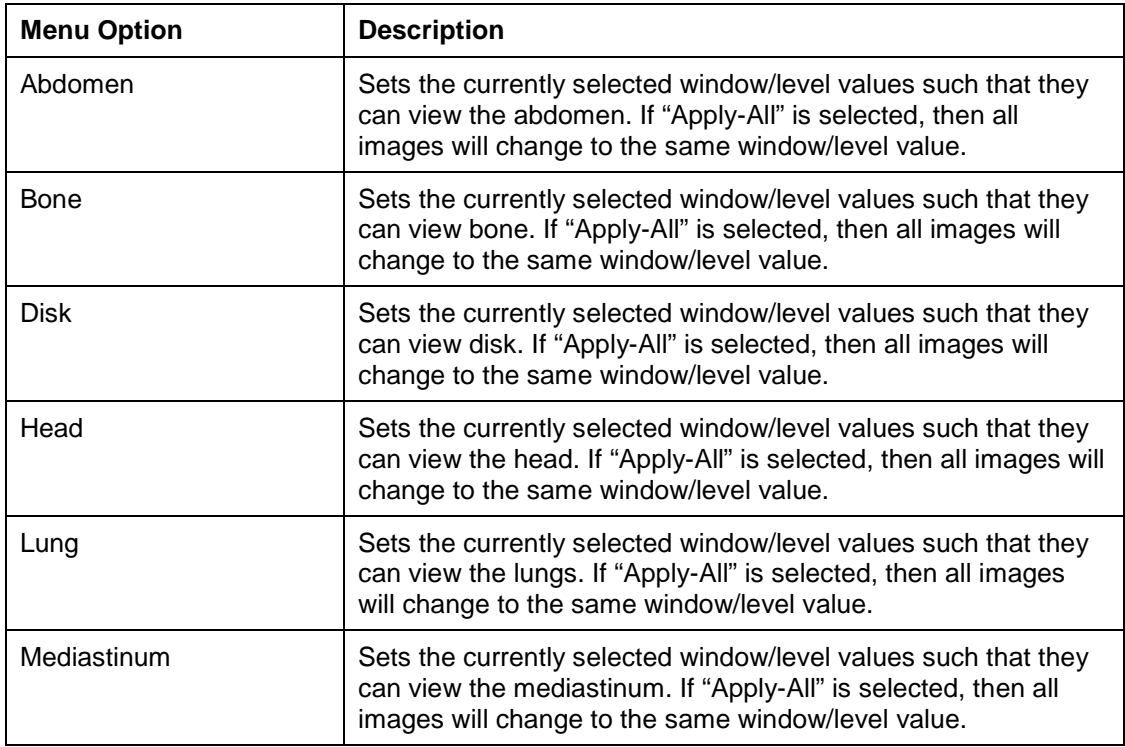

## View Info Menu

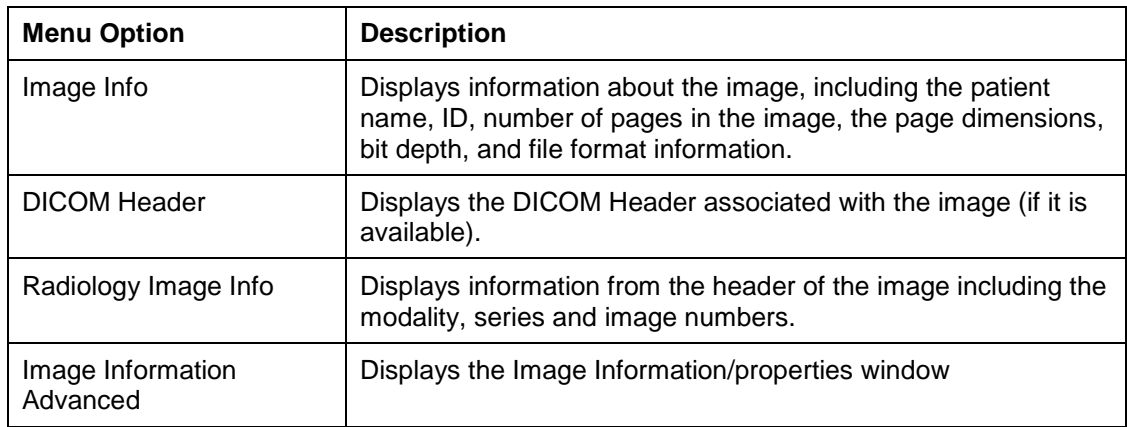

## FullRes Menu

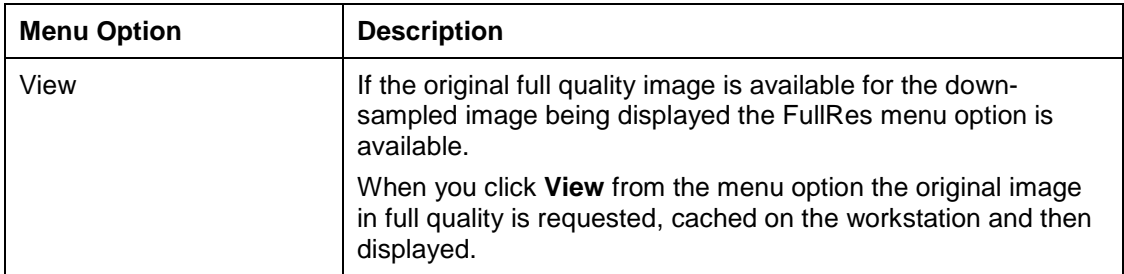

#### **Note**:

VistA Imaging stores images from the DICOM Gateway. In many cases a down-sampled version of the image is stored to make it load faster and the original image is saved in full quality. This down-sampled image is lower in quality than the original and is used by Clinical Display (not VistARad).

Most radiology images have a down-sampled image. CT images usually do NOT have a down-sampled and the full quality image is stored. The decision to create a down-sampled image is configurable on the DICOM Gateway and is based on the modality.

When the Radiology Viewer loads an image, it determines if it has loaded the full quality image or a down-sampled/compressed image. If the image is down-sampled/compressed, a message below the image and in the title bar indicates the image is not full quality and the menu option is available. If the image displayed is full quality, the warnings are hidden and the menu option is disabled. When a user selects to view the full resolution image, the client requests the image. This might take a few minutes (depending on where it is coming from). Once the image is retrieved, it is displayed in the viewer (and cached on the workstation). If there is an error retrieving the image, the error is displayed.

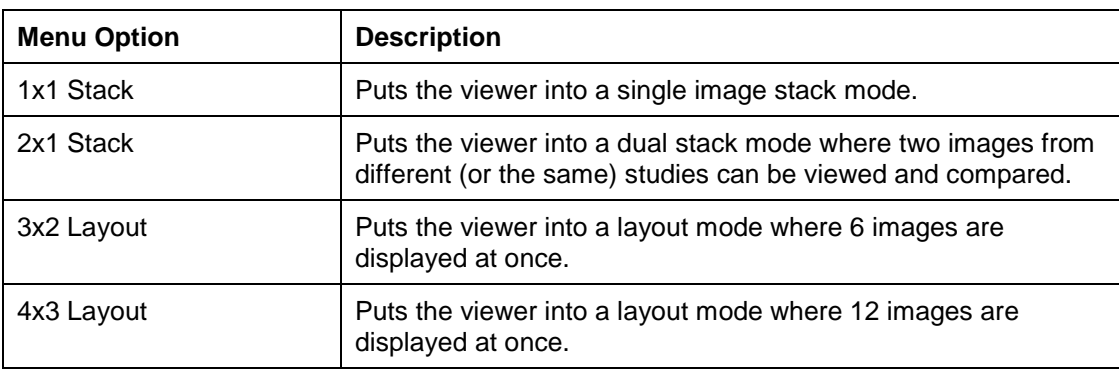

View Settings Menu

#### Scout Menu

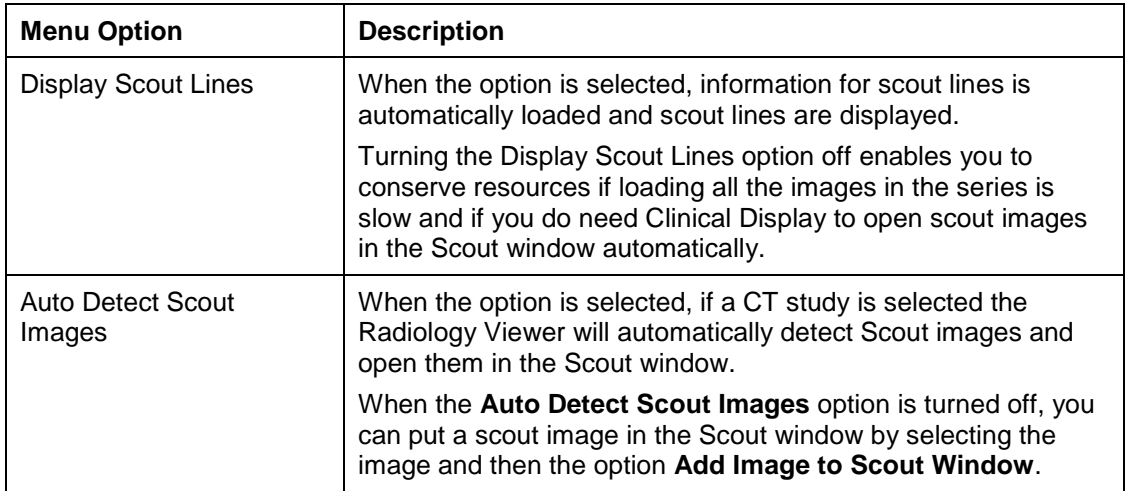

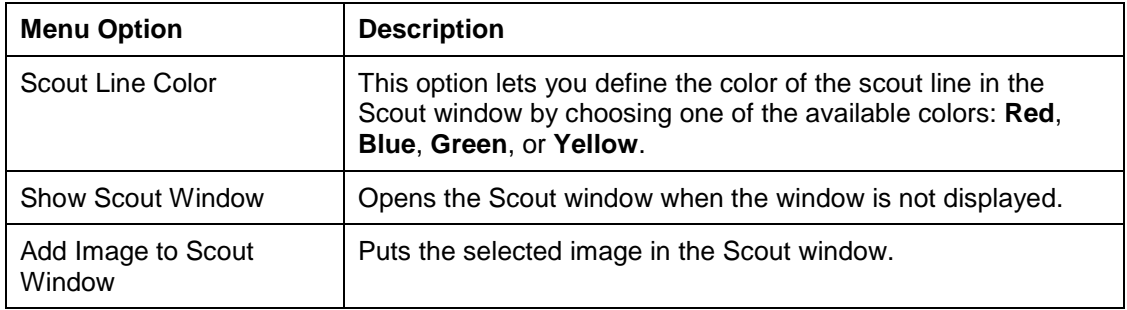

## Options Menu

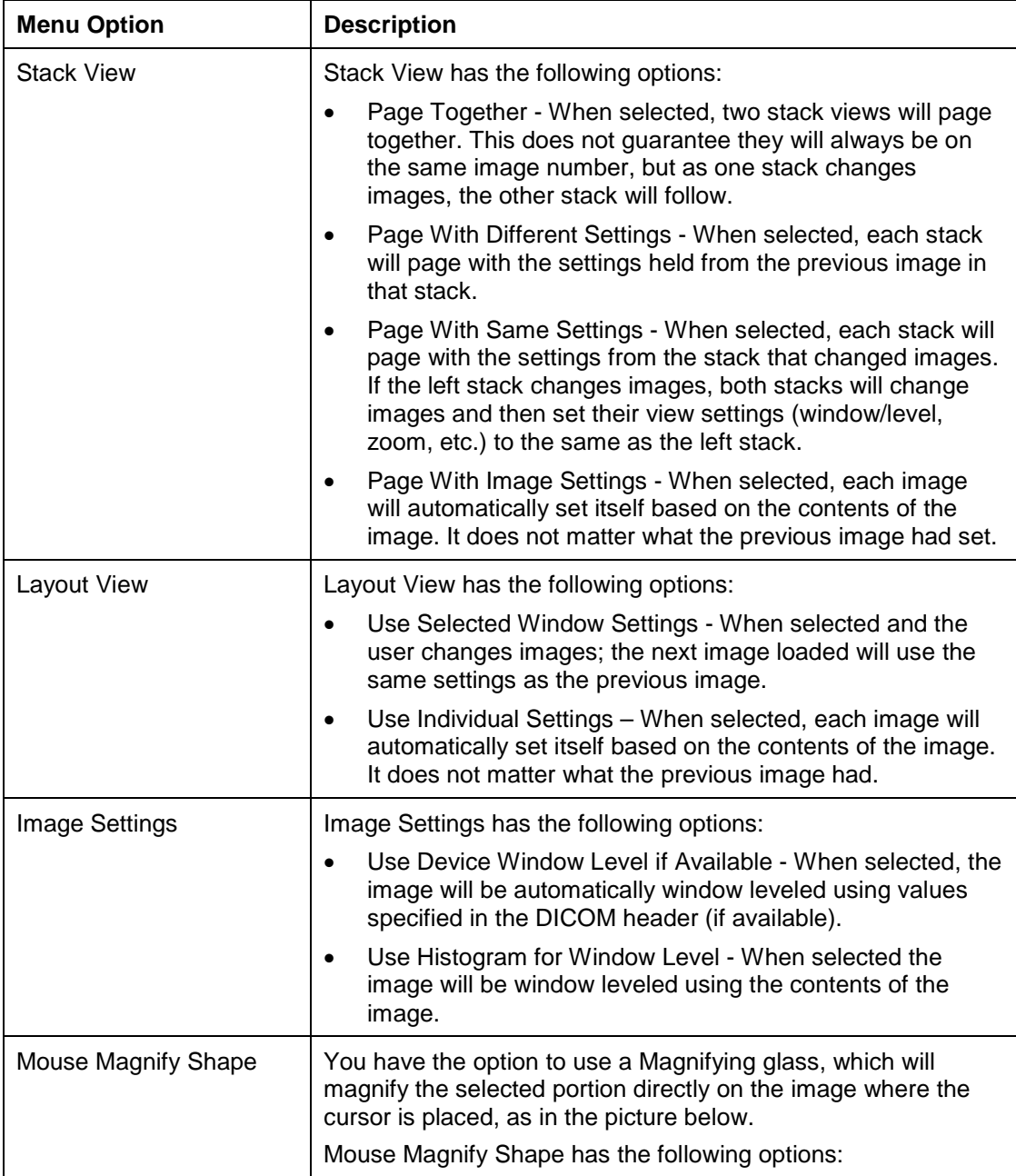

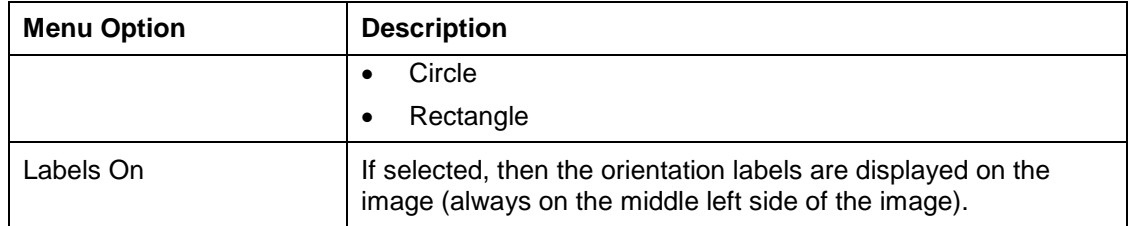

## Tools Menu

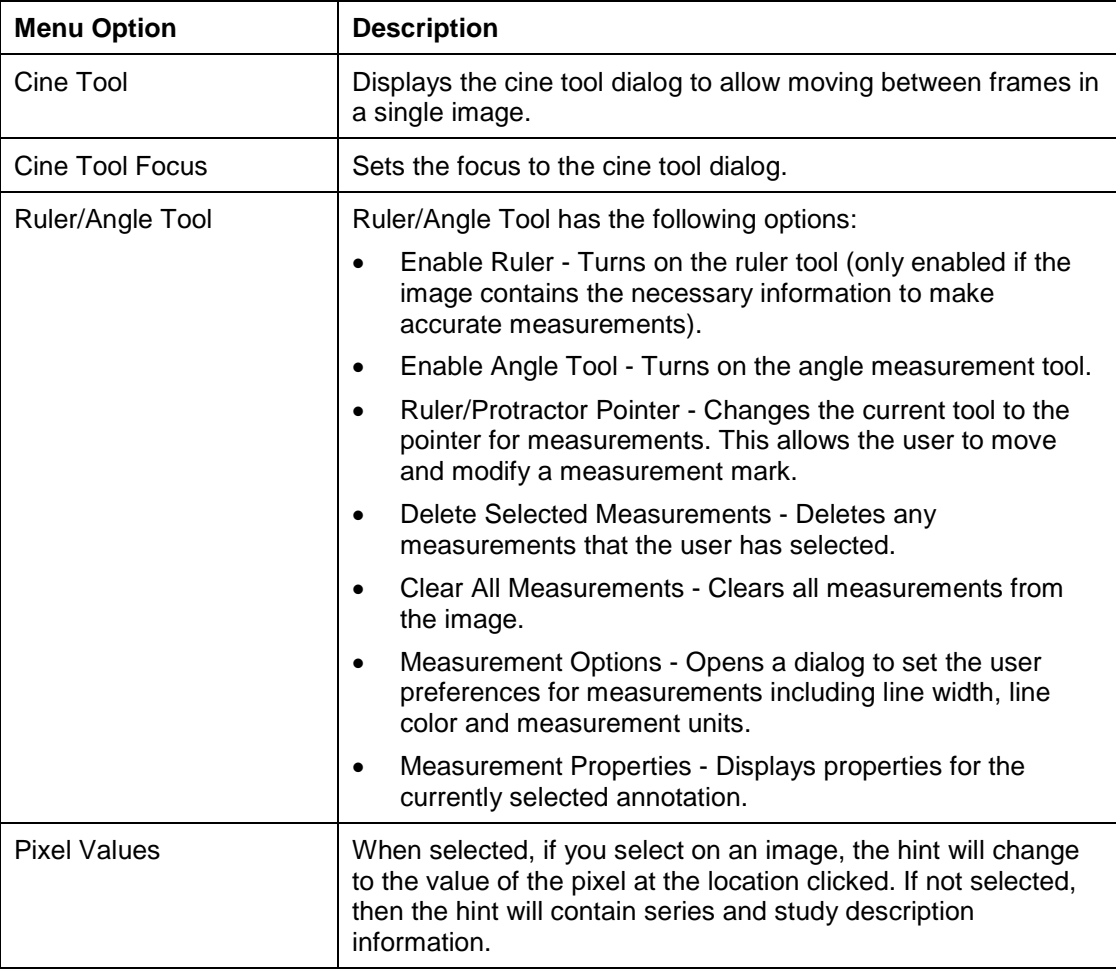

# Help Menu

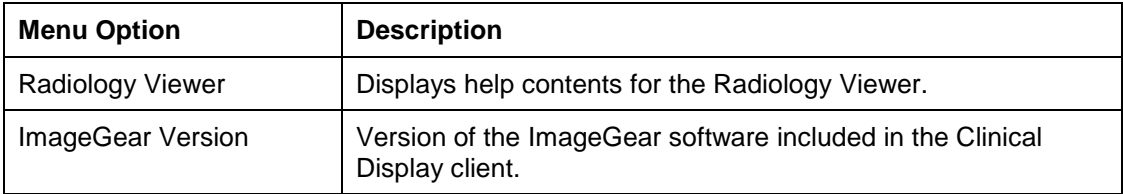

#### *Popup Menu in the Group Abstracts Window*

You can right click a DICOM image and open it in a second Radiology window to compare it with a study image that is already open.

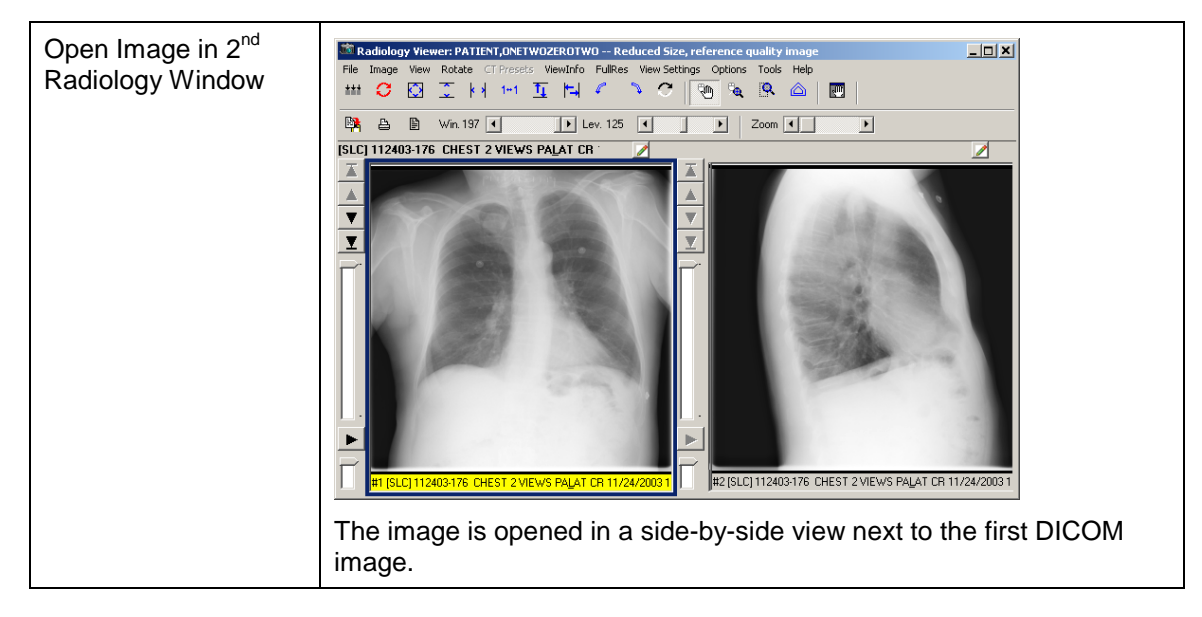

### *Toolbar in the Stack View Slide*

The Stack View Slide toolbar is enabled when a study of more than one image is selected and shown in the stack view. This tool enables you to scroll through the stack and adjust the playing speed.

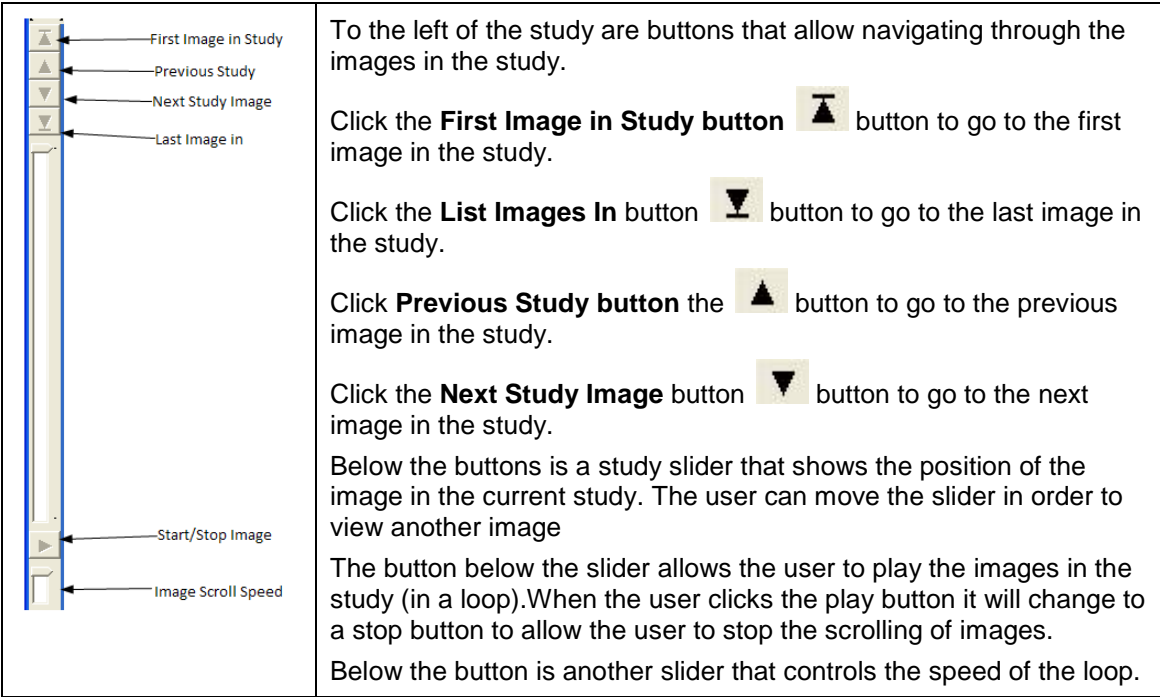

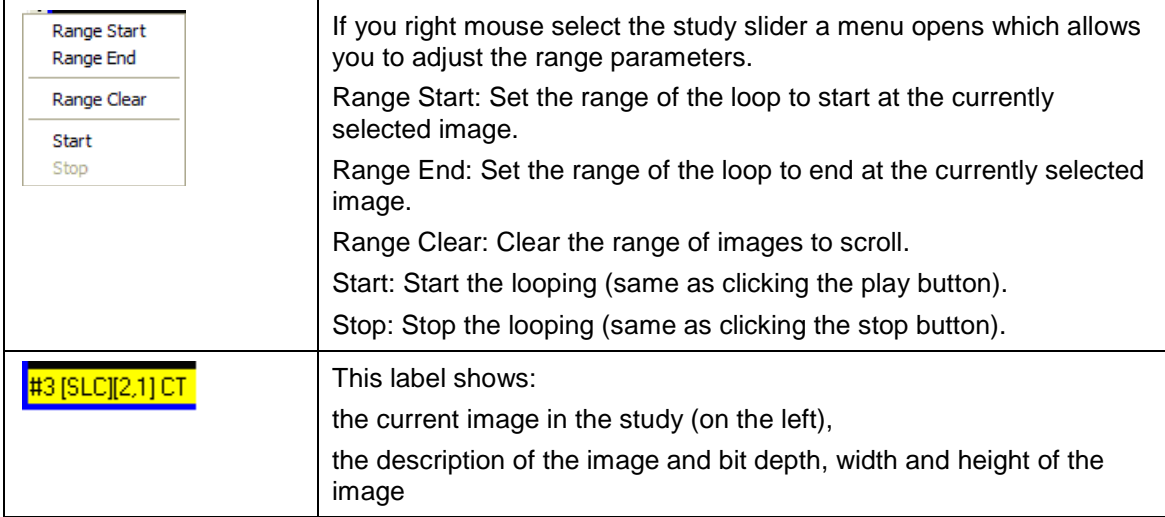

## *Toolbar in the Radiology Viewer*

The Radiology Viewer has two toolbars used to manipulate the images to study them.

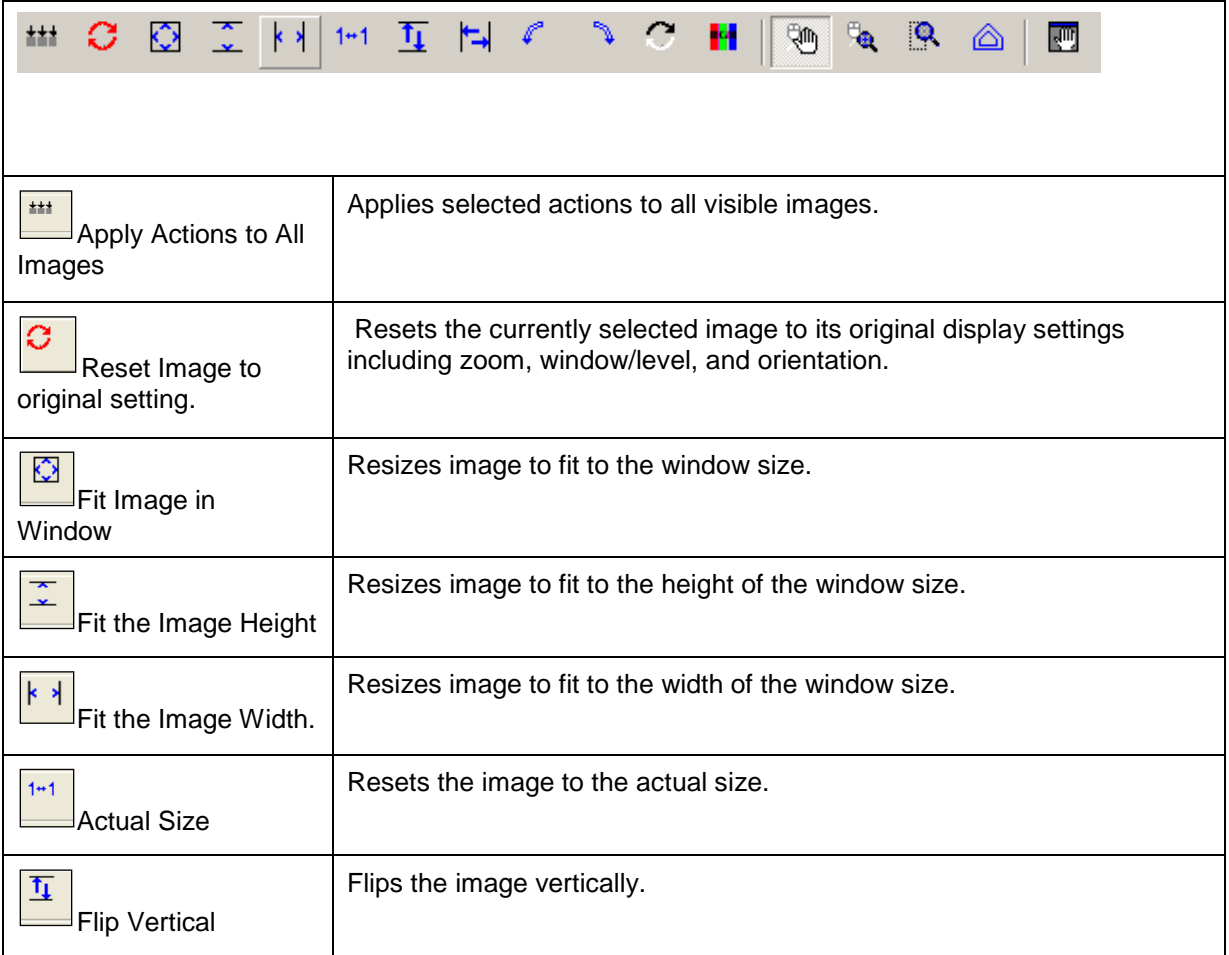

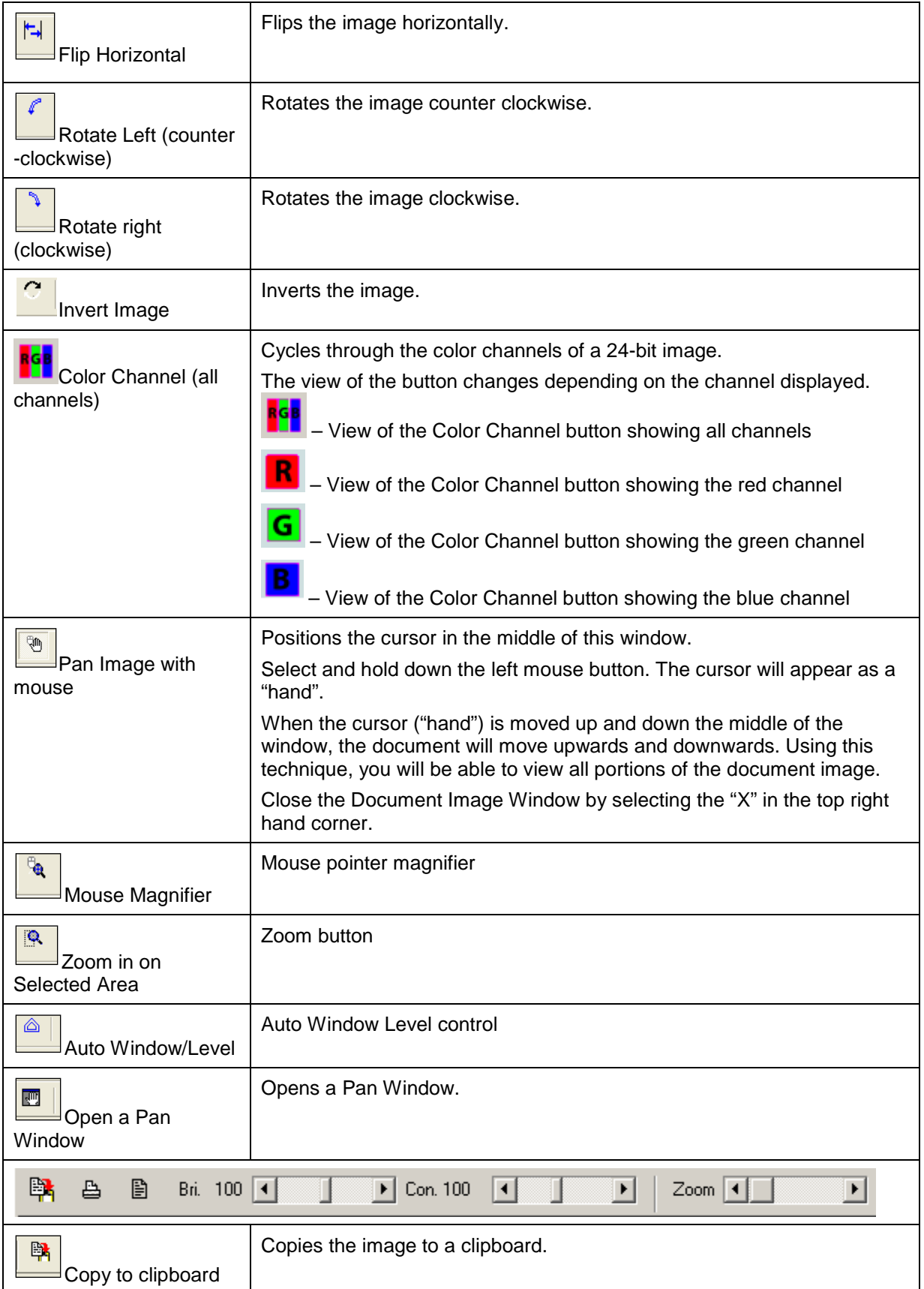

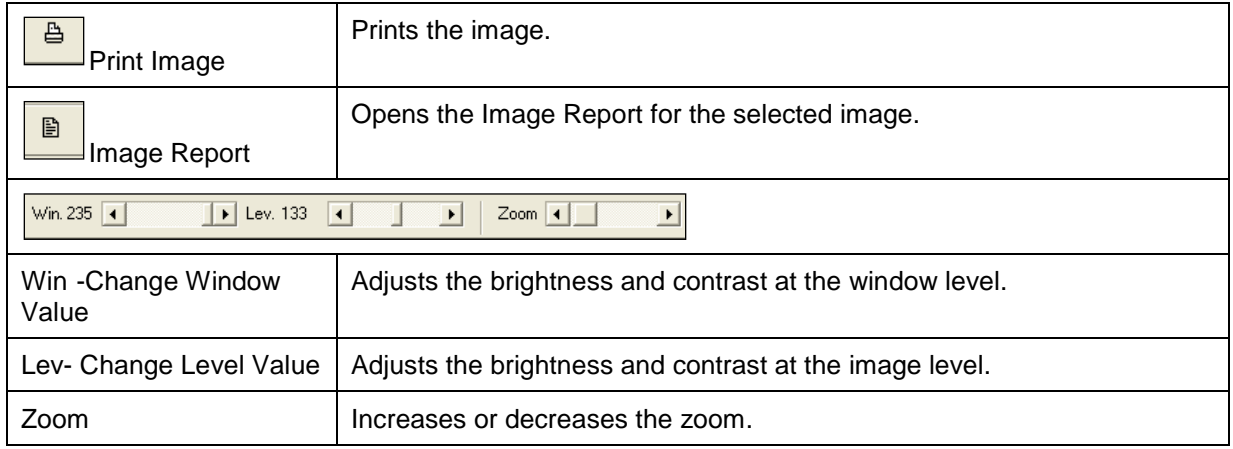

### *DICOM Multi-frame Cine Viewer*

The DICOM Multi-frame Cine Viewer is a type of Radiology Viewer and is used to display multi-frame images that are DICOM and TGA images only. When they are selected in the Radiology Viewer, the DICOM Multiframe Cine View window automatically opens.

**Note**: You can also open this dialog box by choosing Tools | Cine Tool from the Radiology Viewer menu.

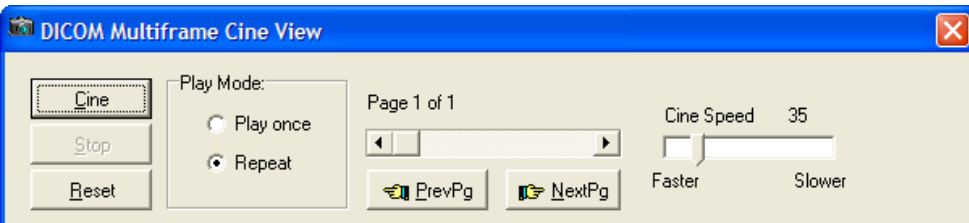

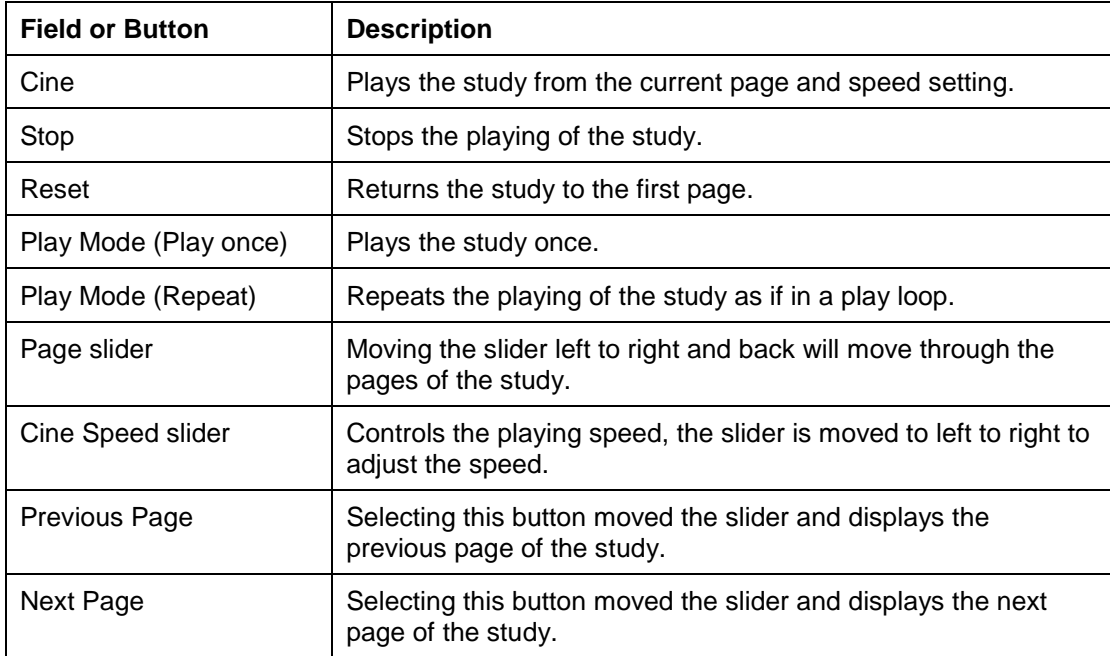

#### **Video Player**

Motion video files can be saved as part of the patient record using VistA Imaging. When a selected patient image is a motion video clip,, the Video Player window is opened. User preferences can also be set to view video using an alternate viewer.

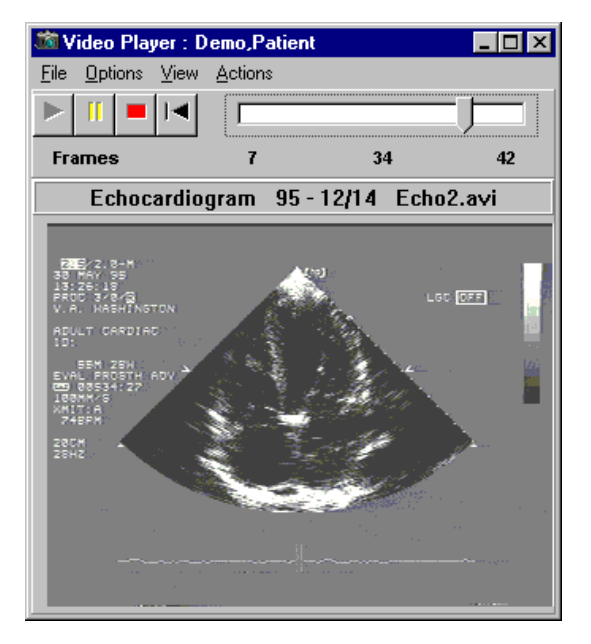

- Use the toolbar buttons to play, pause, stop and rewind.
- Use the slider bar to browse the video clip, frame by frame.
- "Start" and "end" points can be set.
- Select "video loop" mode to continuously play all or part of the file.

The Video Play can be displayed in two ways depending on the user preferences that you have selected:

• Without the progress bar and sliders, as shown

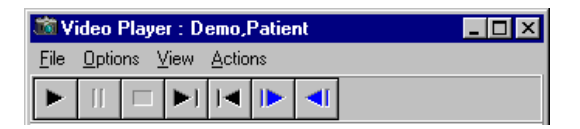

• With the progress bar and sliders, as shown

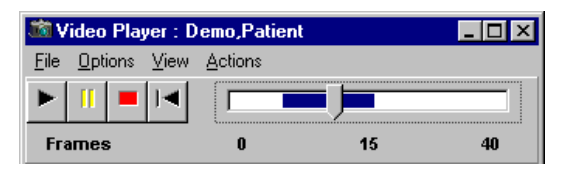

## *Menu Bar in the Video Player* File Menu

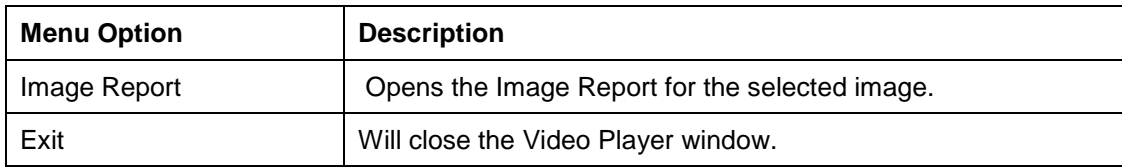

# Options Menu

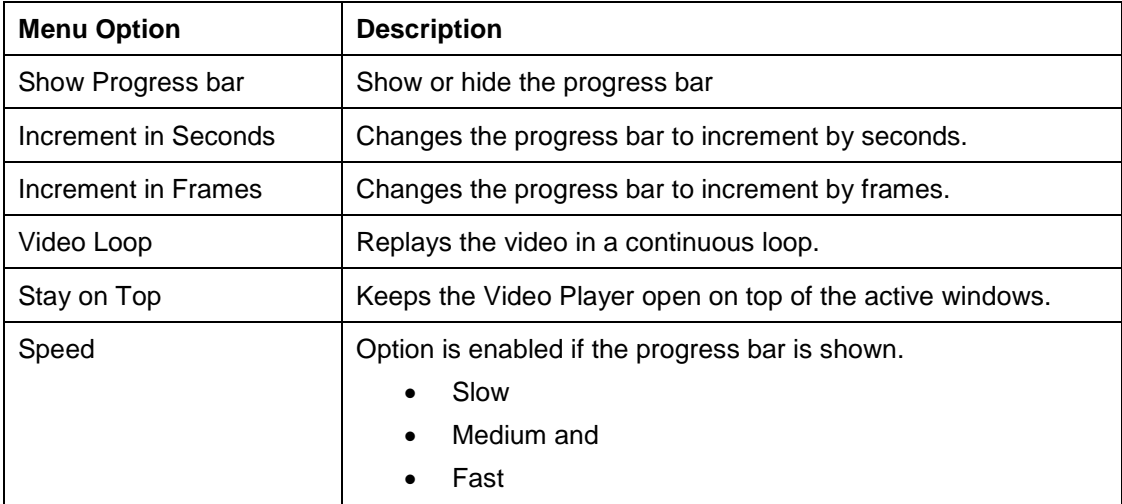

## View Menu

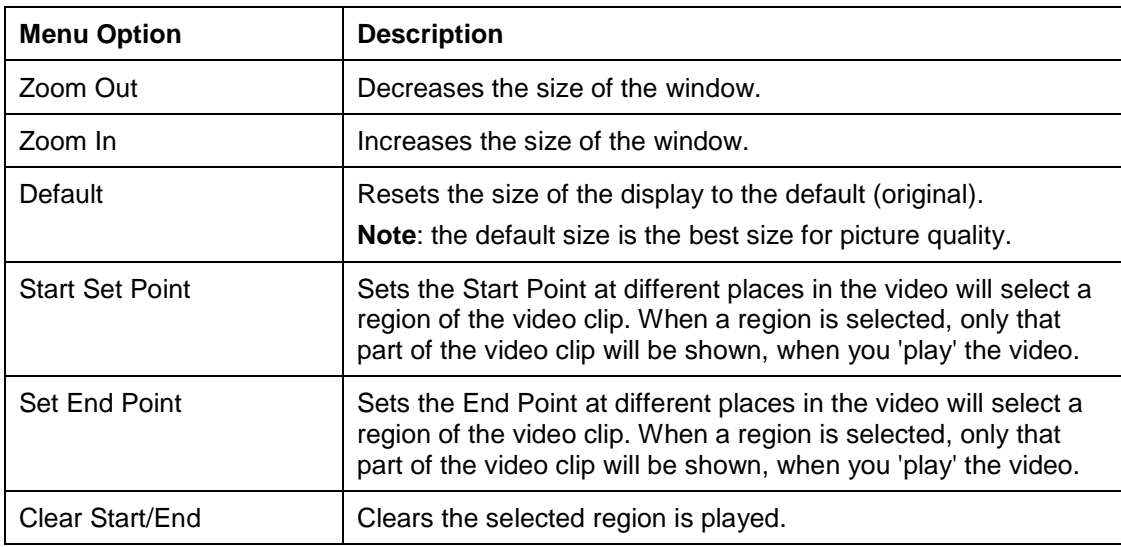

### Actions Menu

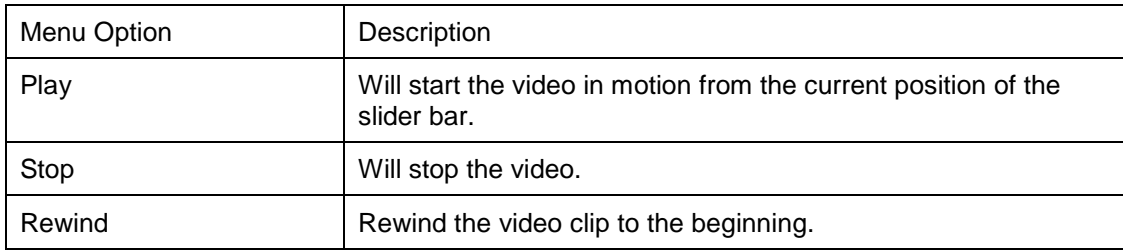

## Help Menu

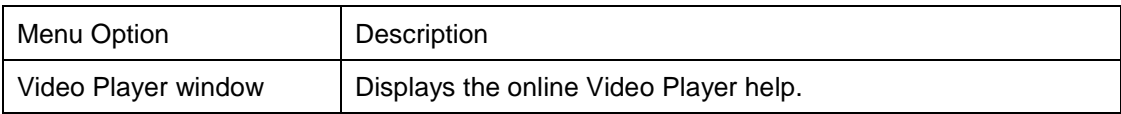

## *Toolbar in the Video Player*

**Note**: The user preference for showing the progress bar is selected and shown in this view of the toolbar.

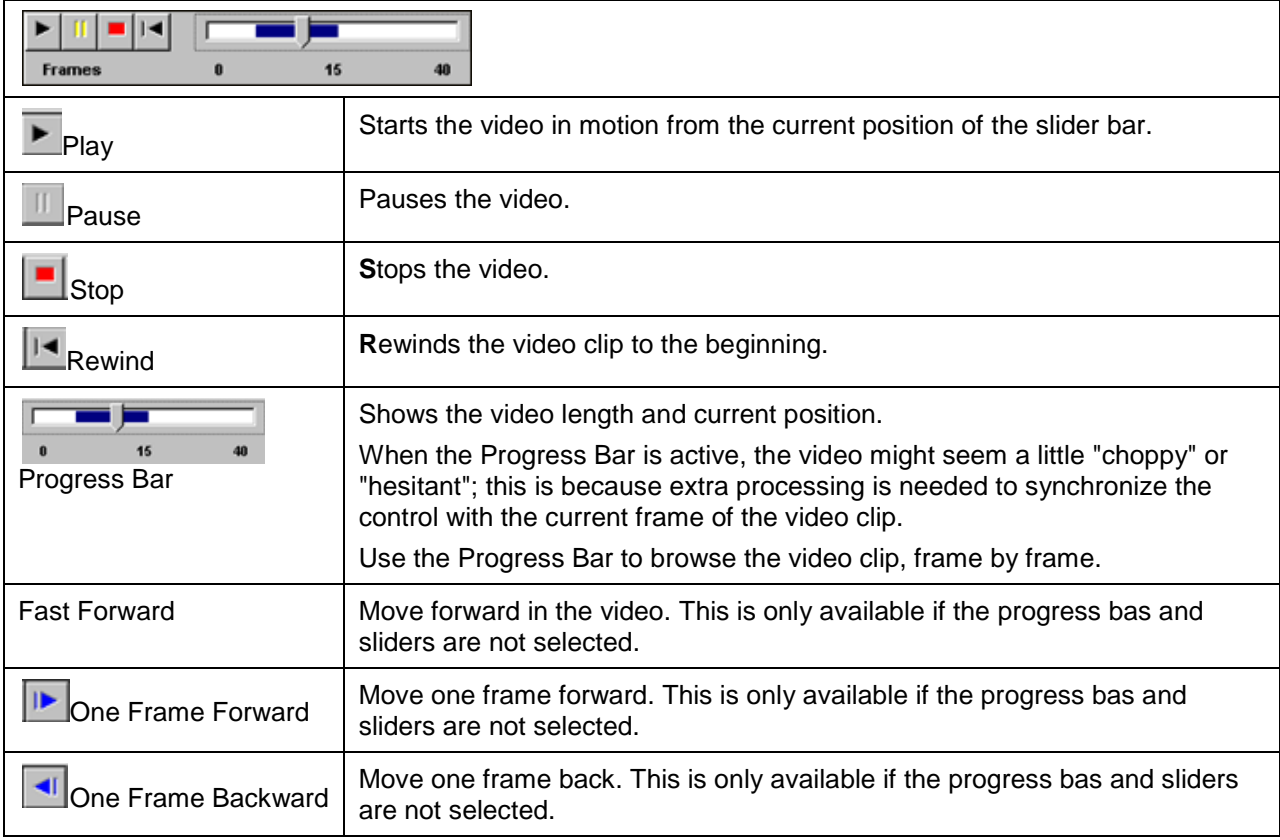

### *Popup Menu in the Video Player*

Right-clicking in the Video Player opens a popup menu providing shortcuts to options and actions you can perform.

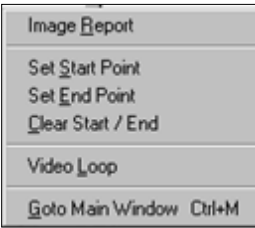

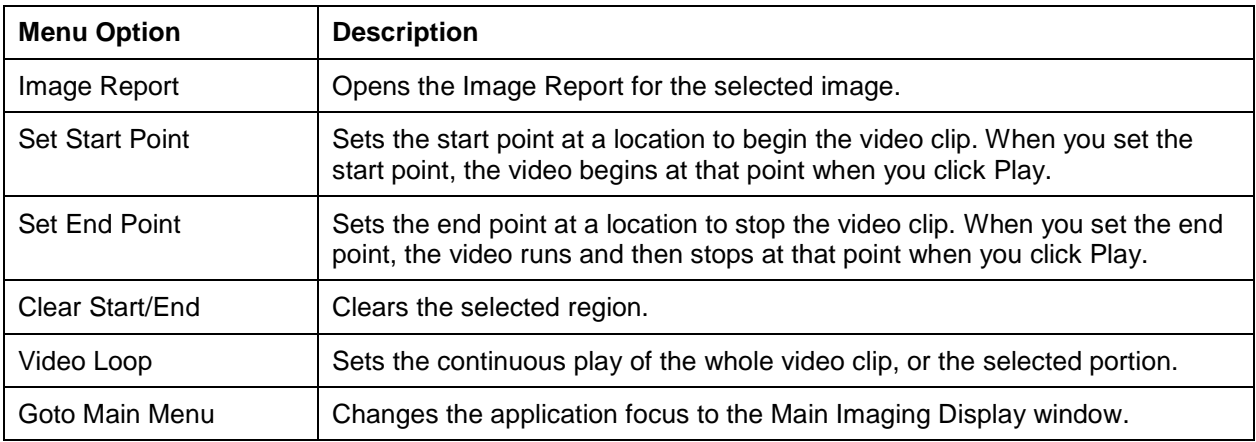

## **MUSE EKG**

The VistA Imaging System can interface with the GE/Marquette MUSE EKG Management system. When an Imaging/MUSE interface is active, EKGs are viewable from any VistA Imaging workstation using the EKG Display window. The VistA Imaging Display application can also be configured to show the EKGs for a patient automatically whenever a patient is selected. This is done through the Options | User Preferences menu.

On the Clinical Display main window or in the Image List window, click the Open the MUSE

EKG viewing window button  $\frac{1}{\sqrt{1}}$  to open the MUSE EKG window.

Starting with Clinical Display Patch 167, the Display Client interfaces with the GE MUSE Systems using the GE MUSE API 3. This version of the MUSE Patient Study Viewer will connect to MUSE Systems that are running MUSE v8 SP2 and later. The electrocardiograms (EKGs) and other data types displayed in this viewer are MUSE generated Portable Document Format (PDF) images of the patient tests.

The new window is a copy of the Full resolution window modified to work with images that are not referenced in the IMAGE File (#2005). The functionality of the toolbar buttons and the image viewer is the same as in the Full Resolution Viewer. The images displayed in this viewer are MUSE generated PDF images of the patient tests.

#### *MUSE EKG Viewer*

1. If you are connecting to multiple MUSE Systems, the number of studies from each MUSE System is displayed in this panel. Clicking on the panel will display connection information about each System.

2. Click "Size" to increase/decrease the height of the list. Click "List" to show/hide the list of studies.

3. The MUSE study data is displayed on the header panel of each image. The overlay function is no longer available.

4. If the study is not confirmed, then "UNCONFIRMED" is displayed in a second header panel. The overlay of "UNCONFIRMED" is no longer available.

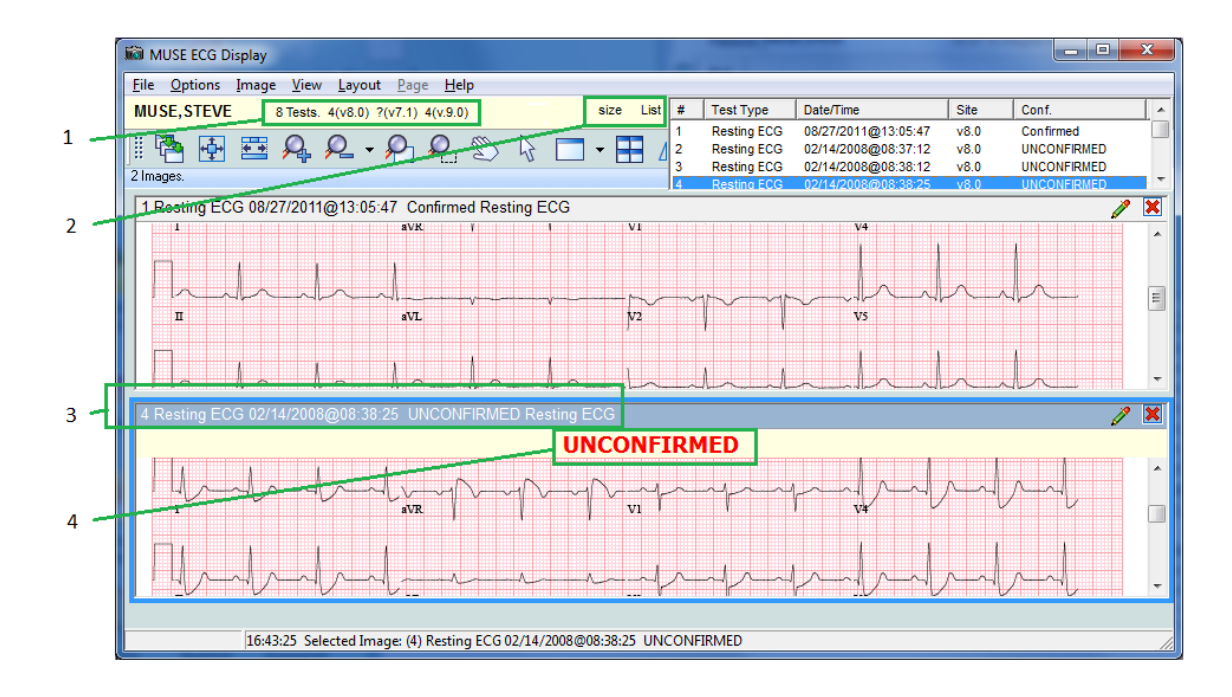

*EKG List*

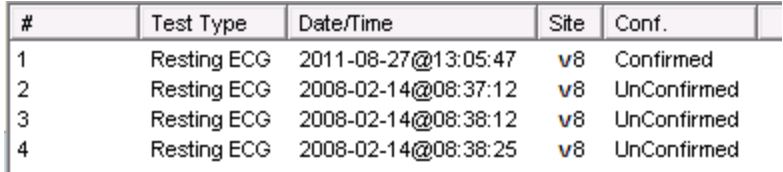

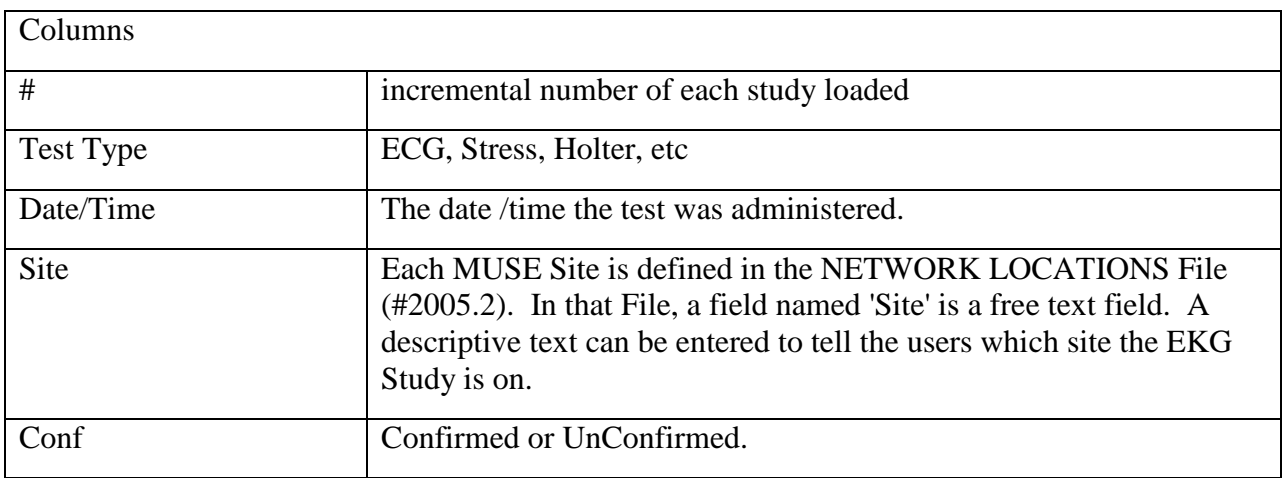

Note : Studies may be sorted by selecting the head of the column in the study dropdown. Selecting the column again will resort that column in reverse order.The study list also contains a column indicating whether an EKG has been confirmed or not. In addition, EKGs that have been automatically interpreted by the MUSE server, but have not been confirmed by a cardiologist, have an UNCONFIRMED header at the top of the EKG report.

## *Menu Bar in the MUSE EKG Viewer*

File Menu

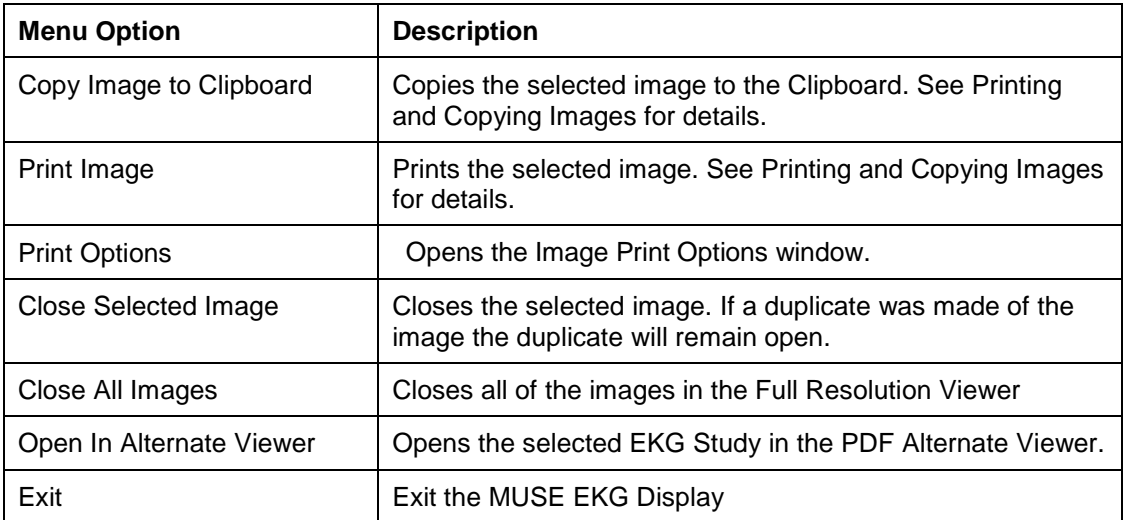

## Options Menu

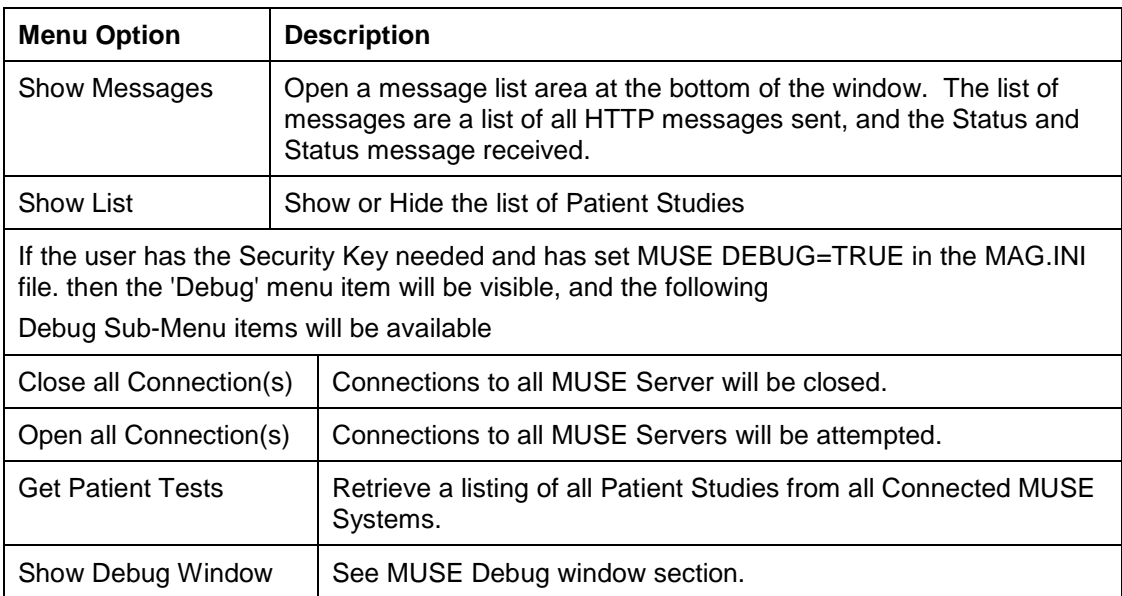

#### MUSE Debug

If a site is reporting issues with the MUSE EKG Display window, support personnel and the Imaging Site manager can use the Debug window to display the full HTTP Request and Response for the last five items.

Repeating the steps to reproduce the issue with the Debug window open will help support personnel to find the issue.

The top two panels are the request and response in Extensible Markup Language (XML) format. The bottom two panels are the request and response, in a Tree view format.

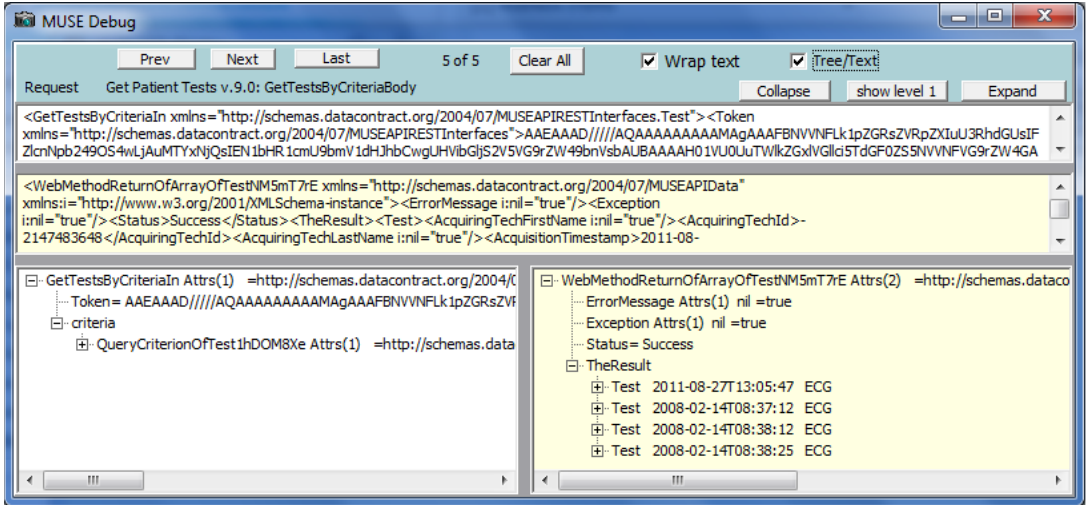

# Image Menu

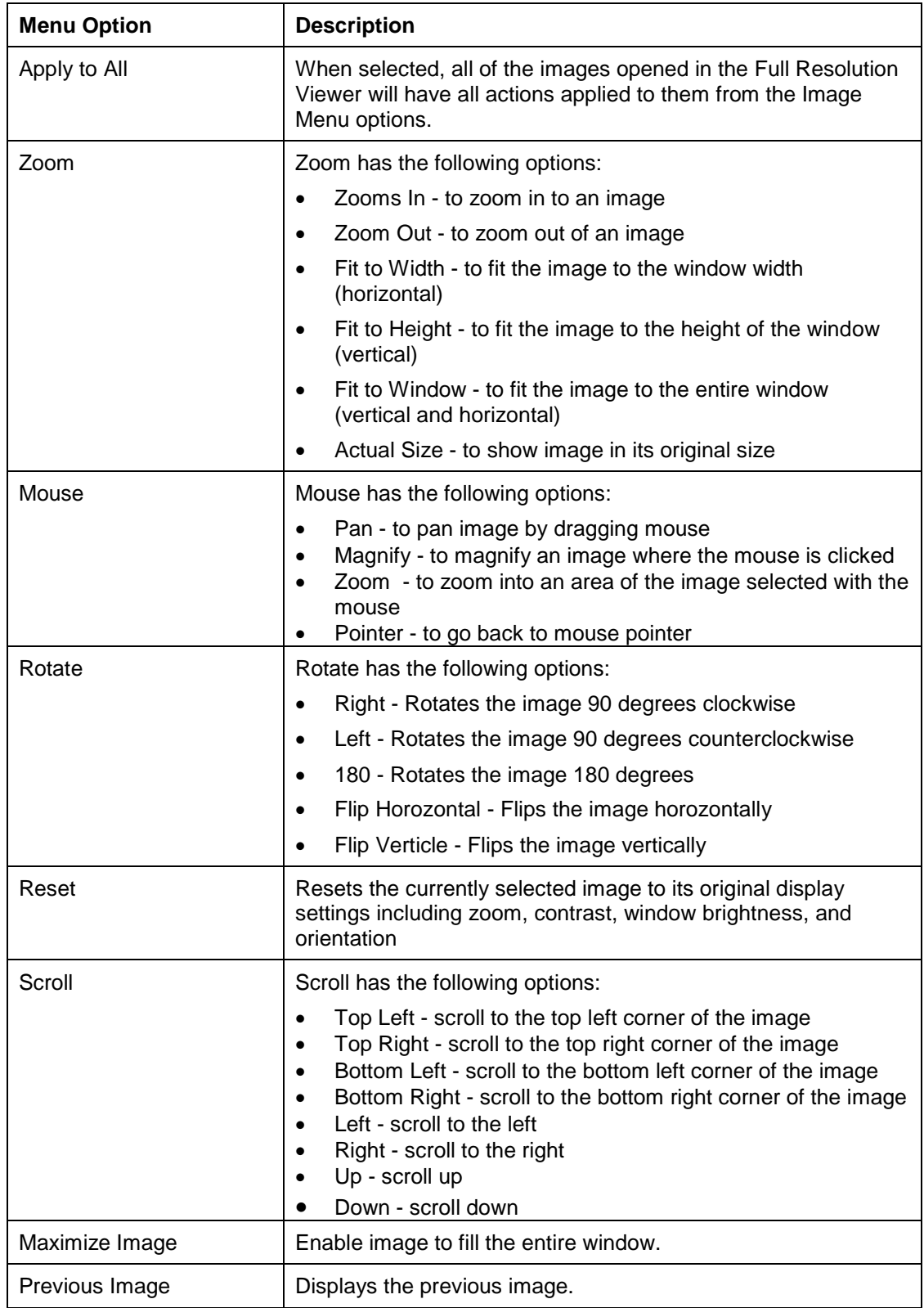

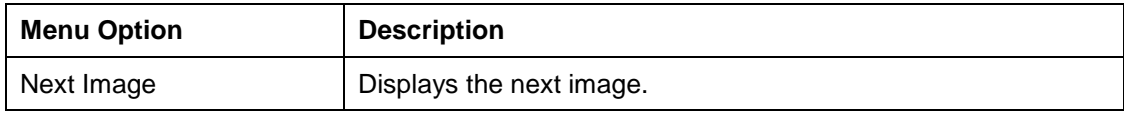

## View Menu

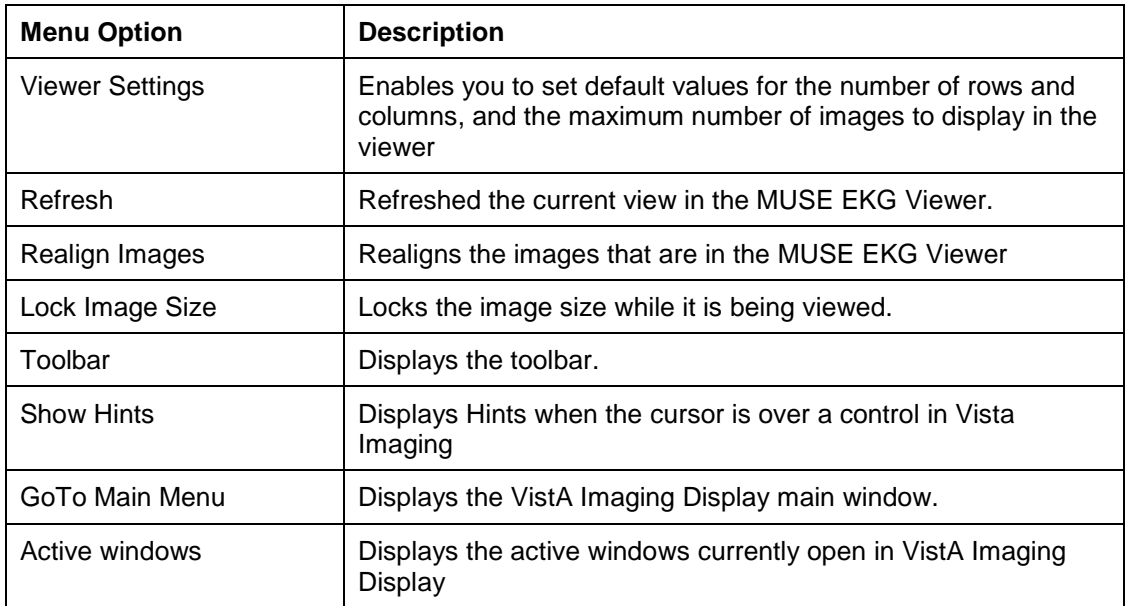

## Layout Menu

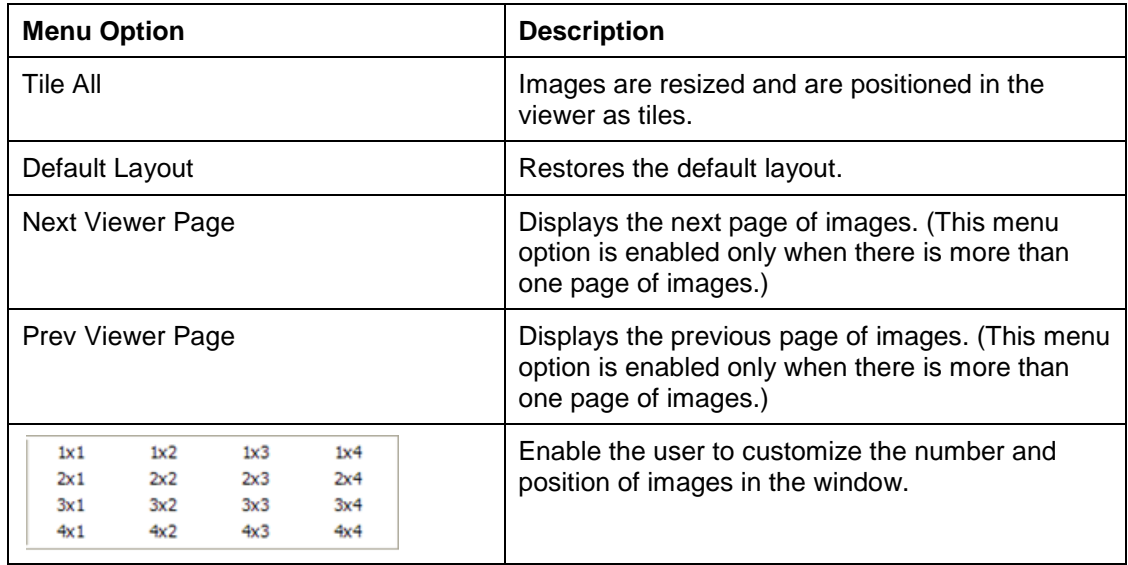

## Page Menu

This Page Menu is only enabled when a multiple page image is selected.

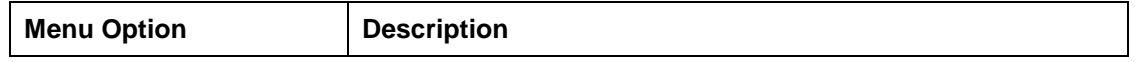

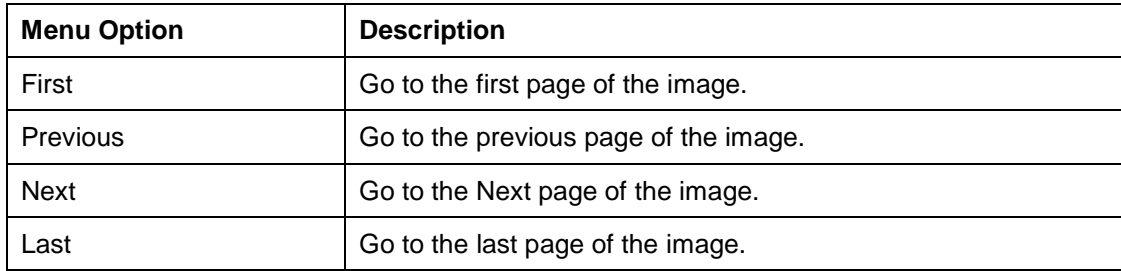

#### Help Menu

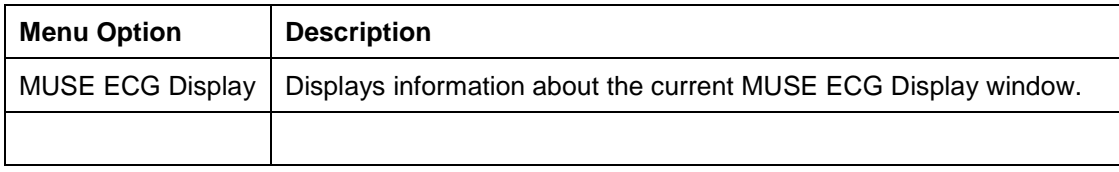

## *Toolbar in the MUSE EKG Viewer*

The Toolbars in the MUSE EKG Viewer are the same as the Full Resolution Viewer. There are three toolbars. The toolbars can be dragged and dropped in the viewer to place them side-byside, two across and one down, or stacked three high. Using the buttons on the three toolbars, you can manipulate the image and navigate around the MUSE EKG Viewer. The MUSE EKG Viewer only lists the MUSE generated PDF images from the patient tests. Some of the tool buttons will not be enabled or will not function on PDF images.

Each toolbar is shown below with a description of each button in the toolbar.

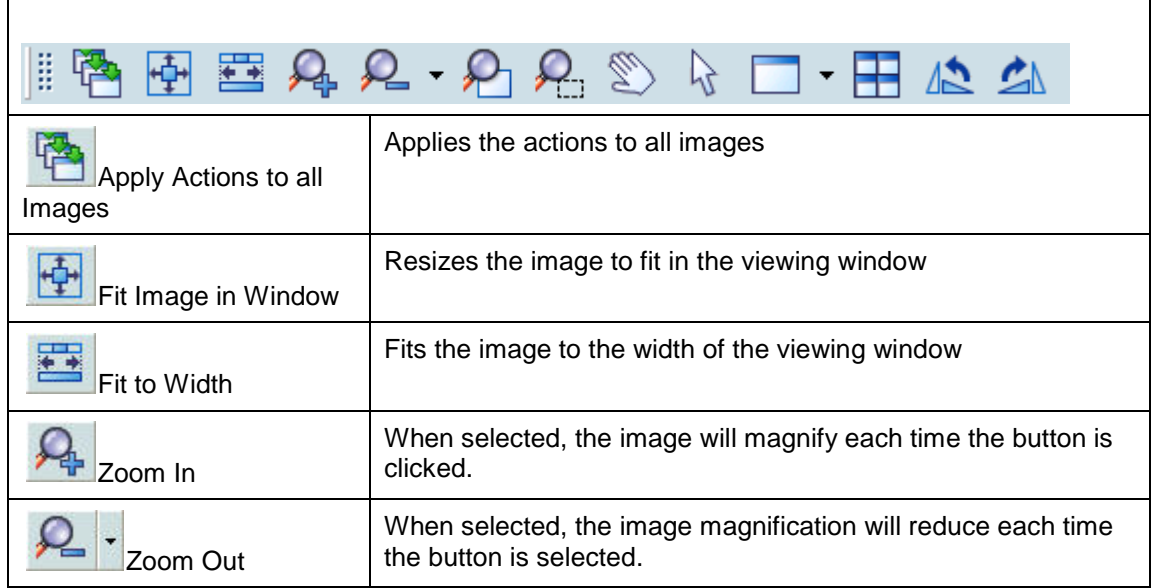

 $\mathbf{r}$ 

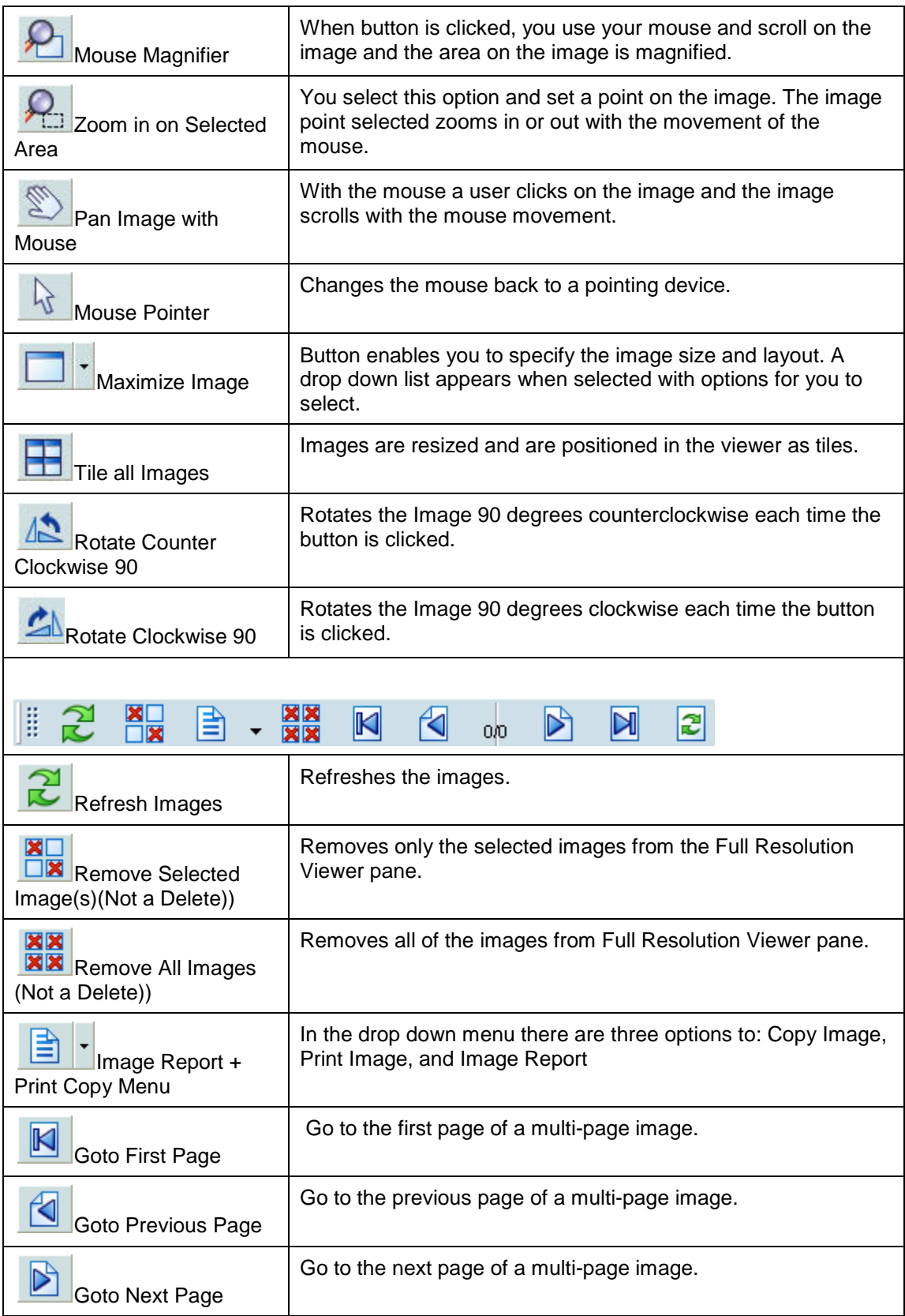

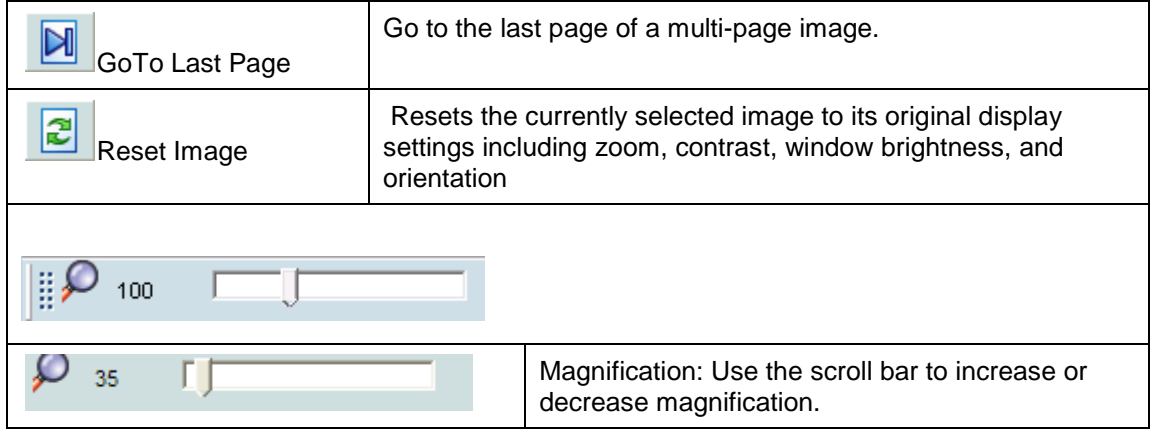

# XML Documents

The VistA Imaging System lets you store and display XML documents that contain Clinical Document Architecture (CDA) information. The CDA information in the XML document is displayed with a style sheet that is distributed with the patch and installed on the workstation. When you select the XML document, it opens in an Internet Explorer browser window using the style sheet.

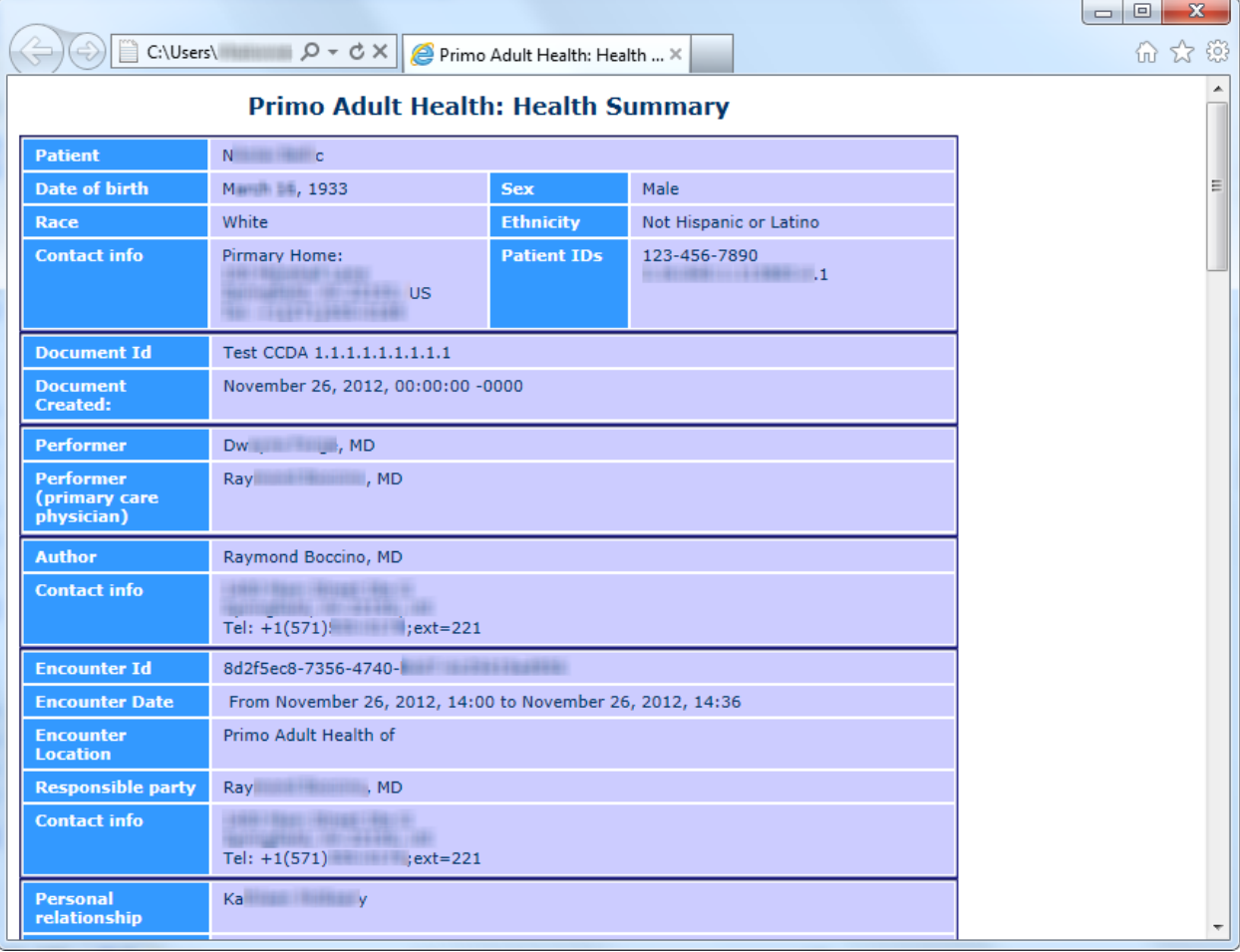

**Note**: As of Aug. 2013, this functionality is used primarily in Indian Health Service (IHS) sites.

You can view scout lines for localizer images and navigate through a stack of cross-sectional CT or MR images in the Radiology viewer of Clinical Display and the Scout window, associated with this viewer. Clinical Display generates the scout lines dynamically on the scout image enabling clinicians to display specific cross-sectional images in the Radiology viewer by clicking the appropriate scout line in the localizer image.

The ability to view scout lines and scout images in Clinical Display enables clinicians to view scout images and scout lines in Clinical Display without having to use a dedicated radiology application such as VistARad.

# **Overview of Scout Images and Scout Lines**

A *scout line* is a perpendicular line that can be displayed on a sagittal image wherever there is also a corresponding axial image of the same part of the body.

*Localizer images*, also called *scout images*, are used in MR and CT studies to identify the relative anatomical position of a collection of cross-sectional images. A localizer can be acquired as a separate image, as is often done for CTs, or it can be dynamically generated, as is done for MRs. In a scout image, scout or reference lines indicate the position of each cross-sectional image.

Using scout lines enables clinicians to display the sagittal and axial images simultaneously from the same study; one containing a scout line perpendicular to the area being studied, and the other image displaying a cross-sectional view of the same area. The scout line lets clinicians determine the specific area they are viewing in the axial image. This is needed because, for example, it is nearly impossible to distinguish between the axial views of any of the lumbar vertebrae without using a scout line. The ability to use scout lines in Clinical Display helps clinicians to make more accurate diagnoses.

# **Displaying Scout Images and Scout Lines**

You can view scout lines for localizer images and navigate through a stack of cross-sectional CT or MR images in Clinical Display and the Scout window.

When you click a scout image in the Abstracts window, if the image is CT image and if the option to display scout lines is selected, the image opens in the Scout window and the corresponding cross-sectional image from the series opens in the Radiology viewer.

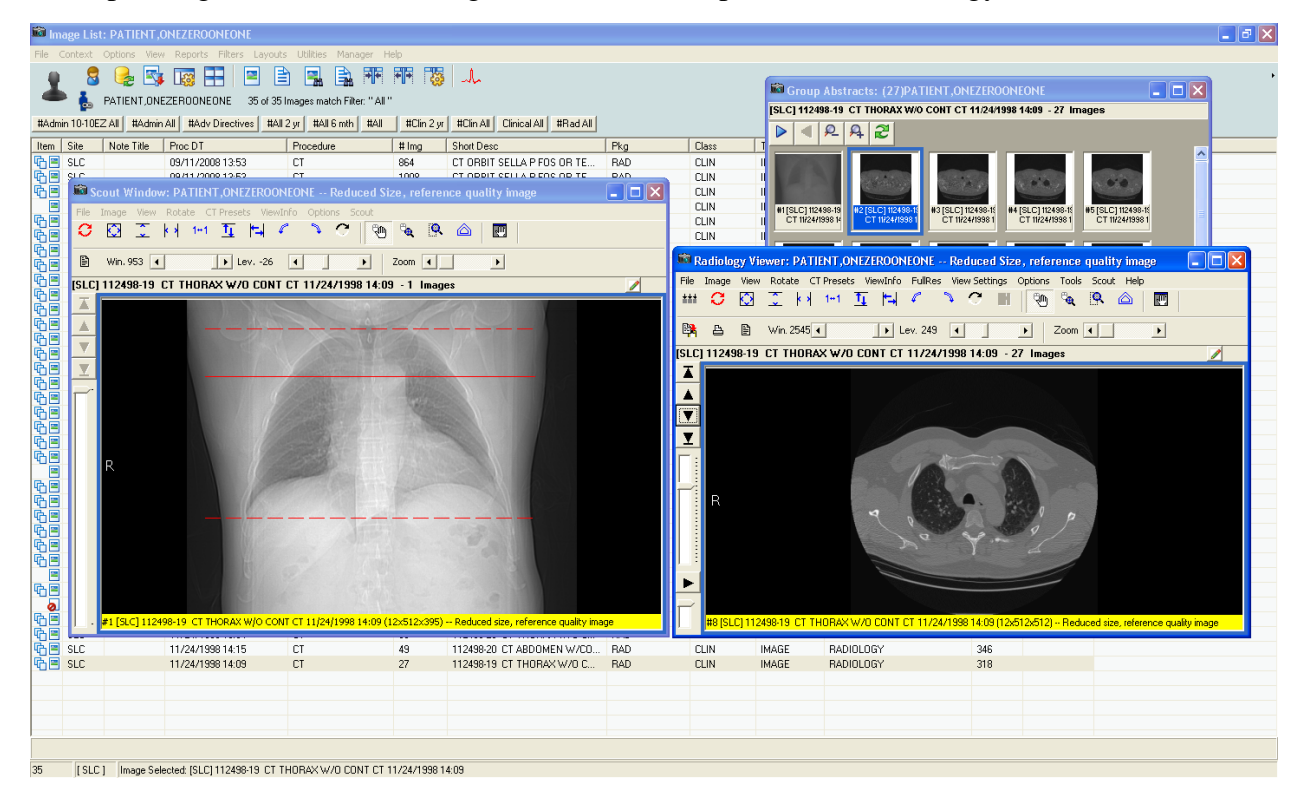

If the image is an MR image, it opens in the Radiology viewer. If it is a scout image, the Scout menu is available and you can place the image in the Scout window by choosing **Scout | Add Image to Scout Window**.

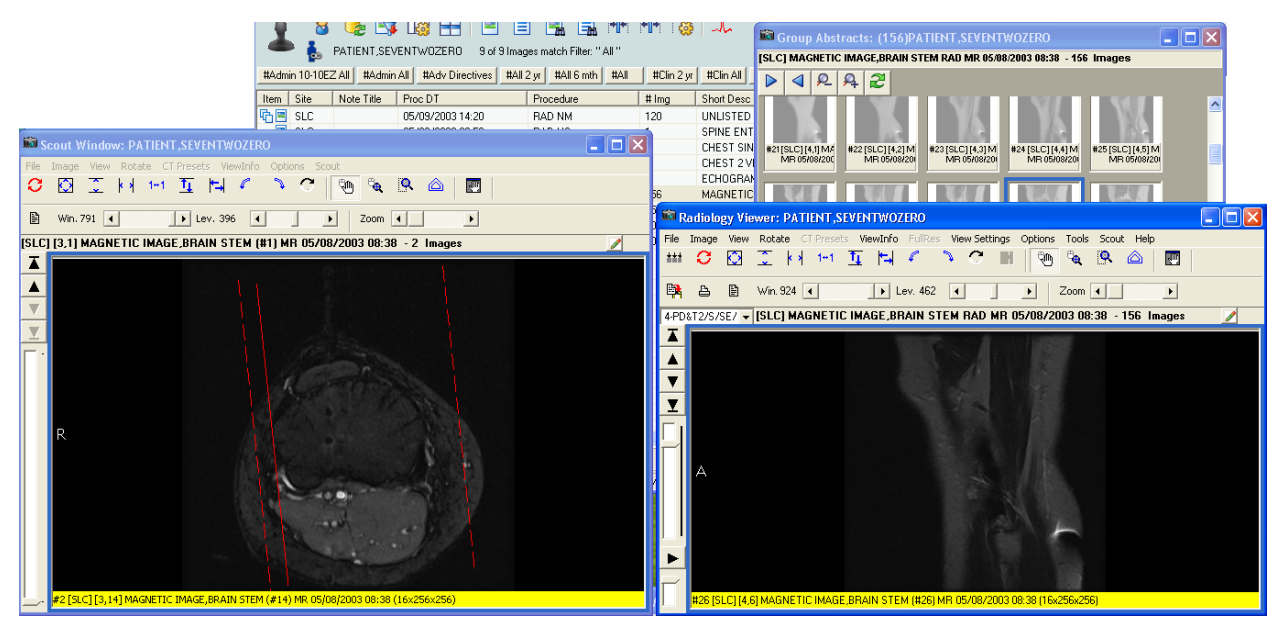

When you navigate through the stack of images in the series using the arrow buttons in the Radiology viewer, the scout line on the localizer image in the Scout window shifts to show the position of the cross-section.

When you click in the Scout window, the scout line shifts and the image in the Radiology viewer changes to show the relevant cross-section.

#### **Menu Bar in the Scout Window**

File Menu

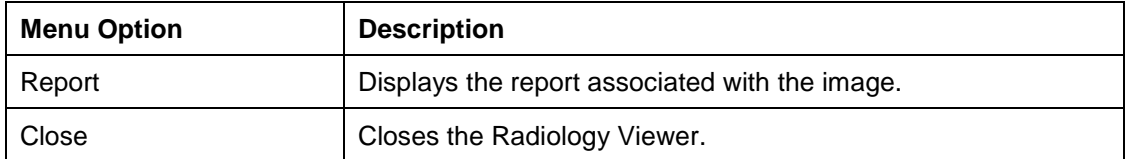

Image Menu

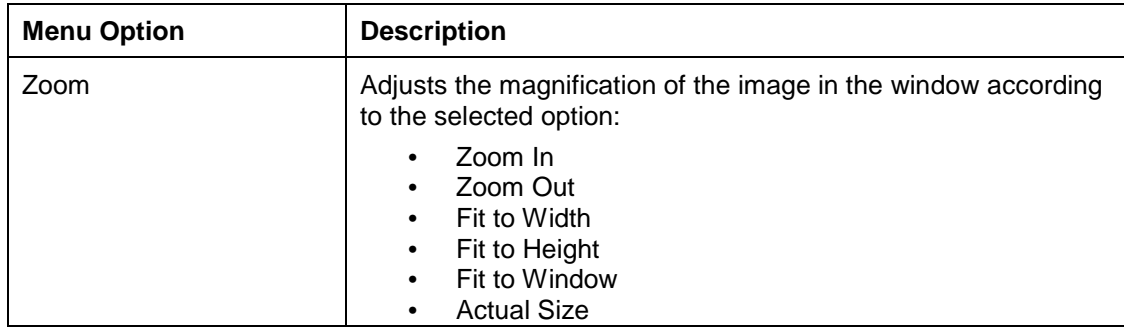

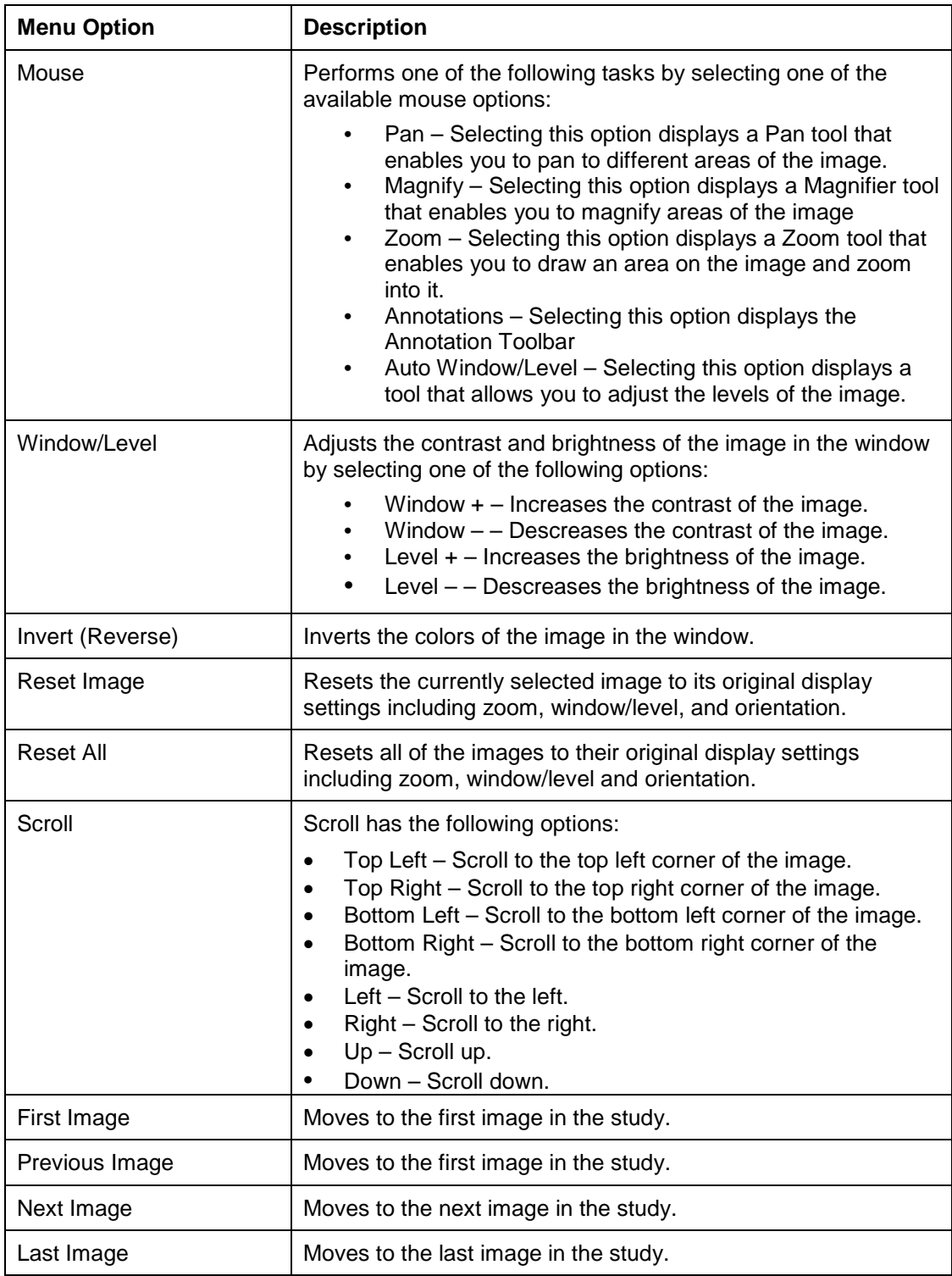

## View Menu

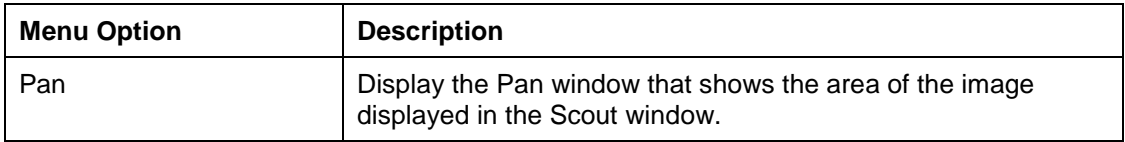

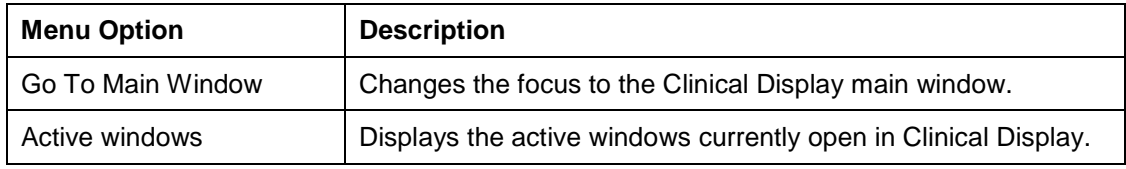

## Rotate Menu

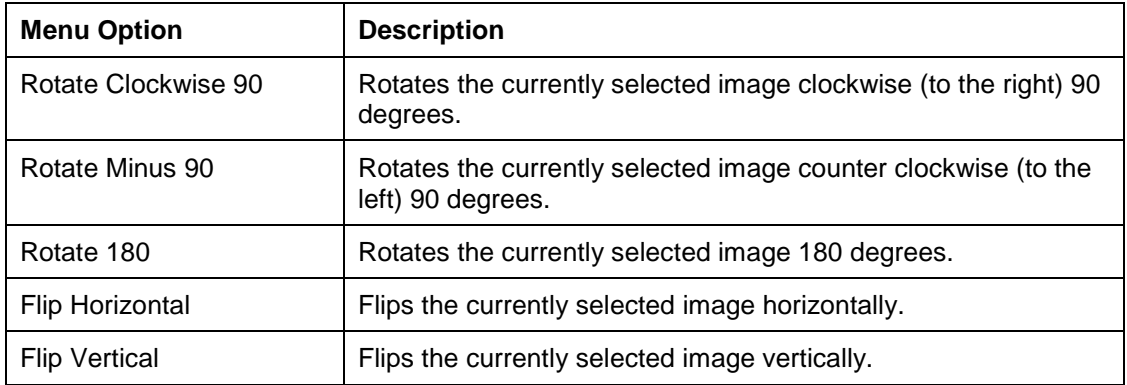

## CT Presets Menu

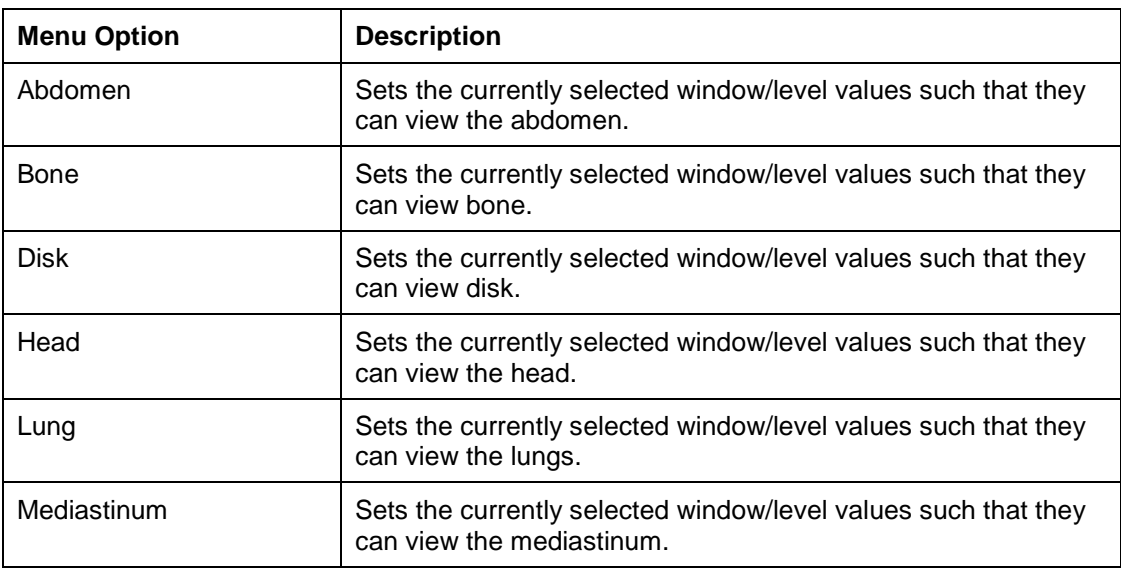

## ViewInfo Menu

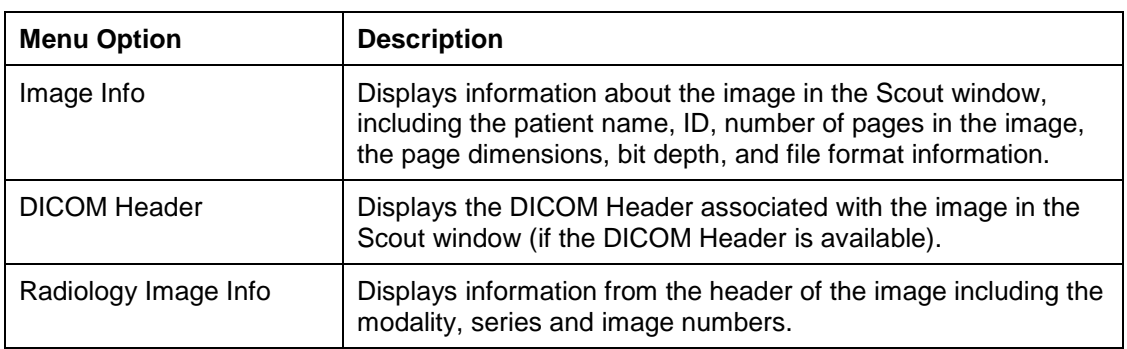

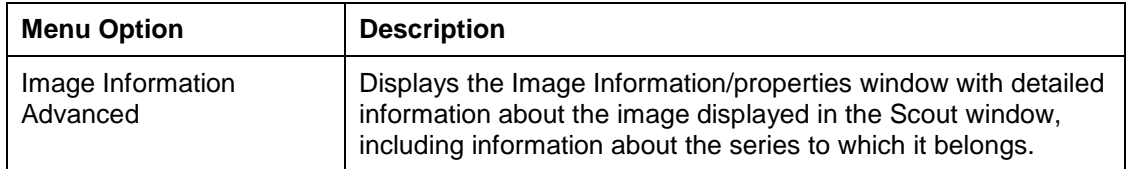

### Options Menu

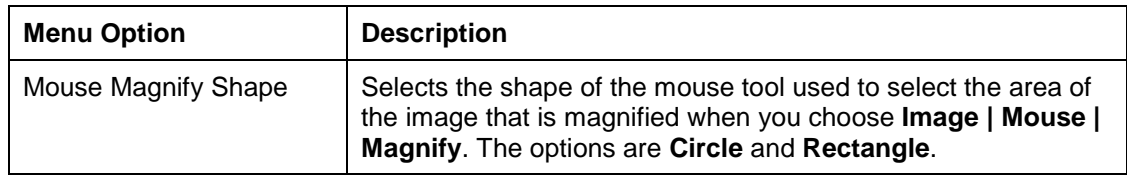

#### Scout Menu

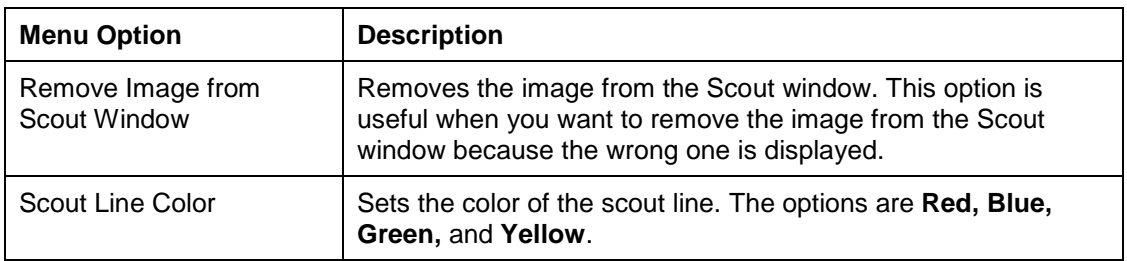

## **Working With Scout Images**

Scout images display in the Scout window, which is part of the Radiology viewer. The scout line on the image in the Scout window shows the relationship of the image in the Scout window and the image in the Radiology viewer (if there is such a relationship).

#### **To open a Scout image in the Scout window:**

- 1. Start Clinical Display and select a patient.
- 2. In the Image List window, double-click a study with either CT or MR images.

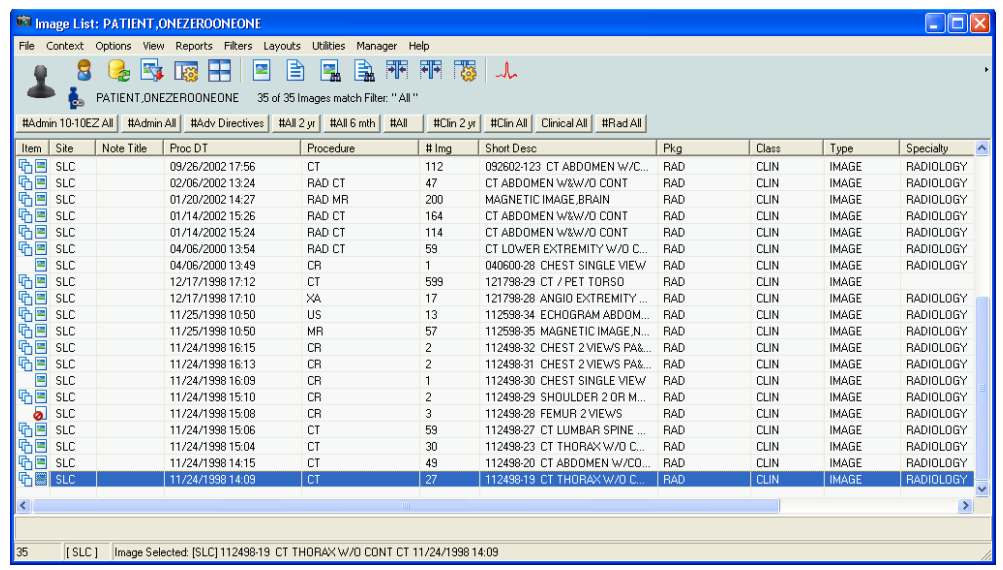

3. In the Group Abstracts window that displays, click an image from the series.

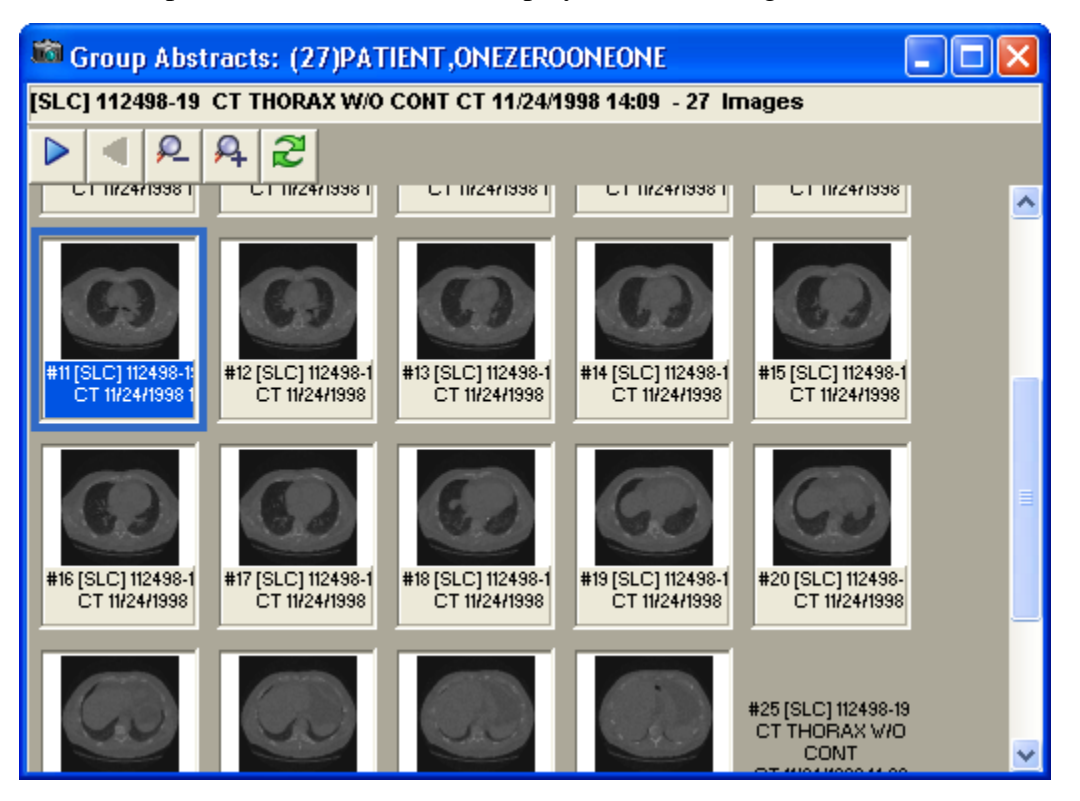

The Radiology viewer loads all the information from the text file in addition to the DICOM header to determine scout information and displays a message informing you about that.

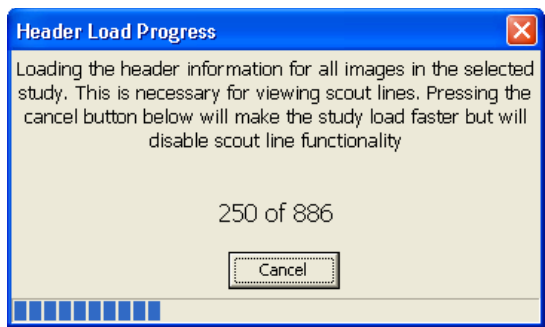

4. If the image is a scout image, it displays in the Scout window.

**Note**: The **Scout | Auto Detect** menu option in the Radiology viewer must be selected for the Scout window to display. If the **Auto Detect** option is not selected, select it from the Scout menu and try again.

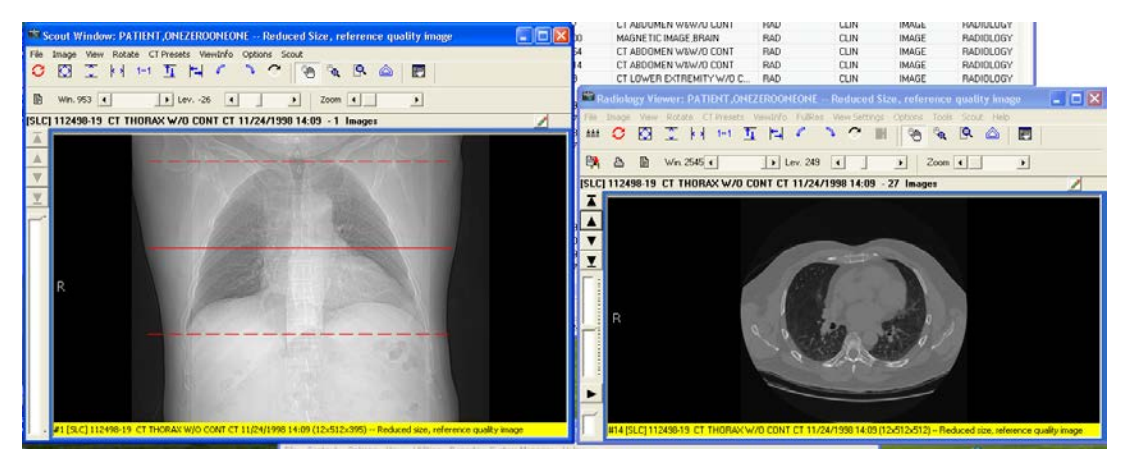

5. If the image is an MR image or if the image is not a scout image, choose **Scout | Add Image to Scout Window** to place the image in the Scout window.

When the image is selected in the Scout window, the Radiology viewer determines if any other displayed image is associated and displays a scout line in the correct location on the image in the Scout window.

6. Use the navigation controls of the viewer window (the arrows left of the image area or the Image menu options) to page through the in the Radiology viewer.

The position of the scout line on the image in the Scout window changes to show the slice that the image displayed in the Radiology viewer represents. This is illustrated in the following screenshot.

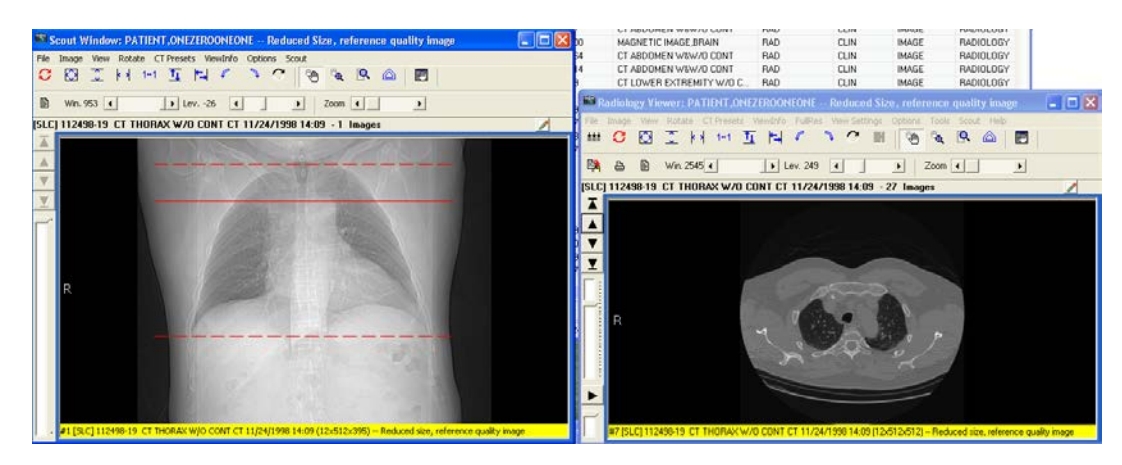

7. Click on the image in the Scout window.

The scout line shifts and the image in the Radiology viewer changes to show selected or nearest slice image.

#### **Specifying the Color of the Scout Line**

You can change the color of the Scout line to be one of the supported colors: red, blue, green or yellow. This color selection is stored in VistA as a user preference.

#### **To change the color of the scout line:**

1. In the Scout window, choose **Scout | Scout Line Color | <***ColorOption***>** where **<***ColorOption***>** is one of the available menu options: **Red**, **Blue**, **Green** and **Yellow**.

If the Scout window is displayed, you will see the change in the color of the scout line. If the Scout window is not displayed, you will see the change when the Scout window opens.

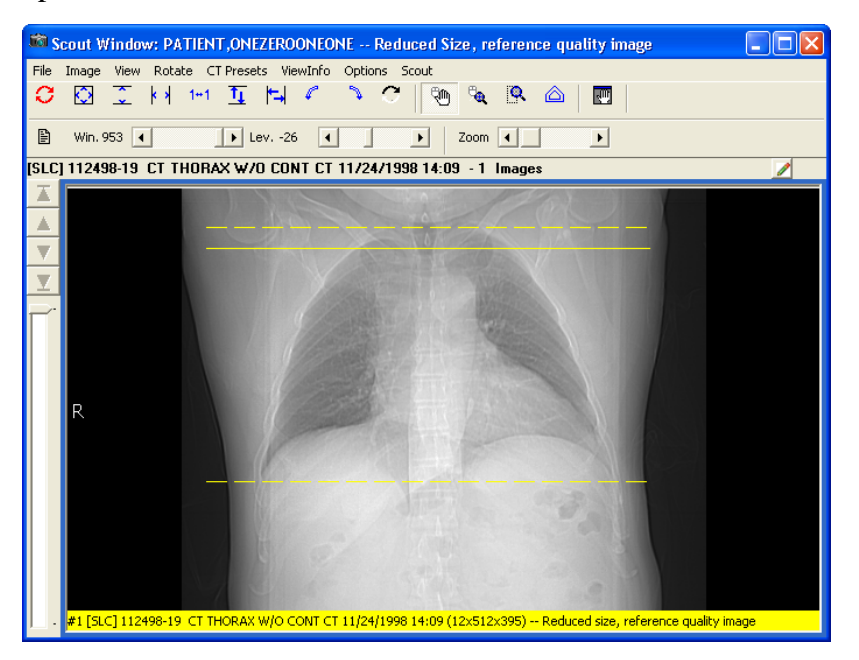

### **Hiding Scout Lines and Turning of Automatic Detection of Scout Images**

Loading all the header information for the images in a study is necessary to display scout lines. If you are not using scout lines or if you want to speed up the loading of the images in a series, you can turn the options to automatically detect scout lines and to display scout lines off.

#### **To turn off automatic detection and the display of scout lines:**

1. In the Radiology viewer, from the **Scout** menu deselect **Auto Detect Scout Images** and **Display Scout Lines**.

The check mark before the option **Auto Detect Scout Images** and **Display Scout Lines** is removed.

The change is effective immediately. It is saved in your user preferences in VistA. The next time the Radiology viewer loads a series, it will not load the header information.

If you want to display scout lines, you must turn the options to automatically detect scout lines on.

#### **To turn automatic detection and the display of scout lines back on:**

1. In the Radiology viewer, from the **Scout** menu select **Auto Detect Scout Images** and **Display Scout Lines**.

The change is effective immediately. It is saved in your user preferences in VistA. The next time the Radiology viewer loads a series, it will not load the header information and display scout lines.

# Viewing the Different Color Channels of an Image

You can separate and display individual red, green, and blue color channels of 24-bit color images.

Separating the color channels and displaying them is useful because a full color 24-bit image can reveal different diagnostic information when cycling between the individual color channels. Separating the color channels also lets you compare the views of individual channels side by side or the view of a single channel and the view of the full color image.

You can cycle through the channels of a 24-bit image displayed in both the Full Resolution

viewer and the Radiology viewer by clicking the **RGB** Color Channel button on the toolbar or by using the **Color Channel** option of the the **Image** menu.

### **The Color Channel Button**

The **ReP** Color Channel button on the toolbar is enabled when you open a 24-bit image. The following image shows the color separation button enabled in the Radiology Viewer.

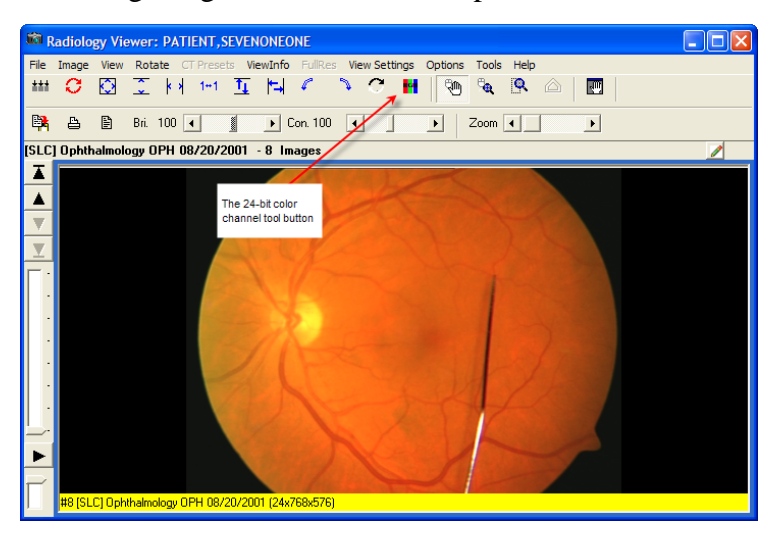

The following image shows the Color Channel button in the Full Resolution Viewer.

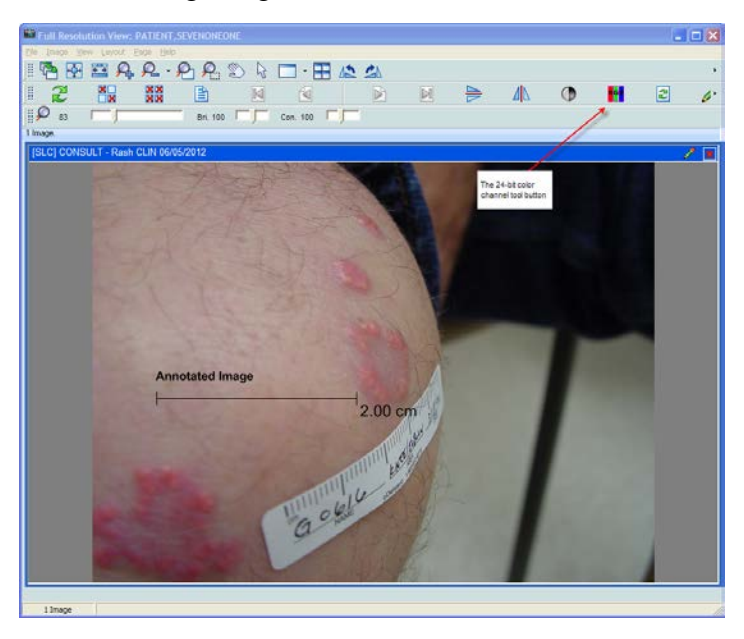

The view of the button changes depending on the channel displayed.

- **RGB** View of the Color Channel button showing all channels
- View of the Color Channel button showing the red channel
- GI – View of the Color Channel button showing the green channel
	- View of the Color Channel button showing the blue channel

## **The Color Channel Option on the Image Menu**

The **Color Channel** option on the **Image** menu of both the Full Resolution and the Radiology viewers is enabled when a 24-bit image is displayed. It has four sub-menus:

**Full Color (RGB)** – Displays all channels.

**Red Channel** – Displays the red channel.

**Blue Channel** – Displays the blue channel.

**Green Channel** – Displays the green channel.
The following image shows the **Color Channel** option in the Radiology Viewer.

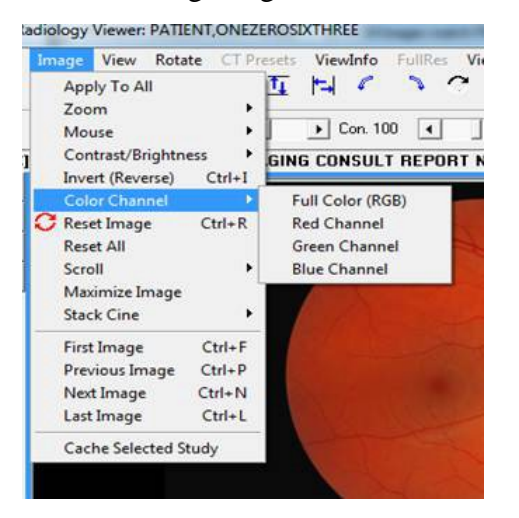

#### **Using the Color Channel Separator to Compare Images in Dual Stack View**

In the Radiology viewer you can set up a dual stack view where, for example, the left stack shows the full-color view and the right stack shows one of the color channels from the same image. The following image shows an example of a dual stack comparison.

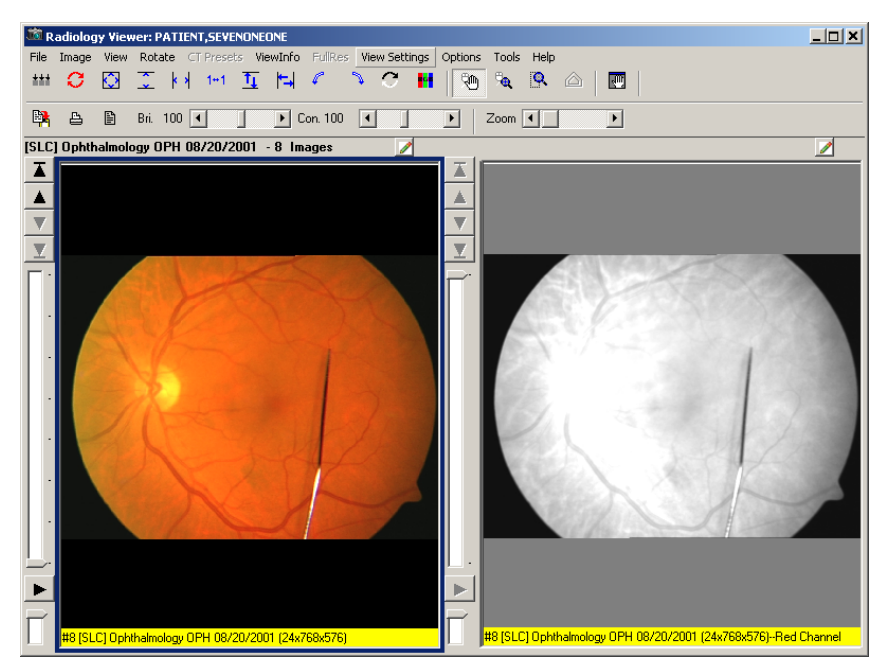

The information bar (the yellow bar at the bottom of the radiology image) indicates the color channel that is displayed. The color channel display can be inverted by clicking on the Invert Image toolbar button when a color channel is selected.

You can annotate images in the Full Resolution Viewer and in the Radiology Viewer.

# **Overview**

You can use annotations to make notes, comments, and callouts to transcribe inscriptions, add symbols, and highlight areas of interest. Annotations overlay an image (or document scanned as an image) without altering the image. Although annotations become part of the patient's medical record, they are saved separately from the image in the VistA database.

For example, you can draw an arrow or an ellipse over an area of interest, or you can supply measurements of length or angle using the ruler tool or the protractor tool. You can annotate images or documents scanned as images that are of the following type: .bmp, .dcm, .jpg, .pdf (single page and multi-page), .tga, and .tif (single page and multi-page).

You cannot add permanent annotations to remote radiology images from the Department of Defense (DoD).

You cannot view annotations on DoD images that were created by a DoD application. Clinical Display does not provide any indication that an image has such annotations. However, you can create *temporary* measurements using the ruler and protractor tools on the Annotation toolbar in the Radiology viewer. In the Full Resolution Viewer, DoD images cannot be annotated or measured.

You can add annotations before and after the Text Integration Utility (TIU) note is signed or consult resulted, if allowed by TIU business rules. Clinical Display makes it easy for you to distinguish which annotations were made before and after the TIU note is signed or consult resulted by automatically changing their appearance. See *[Creating Annotations](#page-115-0)* for more information.

In Clinical Display, you can selectively view and hide annotations that are part of images displayed in the Full Resolution Viewer and in the Radiology Viewer.

In the Radiology Viewer, you can make annotations to images in a single or dual stack mode but not in the layout view.

You can annotate all images that open in the Radiology Viewer, such as dermatology and ophthalmology images, except RAD package images and DoD radiology images. For RAD package images and DoD radiology images, you can only create *temporary* measurements using the ruler and protractor tools on the Annotation toolbar. For more information on creating temporary annotations to Radiology Package images, see *[Annotating RAD Package Images](#page-148-0) and [DoD Radiology Images](#page-148-0)*.

Clinical Display pops up a notification that an image or image group has been annotated in VistARad when hovering over an abstract, tree item, or list view item. The icons appear in the Abstracts window, in the tree view, and in list view.

The following image shows the hover-over notification in the Abstracts window.

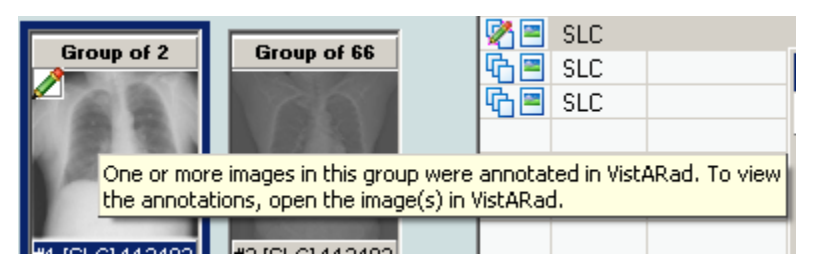

The following image shows the hover-over notification in tree view.

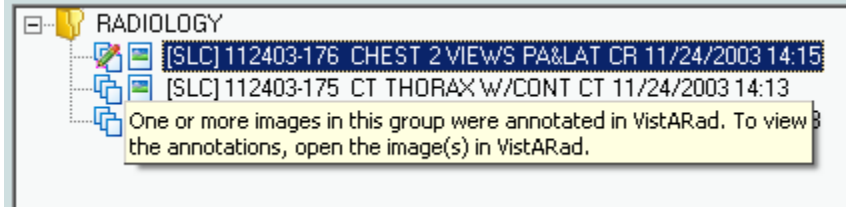

The following image shows the hover-over notification in list view.

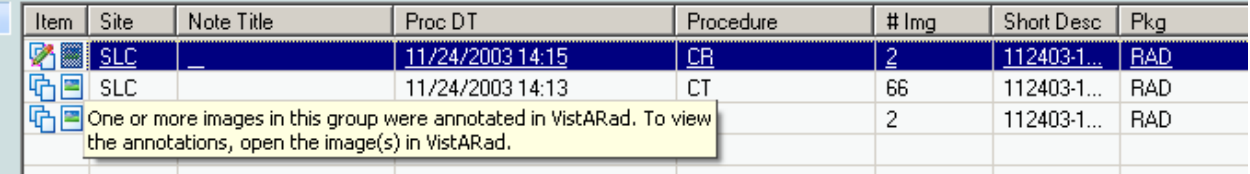

The following table summarizes the annotation functionality for the different image types and viewers.

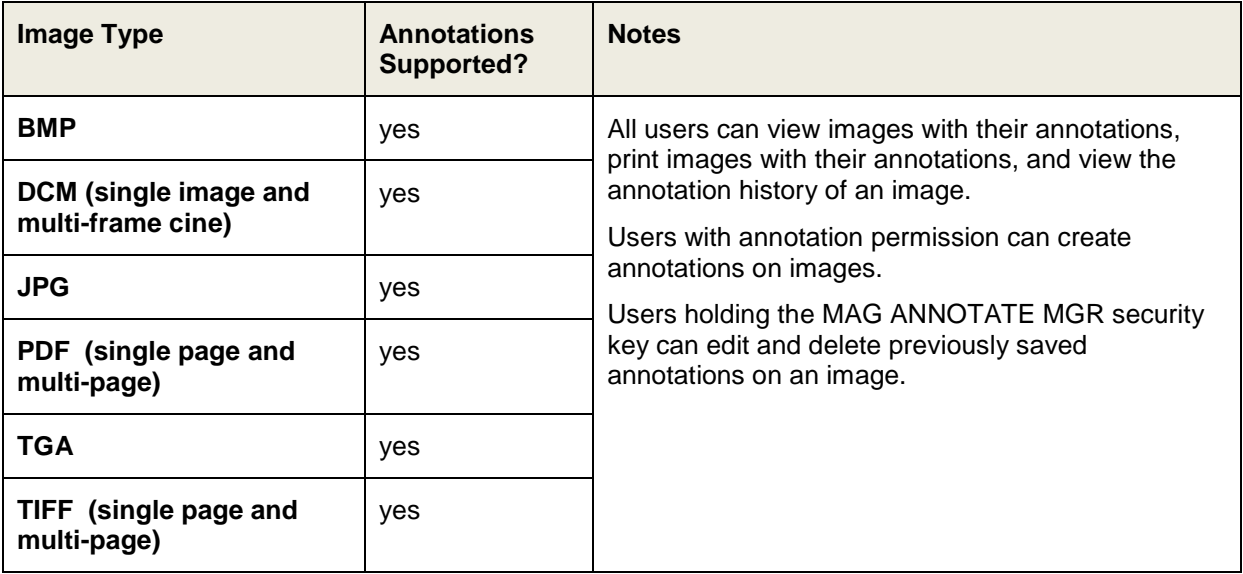

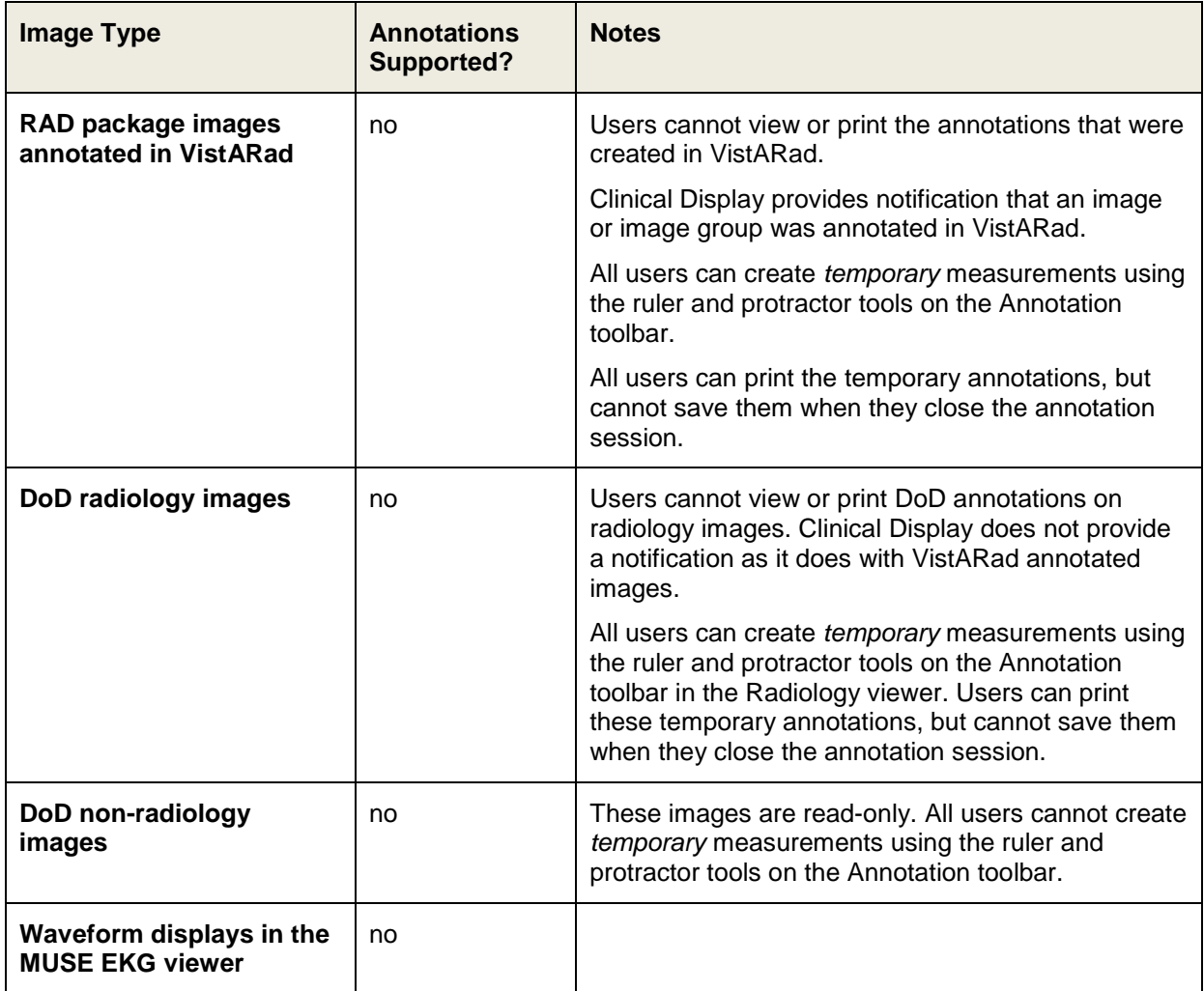

# **Annotation Permissions**

Site administrators can use a set of parameter definitions to set annotation permissions. These parameters provide the flexibility to grant and deny annotation permissions to individual users at the site, to all users of a particular service at that site, to an entire division associated with that site, or for all users at the site.

The MAG ANNOTATE MGR key provides users with the ability to edit and delete saved annotations. It also lets the user create annotations regardless of their annotation parameter definition settings. Typically the MAG ANNOTATE MGR key is reserved for privileged users who must change annotations as, for example, in a quality control role. To ensure that annotations created by other users are modified in a controlled manner, this key is not intended for wide distribution.

# **Annotating Images at Remote Sites**

Annotation permissions for remote users are defined using the same parameter definitions and key as local users, as described in the previous section.

# **Activating the Annotation Mode**

Image annotation is now an integrated feature of the Full Resolution Viewer and the Radiology Viewer. Opening the Annotation toolbar places the image in Annotation Mode, allowing authorized users to add annotations to it. Annotation Mode is active until the Annotation toolbar is closed. In the Radiology Viewer, users can annotate selected images in single or dual stack mode. You can also annotate DICOM multi-frame cine loops, one frame at a time.

# **To open the Annotation toolbar and place the image in the Annotation Mode,, do one of the following to a selected image:**

• From the Full Resolution Viewer toolbar, click the Annotations  $\ell$  button located next to the Refresh  $\mathbb{E}$  button.

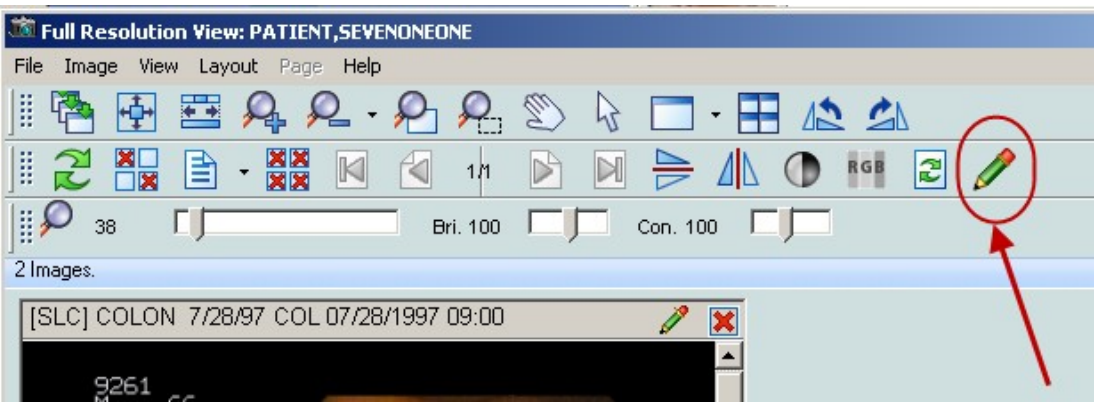

From the image in the Full Resolution Viewer toolbar, click the **Annotations** button located next to the **Close** button on the title bar.

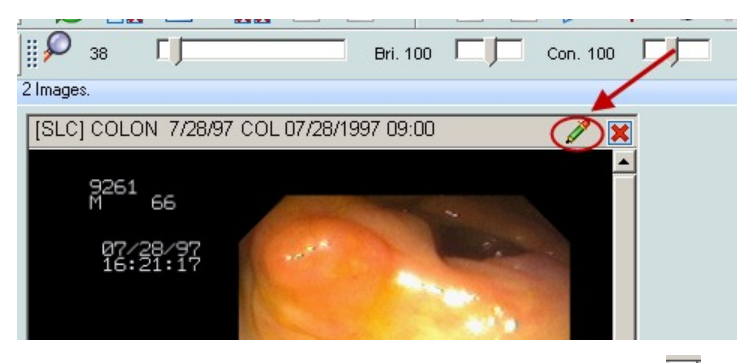

• From the Radiology Viewer, click the Annotations  $\blacksquare$  button to open the Annotation toolbar.

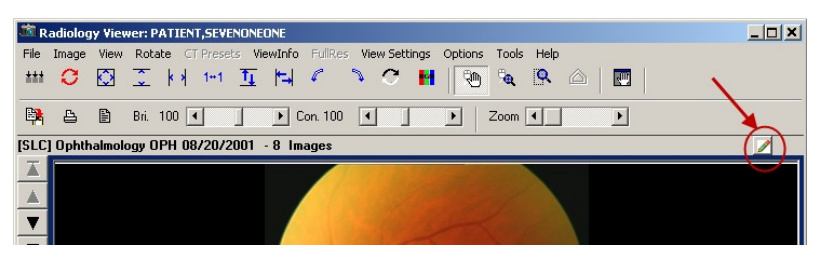

By default, when you first open an image that has annotations, the most recently saved annotation layer becomes the current view. If you have annotation permission, you can further annotate the image. When you save your changes, they are saved as a new layer. The layers become the image's history of annotation sessions ("history layers"). For more information about history layers, see *[Viewing Audit History](#page-145-0)*.

Annotations you make to an image associated with a Text Integration Utility (TIU) note before the note is signed or consult resulted are visually different from annotations made after the note is signed or consult resulted. Annotations you make before the note is signed or consult resulted have solid lines and normal text (as demonstrated in the left image). Annotations you make after the note is signed or consult resulted have dashed lines and underlined text (as demonstrated in the image on the right).

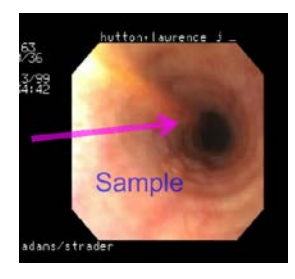

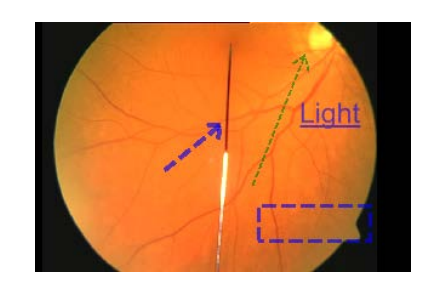

# **Annotation Tool Buttons**

The Annotation toolbar is a floating tool panel. When the Annotation toolbar is open, you can drag the Annotation toolbar to any location on the screen. Click and hold down the left mouse button over the Annotation toolbar's title bar and drag it to the desired spot on the screen.

If you have more than one image displayed in a viewer, annotation mode, and hence the actions of the Annotation toolbar are applied to the image that has focus.

The Annotation toolbar has three sections:

- The upper part of the toolbar displays the annotation tools.
- Just below the Annotation tools section is information about user permissions and annotation counts.
- The Status bar displays either session information or annotator information, depending on whether you have an annotation(s) currently selected in the image. When the toolbar first opens, the Status bar displays the following text: **Current Annotation Session**.

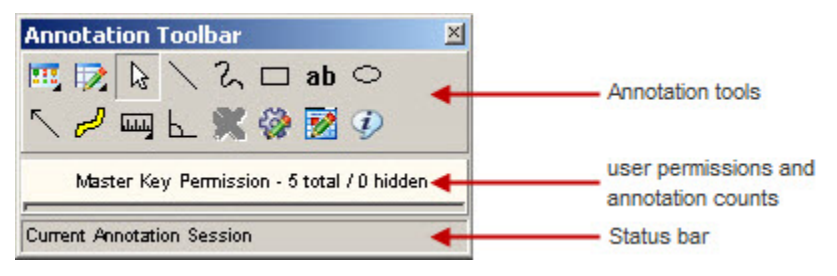

The following table describes the buttons available in the Annotation toolbar.

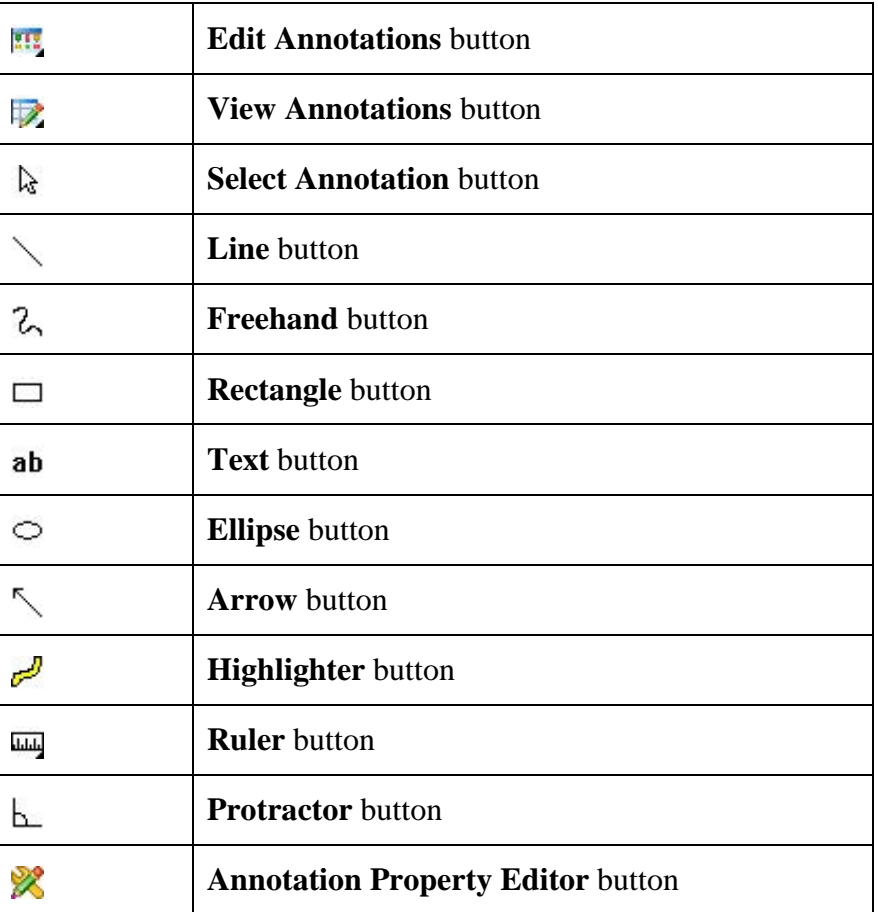

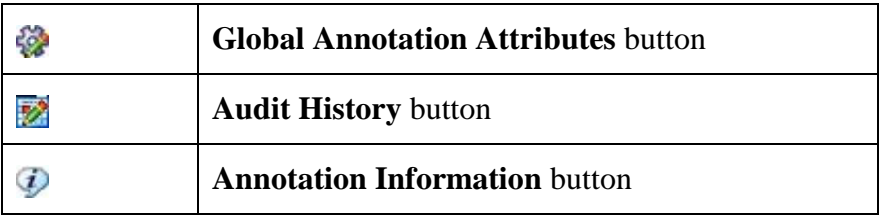

The User permissions line provides the following information:

- 1. The user permission setting
	- a. Read Only
	- b. Read/Write Permission
	- c. Master Key Permission
	- d. RAD Package
	- e. DOD
- 2. The count of annotations on the page and the count of hidden annotations on the page. If the image is multi-paged, both counts span all of the pages.

When the image cannot be annotated or if you select and try to modify a pre-existing saved

annotation, the line will display the read-only indicator  $\Omega$ . The indicator also appears when viewing RAD package images, DoD radiology images, or when the user does not have annotation permission.

The following image shows the read only indicator when a RAD package image is open in the Radiology viewer.

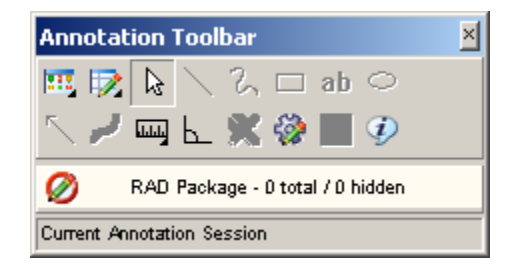

The Status bar displays the session state except when an annotation in the image is selected. A selected annotation will display the annotator's name, annotator's service, and date/time when the annotation was last saved. If the information is longer than the status bar, hover over the status bar to see the full listing. If the hover over information needs to be displayed longer, you can click the Annotation Information  $\overline{\Phi}$  button (be sure to select one or more annotations before clicking the button).

# <span id="page-115-0"></span>**Creating Annotations**

# **Drawing Lines**

You can use the Line  $\searrow$  button to draw lines on an image.

# **To draw a line:**

- 1. Click the Line  $\searrow$  button.
- 2. Click and drag the mouse to draw the line on the image.
- 3. Release the mouse button.

The Select Annotation  $\&$  tool becomes active again.

# **Drawing Freehand Drawings**

You can use the Freehand  $\lambda$  button to hand draw annotations, such as curved lines, or shapes not possible with the rectangle or ellipse. Using the Freehand Properties dialog box, you can allow the annotation tool to draw a line from the beginning to the end of the freehand drawing to produce a closed path (see *[Setting Freehand Shape Properties](#page-126-0)*).

# **To make a freehand drawing:**

- 1. Click the Freehand  $\mathcal{L}$  button.
- 2. Click and drag the mouse to make the drawing.
- 3. Release the mouse button.

The Select Annotation  $\&$  tool becomes active again.

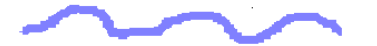

#### **Drawing Rectangles**

Use the Rectangle  $\Box$  button to draw an unfilled rectangle on the image (as opposed to the Highlighter tool that draws a filled rectangle on the image).

#### **To draw a rectangle:**

- 1. Click the Rectangle  $\Box$  button.
- 2. Click and drag the rectangle on the image to the desired height and width.
- 3. Release the mouse button.

The Select Annotation  $\&$  button becomes active again.

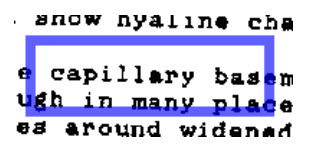

# **Adding Text to Images**

You can use the Text **ab** button to add text on the image. After you have entered the text, you can change the size or color of the font (see *[Setting Text Properties](#page-128-0)*). If you need to edit the text after you have left the text box, use the **Text** tab of the Text Properties dialog box (see *[Editing Text](#page-129-0)*.)

If the text appears too small or too large, you can set the text size of the annotation (see *[Setting](#page-128-0)  [Text Properties](#page-128-0)*) or you can set all future text annotations with the global text properties. If you have a low resolution image, you would use a small font size and for high resolution images you will use a larger font size. For more information on setting your global font annotations properties, see *[Setting Global Annotation Attributes](#page-136-0)*.

## **To enter text:**

- 1. Click the Text ab button.
- 2. Click and drag the text pad on the image to the desired height and width. If you do not drag the text box, you cannot see the text until you finish typing and click outside of the text box.
- 3. Release the mouse button.

The Select Annotation  $\&$  button becomes active again, but the cursor is blinking in the text box waiting for you to enter text.

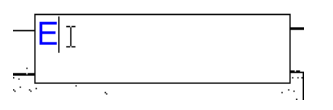

4. If you click outside of the text box without entering text, Clinical Display automatically inserts the following text in the text box: **Enter Text Here** (see *[Editing Text](#page-129-0)* for more information).

# **Enter Text Here**

5. To enter text in the text box, start typing text in the text box. If you enter any illegal characters, you will be asked to delete them.

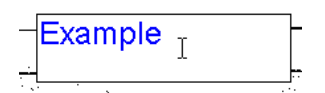

**Note:** The following characters are illegal and are not allowed:  $\<\gt$ .

- 6. To edit the text after you have left the text box, see *[Editing Text](#page-129-0)*.
- 7. When you are finished typing text, click anywhere outside of the text box to close the text box.

# **Drawing Ellipses**

Use the Ellipse  $\circlearrowright$  button to draw an ellipse on the image.

# **To draw an ellipse:**

- 1. Click the Ellipse  $\circlearrowright$  button.
- 2. Click and drag the ellipse on the image to the desired height and width.
- 3. Release the mouse button.

The Select Annotation  $\&$  button becomes active again.

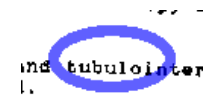

## **Drawing Arrows**

You can use the Arrow  $\searrow$  button to draw an arrow on the image.

#### **To draw an arrow:**

- 1. Click the Arrow  $\searrow$  button.
- 2. Click and drag the mouse to draw the line in the direction of the arrow.
- 3. Release the mouse button.

After you drag and release the mouse, Clinical Display automatically inserts the arrow head where you release the mouse. The Select Annotation  $\mathbb{R}$  tool becomes active again.

# **Highlighting Areas**

Use the Highlighter **button** to highlight an area on an image.

# **To draw a highlight:**

- 1. Click the Highlighter **button**.
- 2. Click and drag the mouse to make the highlight fit the area to be highlighted.
- 3. Release the mouse button.

The Select Annotation  $\mathbb{R}$  button becomes active again.

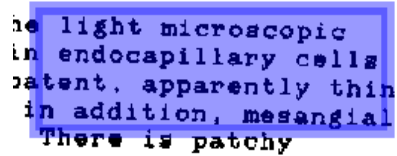

#### **Using the Ruler**

Use the Ruler **button** to place a ruler over the image. You can use rulers to measure absolute and relative distances on an image.

#### **To draw a ruler:**

1. Click the Ruler  $\overline{\mathbb{L}}$  button.

The **Ruler** menu opens.

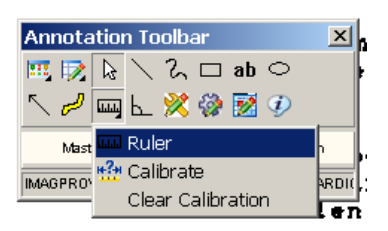

- 2. In the Ruler menu, click the Ruler  $\Box$  button.
- 3. Click the image and hold the left mouse button down to start measuring.
- 4. Drag the tool to define the end measuring point.
- 5. Release the mouse button.

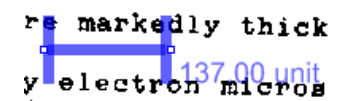

If the image has no pre-existing calibration information (for example, not a DICOM image that has pixel spacing information in the DICOM header), the Calibrate Ruler dialog box opens.

#### *Calibrating Rulers*

If the image is not a pre-calibrated DICOM image, the Calibrate Ruler dialog box opens the first time you create a ruler on the image. You can calibrate rulers to have absolute or relative measurements. For an absolute measurement, draw the start and end points of the ruler between two known reference points located in the image and then choose the appropriate measurement units. Additional rulers drawn on the image will have the same calibration setting. To measure relative distances, calculate ratios of one ruler measurement to another ruler's measurements that are placed over areas of the image.

If the image has pre-calibrated DICOM information, the ruler will automatically provide measurement information as the ruler is drawn. You cannot override the DICOM calibration information in the Calibrate Ruler dialog box.

#### **To calibrate the ruler, do the following from the Calibrate Ruler dialog box::**

- 1. Select the unit of measurement from the **What is the measurement unit?** drop-down list. Selections are: Centimeter (cm), Millimeter (mm), Inches (in), and Relative (unit).
- 2. Enter the numeric measurement in the **What is the measurement?** text boxes.

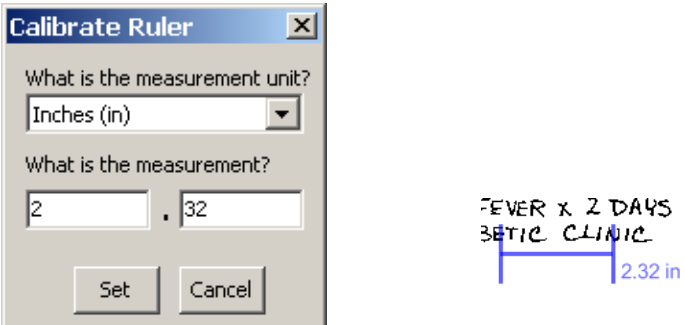

- 3. Do one of the following:
	- To set the calibration, click **Set**.
	- To cancel the calibration modification, click **Cancel**.

#### **Measuring Angles in Images**

Use the Protractor  $\Delta$  button to measure angles in the image. You can change the protractor's attributes, such as color of the line, opacity, and font size (see *[Setting Protractor Properties](#page-133-0)*).

#### **To add a protractor::**

- 1. Click the  $L$  Protractor button.
- 2. Click the image to begin the first line segment.
- 3. Move the mouse to the area to where the first line segment is to end.
- 4. Click to set the vertex.

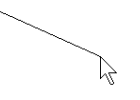

- 5. Move to the area to where the second line segment is to end.
- 6. Click to end the second line segment.

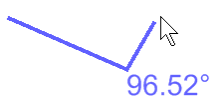

The Select Annotation  $\&$  tool becomes active again.

The value of the angle is displayed in degrees near the vertex.

# **Modifying Annotations**

#### **Selecting Annotations**

Use the Select Annotation  $\&$  button to select annotations. When you select annotations, image handles or selection borders display on the annotations to indicate that the annotations are selected. Image handles are the tiny, square blocks on lines, freehand drawings, and arrows. Image selection borders are the checkered borders around rectangles, ellipses, text, and highlights.

# To select one annotation with the Select Annotation **button:**:

- 1. Click the Select Annotation  $\frac{1}{2}$  button.
- 2. Click on the annotation.

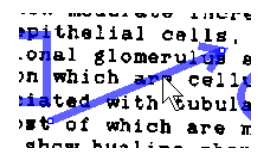

**To select one or more annotations with the Select Annotation button:**

- 1. Click the Select Annotation  $\frac{1}{2}$  button.
- 2. Drag the mouse over the area to be selected.

A marquee (selection box) appears around the entire area selected.

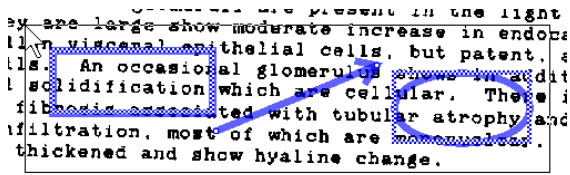

## **To select all annotations on an image with the Select All option from the Edit Annotations button:**

1. Click the Edit Annotations **For button**.

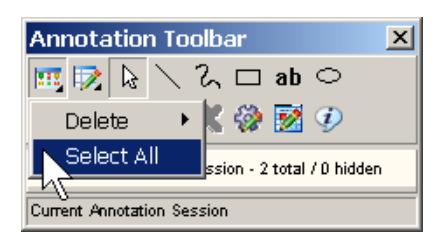

2. Click **Select All**.

All annotations on the current page are selected.

#### **Moving Annotations**

Use the Select Annotation  $\&$  button to move annotations you have made but have not yet saved. Only users with the MAG ANNOTATE MGR key can move annotations after they have been saved. Clinical Display only allows you to move one annotation at a time.

#### **To move a selected annotation:**

- 1. Select an annotation.
- 2. Drag the annotation to the new location.
- 3. Release the mouse button.

#### **Resizing Annotations**

Use the Select Annotation  $\&$  button to resize annotations you have made but have not yet saved. Only users with the MAG ANNOTATE MGR key can resize annotations after they have been saved.

#### **To resize a selected annotation:**

- 1. Depending on the type of annotation, either click the selection border (for rectangle or ellipse type of annotations) or click an image selection handle (for line-based annotations).
- 2. Drag the annotation to the new size.
- 3. Release the mouse.

## **Deleting Annotations**

You can only delete annotations you have not yet saved. Only users with the MAG ANNOTATE MGR key can delete saved annotations. To delete annotations, you can either select annotations with the Select Annotation  $\&$  button or the **Select All** menu option. Another option is to use **Delete All Annotations** to delete all of the annotations on the page. When you delete an annotation, your deletion is recorded in audit history and can be viewed by you or other users. You cannot delete annotations in a history layer.

#### **To To delete selected annotations:**

- 1. Use the Select Annotation  $\&$  button to select one, some, or more annotations to delete.
- 2. Click the Edit Annotations  $\mathbb{F}$  button.

The **Edit Annotations** menu opens.

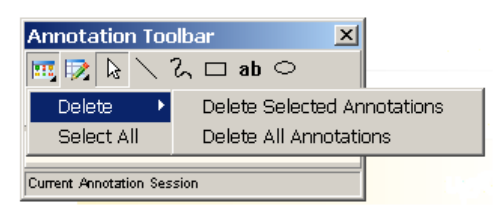

- 3. To delete selected annotations, click **Delete Selected Annotations**.
- 4. Do one of the following:
	- Click **Yes** to delete the selected annotations and close the Confirm delete dialog box.
	- Click **No** to cancel the deletion and return to the Annotation Mode..

# **To delete all annotations on the current page using the Edit Annotations button:**

- 1. Click the Edit Annotations  $\mathbb{F}$  button.
- 2. The **Edit Annotations** menu opens.

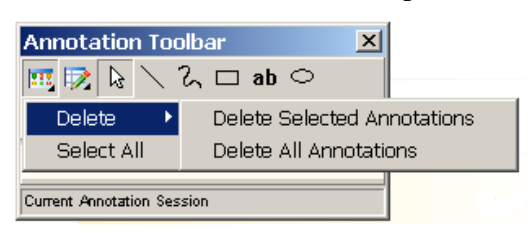

- 3. To delete all annotations, select **Delete All Annotations**.
- 4. Do one of the following:
	- Click **Yes** to delete the all annotations and close the Confirm delete dialog box.
	- Click **No** to cancel the deletion.

#### **Changing Selected Annotation Attributes**

You can use the **Annotation Property Editor** is button to modify the properties of a selected annotation before you save your annotations. To edit saved annotations you must have the MAG ANNOTATE MGR key. The **Annotation Property Editor** is available when you have only one unsaved annotation selected. When you change properties using the Annotation Property Editor, the changes do not get applied to other annotations. For example, if you want to change the line color of the selected annotation to blue, use the Annotation Property Editor. If you want to change the line color of all future annotations, use the Global Annotation Attributes. For more information, see *[Setting Global Annotation Attributes.](#page-135-0)*

1. Select the annotation to be edited.

Image Handles or selection borders appear on the annotation.

2. Click the **Annotation Property Editor &** button.

The Annotation Property Editor dialog box applicable to the selected annotation opens.

3. The Annotation Property Editor dialog box provides different tabs and settings, depending on the type of annotation being edited.

## **Setting Color Properties**

Use the Annotation Property Editor **Color** tab to change the color, opacity, and fill of the selected annotation.

- 1. Select the annotation to change its color properties.
- 2. Click the **Annotation Property Editor** button..
- 3. Click the **Color** tab of the dialog box that opens. The title bar and view may vary depending on the type of shape selected. When the shape is a rectangle or an ellipse, you can select a checkbox for the fill of the shape.

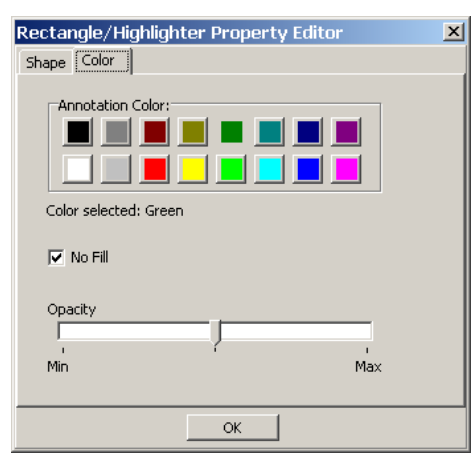

- 4. To select a color for the annotation, click a color on the **Annotation Color** pallet. The color selected is displayed in the **Color selected** field.
- 5. To adjust the opacity, move the indicator between **Min** and **Max**.
	- Moving the indicator toward **Min** makes the annotation more transparent.

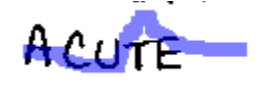

• Moving the indicator toward **Max** makes the annotation more opaque.

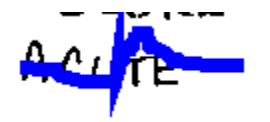

- 6. To fill in a shape, clear the **No Fill** check box.
- 7. To clear the fill in a shape, click the **No Fill** check box.
- 8. Click **OK** to close the Annotation Property Editor dialog box.

### **Setting Line/Arrow Properties**

Use the Line/Arrow Property Editor dialog box to change attributes related to lines and arrows. The Line/Arrow Property Editor dialog box has two tabs: **Shape** and **Color**.

#### *Setting Line/Arrow Shape Properties*

Use the Line/Arrow Property editor **Shape** tab to modify line width, arrow head type, length of arrow head, and angle of the arrow head of the selected line or arrow.

#### **To set the line or arrow properties for a selected line or arrow:**

1. Click the **Annotation Property Editor &** button.

The Line/Arrow Property Editor dialog box opens.

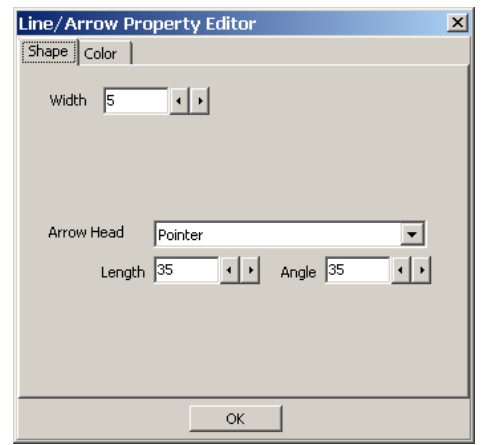

2. Use the decrease and increase arrows beside the **Width** text box to modify the width of the line for the selected line or arrow annotation. For a thicker line, use a higher number in the **Width** box.

**Note:** If you have a line annotation selected, the **Arrow Head** drop-down box is automatically set to **None** and the **Length** and **Angle** text boxes are disabled.

- 3. To add or modify an arrow head, click the **Arrow Head** drop-down menu to select the arrow head type.
	- For no arrow head, select **None** in the drop-down box.
	- For a Pointer, select **Pointer** in the drop-down box.
	- For a solid arrow, select  $\rightarrow$  **Solid** in the drop-down box.
	- For an open arrow, select **Open** in the drop-down box.
	- For a solid pointer, select **Solid** pointer in the drop-down box.
- 4. To modify the arrow head length and angle, use the **Length** and **Angle** text boxes.
- 5. To make the arrow head longer or shorter, use the decrease and increase arrows beside the **Length** text box. The higher the range number, the longer the arrow head.
- 6. To make the angle of the arrow head lesser or greater, use the decrease and increase arrows beside the **Angle** text box. The higher the range number, greater the angle.
- 7. Click **OK** to close the Line/Arrow Property editor dialog box.

## **Setting Freehand Properties**

Use the Freehand Property Editor dialog box to adjust the width, color, and opacity of the freehand annotation. You can also allow the annotation tool to draw a line from the beginning to the end of the freehand drawing to produce a closed path.

#### <span id="page-126-0"></span>*Setting Freehand Shape Properties*

Use the Freehand Property Editor **Shape** tab to adjust the width of the line for the freehand annotation. This tab is also used to produce a closed path.

#### **To set the line properties for a selected freehand drawing:**

1. Click the **Annotation Property Editor &** button.

The Freehand Property Editor dialog box opens.

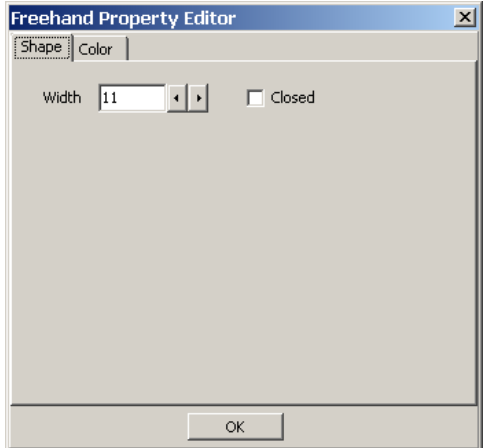

2. Use the decrease and increase arrows beside the **Width** text box to modify the width of the line for the selected freehand drawing. For a thicker line, use a higher number in the **Width** box.

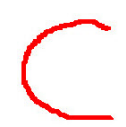

- 3. To produce a closed path for a freehand annotation, click the **Closed** check box.
- 4. To close the Freehand Property Editor dialog box,, click **OK.**

# **Setting Rectangle/Highlighter Properties**

Use the Rectangle/Highlighter Property editor to modify the width, color and opacity of the selected rectangle or highlight. Rectangles and highlights can both be modified by this editor. A rectangle is not usually filled, but you can change the fill property. A highlight is usually filled and it usually has a low opacity setting to allow you to see through the annotation to the image beneath the highlighted area.

#### *Setting Rectangle/Highlighter Shape Properties*

Use the Rectangle/Highlighter Property Editor Shape tab to modify the width of the line used to outline the rectangle or highlight.

#### **To set the line width for a rectangle or highlight:**

- 1. Click the Rectangle or Highlight to select it.
- 2. Click the **Annotation Property Editor &** button.

The Rectangle/Highlighter Property Editor dialog box opens.

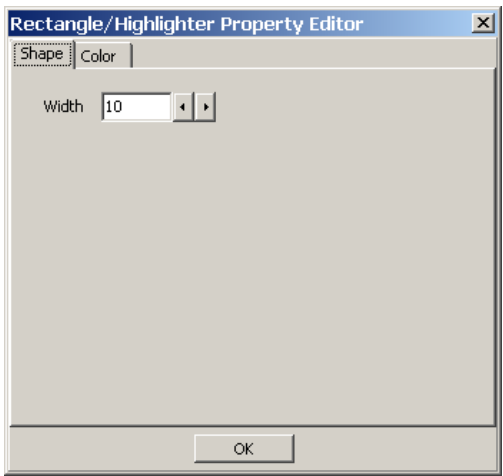

- 3. Use the decrease and increase arrows beside the **Width** text box to modify the width of the line for the selected rectangle or highlight. For a thicker line, use a higher number in the **Width** box.
- 4. To close the Rectangle/Highlighter Property Editor dialog box, click **OK**.

## <span id="page-128-0"></span>**Setting Text Properties**

Use the Text Property Editor dialog box to modify font style and size, text, and color of the selected text.

#### *Setting Text Font Styles and Sizes*

Use the Text Property Editor **Font** tab to adjust font style and size. Only one font is allowed to keep the style of text annotations consistent across the VistA database.

- 1. Click the text to select it.
- 2. Click the **Annotation Property Editor &** button.

The Text Property Editor dialog box opens.

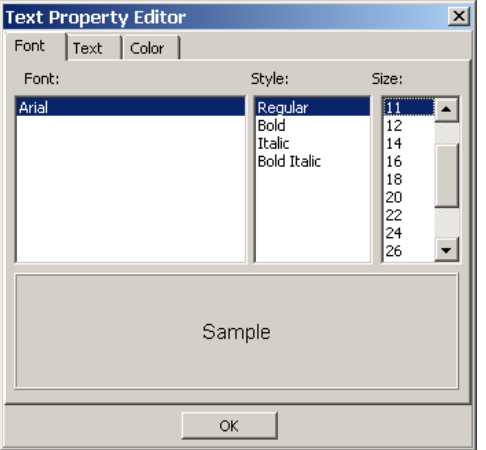

- 3. To select a style, click a style type from the **Style** list. Choices are: **Regular**, **Bold**, **Italic**, and **Bold Italic**.
- 4. To select a font size, click a font size from the **Size** list. Choices are: **8**, **9**, **10**, **11**, **12**, **14**, **16**, **18**, **20**, **22**, **24**, **26**, **28**, **36**, **48**, and **72**.
- 5. To close the Text Property Editor dialog box,, click **OK**.

## <span id="page-129-0"></span>*Editing Text*

Use the Text Property Editor **Text** tab to add or edit text after you have left the text box.

#### **To add or modify text:**

1. Click the **Text** tab from the Text Property Editor dialog box.

The Text Property Editor **Text** tab opens. The **Alignment** list allows you to position the text in the text box on the image. The **Word Wrap** check box only affects the text in the **Text** tab. It does not affect the text on the image.

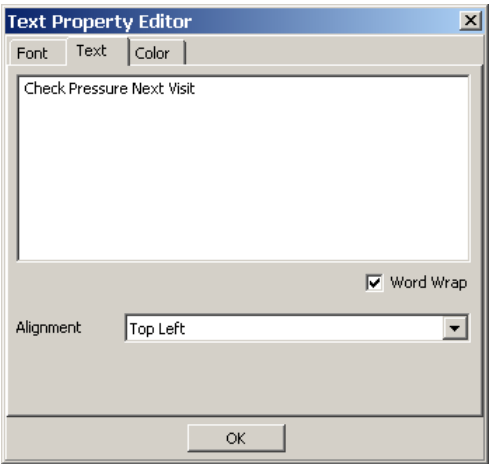

2. To edit the text, click in the text annotation area and begin typing. If you type any illegal characters, you will not be able to leave the text annotation area until you delete them.

**NOTE:** The following characters are illegal and not allowed:  $\<$ 

- 3. To change the alignment of the text in the text annotation area, click the **Alignment** dropdown menu.
- 4. To close the Text Property Editor dialog box, click **OK**.

# **Setting Ellipse Properties**

Use the Ellipse Property editor to modify the width, color and opacity of the selected ellipse.

*Setting Ellipse Shape Properties*

Use the Ellipse Property Editor Shape tab to specify the width of the line for the Ellipse.

# **To set the shape properties of an ellipse:**

- 1. Click the Ellipse to select it.
- 2. Click the **Annotation Property Editor &** button.

The Ellipse Property Editor dialog box opens.

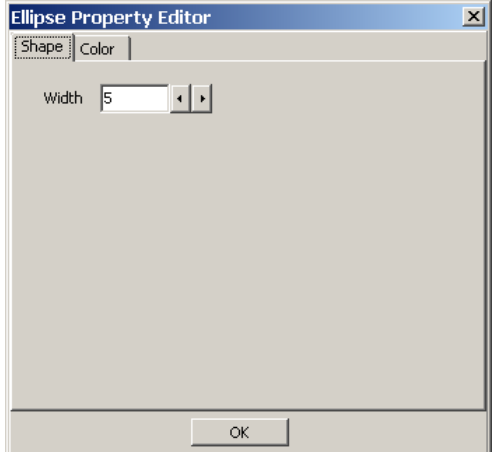

- 3. Use the decrease and increase arrows beside the **Width** text box to modify the line width. The higher number, the greater the width.
- 4. To close the Ellipse Property Editor dialog box, click **OK**.

## **Setting Ruler Properties**

You can select the color and width properties for rulers using the Ruler Properties dialog box.

*Setting Ruler Font Styles and Sizes*

Use the Ruler Property Editor **Font** tab to adjust font settings for the text associated with the ruler. Font settings include style and size.

#### **To set the font style and size of the text for a ruler:**

- 1. Click the ruler to select it.
- 2. Click the **Annotation Property Editor &** button.

The Ruler Property Editor dialog box opens.

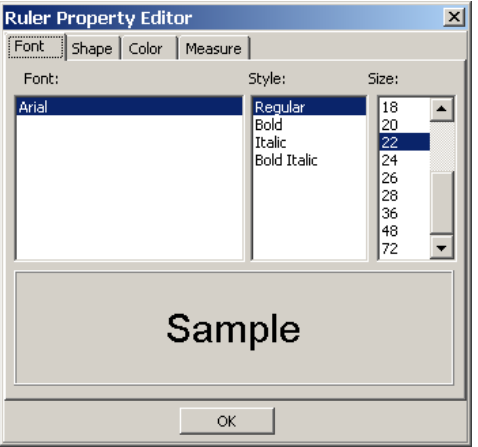

- 3. To select a style, click a style type from the **Style** list. Choices are: **Regular**, **Bold**, **Italic**, and **Bold Italic**.
- 4. To select a size, click a font size from the **Size** list. Choices are: **8**, **9**, **10**, **11**, **12**, **14**, **16**, **18**, **20**, **22**, **24**, **26**, **28**, **36**, **48**, and **72**.
- 5. To close the Ruler Property Editor dialog box, click **OK**.

#### *Setting Ruler Shape Properties*

Use the Ruler Editor Shape tab to specify the width of the line for the ruler.

1. Click the **Shape** tab from the Ruler Property Editor dialog box.

The Ruler Property Editor Shape tab opens.

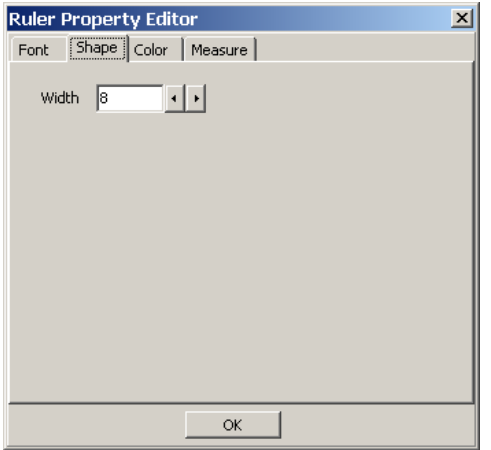

- 2. Use the decrease and increase arrows beside the **Width** text box to modify the line width. The higher number, the greater the width.
- 3. To close the Ruler Property Editor dialog box, click **OK**.

#### *Modifying Start Line Length and End Line Length*

You can modify the length of the start and end line for the ruler.

### **To modify the length of the start and end line of the selected ruler:**

1. Click the **Measure** tab from the Ruler Property Editor dialog box.

The Ruler Property Editor dialog box opens.

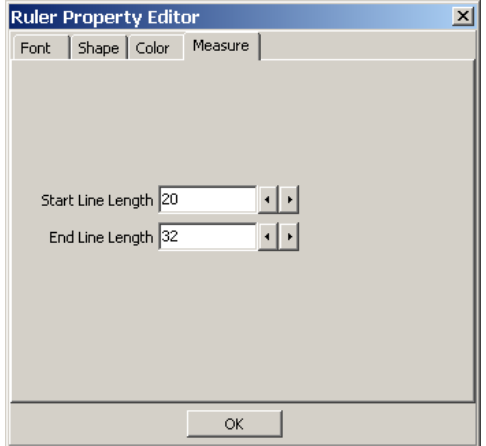

2. Use the decrease and increase arrows beside the **Start Line Length** text box to modify the start line length. The greater the number, the longer the line starting the ruler. As shown below, the start line length is shorter than the end line length.

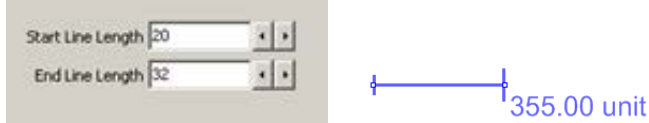

- 3. Use the decrease and increase arrows beside the **End Line Length** text box to modify the end line length. The greater the number, the longer the line ending the ruler.
- 4. To close the Ruler Property Editor dialog box, click **OK**.

# <span id="page-133-0"></span>**Setting Protractor Properties**

Use the Protractor Property Editor tool to modify font, line width, and color of the selected protractor annotation.

## *Setting Protractor Font Styles and Sizes*

Use the Protractor Property Editor Font tab to adjust font settings for the text associated with the protractor tool. Font settings include style and size. Only one font is allowed to keep the style of text annotations consistent across the VistA database.

# **To set the font style and size for a protractor:**

- 1. Click the Protractor to select it.
- 2. Click the **Annotation Property Editor &** button.

The Protractor Property Editor dialog box opens.

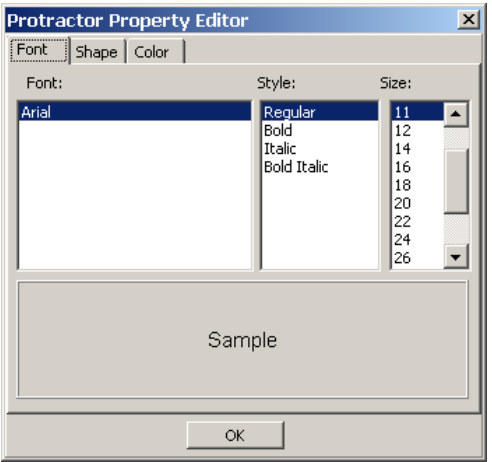

- 3. To select a style, click a style type from the **Style** list. Choices are: **Regular**, **Bold**, **Italic**, and **Bold Italic**.
- 4. To select a size, click a font size from the **Size** list. Choices are: **8**, **9**, **10**, **11**, **12**, **14**, **16**, **18**, **20**, **22**, **24**, **26**, **28**, **36**, **48**, and **72**.

#### *Setting the Protractor Shape Properties*

Use the Protractor Editor **Shape** tab to specify the width of the line for the protractor.

# **To set the line property of a protractor:**

1. Click the **Shape** tab from the Protractor Property Editor dialog box.

The Protractor Property Editor **Shape** tab opens.

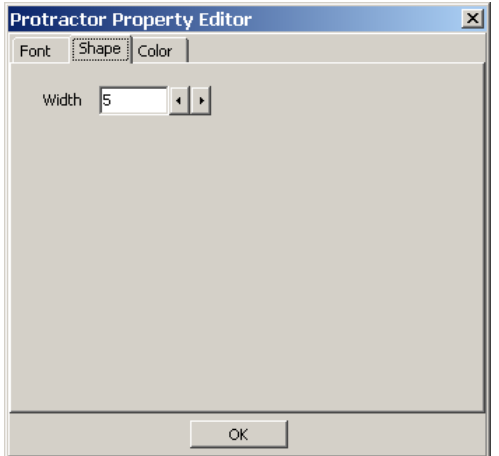

- 2. Use the decrease and increase arrows beside the **Line Size** text box to modify the line width. The higher number, the greater the width.
- 3. To close the Protractor Property Editor dialog box click **OK**.

# <span id="page-135-0"></span>**Setting Global Annotation Attributes**

You can use the Global Annotation Attributes **button or the Annotation** tab from the User Preference dialog box to change annotation attribute settings for future annotations. These changes do not affect any pre-existing annotations.

Because the global annotation attribute user preferences are stored in your user settings, you can control annotation settings differently in Clinical Capture than in Clinical Display. For example, you may decide to set the color of arrow annotations drawn in Clinical Capture to blue and in Clinical Display to red. Thus, you can distinguish your annotations made during the capture process from your annotations made during display. Additionally, if other users choose different colors, then you will be able to visually distinguish different user's annotations.

**Note**: You must save the changes you make to the global annotation attributes to have them applied in future sessions. To save the changes, use one of the Clinical Display User Preferences save options: **Save Settings Now** or **Save Settings on Exit**.

## **Default Values for Annotations**

The following table displays default values for annotations. If you change these values in the Global Annotation Attributes dialog boxes, these values will no longer be the default.

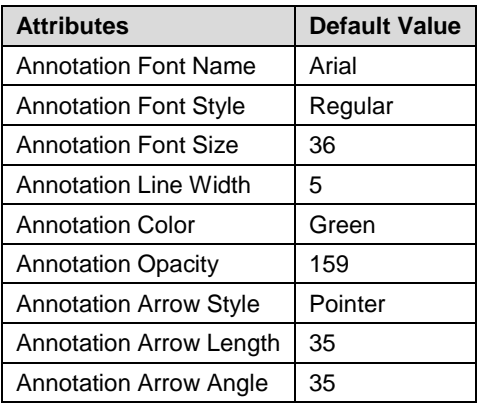

## <span id="page-136-0"></span>**Setting Global Annotation Font Attributes**

The Global Annotation Attributes **Font** tab is used to adjust font settings, such as style and size. For example, you can choose to make all fonts bold and sized to 14 points. Only one font is available in order to keep the style of text annotations consistent across the VistA database. The default font is Arial. The default style is regular, and the default font size is 36 points.

# **To set global annotation font attributes:**

1. Click the Global Annotation Attributes button or the **Annotation** tab from the User Preference dialog box..

The Global Annotation Attributes dialog box opens.

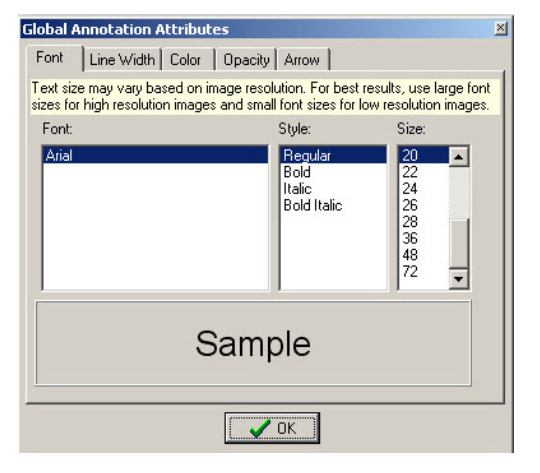

- 2. To select a font style, click a style type from the **Style** list. Choices are: **Regular**, **Bold**, **Italic**, and **Bold Italic**.
- 3. To select a font size, click a font size in the **Size** list. Choices are: **8**, **9**, **10**, **11**, **12**, **14**, **16**, **18**, **20**, **22**, **24**, **26**, **28**, **36**, **48**, and **72**.
- 4. To close the Global Annotation Attributes dialog box click the **OK** button.

# **Setting Global Annotation Line Width Attributes**

Use the Global Annotation Attributes **Line Width** tab to modify the width of annotations. The default line width is **5**.

# **To set global annotation line width attributes, do the following:**

1. Click the **Line Width** tab in the Global Annotation Attributes dialog box.

The Global Annotation Attributes **Line Width** tab opens.

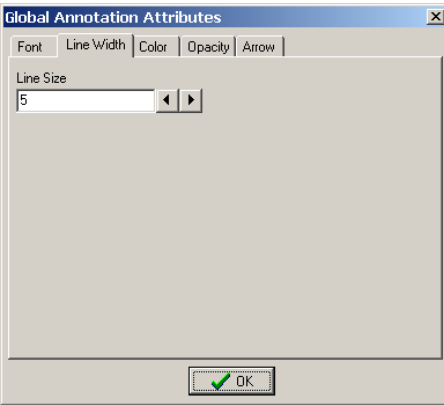

- 2. Use the decrease and increase arrows beside the **Line Size** text box to modify the line width. The higher number, the greater the width.
- 3. To close the Global Annotation Attributes dialog box click the **OK** button.

# **Setting Global Annotation Color Attributes**

Use the Global Annotation Attributes **Color** tab to modify the default color of all annotations.

1. Click the **Color** tab from the Global Annotation Attributes dialog box.

The **Color** tab opens.

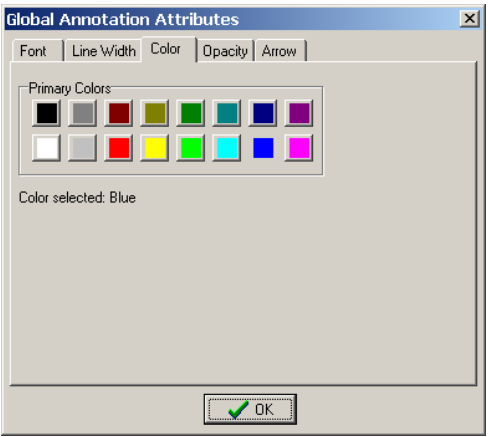

- 2. To select a color for your annotations, click a color on the **Primary Colors** pallet. The color selected is displayed in the **Color selected** field.
- 3. To close the Global Annotation Attributes dialog box click **OK**.

## **Setting Global Annotation Opacity Attributes**

Use the Global Annotation Attributes **Opacity** tab to modify the opacity of the color of annotations. The higher the opacity level, the more opaque the color is for the annotation. The default setting for opacity is: **159**.

1. Click the **Opacity** tab in the Global Annotation Attributes dialog box.

The Global Annotation Attributes **Opacity** tab opens.

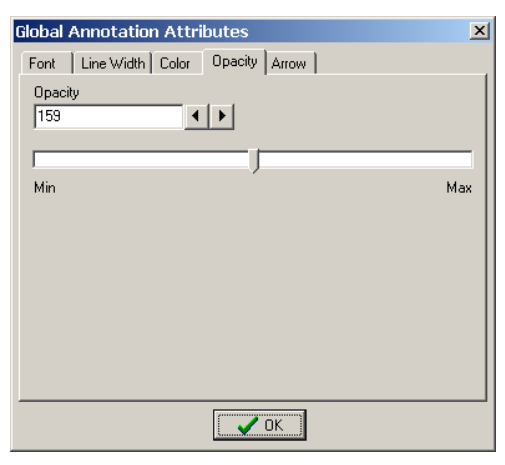

The opacity of annotations can be modified by either using the increase and decrease arrows beside the **Opacity** field or by dragging the indicator between **Min** and **Max**.

- 2. To use the arrows beside the **Opacity** field, click the increase or decrease arrows. The higher number, the more opaque the color of the annotation.
- 3. To use the indicator to adjust the opacity, move the indicator between **Min** and **Max**.
	- Moving the indicator toward **Min** makes the annotation more transparent. Note Text
	- Moving the indicator toward **Max** makes the annotation more opaque. **Note Text**
- 4. To close the Global Annotation Attributes dialog box, click **OK**.

## **Setting Global Annotation Arrow Attributes**

Use the Global Annotation Attributes **Arrow** tab to modify arrow annotations. You can modify the pointer style, length, and angle. The default arrow attributes are **Pointer** for Pointer Style, **35** for Pointer Length, and **35** for Pointer Angle.

1. Click the Arrow tab in the Global Annotation Attributes dialog box.

The Global Annotation Attributes **Arrow** tab opens.

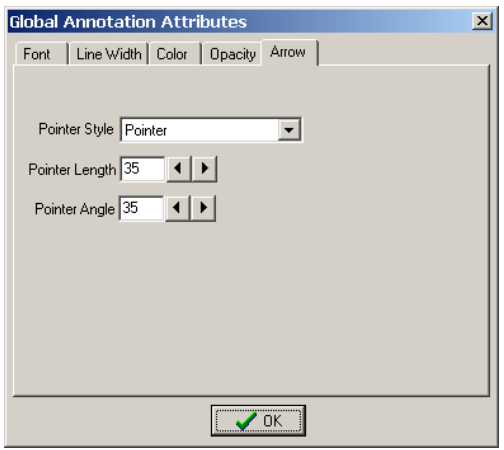

- 2. Click the **Pointer Style** drop-down arrow to modify the arrow head type.
	- For no arrow head, select **None** in the drop-down box.
	- For a Pointer, select **Pointer** in the drop-down box.
	- For a solid arrow, select Solid in the drop-down box.
	- For an open arrow, select **V** Open in the drop-down box.
	- For a solid pointer, select **Solid** pointer in the drop-down box.
- 3. To make the arrow head longer or shorter, use the decrease and increase arrows beside the **Pointer Length** text box. The higher the number, the longer the arrow head.
- 4. To make the angle of the arrow head lesser or greater, use the decrease and increase arrows beside the **Pointer Angle** text box. The higher the number, greater the angle.
- 5. To close the Global Annotation Attributes dialog box, click **OK**.

# **Hiding and Showing Annotations**

You can hide and show annotations that belong to you or to other users. For example, you can choose to hide all annotations for printing or to view the image without the clutter of other users' annotations. Hiding an annotation is not treated as a change unless you add another annotation. If you save your annotations with one or more of the annotations hidden, you create a history layer along with a sub-layer named **As Last Viewed**..

#### **Hiding Annotations**

You can hide all annotations, selected annotations, annotations by user, annotations by service, or annotations by date.

#### **To hide all annotations:**

1. Click the View Annotations  $\mathbb{\mathbb{R}}$  button.

The **Hide/Show** menu opens.

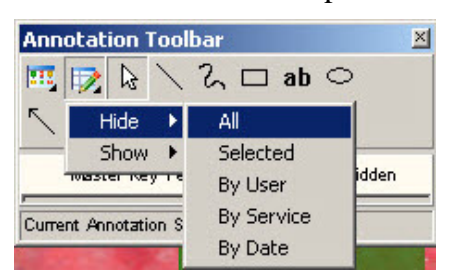

2. From the **Hide** menu, click **All**.

All annotations are hidden.

## **To hide a selection of annotations:**

- 1. Select the annotations you want to hide.
- 2. Click the View Annotations  $\triangleright$  button.

The **Hide/Show** menu opens.

3. Click **Selected** from the **Hide** menu.

The selected annotations are hidden.

#### **To hide annotations by user:**

1. Click the View Annotations  $\mathbb{R}$  button.

The **Hide/Show** menu opens.

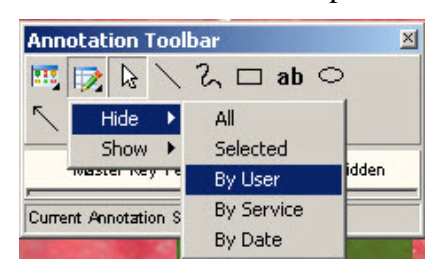

2. Click **By User** from the **Hide** menu.

The Choices Available dialog box opens.

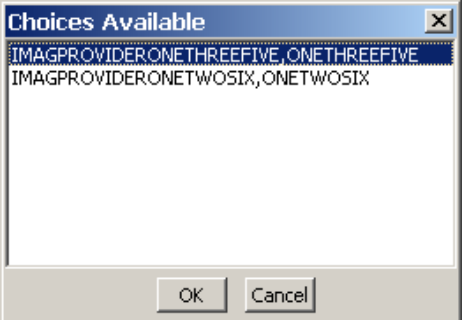

- 3. Select the user ID of the user's annotations you are hiding.
- 4. To hide the user's annotations, click **OK**.

The Choices Available dialog box closes and the image is displayed with the user's annotations hidden.

#### **To hide annotations by service:**

1. Click the View Annotations  $\triangleright$  button.

The **Hide/Show** menu opens.

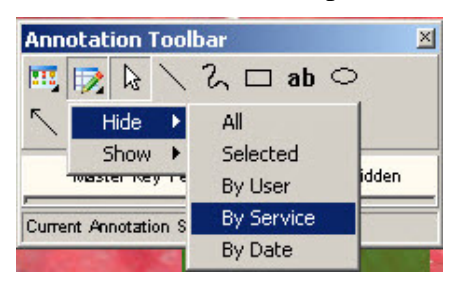

2. Click **By Service** from the **Hide** menu.

The Choices Available dialog box opens.

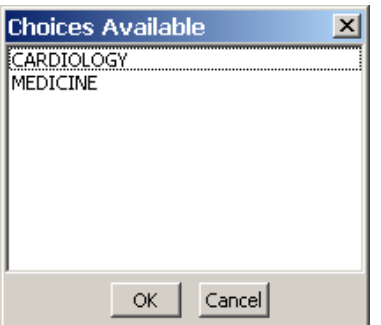

- 3. Select the service annotation type you are hiding.
- 4. To hide the service annotation, click **OK**.

The Choices Available dialog box closes and the image is displayed with the annotations for the service type hidden.

#### **To hide annotations by date:**

1. Click the View Annotation  $\triangleright$  button.

The **Hide/Show** menu opens.

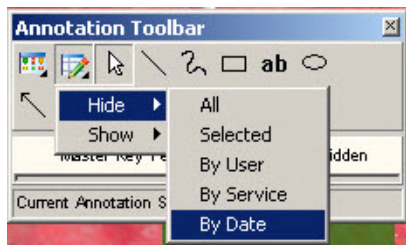

2. Click **By Date** from the **Hide** menu.

The Choices Available dialog box opens.

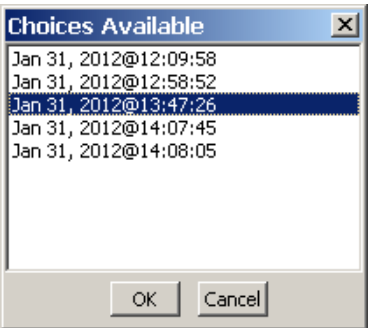

- 3. Select the date of annotations to be hidden.
- 4. To hide the annotations, click **OK**.

The Choices Available dialog box closes and the image is displayed with the annotations for that date hidden.

## **Showing Annotations**

You can show all annotations, annotations by user, annotations by service, or annotations by date.

#### **To show all hidden annotations:**

1. Click the View Annotations  $\triangleright$  button.

The **Hide/Show** menu opens.

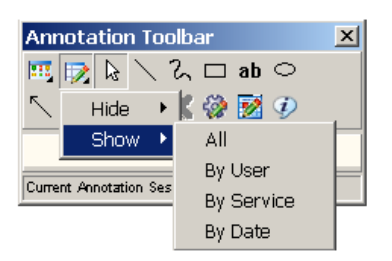

2. Select **All** from the **Show** menu.

All annotations are shown, including annotations on other pages of a multi-page image.

#### **To show hidden annotations by user:**

1. Click the View Annotations  $\mathbb{R}$  button.

The **Hide/Show** menu opens.

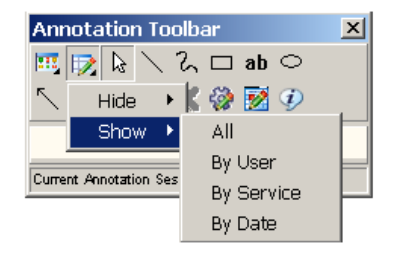

2. Select **By User** from the **Show** menu.

The Choices Available dialog box opens with the user name(s) of any user with hidden annotations.

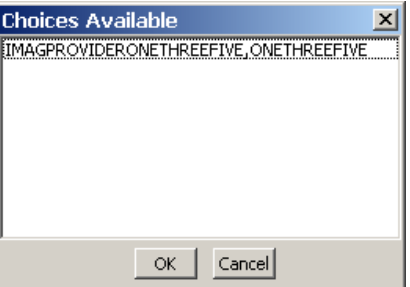

- 3. Select the user name.
- 4. To show the annotations of the selected user, click **OK**.

The annotations of the selected user are shown.
#### **To show annotations by service:**

1. Click the View Annotations  $\triangleright$  button.

The **Hide/Show** menu opens.

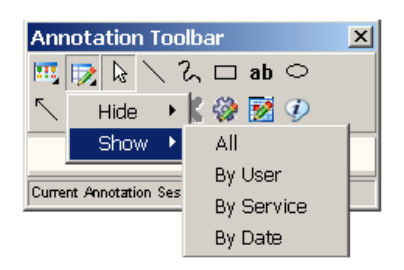

2. Select **By Service** from the **Show** menu.

The Choices Available dialog box opens with the service associated with hidden annotations.

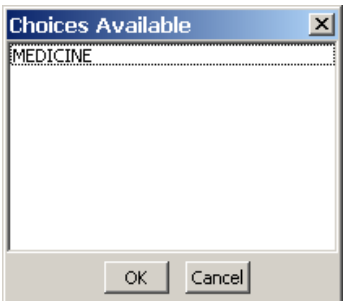

- 3. Click the service associated with the hidden annotations to be shown.
- 4. To show the annotations, click **OK**.

The Choices Available dialog box closes with the hidden annotations for the service shown.

#### **To show annotations by date:**

1. Click the View Annotations  $\triangleright$  button.

The **Hide/Show** menu opens.

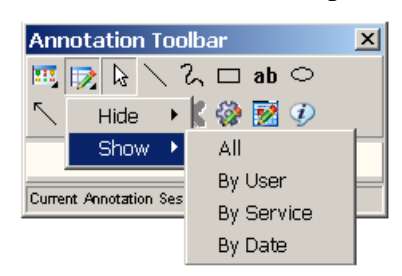

2. Select **By Date** from the **Show** menu.

The Choces Available dialog box opens with the dates associated with the hidden annotations.

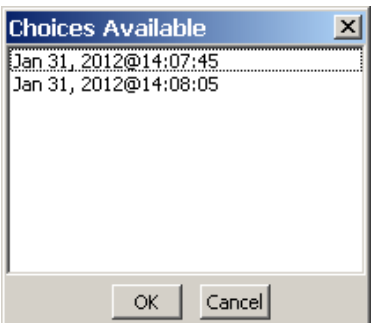

- 3. Select the date associated with the hidden annotations.
- 4. To show the annotations, click **OK**.

### <span id="page-145-0"></span>**Viewing Audit History**

When you save annotations to an image, your annotations are permanently associated with the image. Each time you save your session, your annotations are saved as a new layer (also referred to as a "history layer"). Each layer can be viewed separately when you want to see how annotations were created and arranged on the image at a given point in time. When you are in a history layer, you cannot make any changes to the annotations that have already been made.

The Audit History **button expands the Annotation toolbar to show the annotation history for** the image. You can expand the annotation tree to show layer history associated with the image. Layers are "roll ups" which means that newer layers will show that layer's annotations along with the layers saved from earlier times. The top layer is marked as **Current Annotation Session** in the annotation history tree. You can only make changes to the current annotation layer.

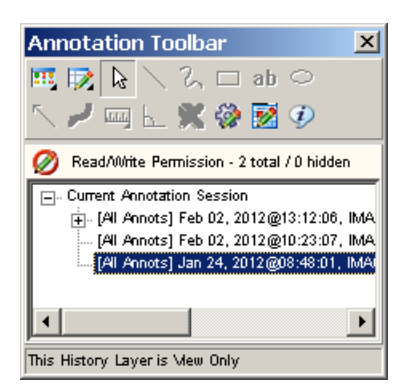

When you select a layer saved with hidden annotations, you see a plus sign next to the layer. When you expand the plus sign, you see the option **As Last Viewed** below the layer. When you select a layer, all annotations are displayed, including the ones that are hidden. When you select the option **As Last Viewed** below the layer, the hidden annotations are not displayed. The reason for the **As Last Viewed** layer is that the annotator may have wanted the view to show a mixture of saved and unsaved annotations. By clicking on As Last Viewed you will see what the information was intended to convey. For patient safety however, when an image initially opens for display, all annotations in the last saved layer will show.

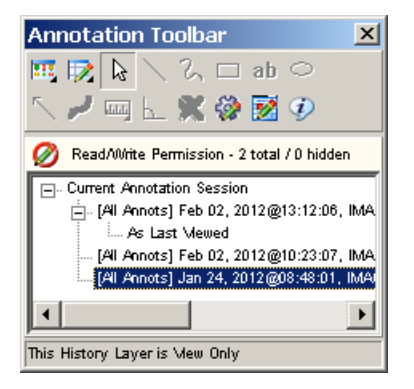

#### **To open the audit history window::**

- 1. Open an image and display the Annotation toolbar.
- 2. Click the Audit History  $\mathbb{Z}$  button.

The Annotation toolbar expands to display a tree view of annotation layers.

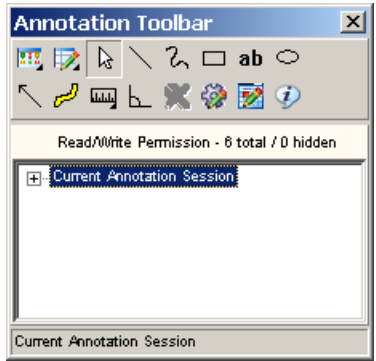

3. Click the Expand  $\equiv$  icon next to the **Current Annotation Session** heading.

#### **Flat** Current Annotation Session

The **Current Annotation Session** heading expands to display the audit history of annotations related to the selected image.

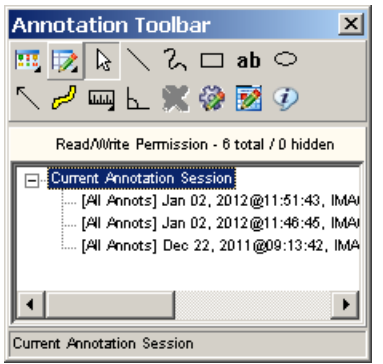

4. Select a layer to view.

As you click through the layers, the annotations on the image in the Full Resolution Viewer or the Radiology Viewer change to reflect how the annotations appeared when they were saved.

- 5. Do one of the following:
	- To get a full listing of a user name displayed, hover over a history list item to display a tooltip with the user and annotation information.
	- To close the audit history window, click the Audit History  $\mathbb Z$  button.

### **Viewing Annotation Information**

Use the Annotation Information  $\Phi$  tool to view user name, image, and annotation information for one or more annotations. The Information dialog box provides the following information: your user name, the number of pages included in the image, the total count of annotations, number of annotations on the current page, total number of hidden annotations, and the count of hidden annotations on the page. The Information dialog box provides additional information depending on the circumstances: the number of annotations selected and whether the image is a single- or multi-page image.

1. To open the annotation information tool, click the Annotation Information  $\Phi$  button.

The Information dialog box opens.

The following Information dialog box is what you will see when you select all annotations on an image.

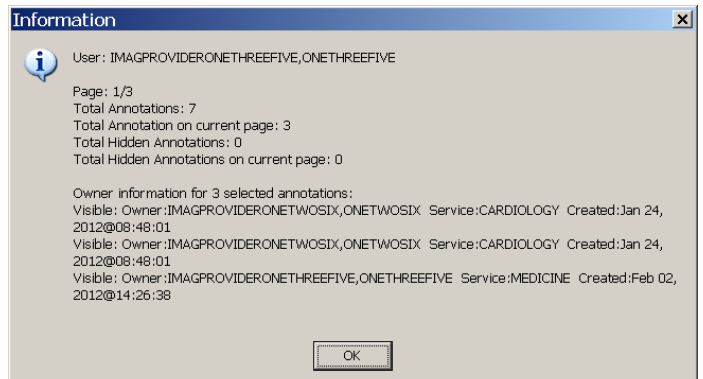

2. Click the **OK** button to close the Information dialog box..

**Note**: If you are viewing an image that was annotated in VistARad or is a DoD radiology image, the content of the Information dialog box will be different.

### **Annotating images captured with Clinical Capture Client.**

Starting with MAG\*3.0\*167 Clinical Display and MAG\*3.0\*151 Clinical Capture, Clinical Capture will communicate with Clinical Display for the annotation of patient images. In Clinical Capture, the annotation functionality was removed. Users of Clinical Capture now have the option to open newly captured images, or existing patient images, in Clinical Display. Images are opened in a separate window specifically for annotation. Opening in a separate window will not disrupt any image that is currently opened for display purposes.

The following table lists the menu items and windows that are used to annotate images from actions in the Clinical Capture application.

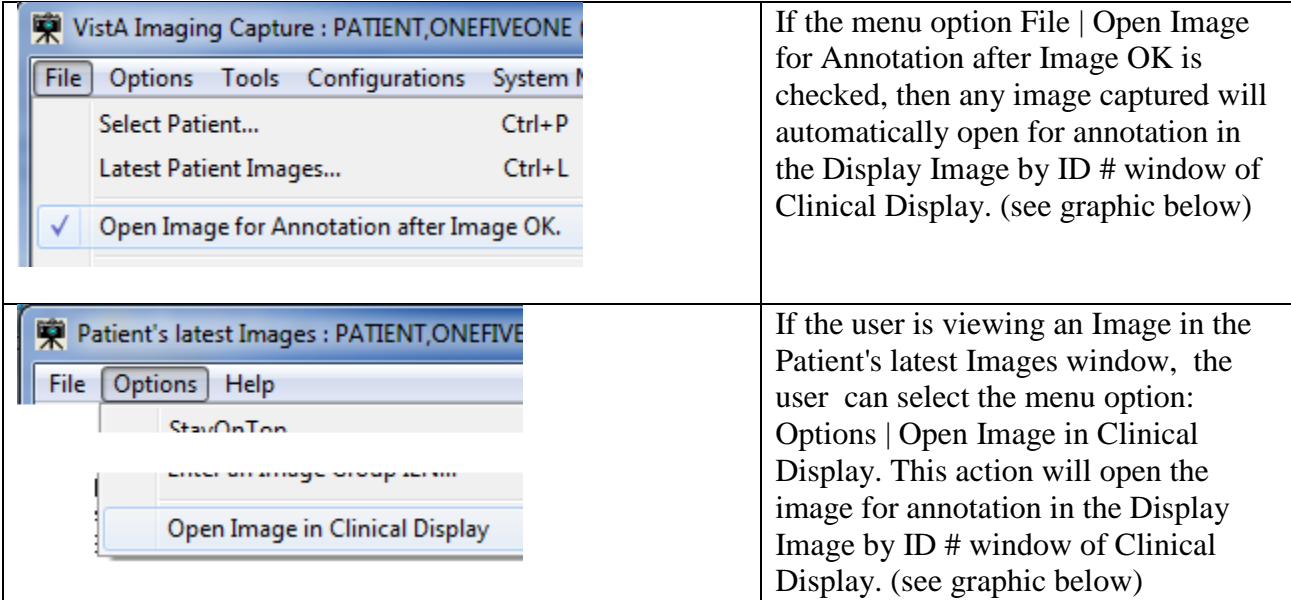

If Clinical Display is not open, performing the actions above will automatically open Clinical Display.

The user can also open or synchronize with Clinical Display by using the menu option below.

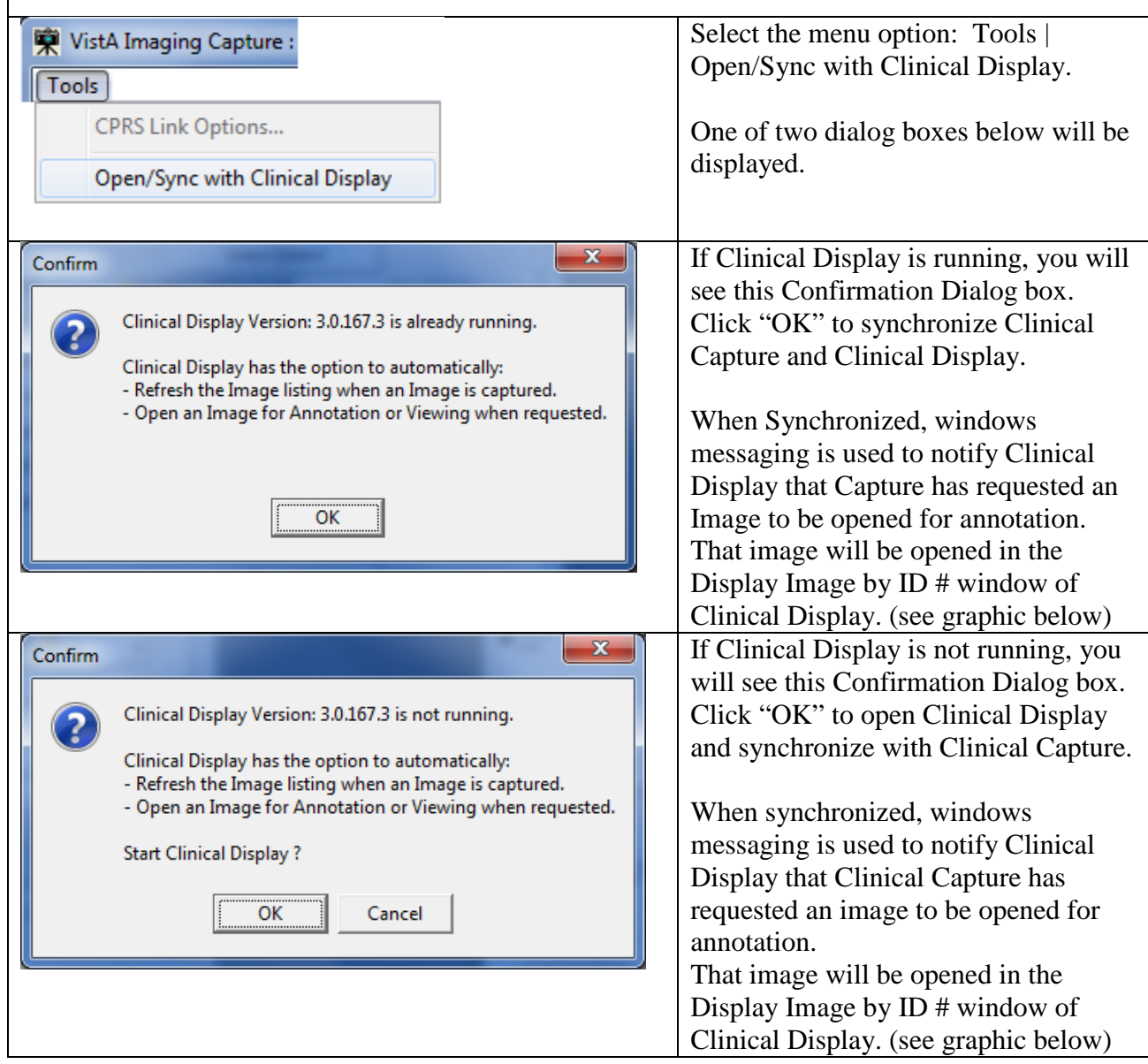

#### **Display Image from ID # Window**

This window is used to open an image for annotation when requested by Clinical Capture. The window is similar to the Full Resolution window, and has the same menu options and toolbars. Annotating an image is performed the same as the Full Resolution window.

An additional panel at the top of the window displays Patient Name and Image ID of the opened image.

Also displayed are the CCOW icon  $\frac{1}{60}$  and text **PATIENT CONTEXT IS NOT MAINTAINED.** These are visual reminders that CCOW Patient Context is not maintained in this window. With Patient Context off, the user can annotate an image for a different patient than is currently begin viewed.

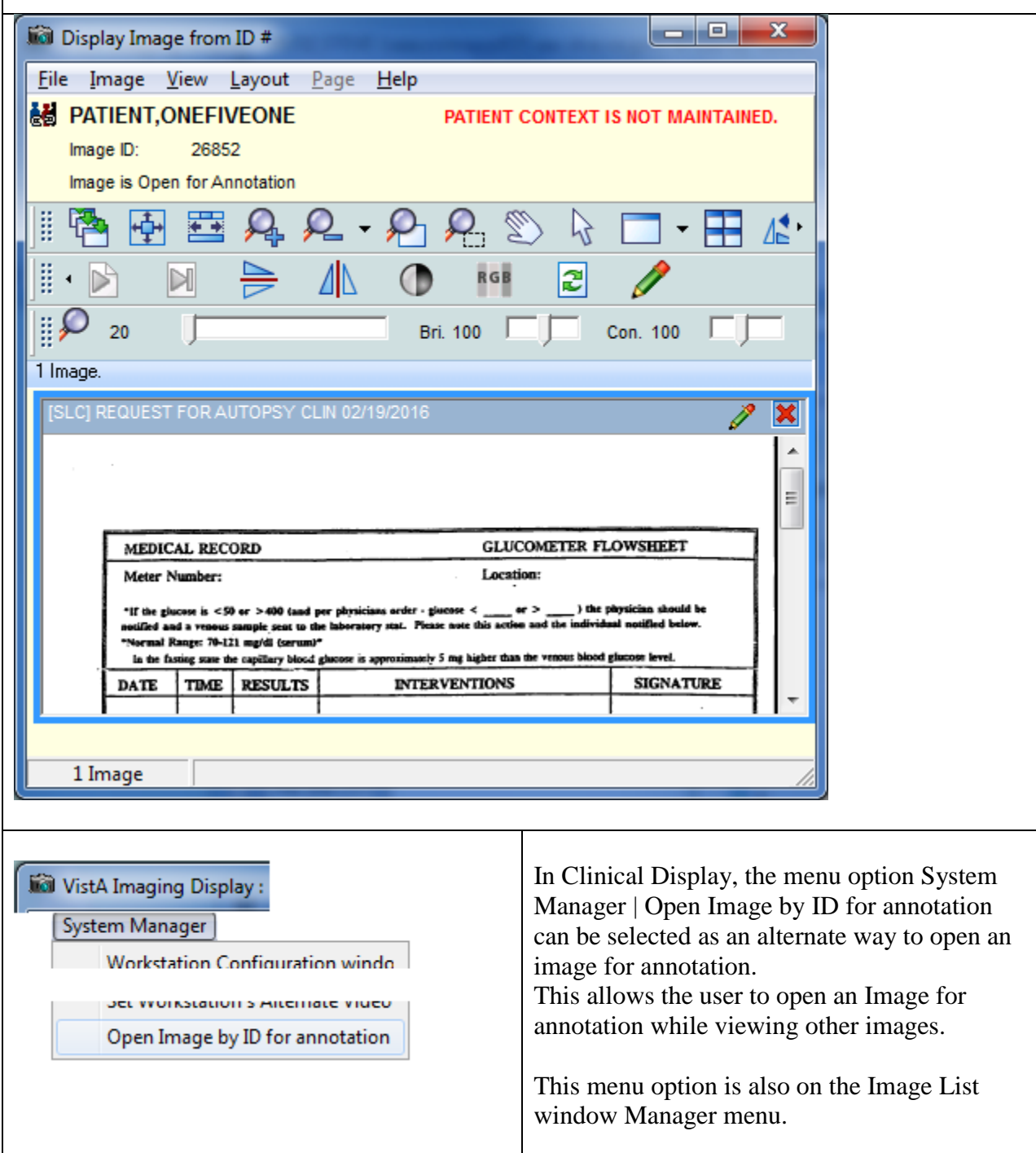

### **Annotating RAD Package Images and DoD Radiology Images**

You can only create temporary measurement annotations onto RAD Package and DoD radiology images. You can draw rulers and protractors on the image in the Radiology Viewer. The temporary annotations are discarded when you close the image.

If the image has measurement information in the image header, it automatically calibrates the rulers and displays DCM in parentheses next to the measurement. If the image does not have measurement information, you are prompted to calibrate the ruler.

#### **To make temporary measurements on Radiology Package images:**

1. Open a Radiology Package or DoD radiology image.

The Radiology Viewer displays the image.

2. Click the Annotation button to activate the Annotation Mode.

The Annotation toolbar opens with many of the buttons disabled (grayed out). VistARad and DoD radiology always show the read-only indicator as indicated by the Read-Only icon, and will either show **RAD Package** or **DOD**.

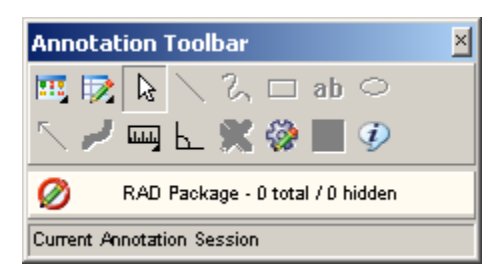

3. You can draw a ruler **...** See *[Using the Ruler](#page-118-0)* for more information about drawing a ruler.

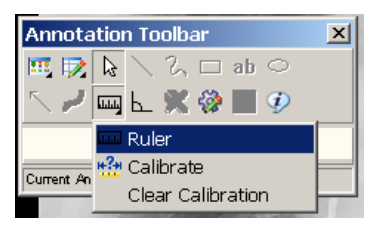

4. You can draw a Protractor  $\Box$ . See *[Measuring Angles in Images](#page-120-0)* for more information about using the protractor.

### **Exiting Annotation Mode and Saving Annotations**

Close the Annotation toolbar, the image, or the viewer to save your annotation changes. When you save annotation changes, you create a new annotation history layer. Once annotations are saved, they are can be viewed on the image but are in read-only mode. Review your annotations when exiting Annotation Mode because your annotation layer will become a permanent part of the patient record unless you choose to discard the items you added. See *[Viewing Audit History](#page-145-0)* for more information.

#### **To the exit Annotation Mode::**

- 1. Click the **Close** button on the Annotation toolbar, the annotated image, or the image viewer.
- 2. In the confirmation dialog box that displays do one of the following:
	- To save your annotations and exit Annotation Mode,, click **Yes**. Your annotations are saved and the image exits Annotation Mode.
	- To exit Annotation Mode without saving your annotation changes, click **No**. Your annotation changes are discarded.
	- To resume working with annotations, click **Cancel**. Your annotation changes are not saved, but the image remains in Annotation Mode..
	- Printing Images, Processing ROI Requests and Copying Images

This chapter provides information about these topics:

- Printing images (single, multiple, and with annotations)
- Processing ROI requests
- Copying images

Users who view patient images can also print and copy the images.

Users need the MAG ROI or the MAG SYSTEM key to process ROI requests.

**Note**: If you are at an IHS site, you can use the patient's HRN to find the patient.

### **Guidelines**

• The print and copy functions can be accessed from the Image List window or from any of the viewers in the application.

**Note**: The MUSE EKG viewer does not have image copy functionality.

- Usually, a Reason code and an electronic signature are needed to print or copy an image. Users who have been assigned the MAG ROI key will need to enter a Reason code, but do not need to enter an electronic signature.
- An electronic signature is required only once for each imaging session. An imaging session starts at sign in and ends when you sign off, including when the application shuts down.
- Accepting the Physician Agreement for downloading images is required only once for each imaging session.
- Annotations can be printed with images either using the **Print Image** option from the **File** menu, or from the Release of Information (ROI) feature.
- Annotations of RAD package images that were made in VistARad are not displayed in Clinical Display and are not printed when printing the image. When printing the image,

Clinical Display adds the following text above the printed image: **This image was annotated in VistARad. To view annotation(s) open in VistARad.**

### **Printing a Single Image**

1. Select a patient's image.

The appropriate viewer may open depending on User Preference setting.

- 2. If the viewer that opens is the:
	- Full Resolution Viewer, click the **Image Report + Print Copy Menu** button and **Print Image** from the drop down menu or select **Print Image** from the File menu. Radiology Viewer, click the **Print Image** button  $\boxed{\triangle}$  from the toolbar or select **Print** from the File menu.
	- MUSE EKG viewer, click the **Print** button  $\frac{a}{c}$ .
	- Image viewer in the Image List window, select **File | Image Print** from the menu bar.
- 3. If this is the first time printing an image in this session and if you do not hold the MAG ROI key, you are prompted for an Electronic Signature. Enter your code and click **OK**.

**Note**: If you hold the MAG ROI security key,, you are not prompted for an electronic signature for printing or copying. The MAG ROI key is assigned to HIMS ROI Officers.

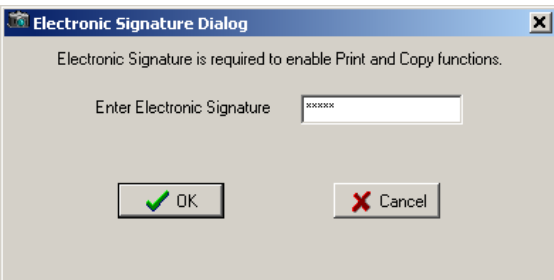

4. In the Accept the Physician Agreement for Downloaded Images dialog box that displays, accept the agreement by clicking **OK**.

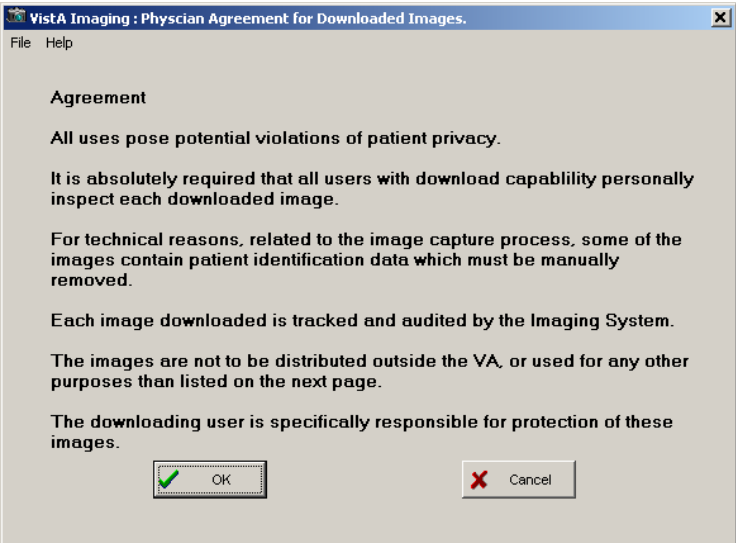

5. Select a purpose for printing the image from the list provided.

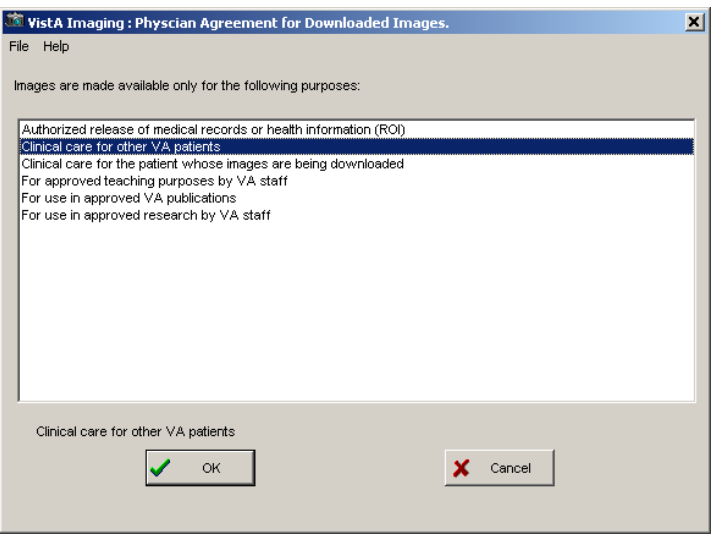

- 6. Click **OK**.
- 7. Verify the printer selection and click **OK**.

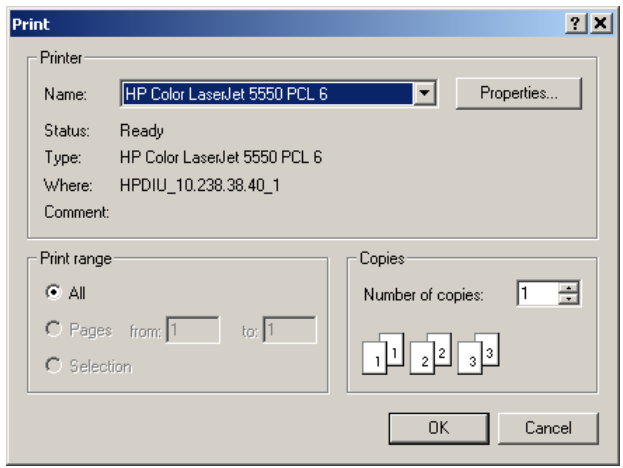

### **Image Print Options Window**

When the "Image Print Options…" menu option is selected, the Image Print Options window will open. In the Image Print Options window, the Image will be previewed (displayed) before being printed. The user can select to view the image in Normal mode or convert to Bitmap (rasterized) mode. After viewing the image as it will be printed, the user can then select the Print button to print the image.

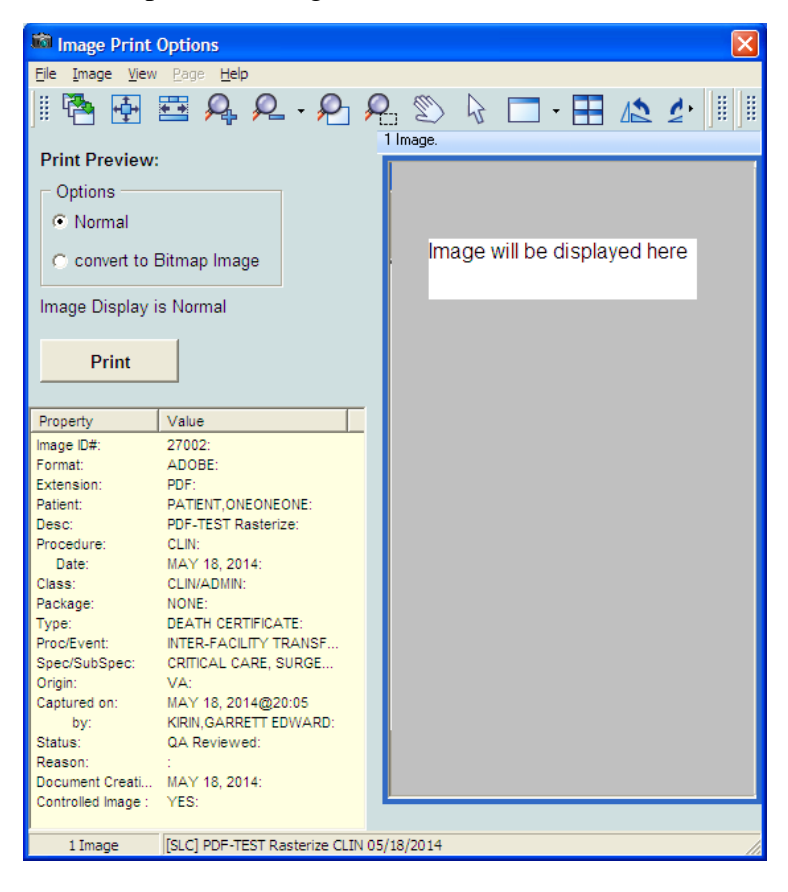

When "convert to Bitmap Image" is selected, a bitmap representation (rasterized version) of the image will be displayed.

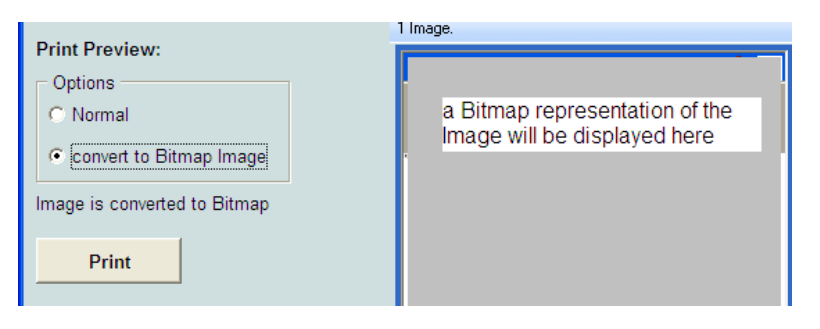

## **Release of Information Requests**

### **How Clinical Display Handles Release of Information Requests**

Requests for patient VistA Imaging records are submitted as background processing jobs, handled by the local VIX server. In addition, Release of Information (ROI) clerks can send radiology studies to a designated DICOM CD-writer queue. They can queue multiple ROI requests for processing, monitor their status, and retrieve finished work. Once a request has been completed it is kept on the server for a period of time. Clinical Display downloads finished jobs to the ROI clerk's local PC when the clerk requests the job from the server. The ROI office can then decide how to furnish the disclosure information to the requestor, for example, by copying the finished job to a CD disc or by printing the contents to paper. A completed disclosure job consists of the items requested along with a manifest summarizing the work performed.

Clinical Display produces a disclosure product for each submitted ROI job. The disclosure product can include any of the following, depending on content of the request.

- DICOM Studies: If the request contains DICOM images, they are automatically routed to CD-writer queue to produce DICOM media.
- Non-DICOM Artifacts: All other VistA Imaging artifacts are packaged into a zipped file called the Disclosure File.

The Disclosure File contains a manifest identifying the disclosed artifacts along with how the Disclosure File was assembled. The Disclosure File also contains a Disclosure PDF file. The Disclosure PDF file organizes all of the artifacts along with navigation bookmarks. The Disclosure PDF can be opened by a standard PDF viewer. Depending on the request, there may be some files that cannot be added into the Disclosure PDF file because of PDF incompatibility. In those instances, files are copied into to the Disclosure File, alongside the Disclosure PDF. If artifacts contain annotations, the server will burn the annotations into a copy of the artifact and place it into the Disclosure PDF. Annotations on DICOM images are not burned into DICOM images.

**Note**: The DICOM Gateway is used to route radiology studies to a named DICOM CD writer. The CD writers should be named and configured correctly in order for the ROI clerk to see them in the **DICOM CD Writer Queue** list.

The following figure shows the overall processing flow and result of the ROI request.

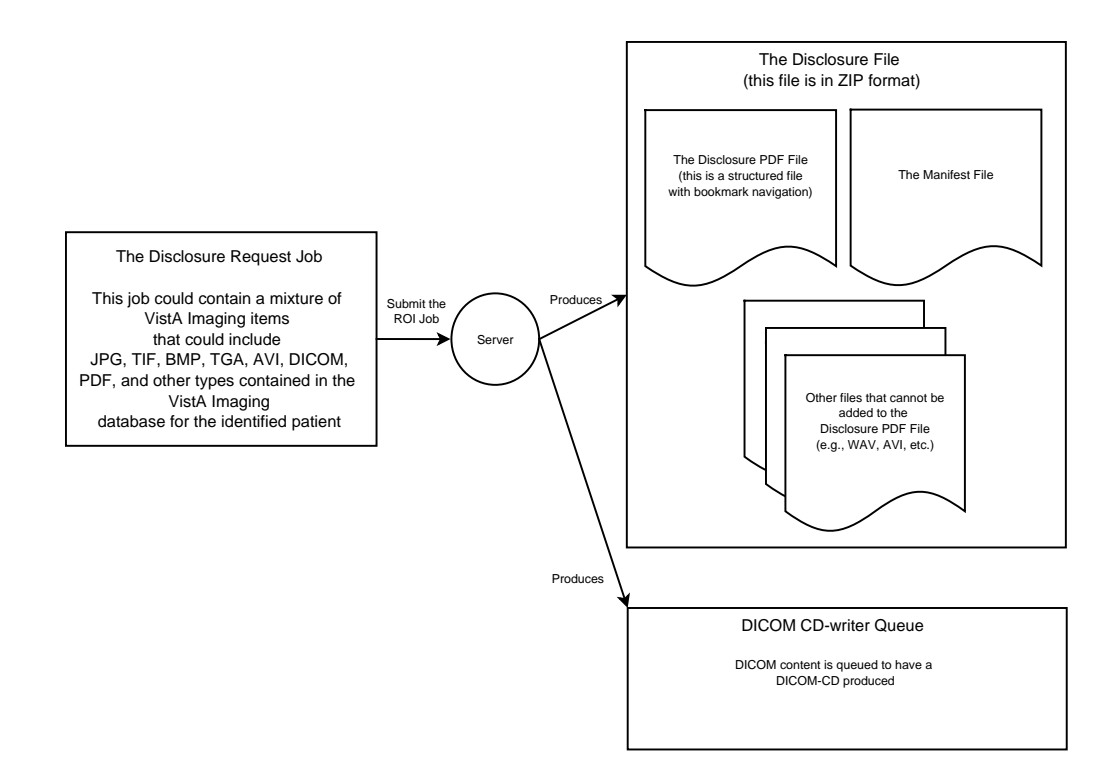

The following table shows the file types in VistA Imaging that can be added to the disclosure product.

| <b>Image File</b><br><b>Type</b> | <b>Image Content</b>               | <b>Default Object</b><br><b>Type</b> | <b>Convertible to</b><br><b>PDF</b> format | <b>Routed to</b><br><b>DICOM</b><br>Gateway | <b>Notes</b>                                                       |
|----------------------------------|------------------------------------|--------------------------------------|--------------------------------------------|---------------------------------------------|--------------------------------------------------------------------|
| 756                              | Historical                         | <b>XRAY</b>                          | N                                          | Y                                           | 756 converted to .TGA                                              |
| ABS                              | Abstract file                      | Still Image                          | Y                                          |                                             | This file type cannot be<br>disclosed. It is a<br>derivative file. |
| <b>ASC</b>                       | Text file Image<br>extension       | Text                                 | Y                                          |                                             |                                                                    |
| AVI                              | <b>Motion Video</b>                | <b>Motion Video</b>                  | N                                          |                                             |                                                                    |
| <b>BIG</b>                       | Xray big file<br>2000k             | <b>XRAY</b>                          | Y                                          | Y                                           |                                                                    |
| <b>BMP</b>                       | Bit map file                       | Still Image                          | Y                                          |                                             |                                                                    |
| <b>BW</b>                        | <b>Black and White</b>             | <b>BWMED</b>                         | Y                                          | Y                                           |                                                                    |
| <b>DCM</b>                       | <b>DICOM</b>                       | DICOM Image                          | N                                          | Y                                           |                                                                    |
| <b>DOC</b>                       | <b>Word Document</b>               | <b>MS Word</b>                       | N                                          |                                             |                                                                    |
| <b>HTM</b>                       | Web HTML<br>Document               | <b>HTML</b>                          | N                                          |                                             |                                                                    |
| <b>JPG</b>                       | <b>Full Color JPEG</b>             | Still Image                          | Y                                          |                                             |                                                                    |
| <b>MPG</b>                       | <b>Motion Video</b><br><b>MPEG</b> | <b>Motion Video</b>                  | N                                          |                                             |                                                                    |

**Table 1 – VistA Imaging File Types that Clinical Display Handles for ROI Processing**

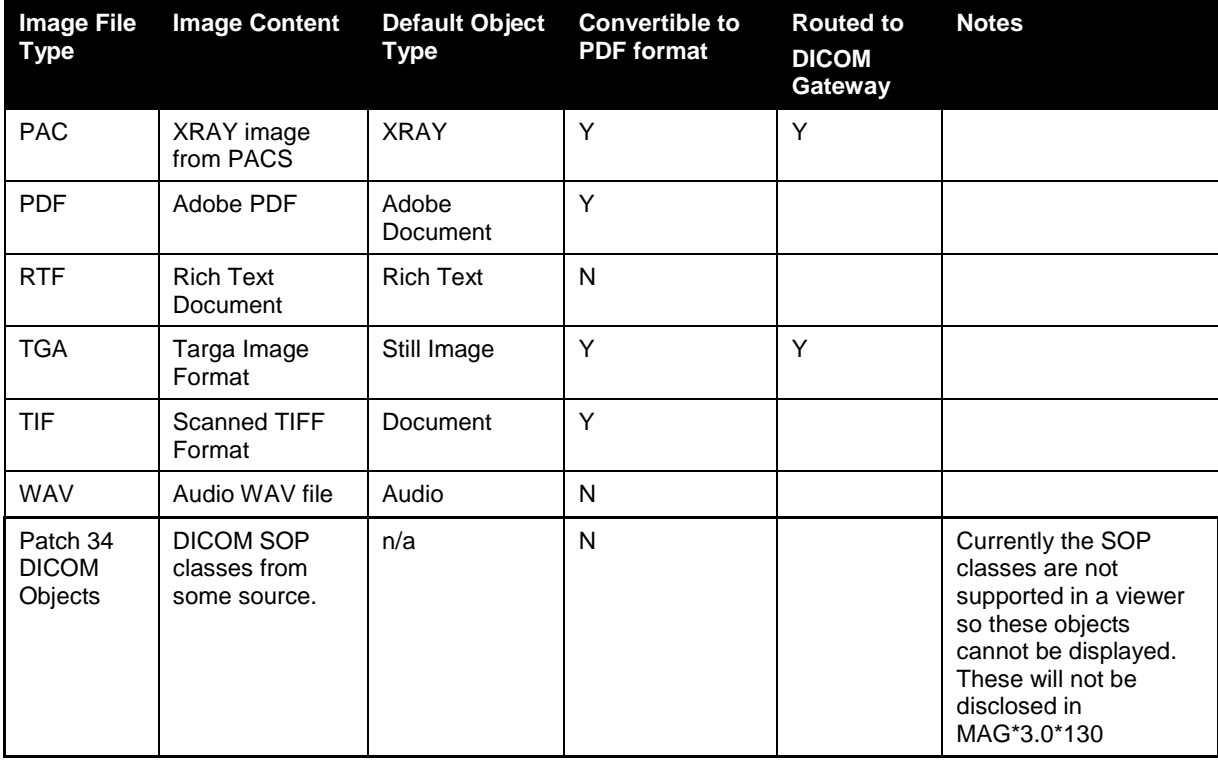

Users who have MAG ROI or the MAG SYSTEM key can process ROI requests. They can print multiple images, all images for a patient, save the ROI job to a file and send it to a CD burner.

#### **Printing Multiple Images**

#### **To print multiple images:**

- 1. Select a patient.
- 2. Click **Utilities| ROI Print Options | Choose Images to Process**.

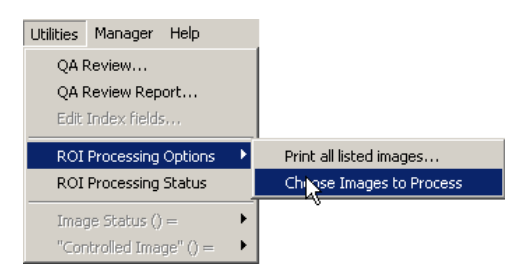

- 3. Select the images you want to print using one of these options.
	- o If you intend to print most of the images on the list, unselect the images that you wish to exclude from the print queue by clicking each image in the Image List window.
	- o If you only intend to print a few images, click **None** in the **ROI Multi Image Processing** area in the Image List window, then select the images you wish to print.

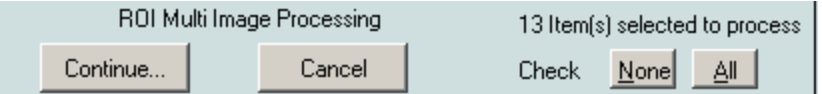

4. Once you have selected the images you wish to print, click **Continue**.

The Process Images for: window opens.

- 5. Select or clear the **Suppress printing of Print Summary** box as desired. The print summary page contains a summary of the print job. If you do not want to print the summary page, check the checkbox **Suppress printing of Print Summary** in the Process Images for: window.
- 6. Verify that the number of images selected matches the number selected to print as displayed in the Print Images for: window.
- 7. Click the **Print** button.
- 8. In the Print dialog box that displays, select the printer and then click **OK**.

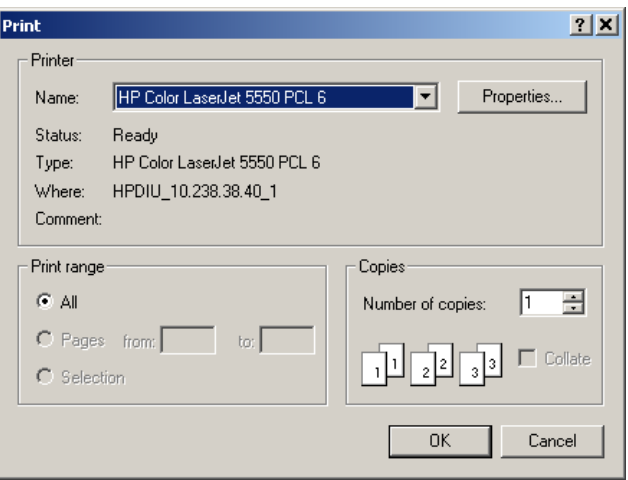

9. Enter electronic signature, if prompted and click **OK**.

10. If the Accept the Physician Agreement for Downloaded Images window displays, click **OK** to accept the agreement.

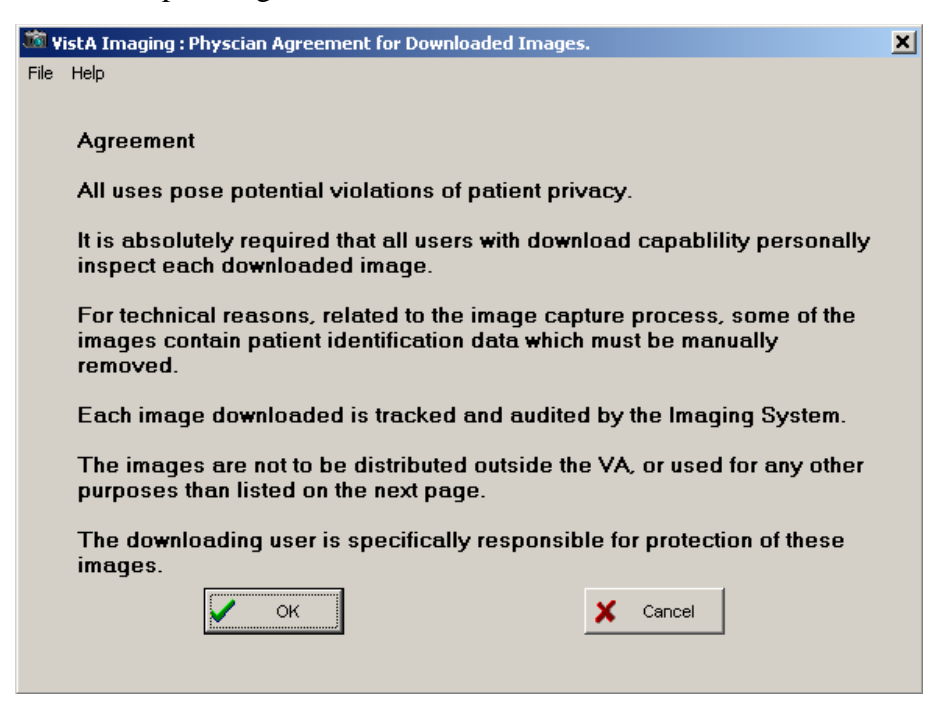

11. In the Physician Agreement for Downloaded Images window that displays, select the reason to print the images. Then, click **OK**.

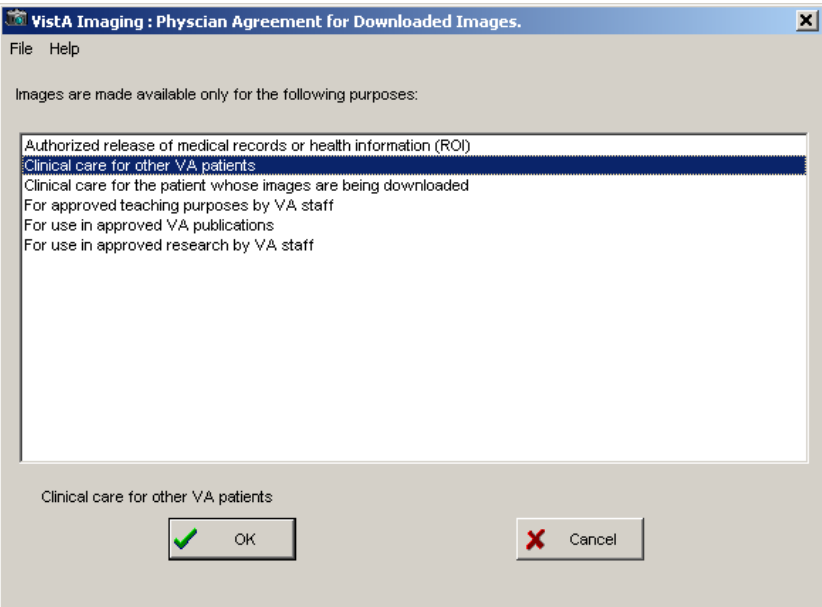

The **Image Processing Summary** at the bottom of the Process images for: window shows the status of the processed images.

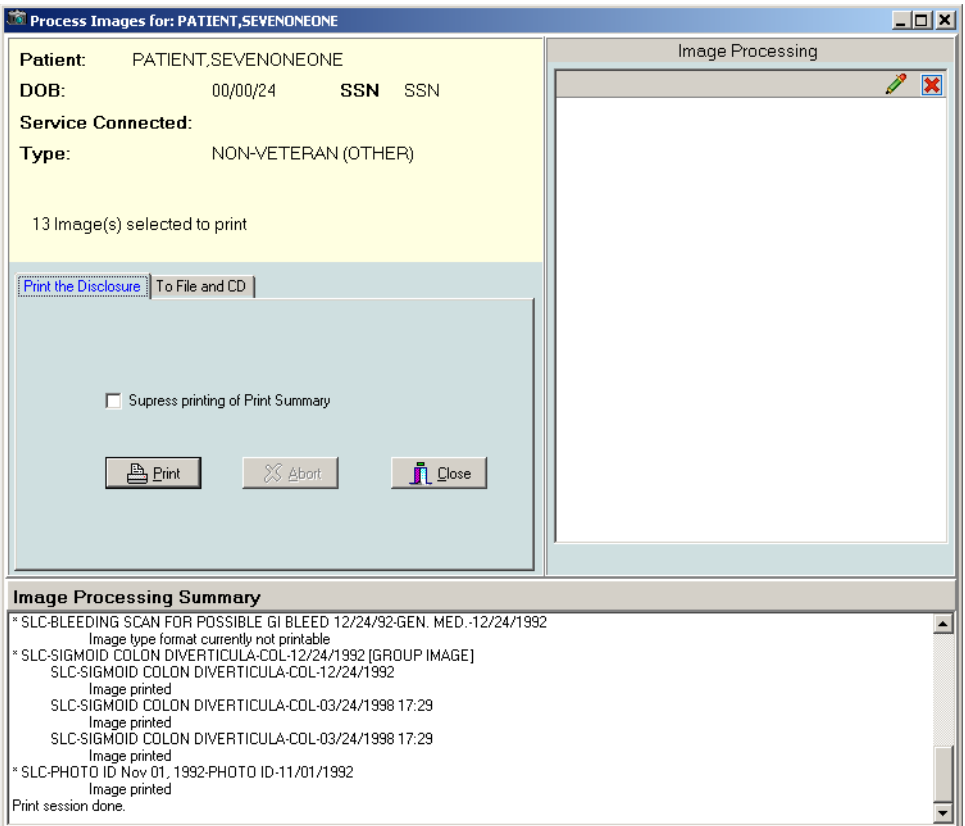

#### **Printing All Images of a Patient**

#### **To print all images of a patient:**

- 1. Select **Utilities | ROI Processing Options| Print all listed images…** Process Images for:… window opens.
- 2. A print summary page is printed by default when multiple images are printed. If you do not want to print the summary page, select the checkbox **Suppress printing of Print Summary** in the Process Images for: window. The print summary page contains a summary of the print job.
- 3. Verify that the image count matches the number of selected images and click **Print**.
- 4. In the Print dialog box, choose the printer you want to use and click **OK**.
- 5. Enter electronic signature, if prompted and click **OK**.
- 6. If the Accept the Physician Agreement for Downloaded Images window displays, click **OK** to accept the agreement.
- 7. Select the purpose for which the images are being printed. Then, click **OK**.

The **Image Processing Summary** at the bottom of the Process images for: window shows the status of the processed images.

#### **Processing ROI Requests**

#### **To process an ROI request:**

- 1. Select a patient.
- 2. Click **Utilities| ROI Print Options | Choose Images to Process**.

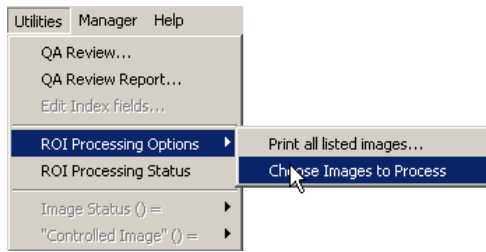

- 3. Select the images you want to process using one of these options.
	- o If you intend to process most of the images on the list, unselect the images that you wish to exclude from the processing job by clicking each image in the image list.
	- o If you only intend to process a few images, click **None** in the **ROI Multi Image Processing** area in the Image List window, then select the images you wish to process.

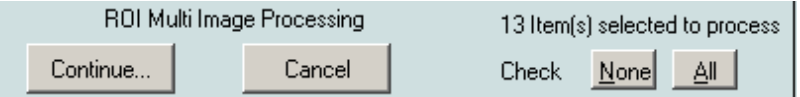

4. Once you have selected the images you wish to process, click **Continue**.

The Process Images for: window opens.

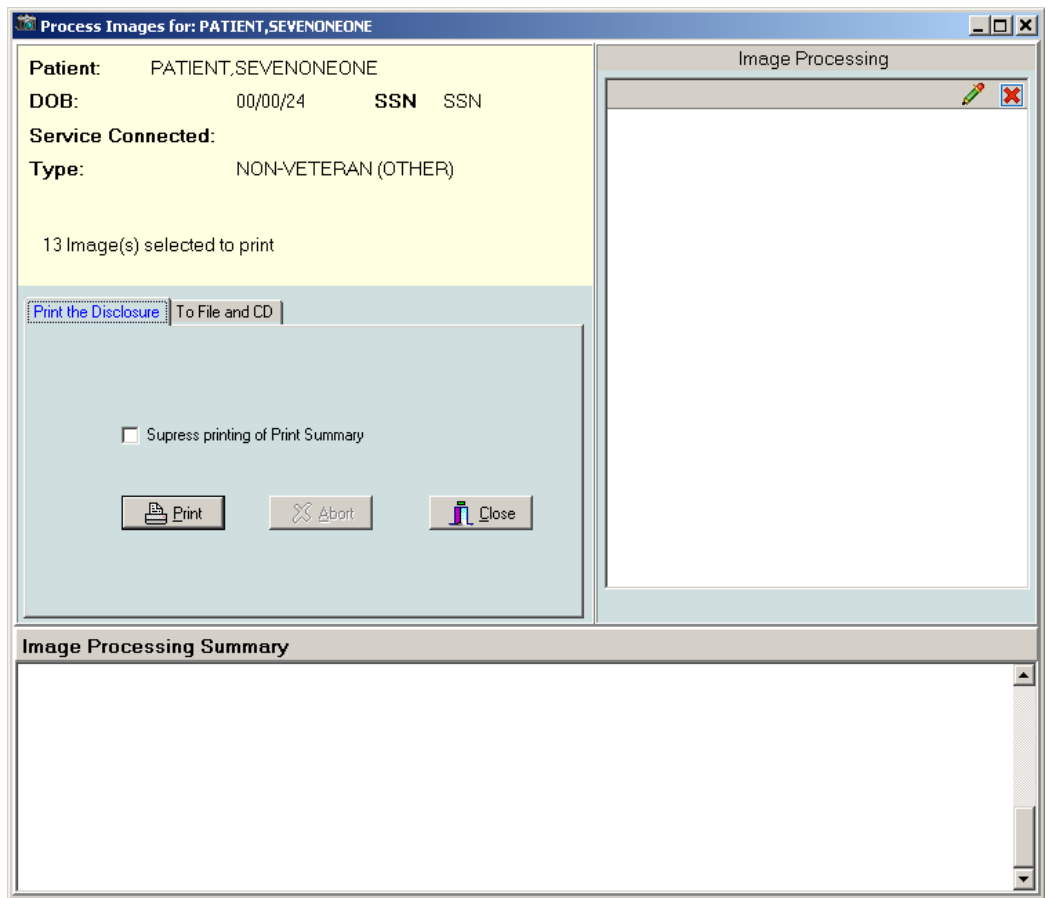

- 5. Select the **Print the Disclosure** or **To File and CD** tab depending on your needs.
	- o Select the **Print the Disclosure** tab to sends the ROI job to the printer.
	- o Select the **To File and CD** to save the file to the disk or to send it to a CD writer that is configured and connected to the computer from which you are processing the ROI request. Then go to step 10.
- 6. In the **Print the Disclosure** tab, select or clear the **Suppress printing of Print Summary**  box as desired. The print summary page contains a summary of the print job. If you do not want to print the summary page, check the checkbox **Suppress printing of Print Summary** in the Process Images for: window.
- 7. Verify that the number of images selected matches the number selected to print as displayed in the Print Images for: window.
- 8. Click the **Print** button.

9. In the Print dialog box that displays, select the printer and then click **OK**. Then go to step 12.

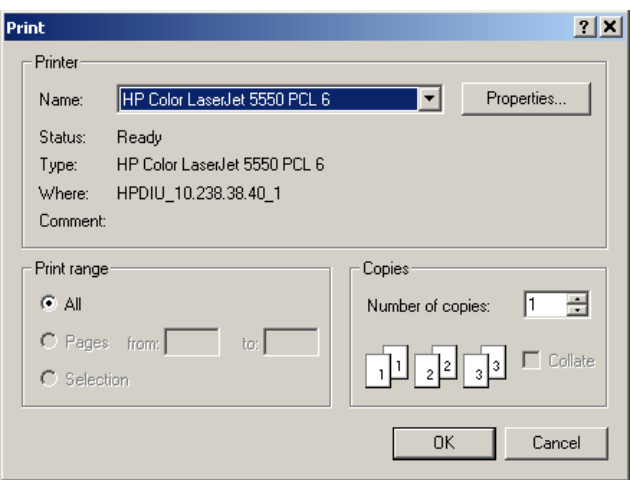

10. In the **To File and CD** tab, choose the CD writer queue from the **DICOM CD Writer Queue list**. The list contains all configured CD writers that are connected to the workstation from which the ROI request is processed.

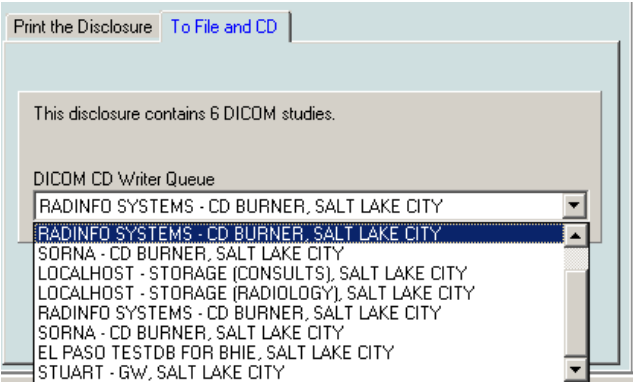

11. Click the **Process ROI Request** button.

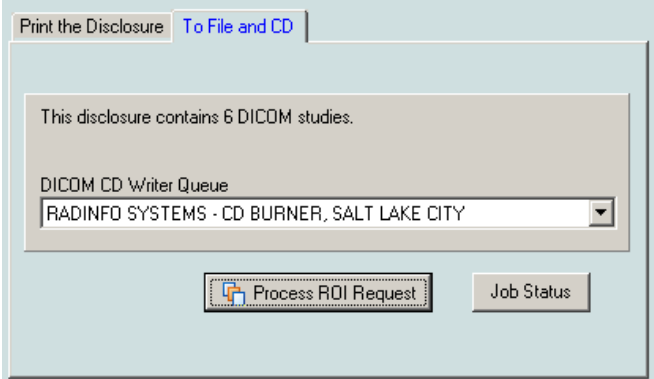

12. Enter electronic signature, if prompted and click **OK**.

13. If the Accept the Physician Agreement for Downloaded Images window displays, click **OK** to accept the agreement.

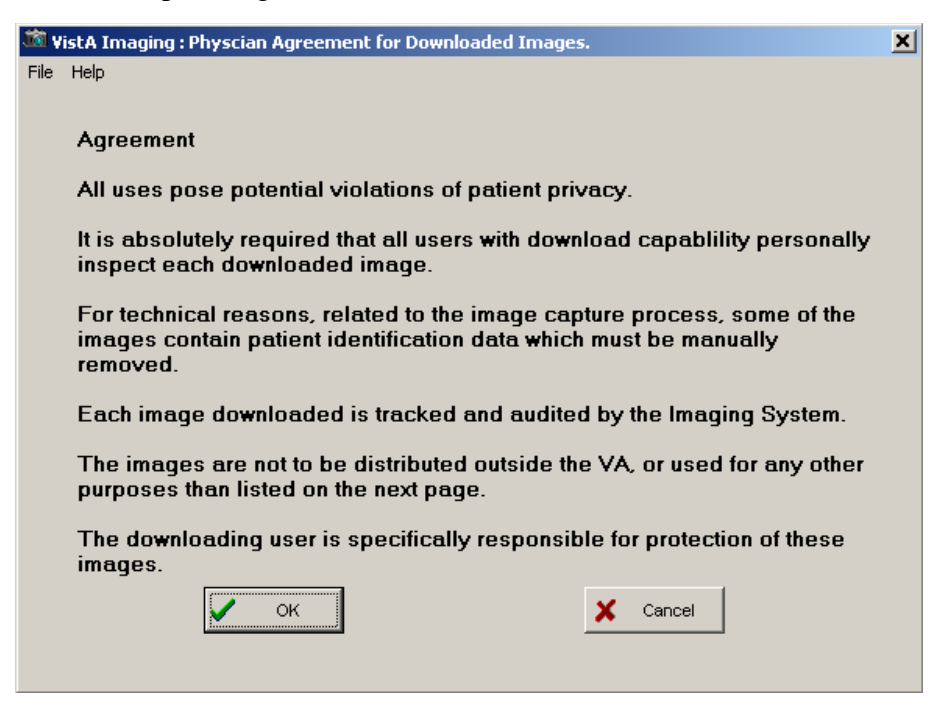

14. In the Physician Agreement for Downloaded Images window that displays, select the reason for the disclosure. Then, click **OK**.

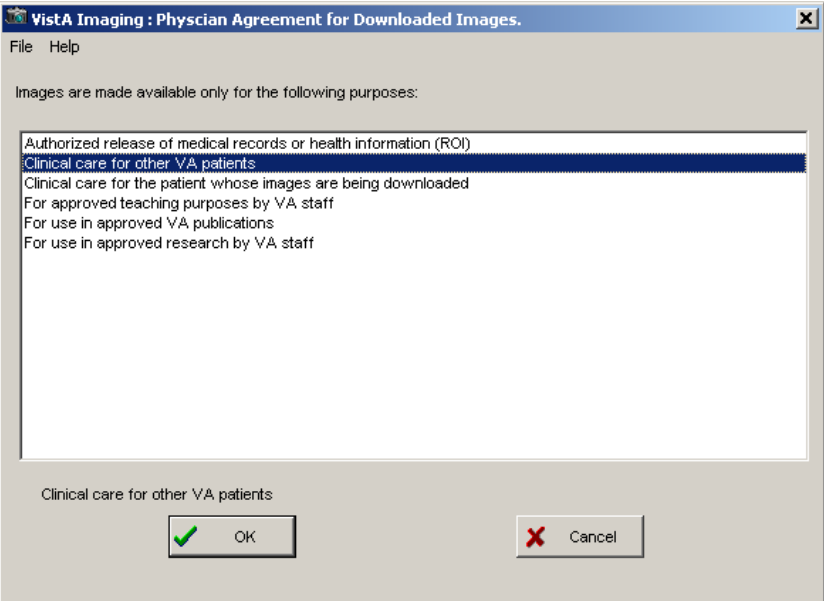

The **Image Processing Summary** at the bottom of the Process images for: window shows the status of the processed images.

#### **Monitoring the Status of Release of Information Jobs**

ROI clerks can monitor the status of the ROI requests that they have submitted. They can see the status of all ROI jobs they have submitted in the Release of Information Status window.

• To display the Release of Information Status window, in the Image List window, select **Utilities | ROI Processing Status**.

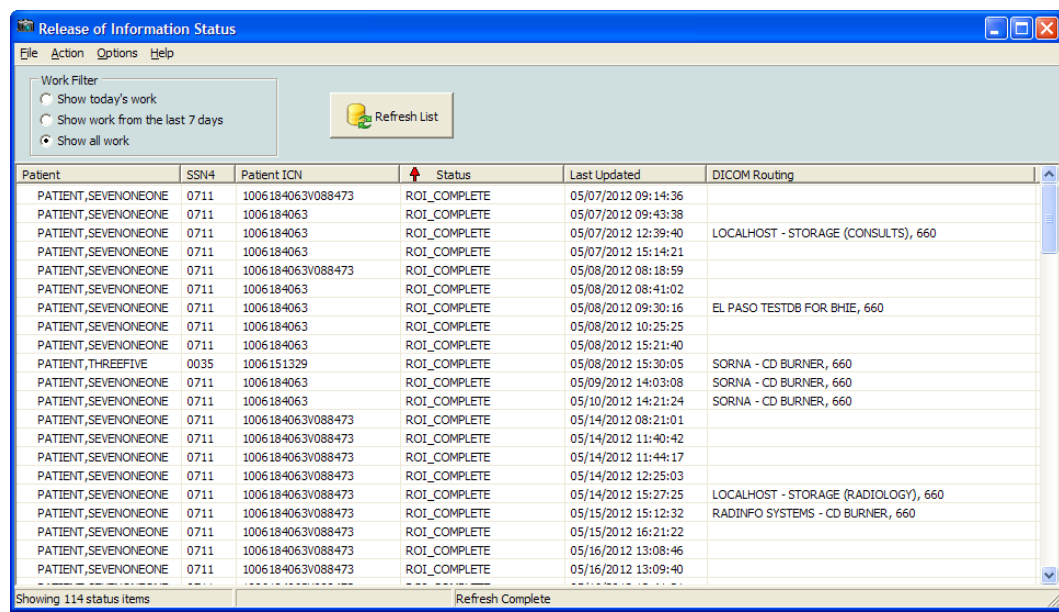

You can sort the jobs in the Release of Information Status window by clicking on a column header. You can sort each column sorts in ascending and descending order.

- If the status of a job is **ROI\_COMPLETE** or **EXPORT\_QUEUE**, this means that the job has been completed on the server.
- **ROI\_COMPLETE** status indicates that job contains non-DICOM artifacts for download and that there may be a DICOM CD ready for pickup if the **DICOM Routing** column displays a location where to pick up the DICOM CD.
- **EXPORT\_QUEUE** status indicates that the job has been completed on the server and that the job only contains DICOM studies.
- The **DICOM Routing column** indicates where to pick up the DICOM CD.

### **Printing Images with Annotations**

You can print an image with all, some, or none of its annotations. Visible annotations are printed with the image. You can customize the view by hiding or showing annotations. You can also print Annotation history layers. The procedures for printing images with annotations are the same as the ones for printing image with no annotations.

If the image has annotations, the printout has a second line with details about the annotations on the specific page.

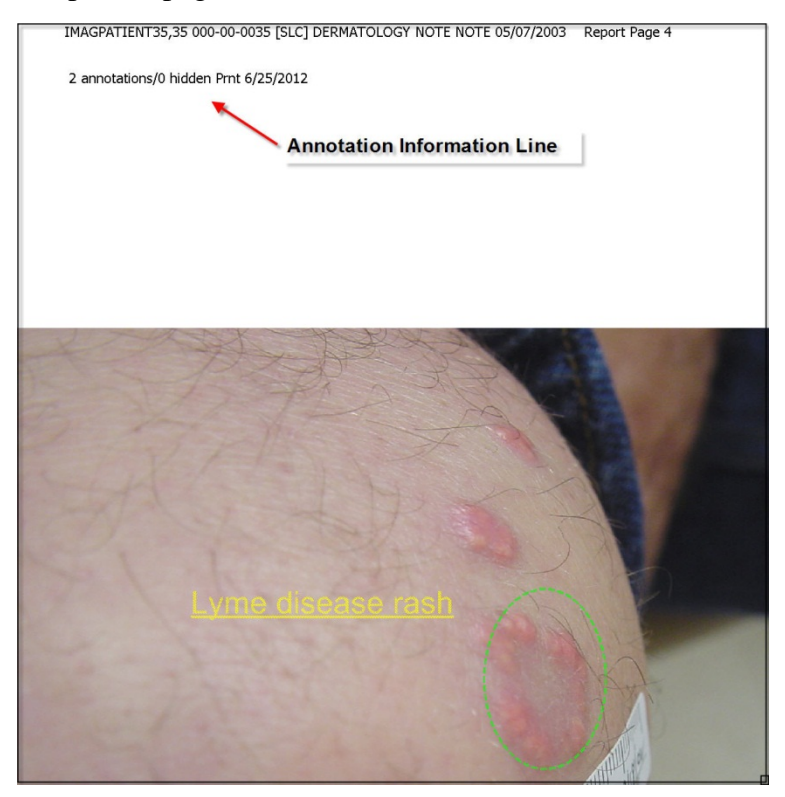

### **Printing Images with Annotations Using the Release of Information Feature**

If your user account has the MAG ROI key you, you can print images through the Release of Information (ROI) feature of Clinical Display. In ROI, images you select for printing will print with all annotations that are in the latest history layer.

**Note**: Radiology package images do not print with annotations when creating pages through the ROI feature of Clinical Display.

### **Copying an Image**

- 1. Select a patient's image. The image opens in the appropriate viewer.
- 2. If the viewer that opens is the:
	- Full Resolution Viewer, click the **Image Report + Print Copy Menu** button and **Copy Image** from the drop down menu or select **Copy Image to Clipboard** from the File menu.
	- Radiology Viewer click the **Copy to Clipboard** button **Following** from the toolbar or select **Copy** from the File menu
- 3. If the image viewer in displayed in the Image List window you can select **Image Copy** from the **File** menu. If this is the first time copying an image in this session you will be prompted for an electronic signature. Enter your code and click **OK**.

**Note**: If you hold the MAG ROI security key, you are not prompted for an electronic signature for printing or copying. The MAG ROI key is assigned to HIMS ROI Officers. You can continue to step 4.

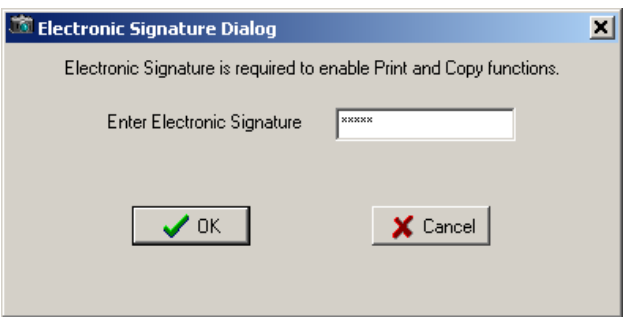

- 4. Accept the Physician Agreement for Downloading Images by clicking **OK**.
- 5. In the window that displays, select a purpose for copying the image from the list. Then, click **OK**.
- 6. Click **OK** and then paste the image into your document or graphics editor.

**Note**: The Clipboard is not a part of Clinical Display.

## Configuring User Preferences for the Image List and **Abstracts**

The Clinical Display interface can be configured to match the ways you prefer to work. You can:

- Display certain windows when you select a patient
- Display certain viewers when you work with an abstract or document image
- Choose remote image views and connections to remote sites
- Choose viewers for video files and PDFs
- Choose options for displaying the Image List, tree view layout, pointer movement, and mouse selects to open an item
- Choose to always view annotations
- Choose global annotation attributes

### **Configuring the Display of Windows for Patient Selection**

1. From the VistA Imaging Display main window, choose **Options | User Preferences**, or click the **Configure User Preferences** button **For the toolbar in the Image List** window.

The Patient Selected tab of the User Preferences dialog box is displayed.

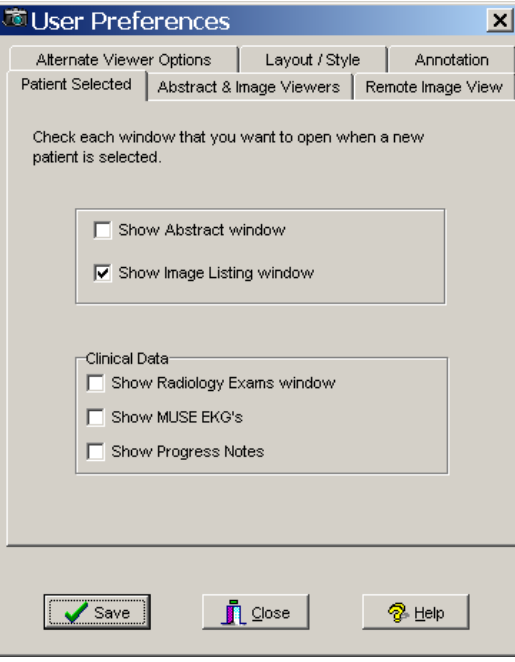

- 2. Select the check box for each window that you want displayed when you select a patient:
	- Abstract window
	- Image List window
	- Radiology Exams window
	- MUSE EKG's viewer window
	- Progress Notes window

**Note**: Click the Save button only when you are finished with all the tabs.

3. Keep the dialog box open and continue.

### **Configuring the Abstract and Image Viewers**

Shown below is an example of the image abstracts and the non-Radiology Document/Image viewer in the same window as the image list. The Image List can be displayed in the same window as the Abstracts viewer, tree view, list view, Image Reports, and full resolution images inside the Image List window.

If you want this display, you can set it on the Abstract & Image Viewers tab.\

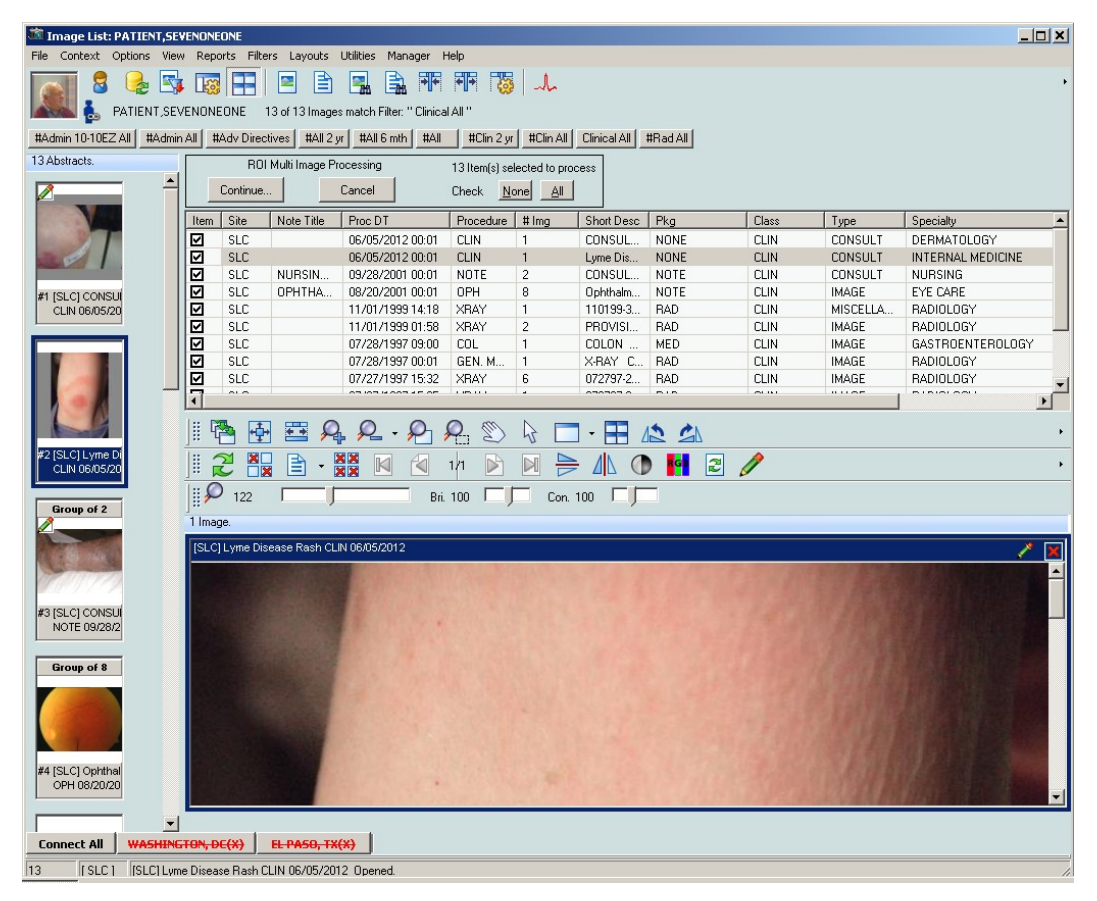

1. In the User Preferences dialog box, select the Abstract & Image Viewers tab.

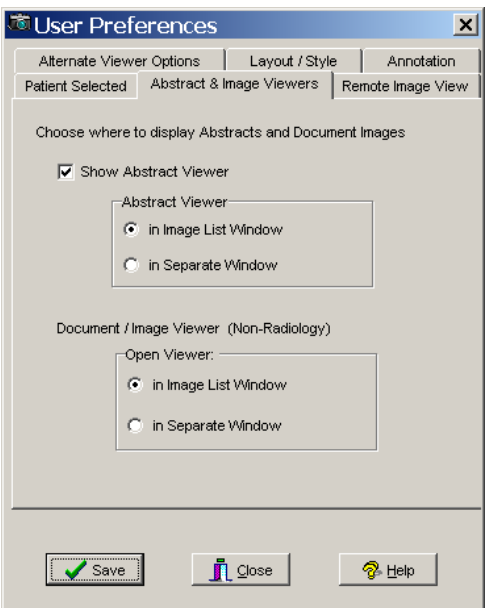

- 2. If you select the check box to display abstracts in the Abstract Viewer, then select to display the abstract in the Image List or a separate window.
- 3. Select to display a non-radiology document or image in the Image List or a separate window.

**Note**: Click the Save button only when you are finished with all the tabs.

4. Keep the dialog box open and continue.

### **Configuring Remote Image Views**

For information about these options, see *[Configuring User Preferences for RIVs](#page-178-0)*.

### **Configuring Alternate Viewer Options**

1. In the User Preferences dialog box, select the Alternate Viewer Options tab.

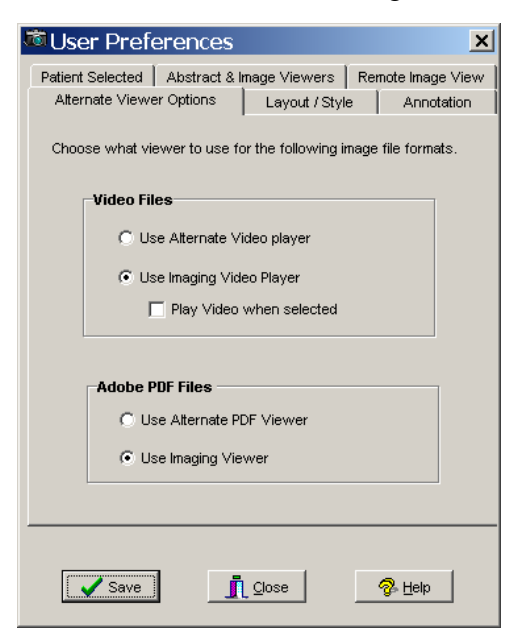

- 2. To play video files, leave the default setting to use the Imaging video player or select an alternate video player.
- 3. If you chose to use the default video player, select the check box if you want to explicitly select to play the video.
- 4. For Adobe PDF files, leave the default setting to use the Imaging Viewer or select an Alternate PDF viewer. The Imaging Viewer will not display bookmarks for PDF files. To use bookmark functionality in PDF files you will need to use an Alternate PDF Viewer.

**Note**: Click the Save button only when you are finished with all the tabs.

5. Keep the dialog box open and continue.

### **Configuring the Layout Style of the Image List**

1. In the User Preferences dialog box, select the Layout Style tab.

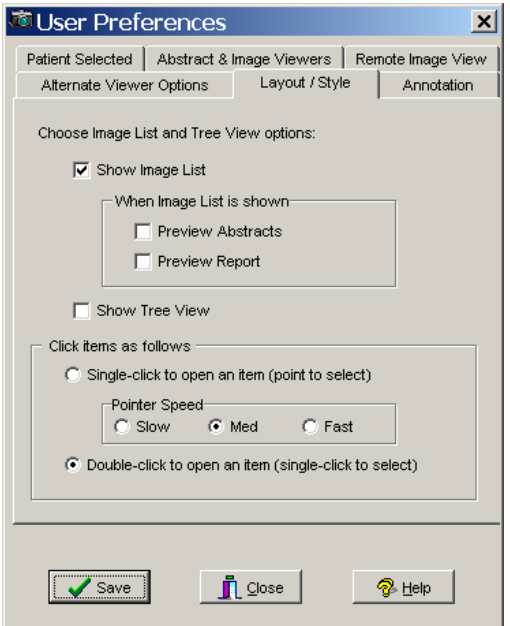

- 2. Leave the default setting to show the Image List and select to show the tree view, or clear the **Show Image List** check box and select only **Show Tree View**. The Image List and Tree View can be shown together in the Image List window. If you choose to not show the Image List or the Tree View in the Image List window then clear both check boxes. If the Image List and Tree View are not selected the Image List window will be displayed showing the menu bar, toolbar, and can be configured through the preferences to be display the panes and information that are configurable through the preferences.
- 3. If you chose to show the Image List, then select if you also want to show a preview of the abstracts and reports.
- 4. Select an item to change the pointer speed to slow, medium or fast.
- 5. Click the **Save** button to save all the settings and close the dialog box.

**Important**: Clicking Close cancels all settings you may have added and closes the dialog box.

### **Configuring User Preferences for Annotation Options**

You can set Global Annotation Attributes from the User Preferences dialog box.

By default, when you display an image, all annotations in the latest history layer are shown. However, you can clear the **Show Annotations With Image When Displayed** check box in the User Preference dialog box to prevent annotations from automatically showing .When you turn off the automatic display of annotations, you can manually show annotations on the currently displayed image by going into annotation mode and using the **Hide/Show** options. For information about viewing annotations, see *[Hiding and Showing Annotations](#page-139-0)*.

#### **To configure user preferences for annotations:**

- 1. From the main Clinical Display menu, select **Options | User Preferences**.
- 2. In the User Preferences dialog box, click the **Annotation** tab.

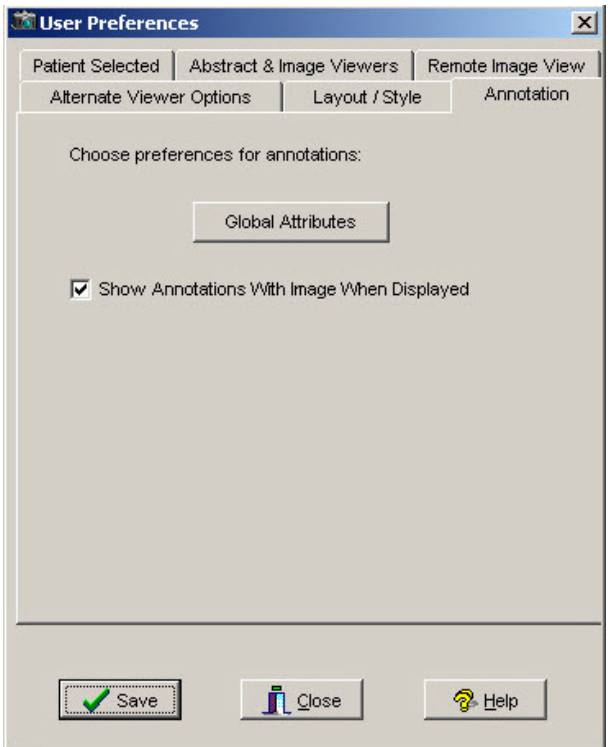

- 
- 3. Click the **Global Attributes button on the Annotation** tab to open the

Global Annotation Attributes dialog box.

The Global Annotation Attributes Editor dialog box opens.

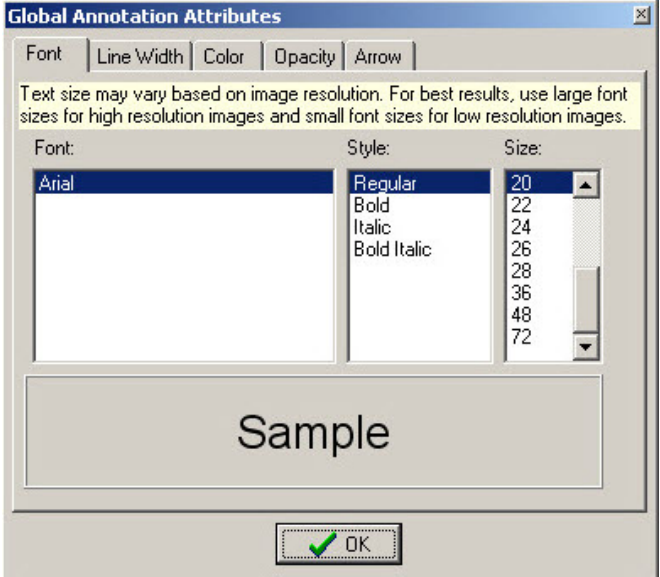

- 4. Change the settings as desired. For information about the global annotation attributes, see *[Setting Global Annotation Attributes](#page-135-0)*.
- 5. Click **OK** to close the Global Annotation Attributes dialog box and return to the User Preferences dialog box.
- 6. To save your changes and close the User Preferences dialog box, click **Save**.

# Viewing Patient Images at Remote Sites

A patient can have images at a local VA site, remote VA sites, and the Department of Defense (DoD). Images from remote sites are not stored locally but are retrieved on demand and cached temporarily. You can access a patient's images stored at any remote sites only if the patient has been seen at the local site.

Depending on your configuration settings, your workstation may automatically show images from remote sites, or you may need to connect to a remote site manually before remote images is displayed. The next section explains how to connect manually. The [Configuring](#page-178-0) User [Preferences for RIVs](#page-178-0) section explains the configuration options related to remote image views.

### **Using Remote Image Views (RIVs)**

1. To view an image at a remote site, select a patient.

If Remote Image Views are configured, the Image List displays all the remote sites that the patient visited at the bottom of the window, as shown in the example.

• The sites in **green** are the active (connected) sites for the selected patient and include the number of studies or image groups (displayed in parentheses) that the patient has at that site.

**Note**: Only the sites that have implemented a VIX will be able to click the DoD tab to connect to the DoD.

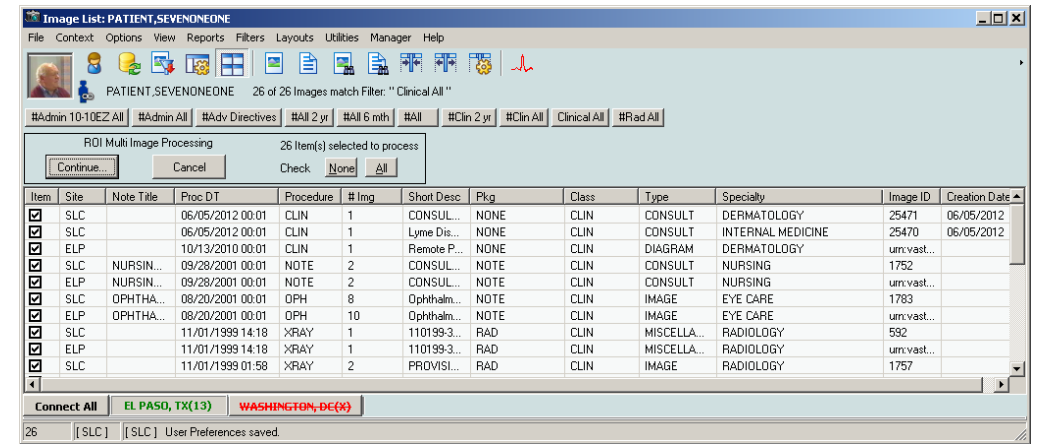

• Any site in **red** with a line through it is not connected.

To connect to the site (in red), click the site name. Once connected, the site name will be shown in green.

The Image List window and the Abstracts window (shown below) display the studies from the remote site. The studies are integrated with the local studies and sorted by procedure date so that the most recent studies (regardless of the location) are displayed at the top.

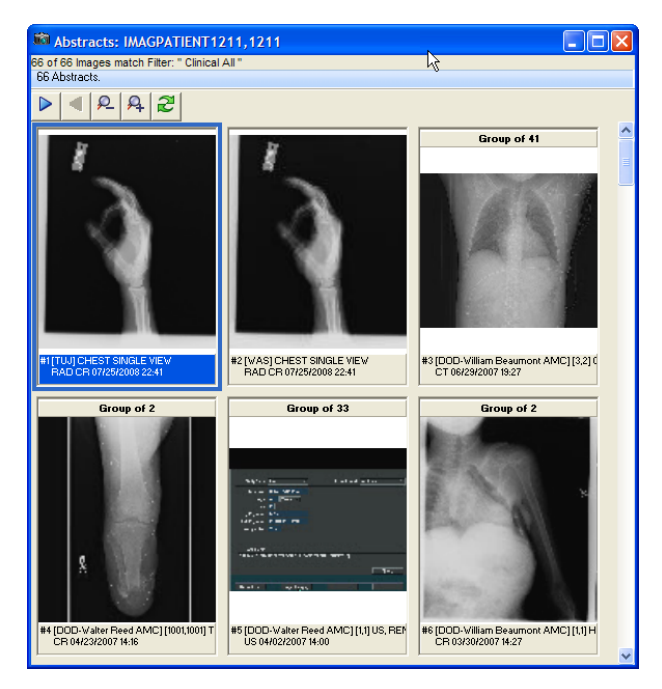

**Note:** If a patient has a DoD NCAT report, there will be an entry for the report in the image list and an abstract for the report in the Abstracts window. However to actually view the report, you will need to have the MAG REVIEW NCAT security key.

### **Partial Results**

When retrieving information for a patient who has been seen at a DoD medical facility, Clinical Display presents information from multiple DoD sources. In some situations, Clinical Display will display a message indicating that the results are partial (shown below). This behavior only applies to DoD data.

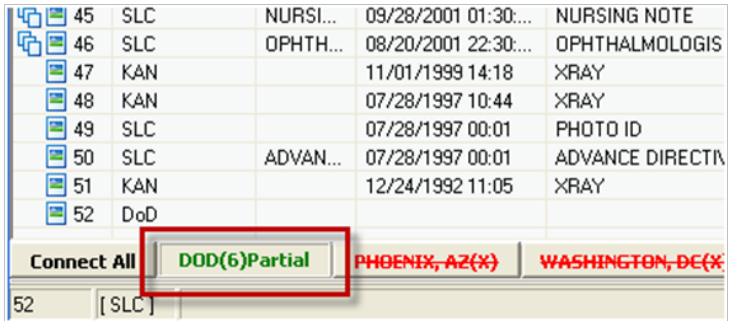

Partial results can be returned due to many possible reasons. For example:

- If one DoD source responds within 30 seconds but another does not, Clinical Display returns the available data with the Partial results indicator.
- If a specific DoD source has so much data it will take a long time to send all of it, Clinical Display may return available information as a Partial result rather than make the user wait for all the information to become available: for example if a patient has multiple radiology images available.

If "Partial" appears in the DoD remote site button, you can refresh the patient by clicking the **Refresh Patient Images** button **ex** on the toolbar to retry requesting data from the DoD which might return a full result.

### <span id="page-178-0"></span>**Configuring User Preferences for RIVs**

You can set user preferences for RIVs that determine the behavior of remote image viewing.

1. To access the remote image views user preferences, choose **Options | User Preferences** from the menu bar in the VistA Imaging Display main window, and select the Remote Image View tab shown.

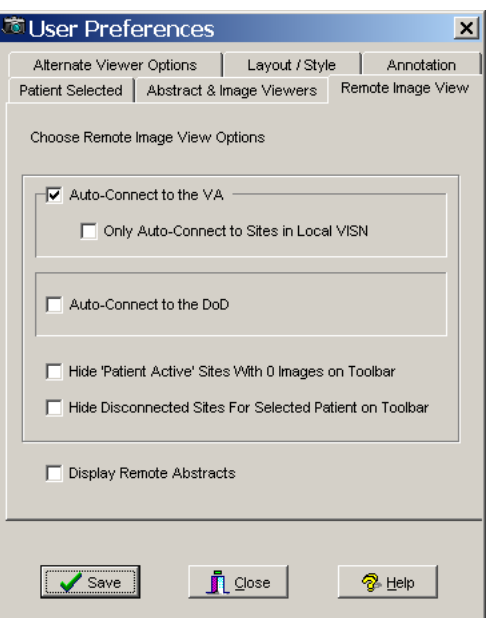

2. Select or clear any of the following options:

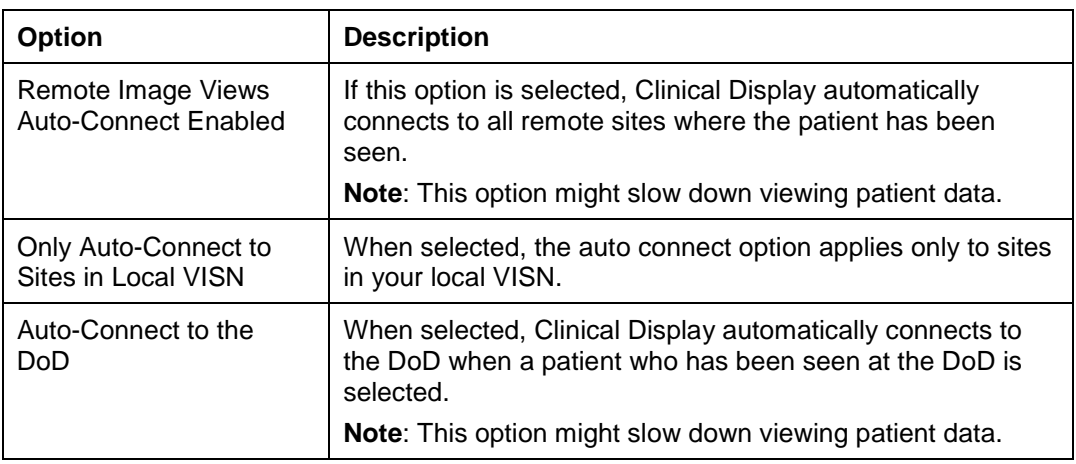

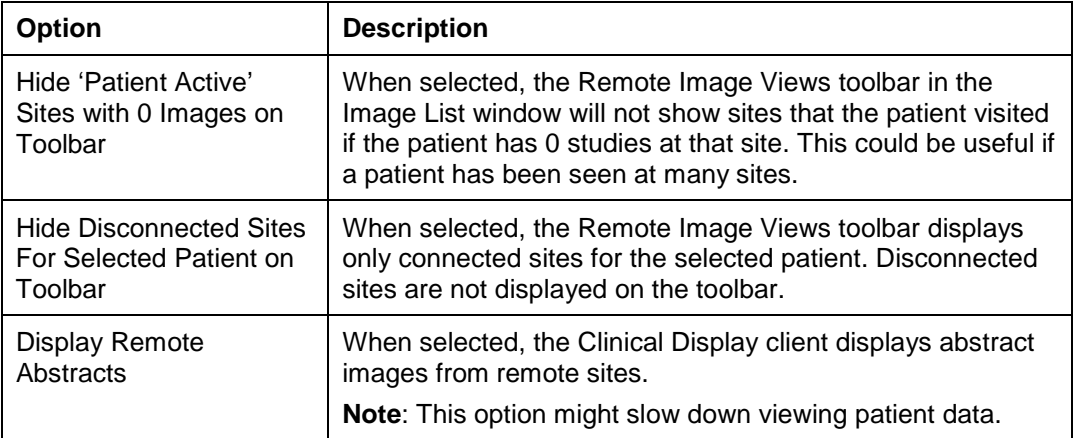

3. Click **Save** and **Close**.

### **Configuring Your Connection to Remote Sites**

If you want to disconnect from one or more of the remote sites, follow these steps:

1. Choose **Options | Remote Image Views Configuration** from the menu bar, in the VistA Imaging Display main window or in the Image List window or click the **Remote Image Views Configuration** button **on** the toolbar.

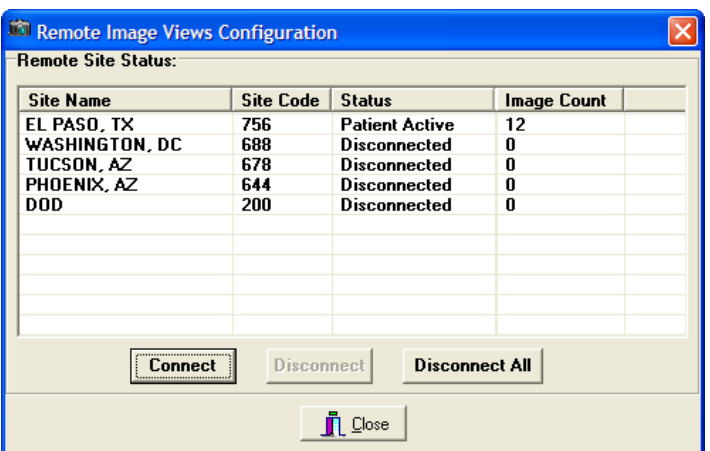

The Remote Image Views Configuration window opens.

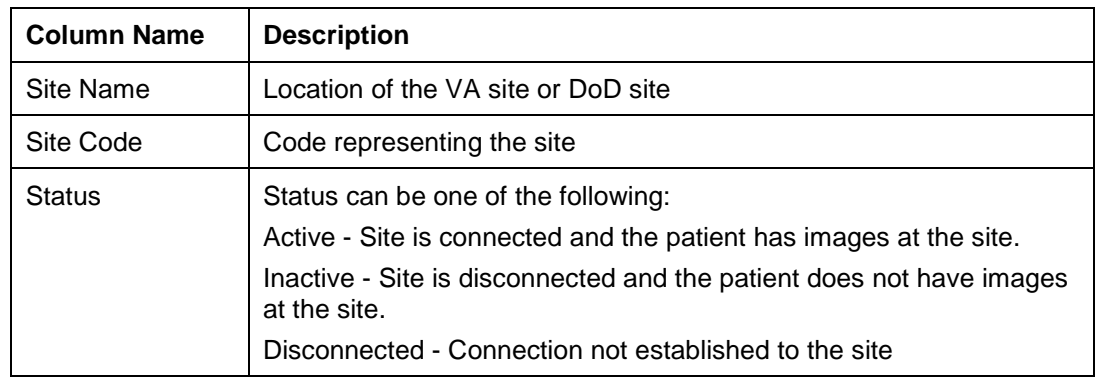
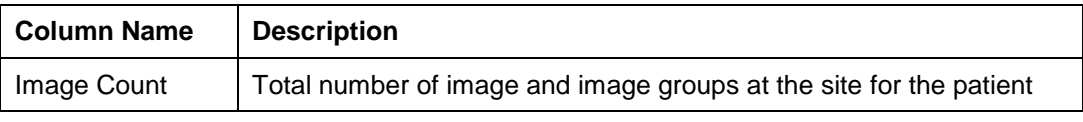

- 2. Select one or more sites and choose one of the following options:
	- Click **Disconnect** to disconnect from the selected site(s).
	- Click **Disconnect All** to disconnect from all connected sites.
- 3. Click **Close** when you are finished.

# <span id="page-181-0"></span>Editing the Image Index Entries

**Note**: You can access this utility only if you hold the **MAG EDIT** or **MAG SYSTEM** security key.

When images are captured, they are indexed,, as shown in the example. If they are indexed incorrectly (for example, a teledermatology image is indexed as a cardiology image), you can use the Image Index Edit Utility to edit or add values to correctly index the image. The Index Edit Utility edits the index fields of an image group or single image.

The Image Index Edit utility can be used from the Image List window or the QA Review window.

### **Image Index Edit Window**

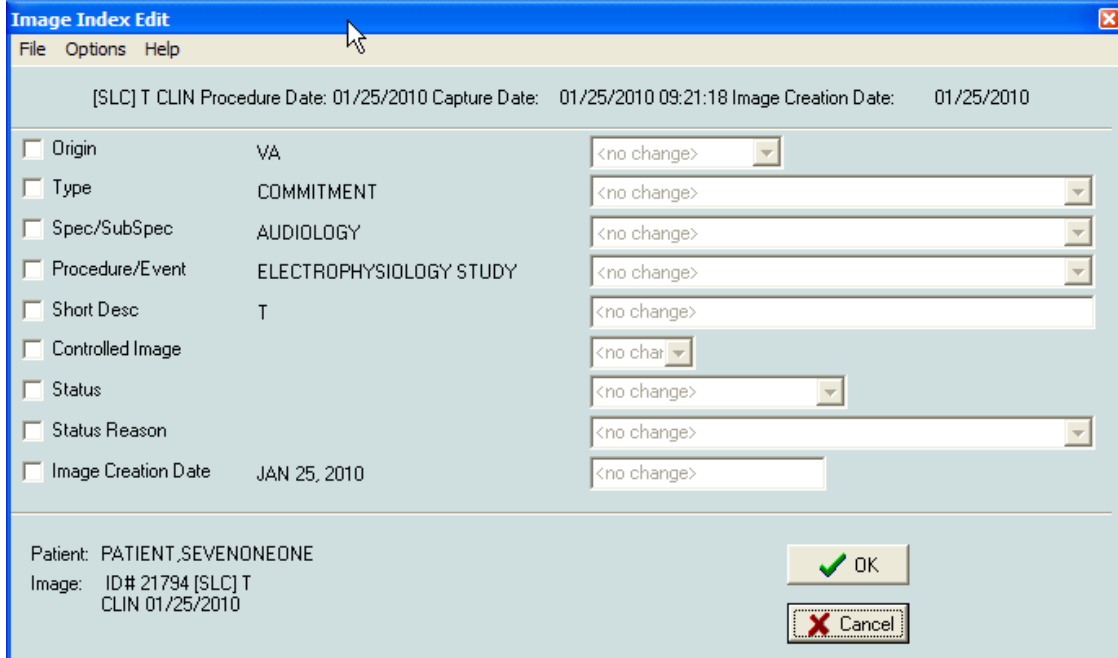

#### **Menu Bar in the Image Index Edit Window**

File Menu

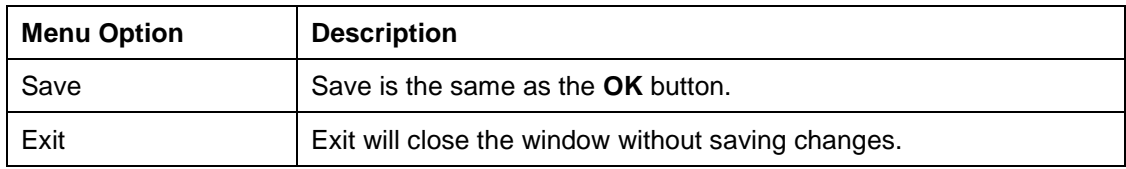

#### Options Menu

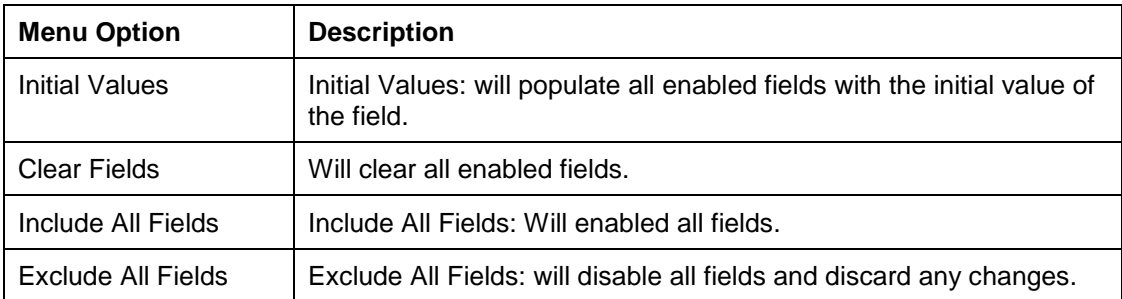

#### Help Menu

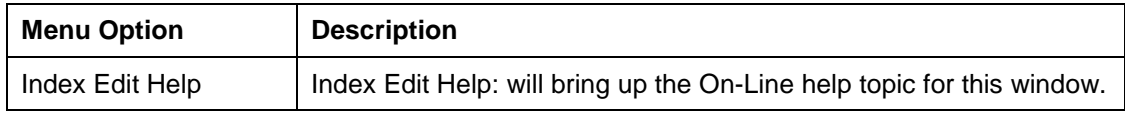

### **Editing Index Fields**

**Note**: When you edit an index on a group of images, the images within the edited group are not automatically updated or changed. You will have to edit each image if changes need to be made in the way that the images were indexed.

1. To use the Image Edit Index Utility from the QA Review Utility, select **File | Image Index Edit**.

The utility is also available from the *[Image List Window](#page-24-0)*.

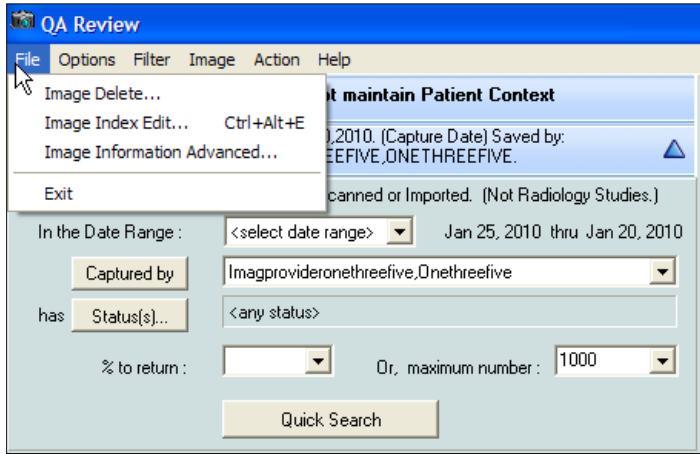

The Image Edit Index window opens.

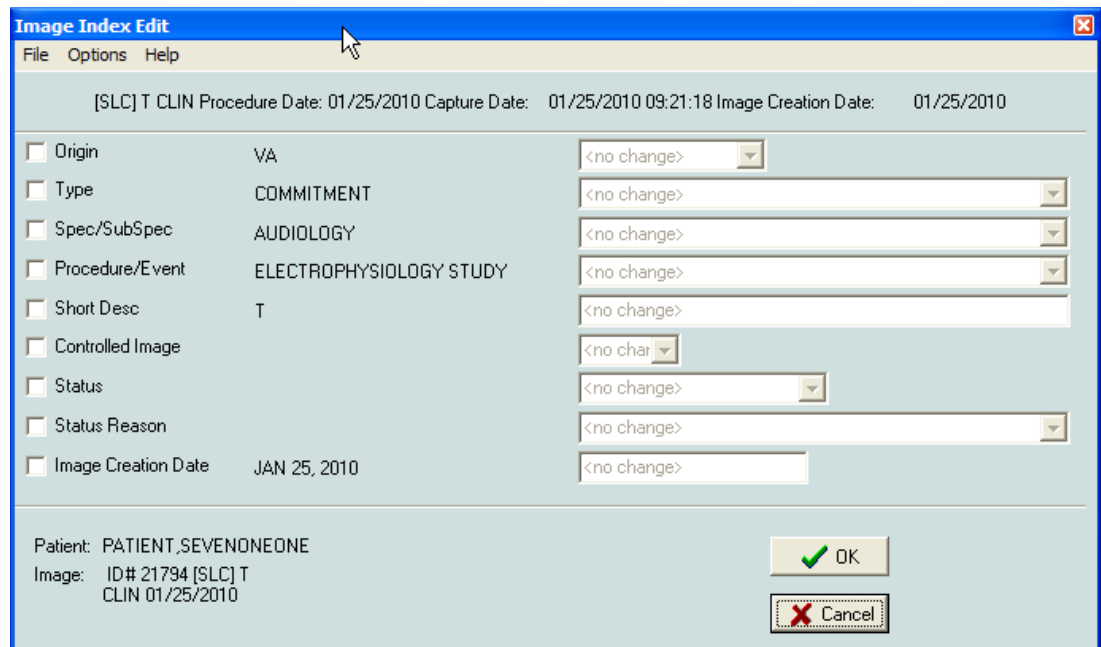

2. Select the check box next to the Index field that you need to change.

The drop-down list for the selected Index term is activated.

- 3. To select all the indexes, select **Options | Include All Fields** or exclude all indexes, select **Exclude All Fields**.
- 4. Select the drop down list for the index term and click the correct term from the list.

You can update as many Indexes as you need to.

5. Click **OK** or select **File | Save** to update the Image Index.

The Image Index Edit window closes and a Confirm window is displayed, as shown in this example confirming that the Origin is changed to "VA".

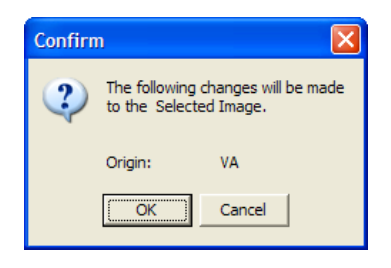

6. Click **OK** to make the changes or **Cancel**.

Clicking OK makes the selected changes to the image index. If you click Cancel, the Confirm window closes and no changes are made to the image index.

Note: If you change and accept the change for any of the index fields, a Refresh icon is displayed in the Image List window. You will need to refresh the images by clicking the **Refresh Patient Images** button  $\mathbb{R}$  on the toolbar.

# Checking Quality Assurance on Images

**Note**: You must hold the **MAG EDIT, MAG QA REVIEW**or **MAG SYSTEM** security keys.

The Quality Assurance (QA)) Utility enables authorized users to review a sampling of images acquired into VistA Imaging through the Capture Client or the Import API, or both. This utility verifies that:

- Images captured in VistA Imaging are assigned to the correct patient
- Indexes of the images were set correctly when the images were captured
- Images meet locally or nationally defined quality standards

During the review process, you can change image index values using the Index Edit Utility (see chapter *[Editing the Image Index Entries](#page-181-0)*) for image groups and single images captured by the Capture Workstation and Import API. As previously mentioned, an *image group* is a collection of related single images of the same or mixed formats. *Single images* are not part of an image group.

**Note**: Images captured by the DICOM Gateway and images within a group are not listed for QA Review.

### **QA Review Window**

The QA Review window can be accessed through: **Utilities| QA Review**.

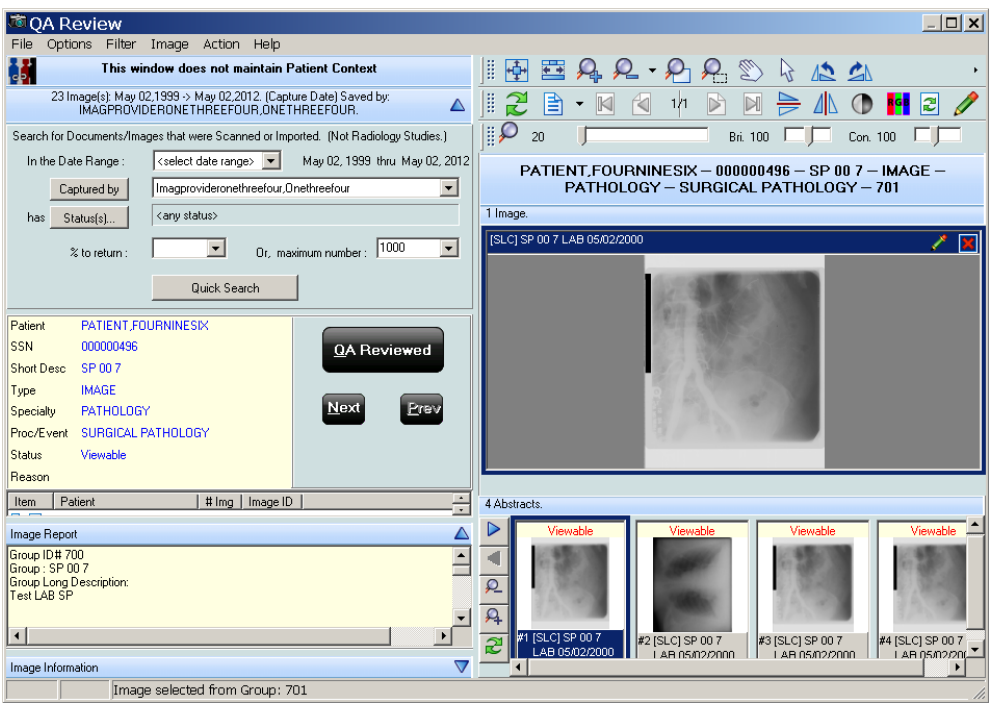

#### **Menu Bar in the QA Review Window**

#### File Menu

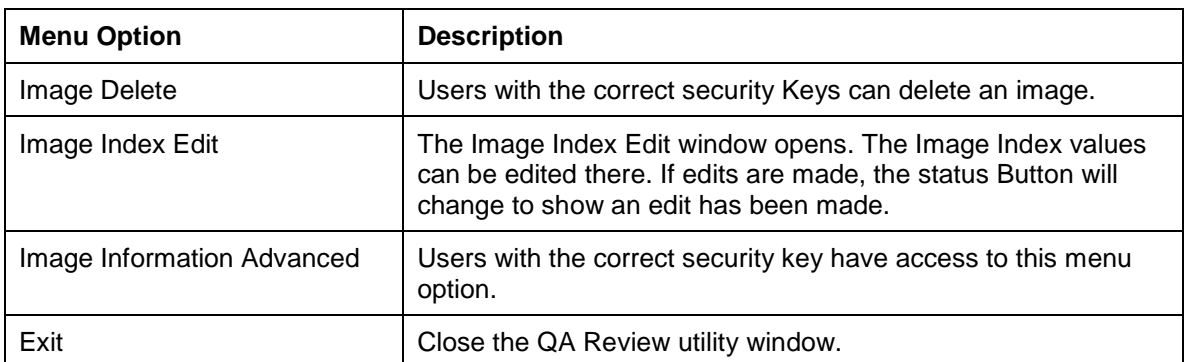

### Options Menu

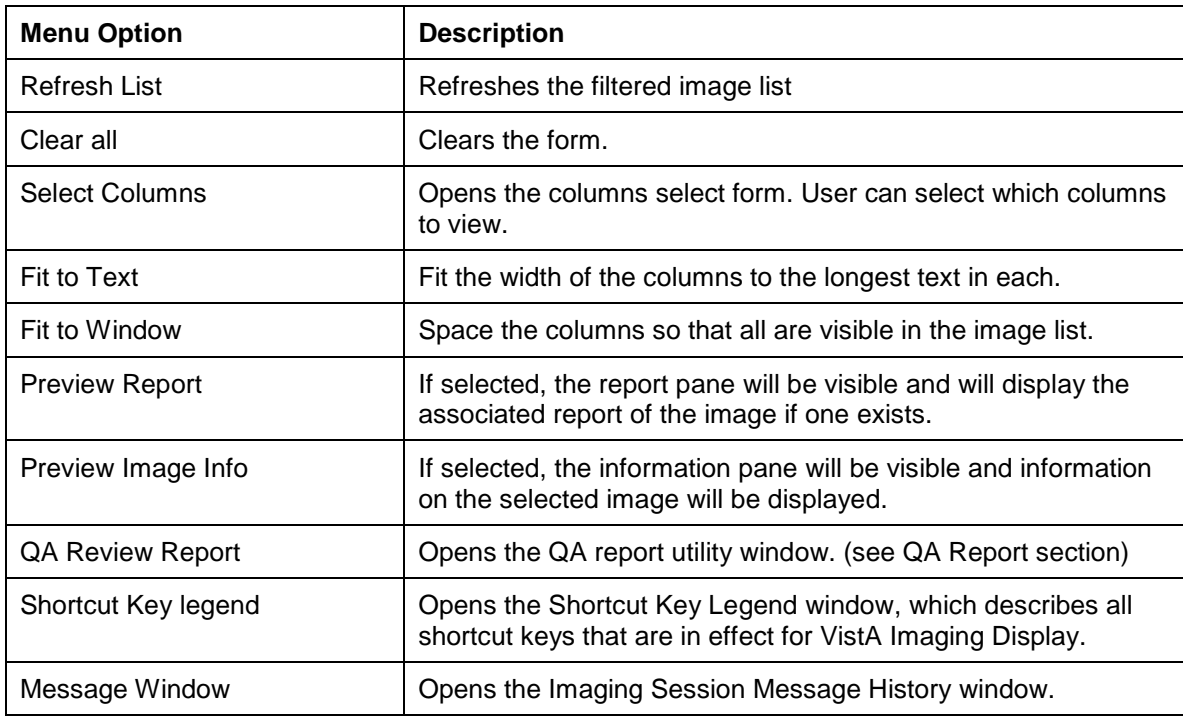

#### Filter Menu

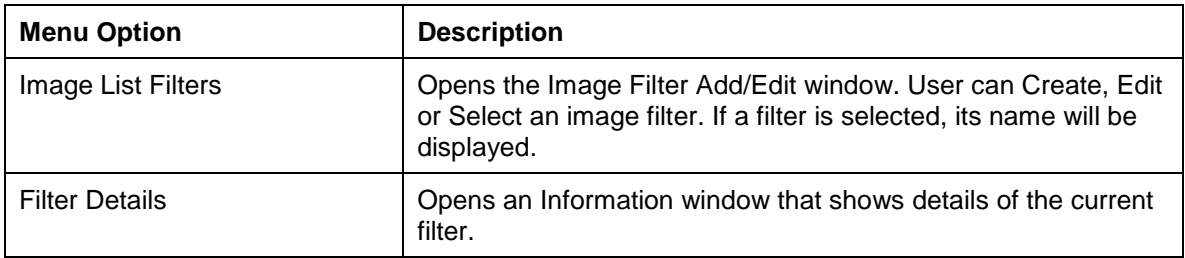

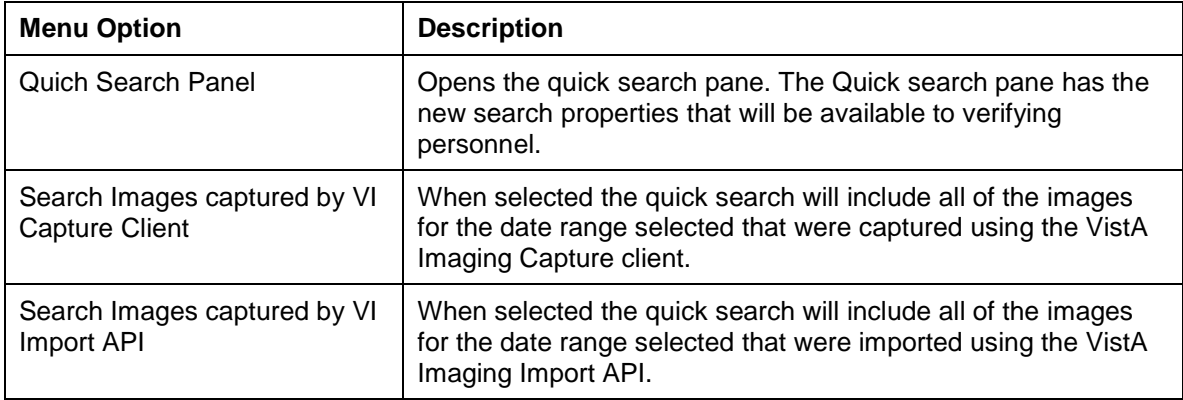

### Image Menu

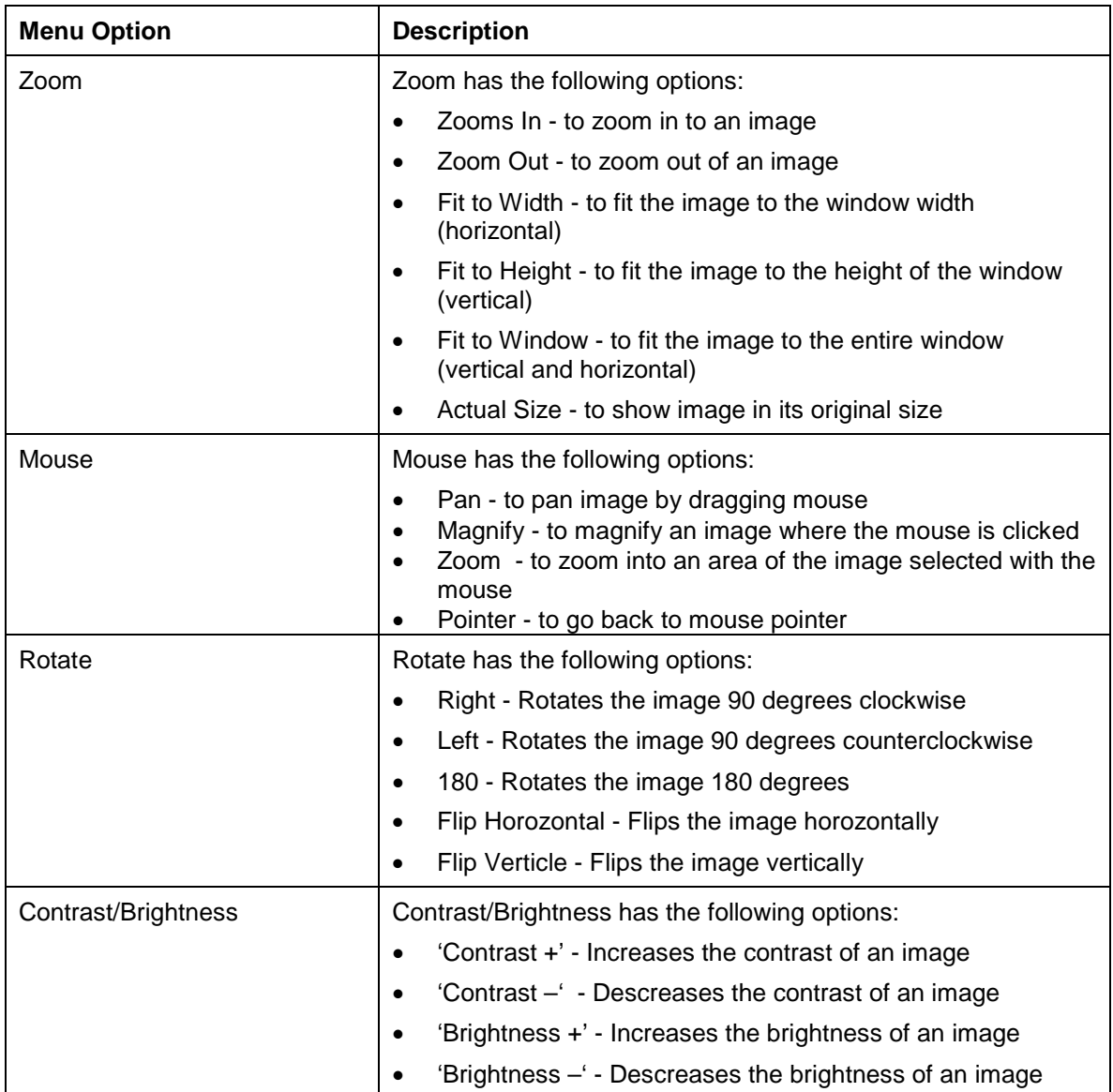

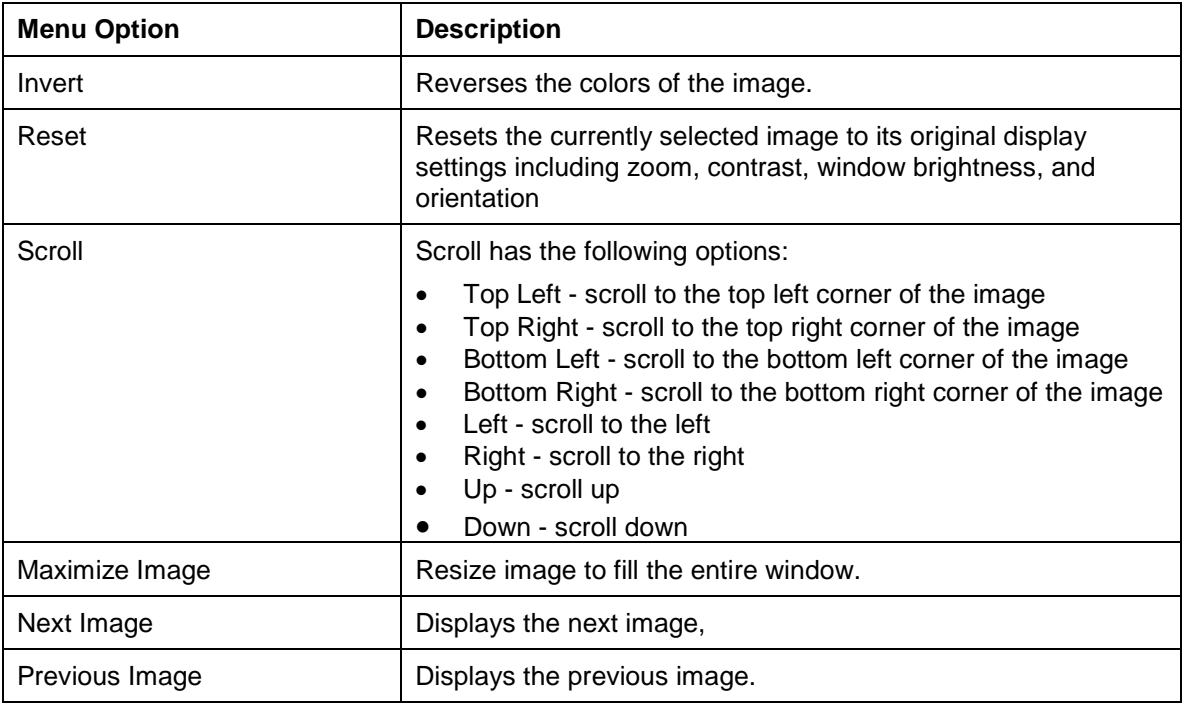

### Action Menu

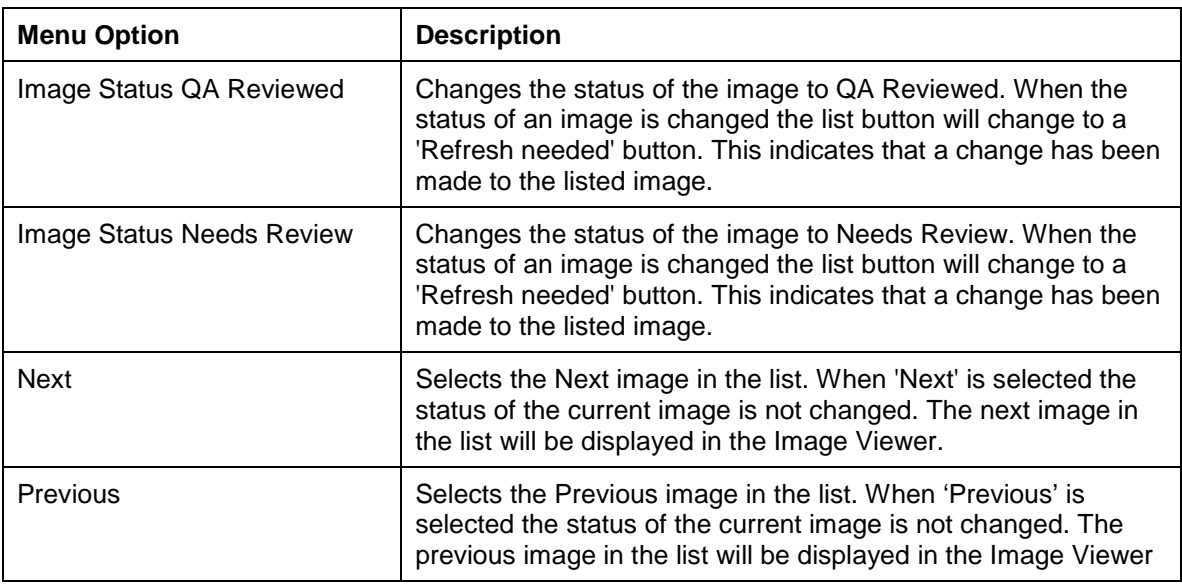

### Help Menu

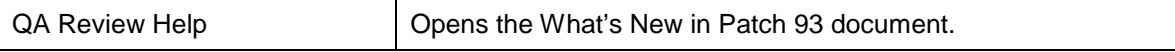

### **Applying Advanced Filters to the QA Review**

**Note**: You must hold the **MAG EDIT**or **MAG SYSTEM** security key.

1. In the QA Review window choose **Filter | Image List Filters** and after the Image Filter Add/Edit window opens select a filter from the list.

The Image Filter Add/Edit window opens.

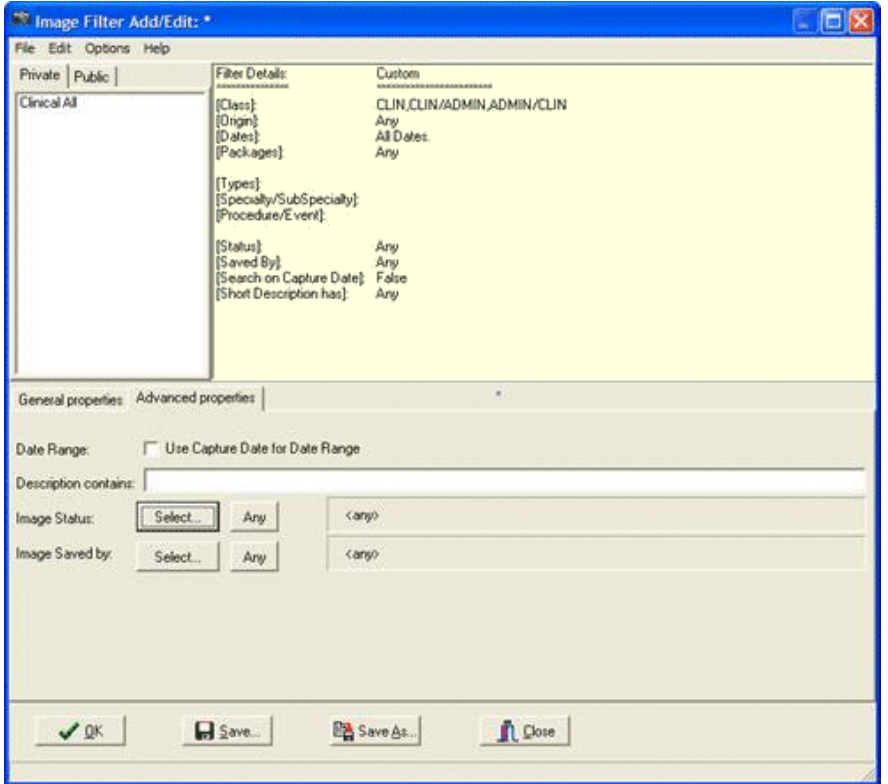

2. Select the General properties tab in the lower part of the window.

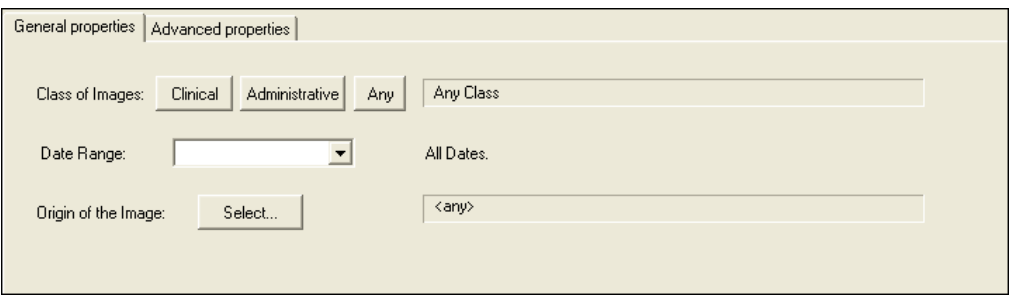

3. Click the **Clinical** button for the class of image and specify the date range and origin of the image.

**Note**: Specifying the Clinical class adds the Clinical properties tab to the lower part of the window.

4. Select the Clinical Properties tab and configure the properties that will be included in the filter.

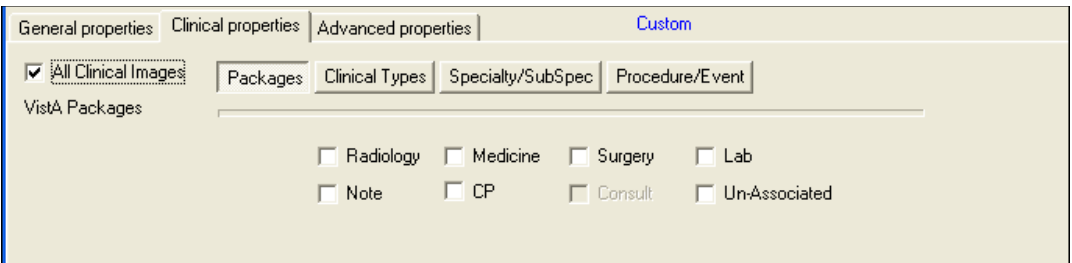

5. Select the Advanced properties tab.

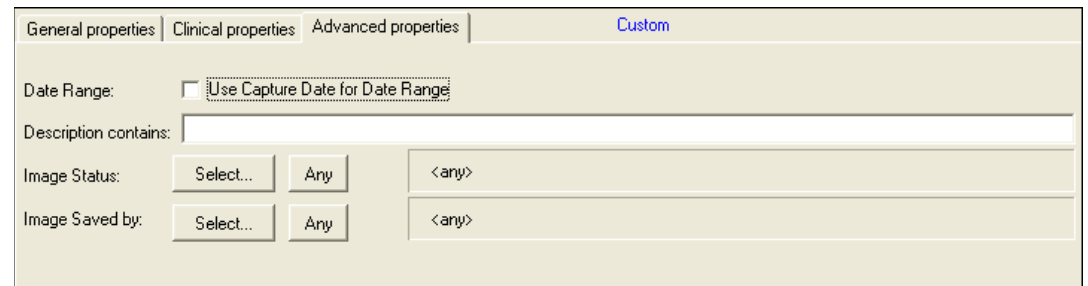

- 6. Set any of the following options:
	- Use Capture Date for Date Range: If the 'Use Capture Date for Data Range' check box is selected then the filter will search the Date Range (selected on the 'General Properties' tab) by using the Date/Time the Image was saved to the database. If cleared the date used for the date range is the Procedure/Exam Date /Time. (The procedure/exam data time is the default date used.
	- Description contains: If the 'Description Contains' field has any text in it, then only images that have that text (anywhere in the short description) will be returned.
	- Image Status: The Image Status Field in the Image File has the following values 'Viewable', 'Verified', 'In Progress' and 'Needs Review'.
	- Image Saved by: You can select the person who captured the images, and only images captured by that person (and satisfying all other properties) will be returned.
- 7. Click the **Save** button  $\left[\frac{\sqrt{2}}{2}\right]$  at the bottom of the window to save the filter, or click the **Save As** button  $\frac{dP}{dS}$  Save As solution to save the filter to another name.

### **Selecting an Existing Filter for the QA Review Queries**

When you select a filter a list of all images and image groups that match the filter are displayed in the QA Review window. The list of images returned when a filter is used will limited by the dates specified in the filter parameters. If no dates are specified then the filter will return all of the images for the QA Review that match the filter.

**Note**: The Quick search button will be enabled only after all values are selected.

- 1. From the QA Review window, choose **Filter| Image List Filters** from the menu bar.
- 2. Select a Private or Public filter from the list of filters and click **OK**.

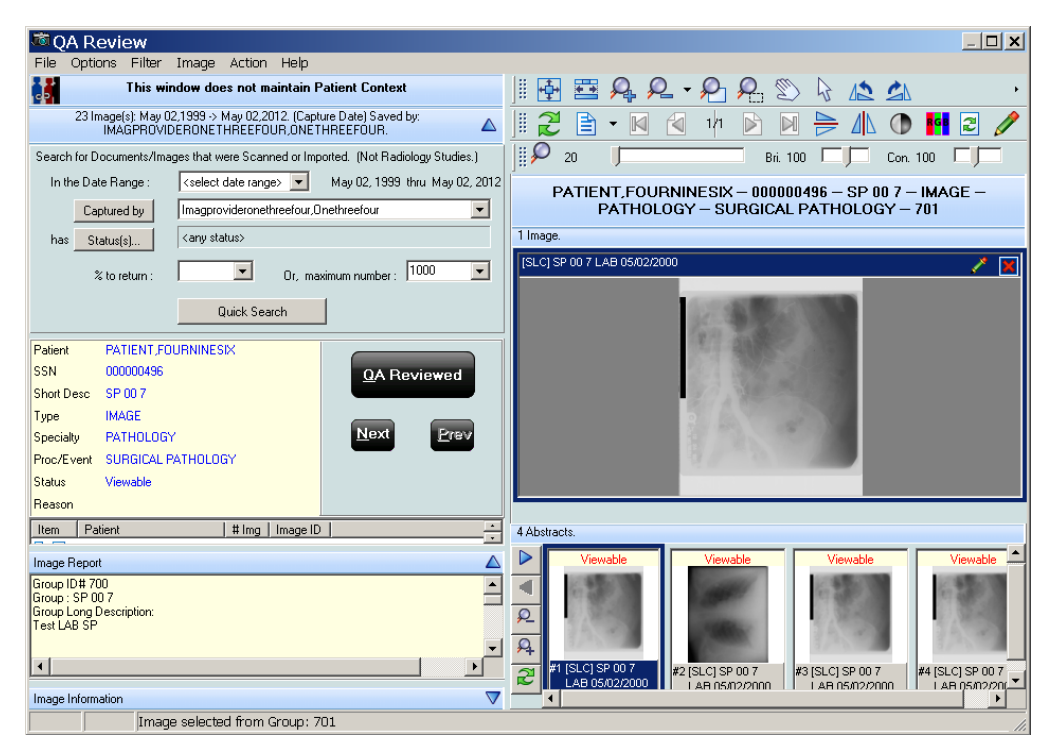

3. Continue to the procedure *[Performing the QA Review](#page-194-0)*.

### **Specifying the QA Review Parameters**

1. From the VistA Imaging Display main window or the Image List window, choose **Utilities | QA Review** from the menu bar to open the QA Review window.

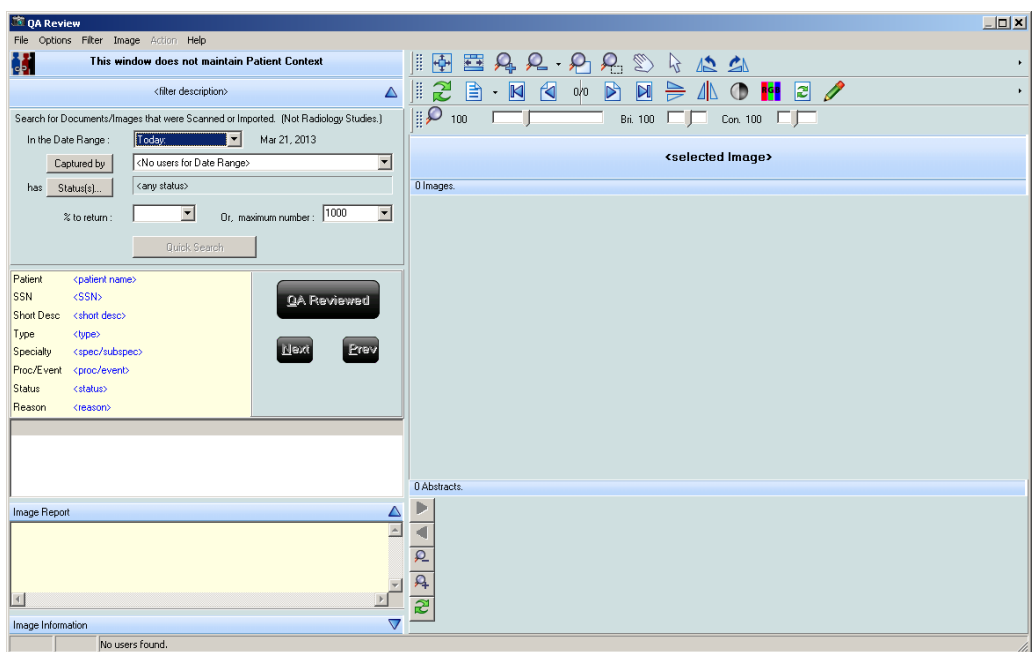

2. Select the date range by clicking the drop down list. If you select **<select date range>**, select a From and To date from the date window displayed. Select the desired date range.

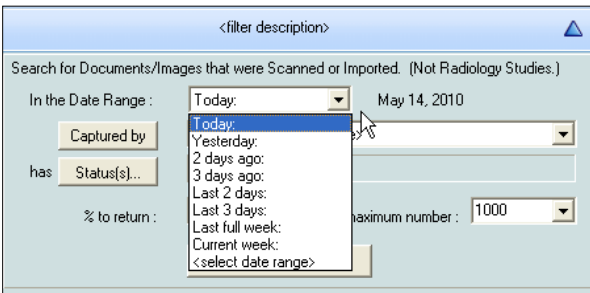

3. Click the **Captured by** button **Captured by** to refresh the drop down list to display the users who captured images within the specified date range, and then select a user from the list.

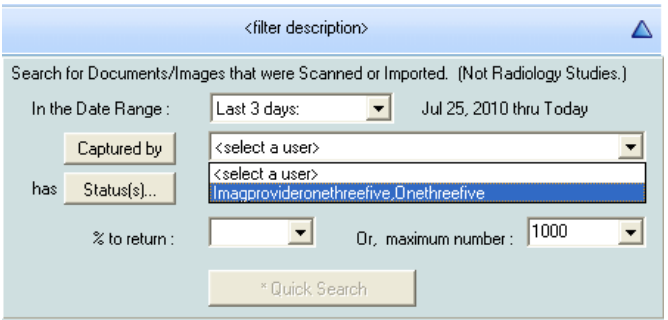

- 4. Click the **Status(s)** button  $\frac{\text{Stabus}(s)}{s}$  to further limit images that are returned.
- 5. Select the status(s) that you want returned by moving the statuses to the Selected Values list in the Status Selection window displayed. Click **OK** to continue or **Cancel** to close the Status Selection window.

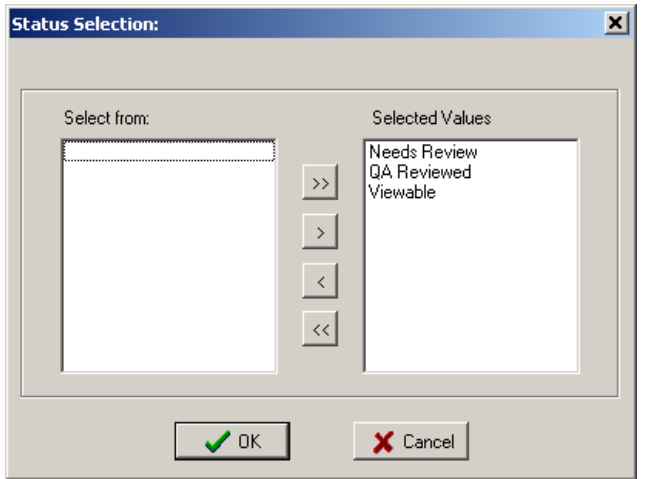

- 6. For the specified date range and user selected, select either:
	- The percentage to return by selecting a number from the drop down list, or by typing a numerical value in the field, or
	- The maximum number of images to return by selecting a number from the drop down list or by typing a numerical value in the field.

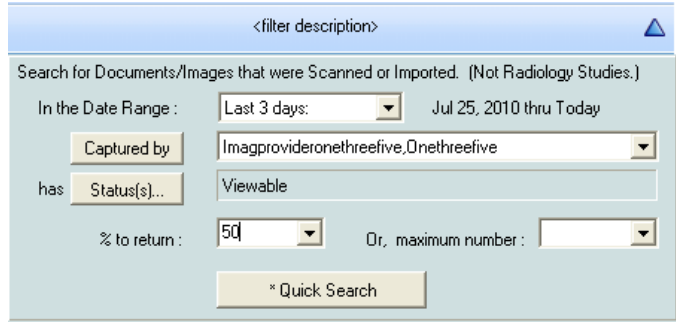

7. Click the **Quick Search** button **The Search** to begin the search. The search results are displayed in the QA Review window, as shown.

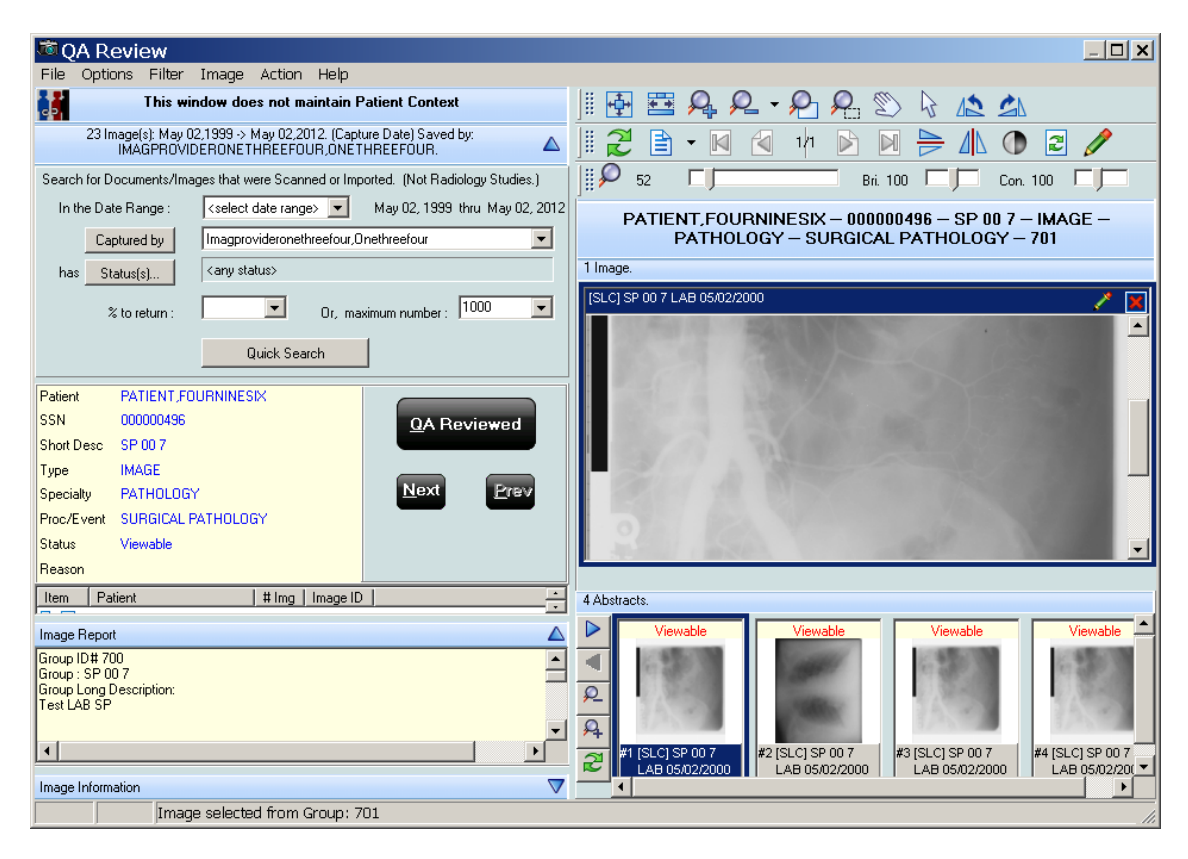

### <span id="page-194-0"></span>**Performing the QA Review**

Within your search results, review the data based on the following QA requirements:

- Images captured in VistA Imaging are assigned to the correct patient
- Indexes of the images were set correctly when the images were captured
- Images meet locally or nationally defined quality standards
- 1. Select an image from the list shown in the example.

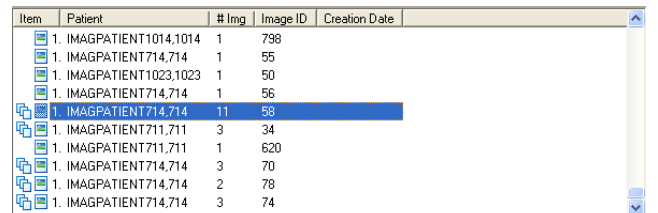

- 2. Examine the image in the right pane using the buttons in the toolbar above the image to manipulate the image if necessary.
- 3. Review the Image Information and Image Report in the panes on the left.
- 4. If the image meets the QA review requirements, click the  $QA$  Reviewed button  $\left[\frac{QA \text{ Revised}}{R}\right]$
- 5. In the same manner, review each item in the list.
- 6. Click the **Next** button  $\frac{Next}{\sqrt{1-x}}$  or the **Previous** button  $\frac{Next}{\sqrt{1-x}}$  to move forward or backward in the list.

**Note**: If an image does not meet the QA review requirements, then the image must be marked as Needs Review.

- 7. To mark an image with a status of **Needs Review**, follow steps 1 through 3 above and then either:
	- Select **Action** from the menu bar and select **Image Status => Needs Review**
	- Use the shortcut by pressing CRTL+ALT+R.
- 8. Select the **Reason for Status Change.**

The Image List is updated with the  $\overline{26}$  icons. When a refresh of the Image List occurs,

the image will have the  $\frac{1}{2}$  icon next to it.

#### **Performing QA Review on a Single Image within a Group**

When a group of images is selected in the QA Review window:

• the number of images in that group are indicated by the number in the # Img column, and

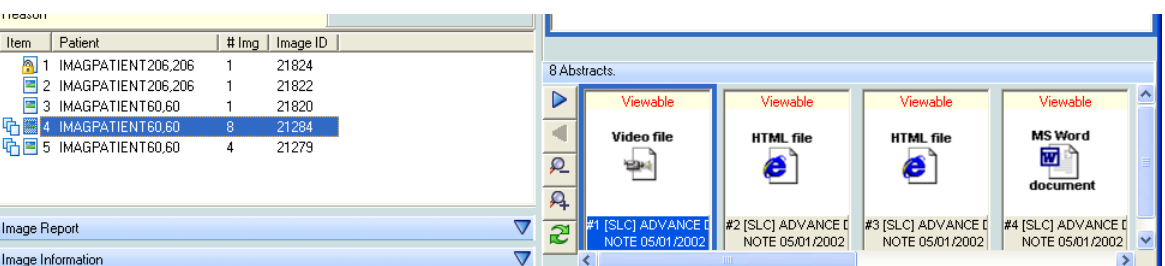

• all the images in that group are shown in the bottom right portion of the window

To change the status of an image within the group:

Image selected from Group: 21285

- 1. Select an image by clicking the abstract at the bottom right in the QA Review window
- 2. Click **QA Reviewed** on the left, or in the main menu
- 3. Select **Image Status| QA Reviewed**
- 4. To mark an image as "Needs Review" select **Image Status| Needs Review** from the main menu.

#### **Images with Incorrect Index Values**

If an image does not meet the QA Review requirements due to incorrect index values, you can edit the image index values using the Image Index Edit utility explained in the chapter *[Editing](#page-181-0)  [the Image Index Entries](#page-181-0)* . After correcting the index values for the image so that it meets the QA review requirements, you can mark the image as **QA Reviewed**.

#### **Running the QA Review Report**

**Note:** you must have MAG SYSTEM, MAG EDIT or MAG QA REVIEW security keys to run the QA Review Report.

The QA Review Report returns reports based on the search criteria entered in the QA Statistics Report window and contains the following information:

- Image counts by users and image status. It also returns the QA Review Status of images an dQA Review percentages for the selected date range.
- Images captured by each user in the selected date range.
- Number of image entries per each image status.
- Number of multi-page images (in the pages column).
- Percentage of captured images that have been marked as QA Reviewed for the selected date range.

To run the QA Review Report:

- 1. Do either of the following:
	- In the VistA Imaging Display main window, click **Utilities| QA Review Report**
	- In the Image list window, click **Utilities| QA Review Report**

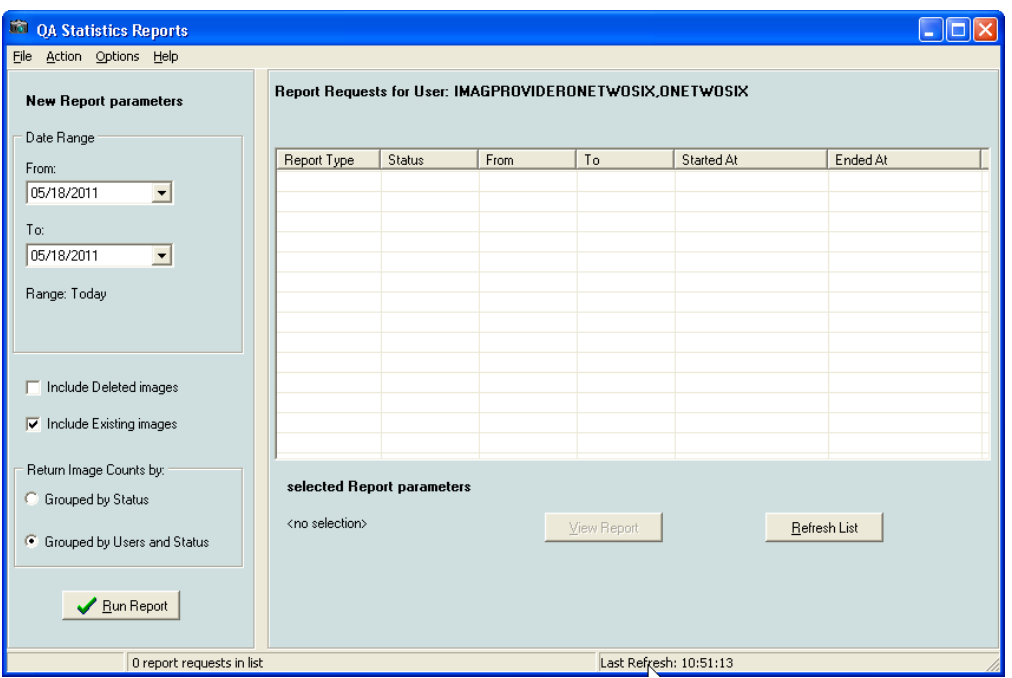

- 2. In the QA Statistics Report window, select the items you want included in the report. You can choose:
	- Date range
	- Deleted images
	- Existing images
	- Run reports by status
	- Run reports by users and status

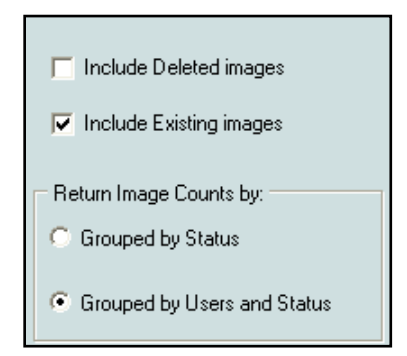

3. Click Run Report. The new reports will be listed in the QA Statistics Report window.

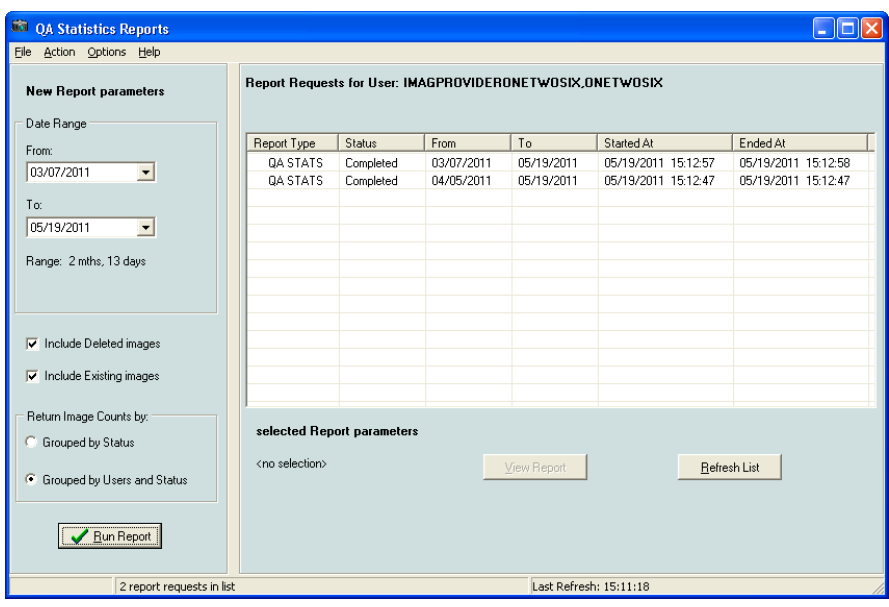

- 4. To open the desired report:
	- Double-click the report column, or
	- Select the report and click the **View Report** button under the list of reports.

| <b>130 QA Review / Image Status Report:</b>                                                                           |               |         |                  |          |  |
|----------------------------------------------------------------------------------------------------|---------------|---------|------------------|----------|--|
| Eile<br>Options Help                                                                                                  |               |         |                  |          |  |
| This Report Was Started At: 05/19/2011 15:12:57 For Date Range: 03/07/2011 thru 05/19/2011 Range: 2 mths, 13 days     |               |         |                  |          |  |
| Report Flags:<br>Include deleted images<br>Include existing images<br>Return image counts grouped by users and status |               |         |                  |          |  |
| User                                                                                                    | <b>Status</b> | Entries | Pages            | QA %     |  |
| Imagprovideronethreefive, Onethreefive                                                                                | Viewable      | 3       | 10               |          |  |
| Imagprovideronethreefive, Onethreefive                                                                                |               | 3       | 10 <sup>10</sup> | $\theta$ |  |
| Rodriguez,Cesar                                                                                                    | Viewable      | 372     | 372              |          |  |
| Rodriguez,Cesar                                                                                                    | Deleted       | 66      | 66               |          |  |
| Rodriguez, Cesar                                                                                                    |               | 438     | 438              | $\Omega$ |  |
| Totals:                                                                                                    |               | 441     | 448              | 0.00     |  |
|                                                                                                    |               |         |                  |          |  |
|                                                                                                    |               |         |                  |          |  |
|                                                                                                    |               |         |                  |          |  |
|                                                                                                    |               |         |                  |          |  |
|                                                                                                    |               |         |                  |          |  |
|                                                                                                    |               |         |                  |          |  |

*Menu Bar in the Status / Verification Report Window* File Menu

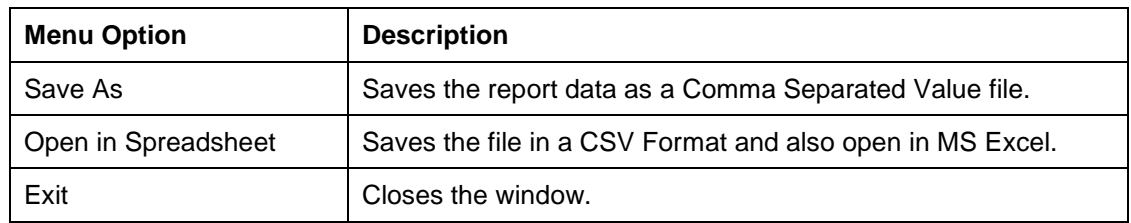

## Options Menu

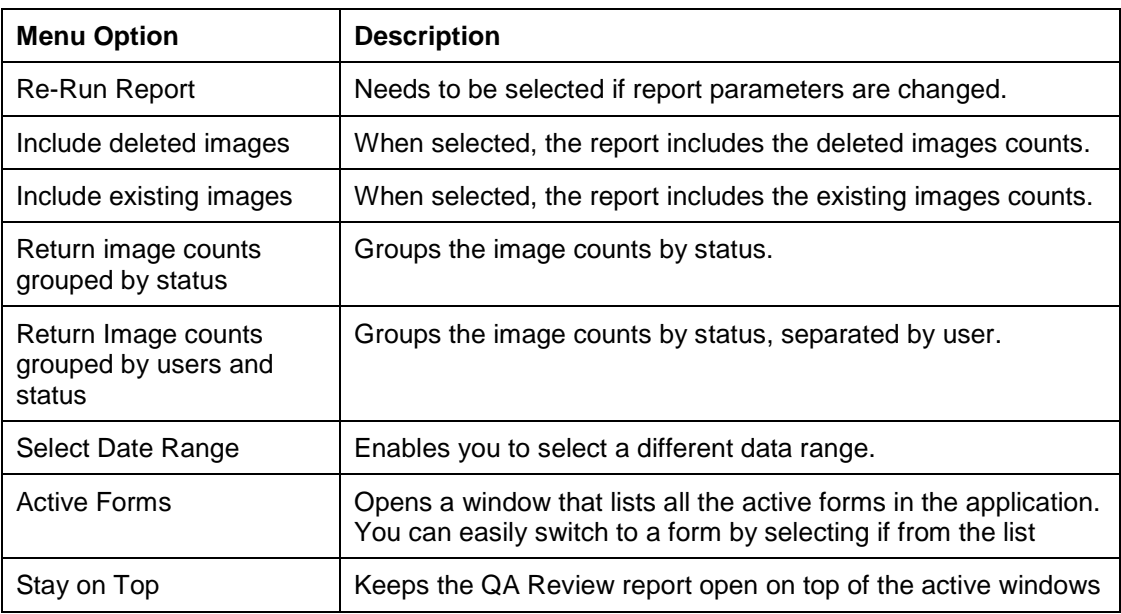

## Help Menu

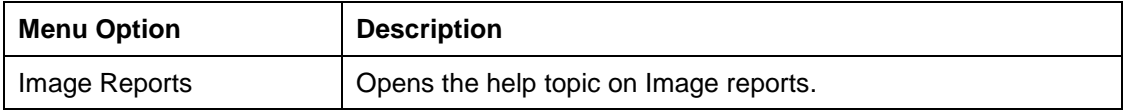

You can display reports in two ways:

- By using the Reports menu on the menu bar in the Image List window. The reports that are available are the:
	- o Patient Profile
	- o Health Summary (select one from the Health Summary window)
	- o Discharge Summary (select one from the Discharge Summaries window)
- By right-clicking in any VistA Imaging window that displays images, abstracts, lists of images or list of reports, and selecting **Image Report**. When an Image Report is viewed it is added to the Reports menu. The list of Image Reports shown in the Reports menu is cleared after a patient change.

### **Report Window**

The report window dynamically displays all image reports and patient reports.

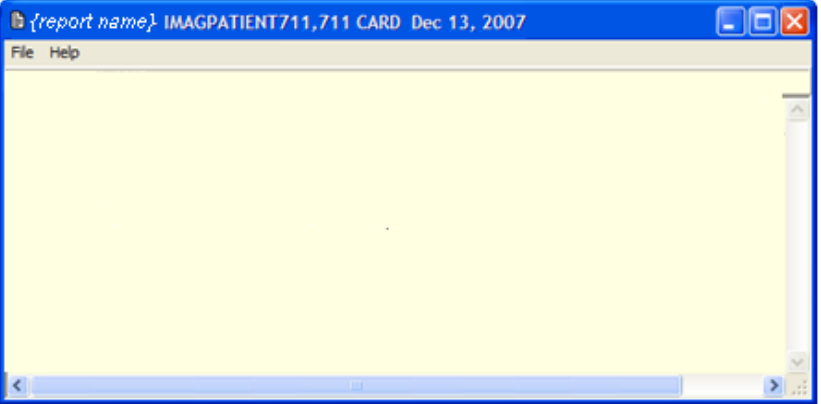

#### **Menu Bar in the Report Window**

File Menu

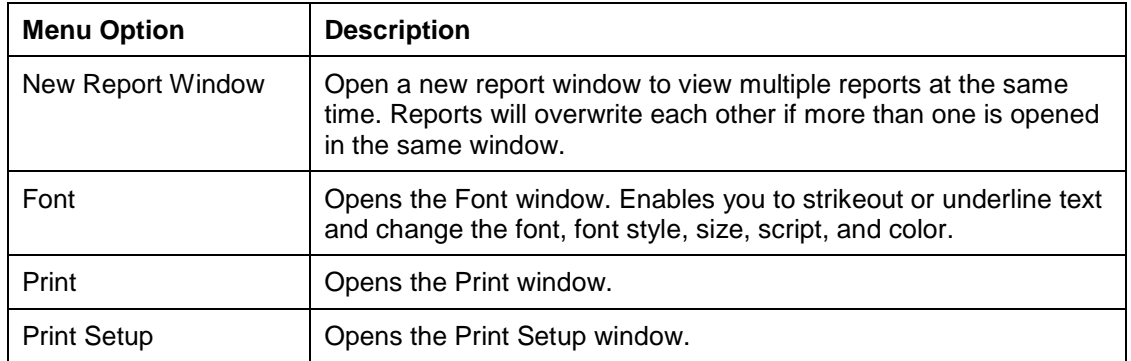

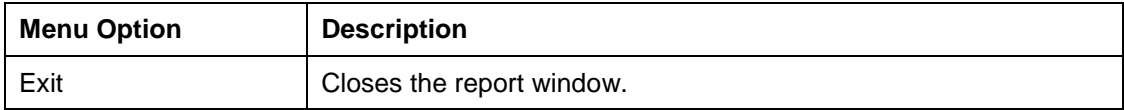

Help Menu

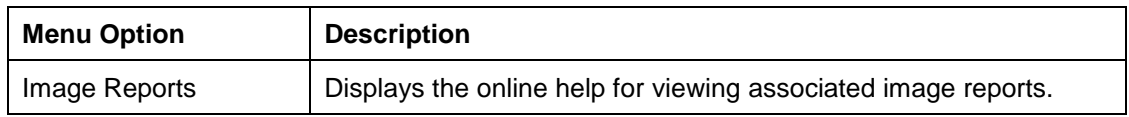

### **Image Report**

- 1. From the Image List, Tree View or Abstracts window, right-click an image row or abstract to display the popup menu.
- 2. Select the Image Report from the menu.

The Image report contains the long description for the image followed by the clinical report. If a report is not available a No Report Available dialog is shown.

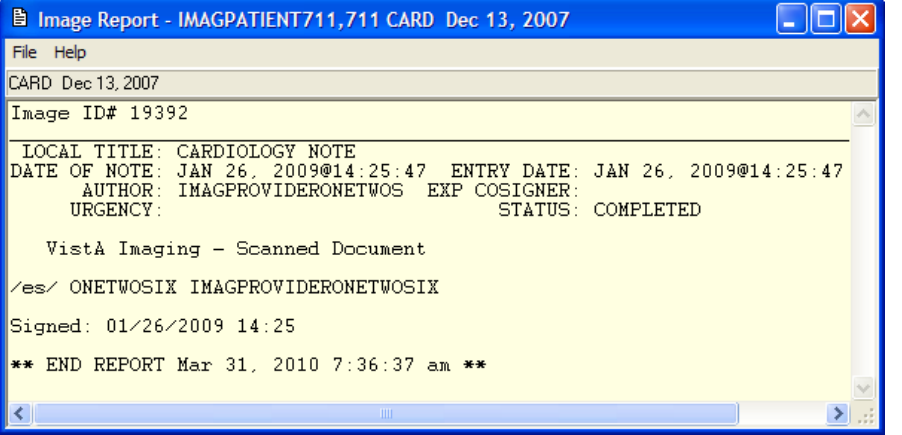

3. On the File menu, select any option to change the font, set printer options, and to print.

### **Patient Profile**

1. From the VistA Imaging Display main window or the Image List window, choose **Reports | Patient Profile** from the menu bar to display the report.

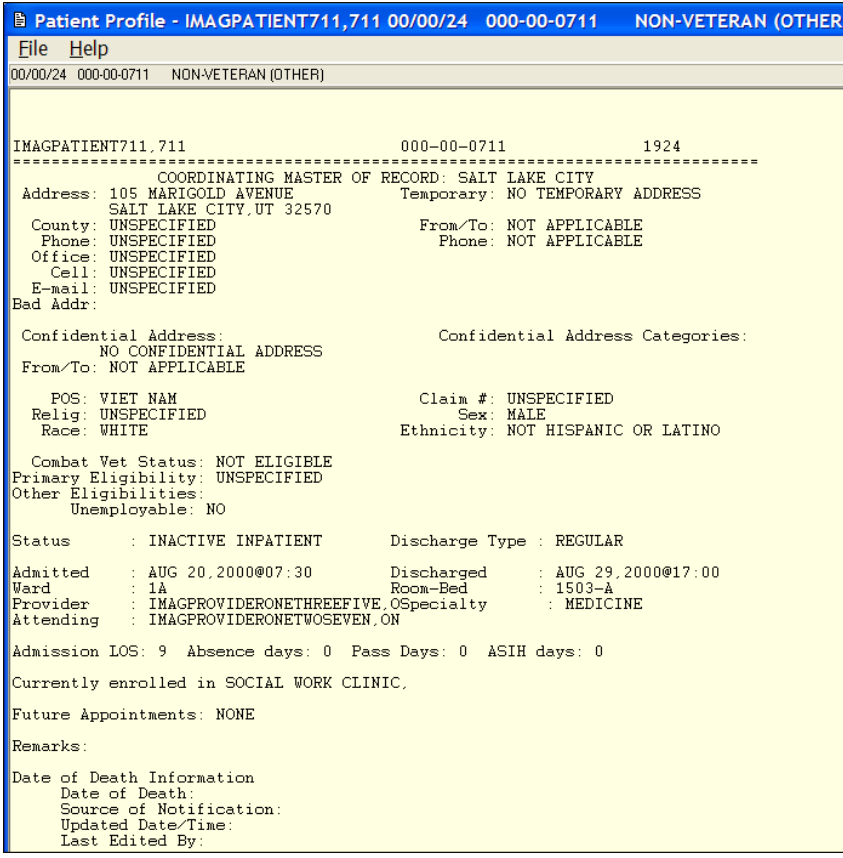

2. On the File menu, select any option to change the font, set printer options, and print.

### **Health Summary**

1. From the VistA Imaging Display main window or the Image List window, choose **Reports | Health Summary** from the menu bar.

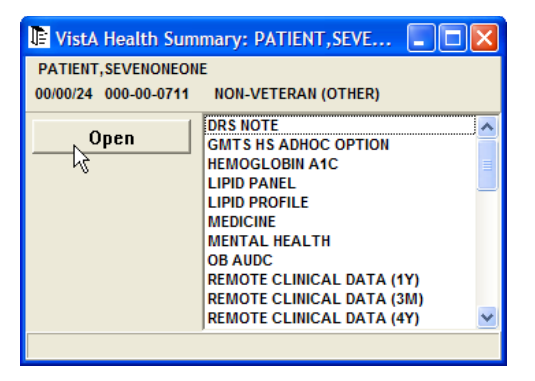

2. Select a **Health Summary report** from the list and click the **Open** button. The report is displayed.

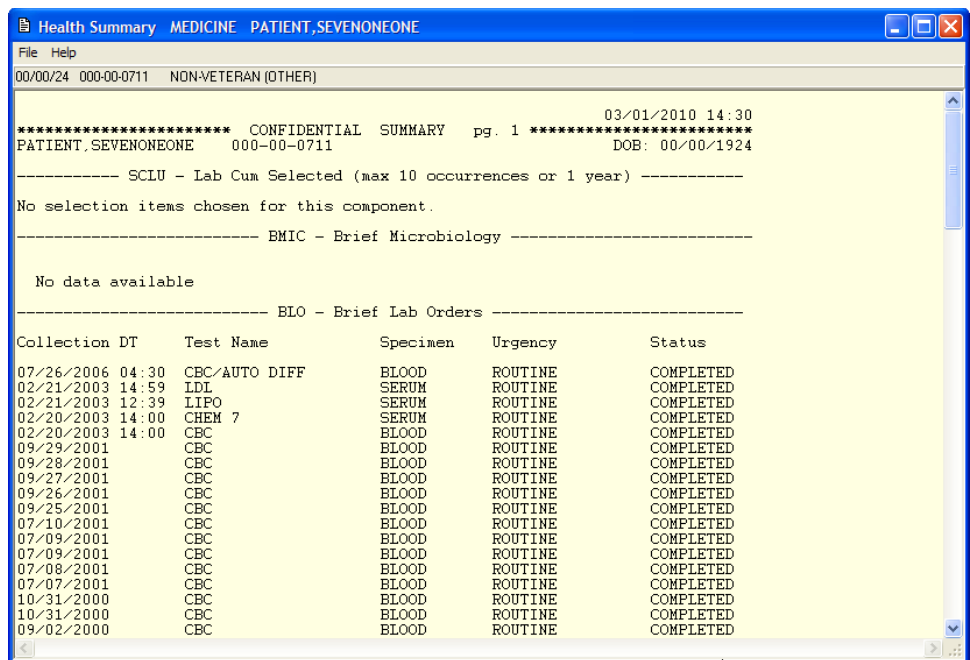

3. On the File menu, select any option to change the font, set printer options, and print.

### **Discharge Summary**

1. From the VistA Imaging Display main window or the Image List window, choose **Reports | Discharge Summary** from the menu bar. The Discharge Summary report is displayed.

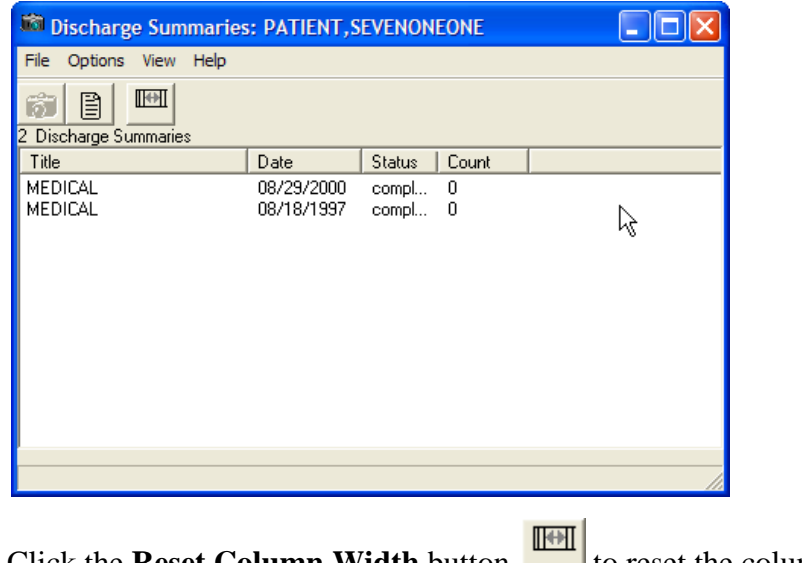

2. Click the **Reset Column Width** button to reset the column widths.

3. Select the Health Summary report from the available list and click the **View Report**

button  $\Box$ . The report is displayed. If images accompany the report, you can view them by clicking the camera button in the Discharge Summaries window.

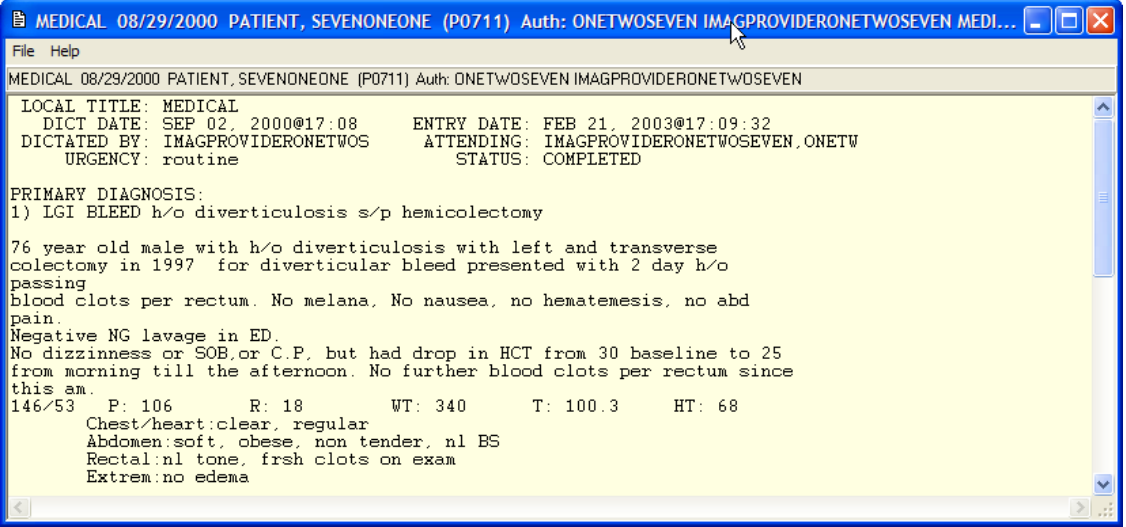

4. On the File menu, select any option to change the font, set printer options, and print.

## **Full Resolution Viewer and Radiology Viewer**

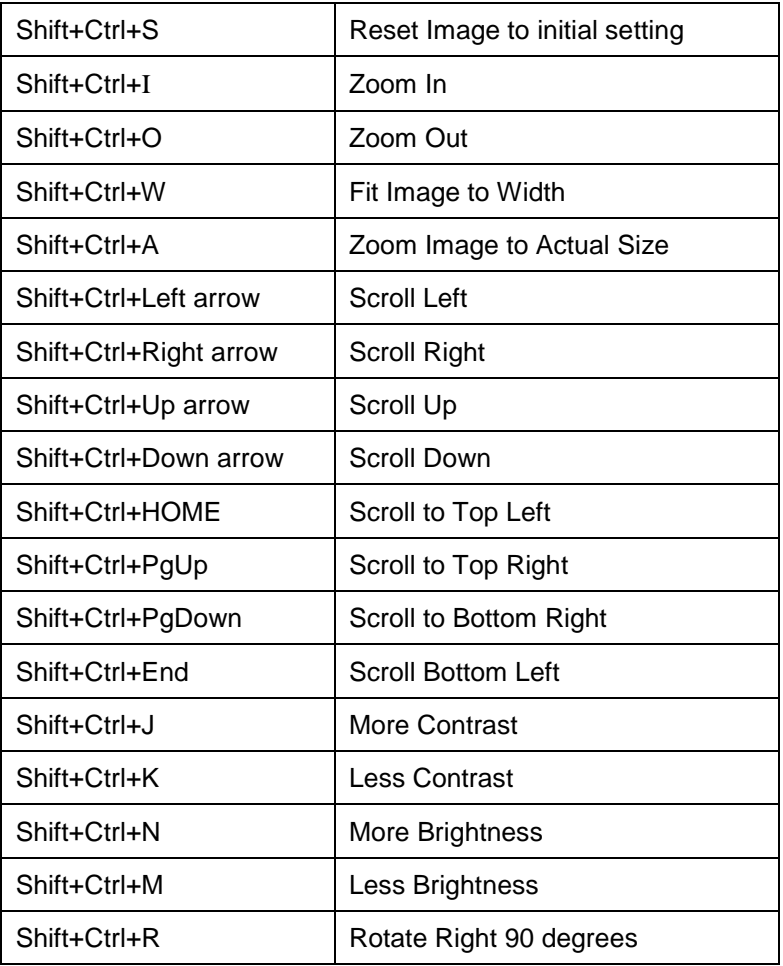

## **Image Viewer**

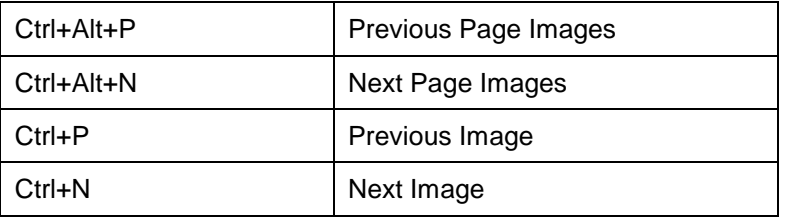

## **Image List Window**

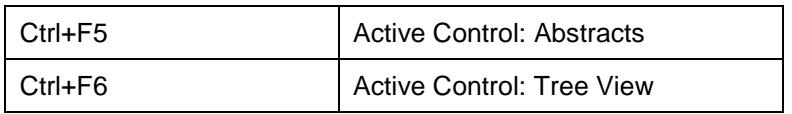

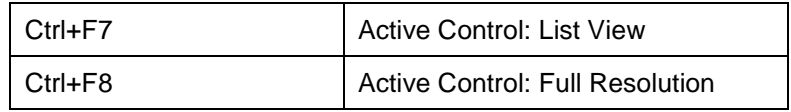

## **Radiology Viewer**

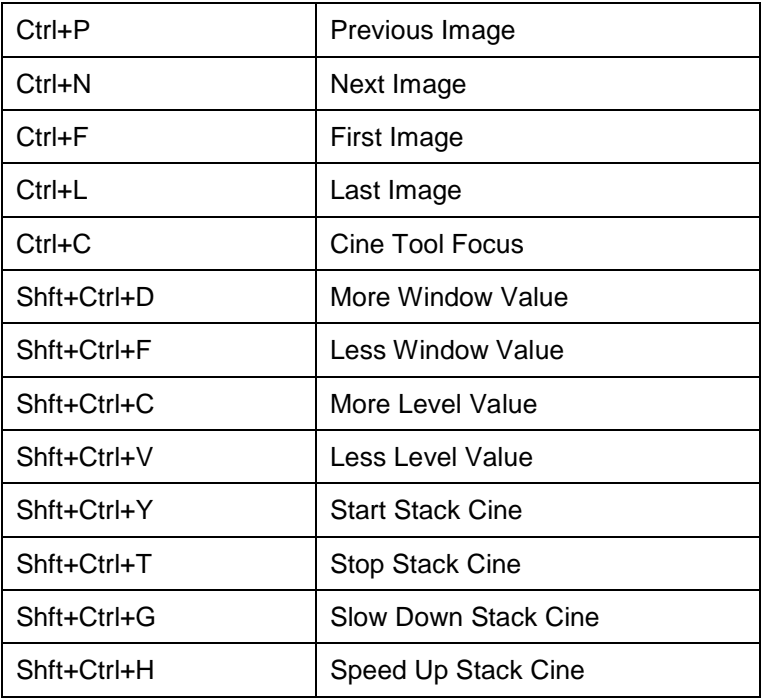

### **Cine Viewer**

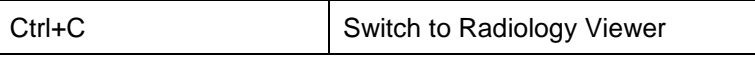

### **Abstract Windows**

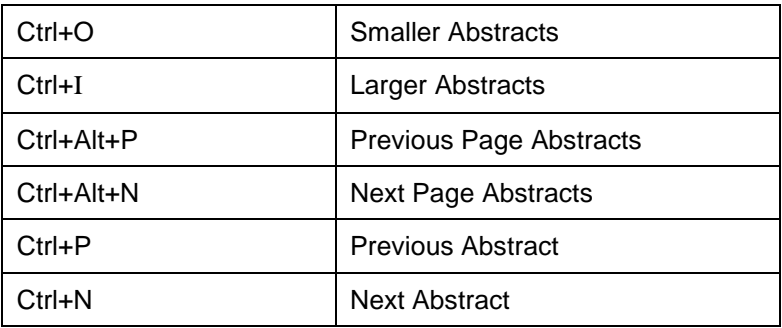

## **Page Functions**

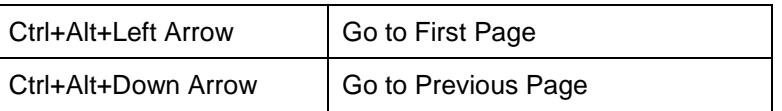

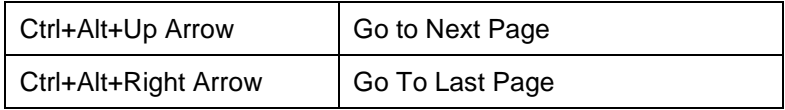

### **Activate Windows**

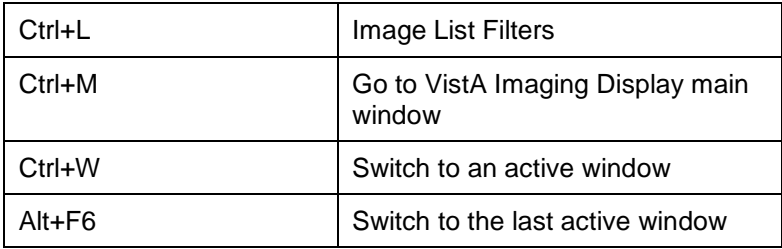

## **Focus in Any Window**

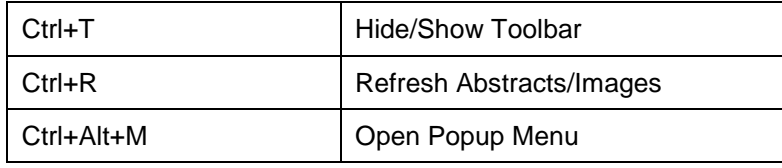

## **Help Topics**

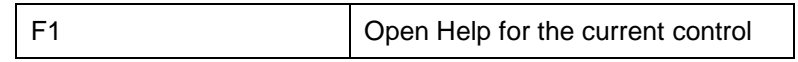

## **Menu Option Access**

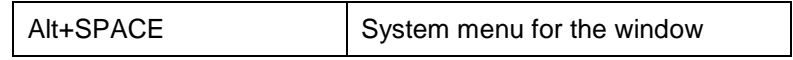

## **Closing Dialog Boxes**

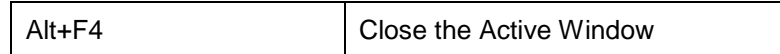

## **Popup Menu Shortcuts**

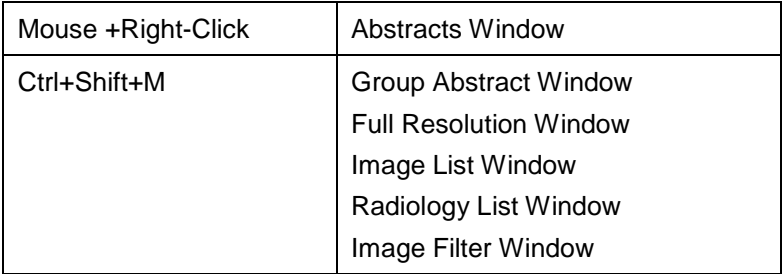

# Appendix B: Clinical Display Security Keys

**Note**: Functionality is restricted to protect VistA from unauthorized access and to comply with HIPAA Regulations.

All users of Clinical Display hold one or more security keys that correspond to their access level and the work they will perform. Each security key unlocks application functionality.

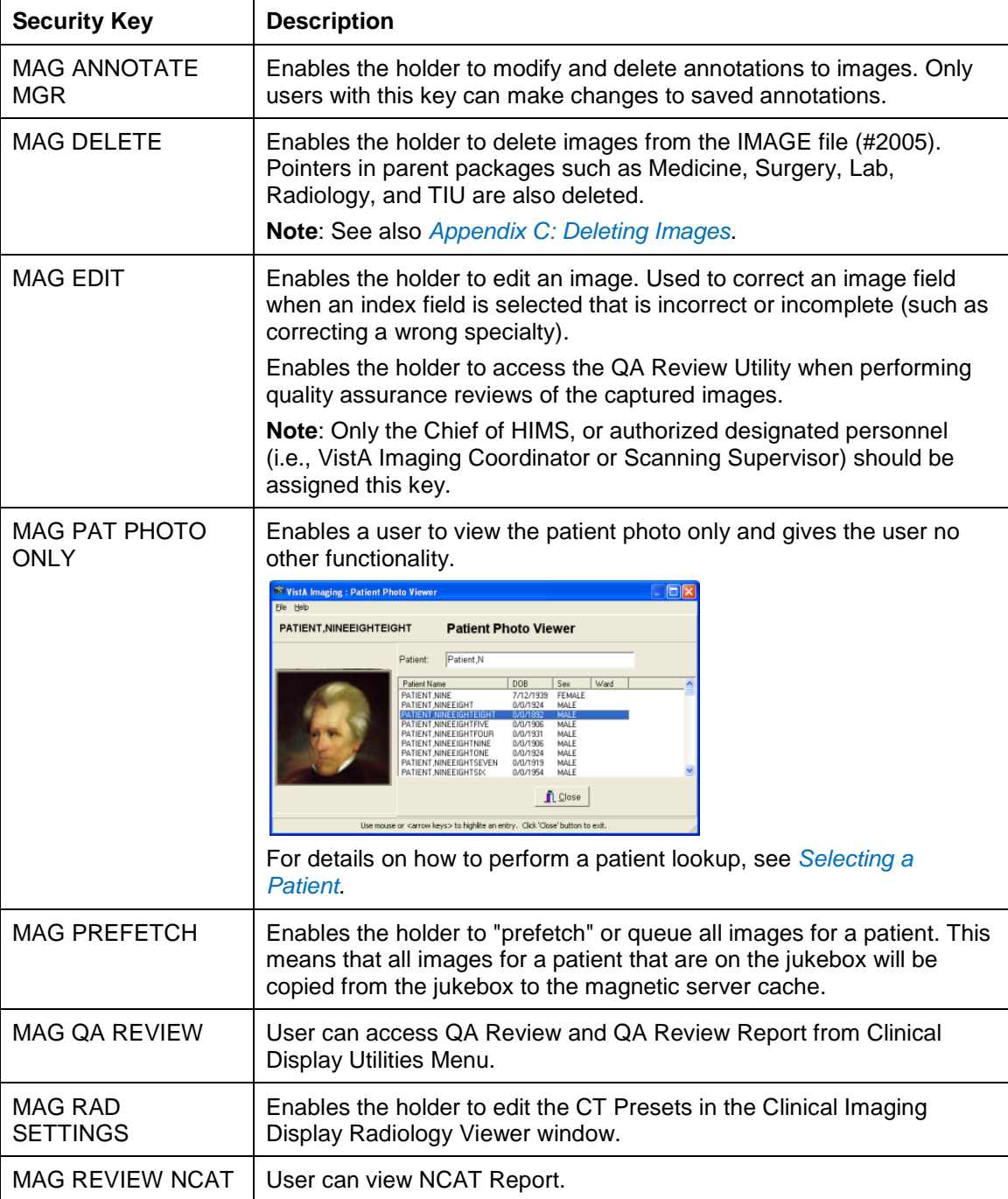

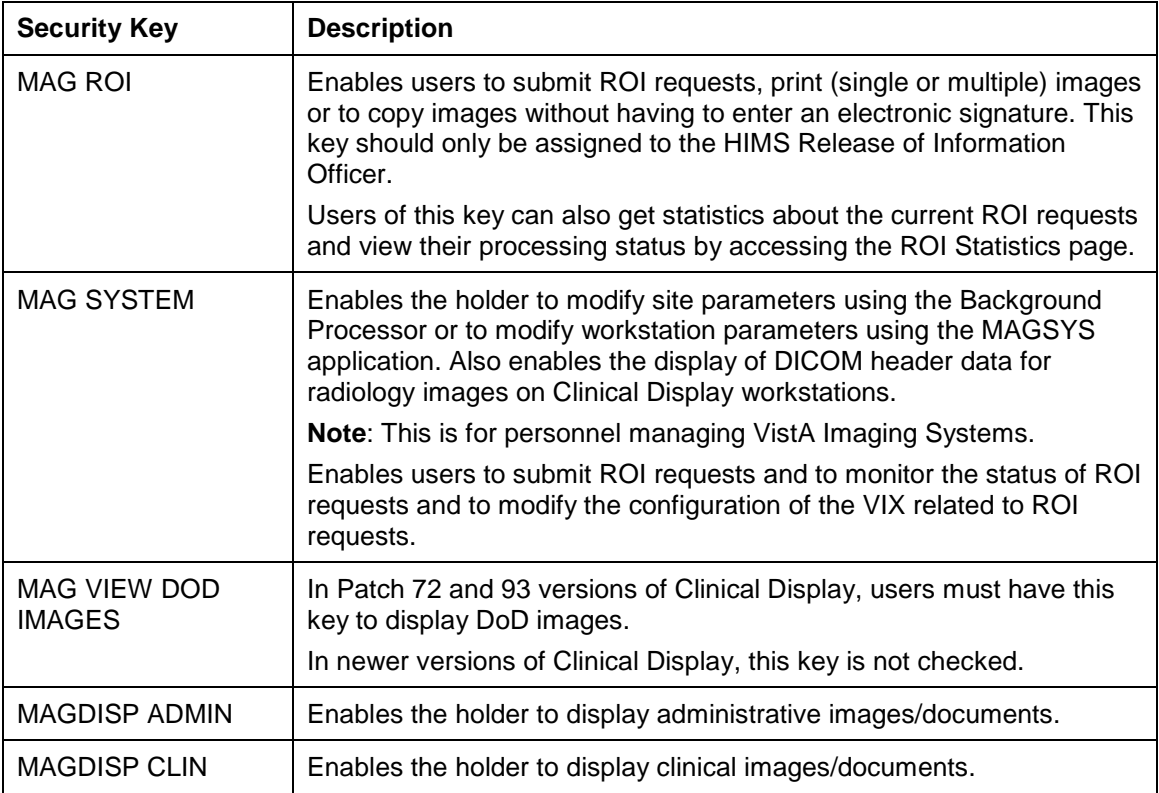

# <span id="page-212-0"></span>Appendix C: Deleting Images

**Note**: You must hold the MAG DELETE security key.. If you do not hold the security key and you attempt to select the Image Delete menu option, the following message will be displayed instead of the Image Delete window.

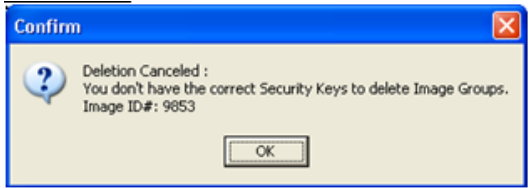

**Note:** Image deletion can occur on a single image or a group of images.

### **When an Image Is Deleted**

The system performs the following tasks when you delete an image:

- The name of the user, reason for deletion and the date/time are saved to the IMAGE file (#2005).
- The entry in the IMAGE file (#2005) is copied to IMAGE AUDIT file (#2005.1) The entry in IMAGE file (#2005) is then deleted.
- If the image was associated with a clinical report, i.e. Lab or Radiology, then the Image Pointer is deleted from the associated file.
- When an image is deleted the Image List is updated with the  $\triangle$  icon in the item column. Refreshing the Image List removes the deleted images from the list.

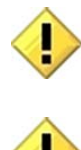

Deletion of the image from the Image Share is performed by the Background Processor, not by each individual workstation, so that the actual deletion of the image from the Image Share might be delayed.

Deleting an annotated image permanently disassociates all its annotations and the annotation history from the image.

## **Image Delete Window**

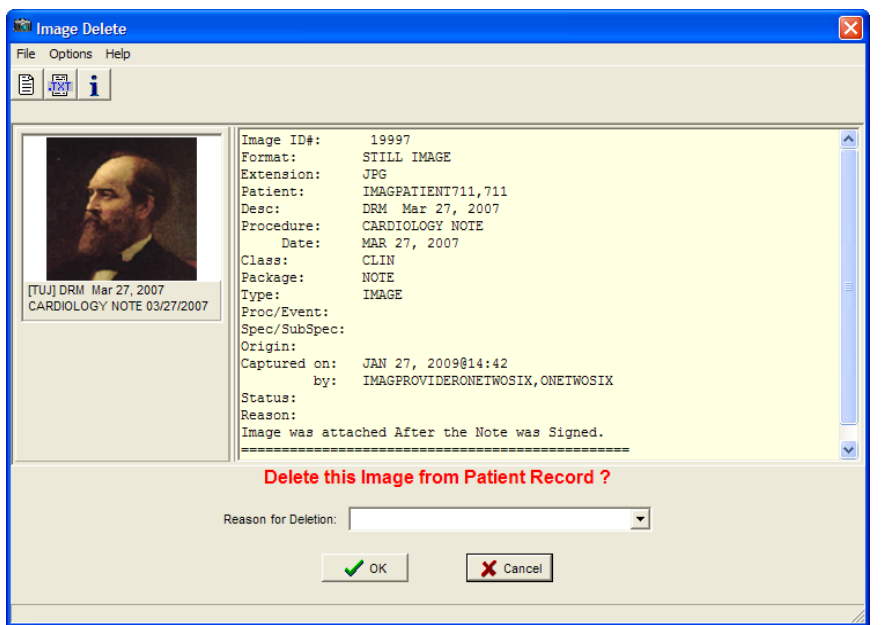

### **Menu Bar in the Image Delete Window**

#### File Menu

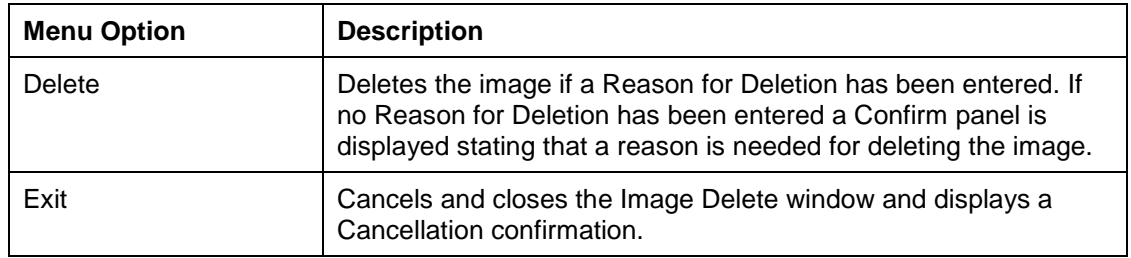

### Options Menu

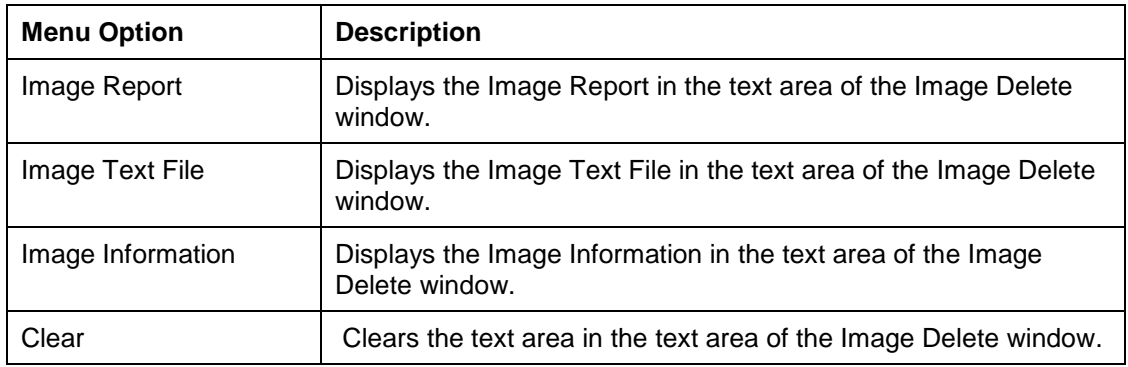

Help Menu

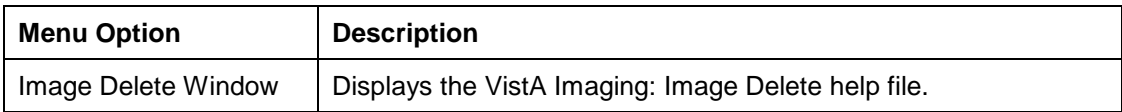

#### **Toolbar in the Image Delete Window**

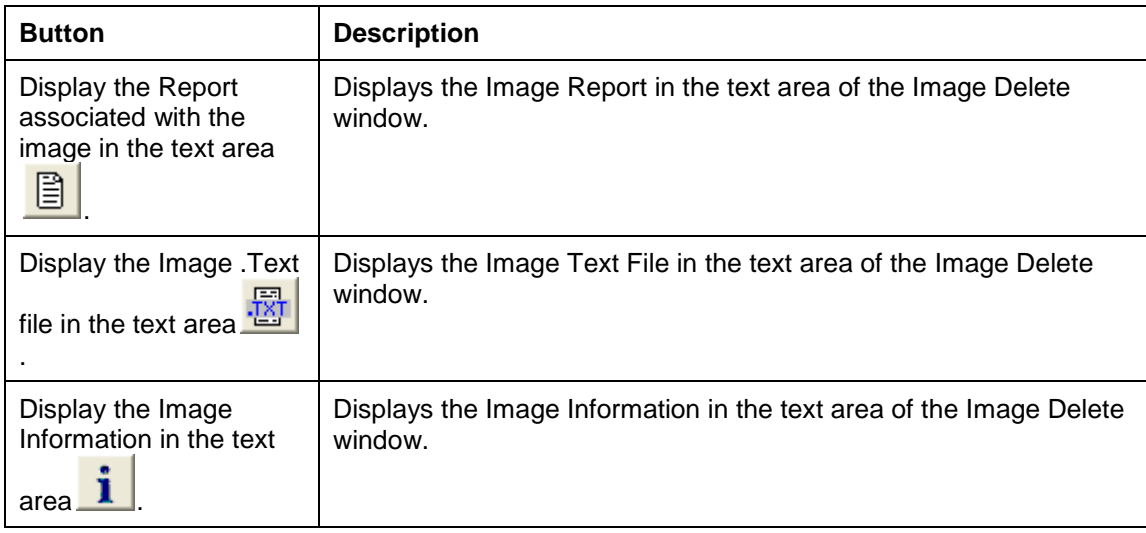

### **Deleting Single Images**

The image abstract is displayed in the upper left corner when a single image is selected. Image information is displayed in the text pane positioned in the upper right corner. The associated report can be displayed in the text pane.

This section describes the steps to delete an image that does not have annotations. To delete images with annotations, see the section Deleting A Singe Image With Annotations.

#### **To delete a single image:**

- 1. Right-click the image in the Abstracts window or the Image List window from the Image List or Tree View.
- 2. Select **Image Delete** from the popup menu.

The Image Delete window opens. You can look at the image report, .TXT information, or image Information.

- a. To view the Image Report in the text pane, choose **Options | Image Report** or click the **Display the Report associated with the image in the text area** button  $\Box$
- b. To view the associated Image Text File in the text pane, choose **Options | Image Text File** or click the **Display the Image**. Text file in the text area button.
- c. To view information about the image in the text pane, choose **Options | Image Information** or click the **Display the Image Information in the text area** button  $\mathbf{i}$
- d. To view the group abstracts for the image, click the **Open the Abstracts window**  $\mathbf{b}$ utton $\boxed{\mathbf{m}}$
- e. To remove all information from the text pane, choose **Options | Clear**.
- 3. In the Image Delete window, select a **Reason for Deletion** from the drop down list and click OK.

The image is deleted and you get an information dialog box informing you that the image was deleted.

## **Deleting Image Groups**

The abstracts for the images in the group are displayed under the group abstract to the left of the window. The number of images contained in the group is displayed in the delete prompt.

This section describes the steps to delete an image group that does not have annotations. To delete an image group with annotations, see the section *[Deleting an Image Group With](#page-218-0)  [Annotations](#page-218-0)*.

#### **To delete an image group:**

- 1. Right click the image group in the Abstracts window or the from the Image List window.
- 2. Select **Image Group Delete** from the popup menu. The Image Delete window opens.

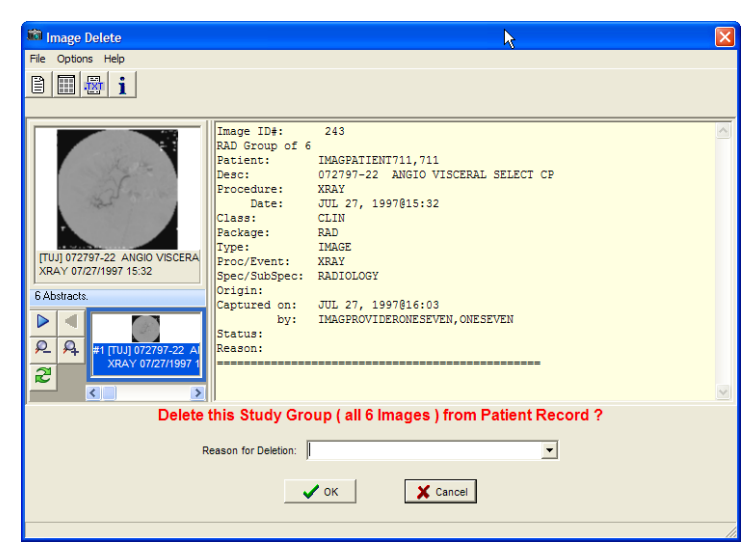

3. In the Image Delete window, select a **Reason for Deletion** from the drop down list and click **OK** to delete the image group.

If the image group is deleted is and an information dialog box displays informing you that the image group was deleted.
# **Deleting Images with Questionable Integrity (QI Issues)**

Abstracts of images with QI issues are not displayed. An "ID mismatch" icon is displayed instead, as shown in the example. When you select this icon, the image and associated report are not displayed. Instead, an error message describing the QI issue is shown.

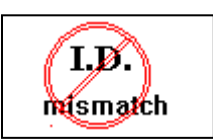

An Error message describing the QI issue is displayed instead.

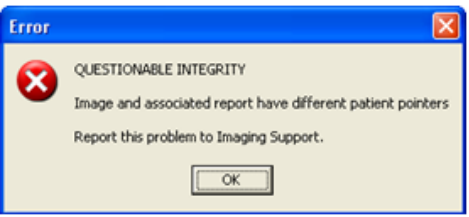

In the Image Delete window the QI image abstract and the associated report are displayed. The description of the issue is displayed in the delete prompt and you can view the image abstract, image information, and image report before deleting the image.

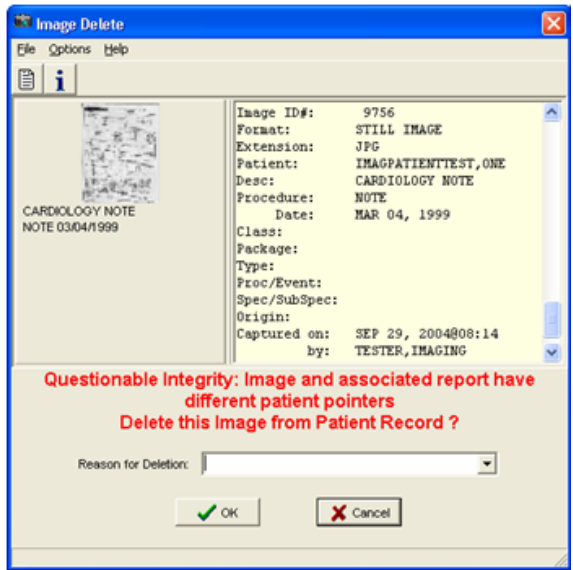

# **Deleting Images With Annotations**

Deleting an annotated image must be done with care. Deleted images can be restored if deleted in error. Deleting an annotated image permanently disassociates all its annotations and the annotation history. Even if the deleted image is restored, restoring the link to its annotations along with the annotation history is not possible.

That is why when you attempt to delete an annotated image, Clinical Display lets you put it in a Needs Review state, which sends the image to QA Review instead of deleting it.

When an annotated image is in Needs Review state it is only available for QA Review. It is not available to other users.

## **Deleting A Singe Image With Annotations**

## **To delete a single image with annotations::**

- 1. Right-click the image in the Abstracts window or the Image List window from the Image List or Tree View.
- 2. Select Image Delete from the popup menu.

A dialog box displays informing you that deleting the image will delete the annotations and the annotation history.

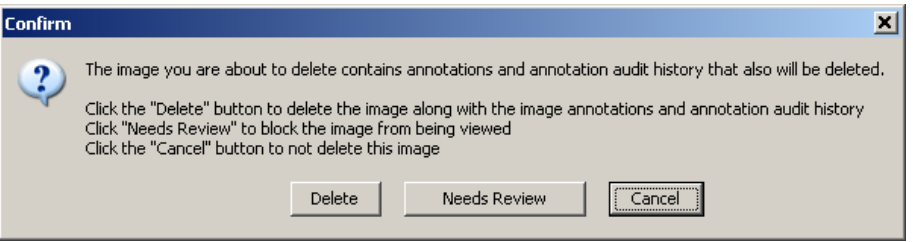

- 3. To delete the image:
	- a. Click **Delete** in the Confirm dialog box.
	- b. In the Image Delete window, select a **Reason for Deletion** from the drop down list and click **OK**.

This deletes the image, the annotations and the annotation history. An information dialog box displays informing you that the image was deleted.

- 4. To send the image for QA review:
	- a. Click **Needs Review** in the Confirm dialog box.

b. In the Reason for Status Change dialog box that displays, select the reason the image needs to be reviewed. Then, click **OK**.

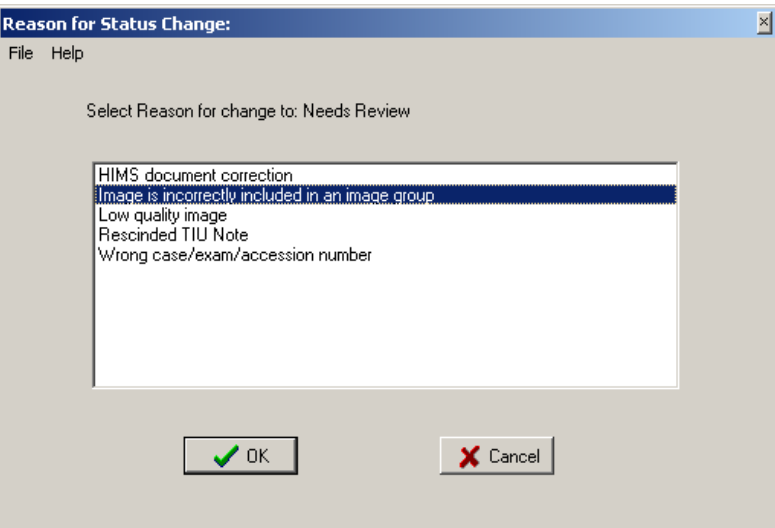

An information dialog box displays informing you that the status of the image changed to Needs QA Review.

5. To close the Confirm dialog box without making any changes, click **Cancel**.

## **Deleting an Image Group With Annotations**

#### **To delete an image group with annotations:**

- 1. Right-click the image group in the Abstracts window or the Image List window from the Image List or Tree View.
- 2. Select **Image Group Delete** from the popup menu.

A dialog box displays informing you that deleting the image group will delete the annotations and the annotation history.

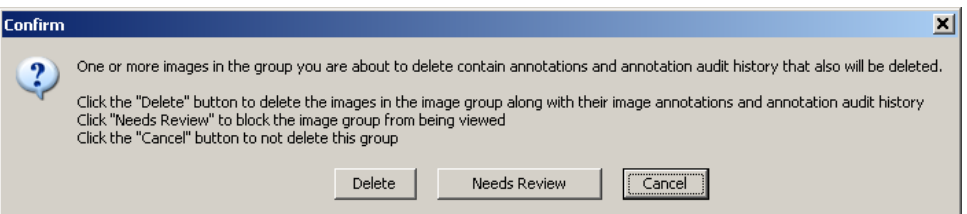

- 3. To delete the image group:
	- a. Click **Delete** in the Confirm dialog box.
	- b. In the Image Delete window, select a **Reason for Deletion** from the drop down list and click **OK**.

This deletes the image group, the annotations and the annotation history. An information dialog box displays informing you that the image group was deleted.

- 4. To send the image group for QA review:
	- a. Click **Needs Review** in the Confirm dialog box.
	- b. In the Reason for Status Change dialog box that displays, select the reason the image group needs to be reviewed. Then, click **OK**.

An information dialog box displays informing you that the status of the image group changed to Needs QA Review.

5. To close the Confirm dialog box without making any changes, click **Cancel**.

# **CCOW Overview**

Clinical Context Object Workgroup (CCOW) is an HL7 standard for clinical context management which synchronizes applications so that they are mutually aware of common elements. Clinical Display workstation is CCOW compliant and uses this standard to interface with CPRS, VistA Imaging TeleReader and other CCOW compliant applications.

When a clinician uses a CCOW compliant application (such as CPRS) and starts another CCOW compliant application (such as Clinical Display) the second application will automatically sign on with the same user credentials. When the clinician selects a patient in CPRS, it is also selected in Clinical Display.

When the QA Review window is open in Clinical Display, patient context is suspended. Patient context can also be suspended manually in both the Clinical Display and CPRS applications. To learn more about the Clinical Context Object Workgroup follow this link: [http://vista.med.va.gov/bcma/software/gui/help/general\\_topics/ccow\\_about.htm](http://vista.med.va.gov/bcma/software/gui/help/general_topics/ccow_about.htm)

# **Patient Context in Clinical Display**

Clinical Display enables you to show context, suspend context, resume context, or resume setting the context for the patient. If patient context is suspended, it must be resumed before changing patients if you want to synchronize patients. In the Image List | Context menu, you can select:

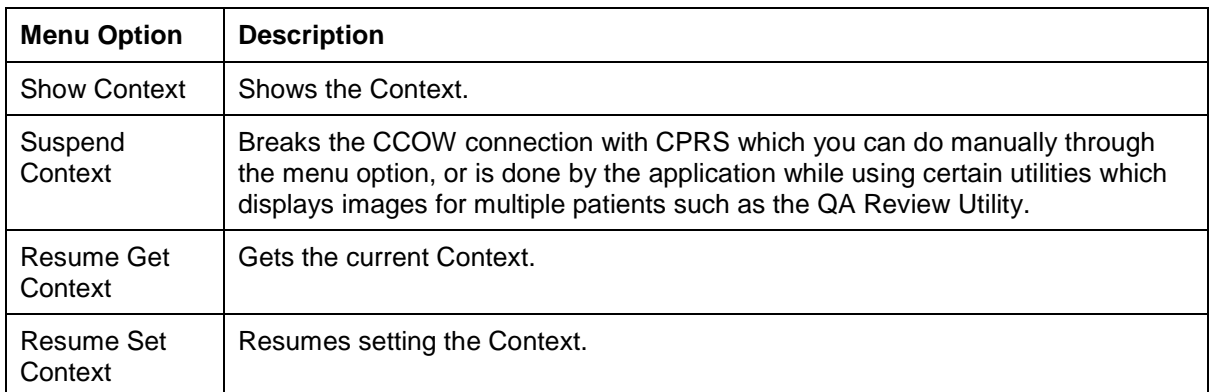

Clinical Display uses the following icons throughout the application.

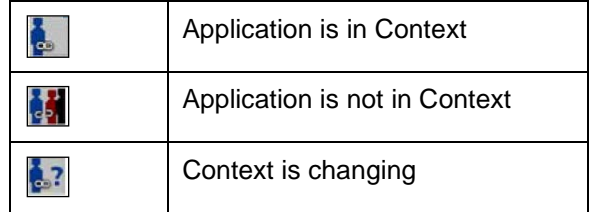

# Appendix E: For System Managers

**Note**: System Managers in Clinical Display must hold the **MAG SYSTEM** security key and have access to all of the Clinical Display functionality in addition to system manager functions.

# **System Manager Menu Options**

In the VistA Imaging Display main window and the Image List window, the System Manager menu on the menu bar is enabled if you hold the MAG SYSTEM security key.

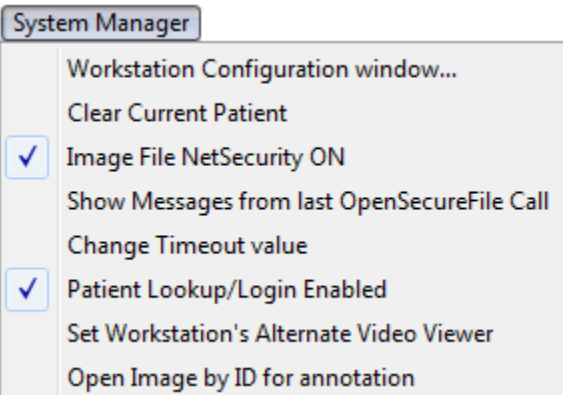

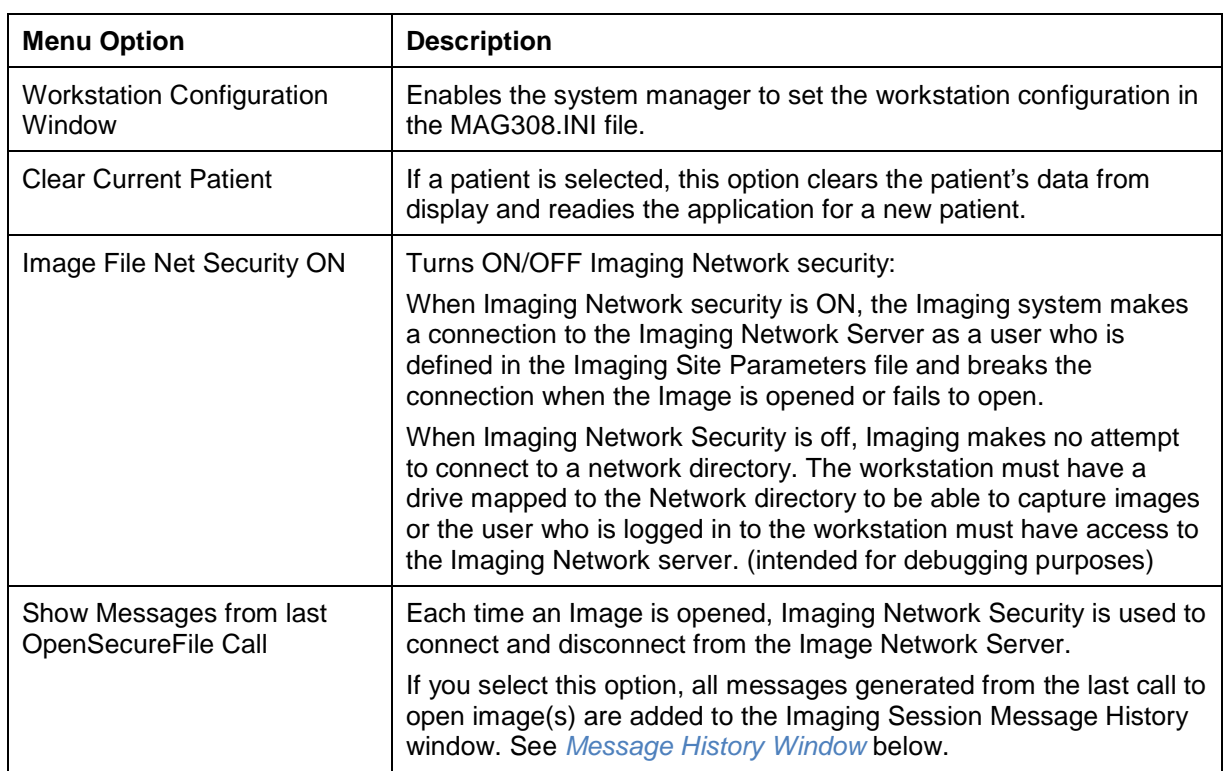

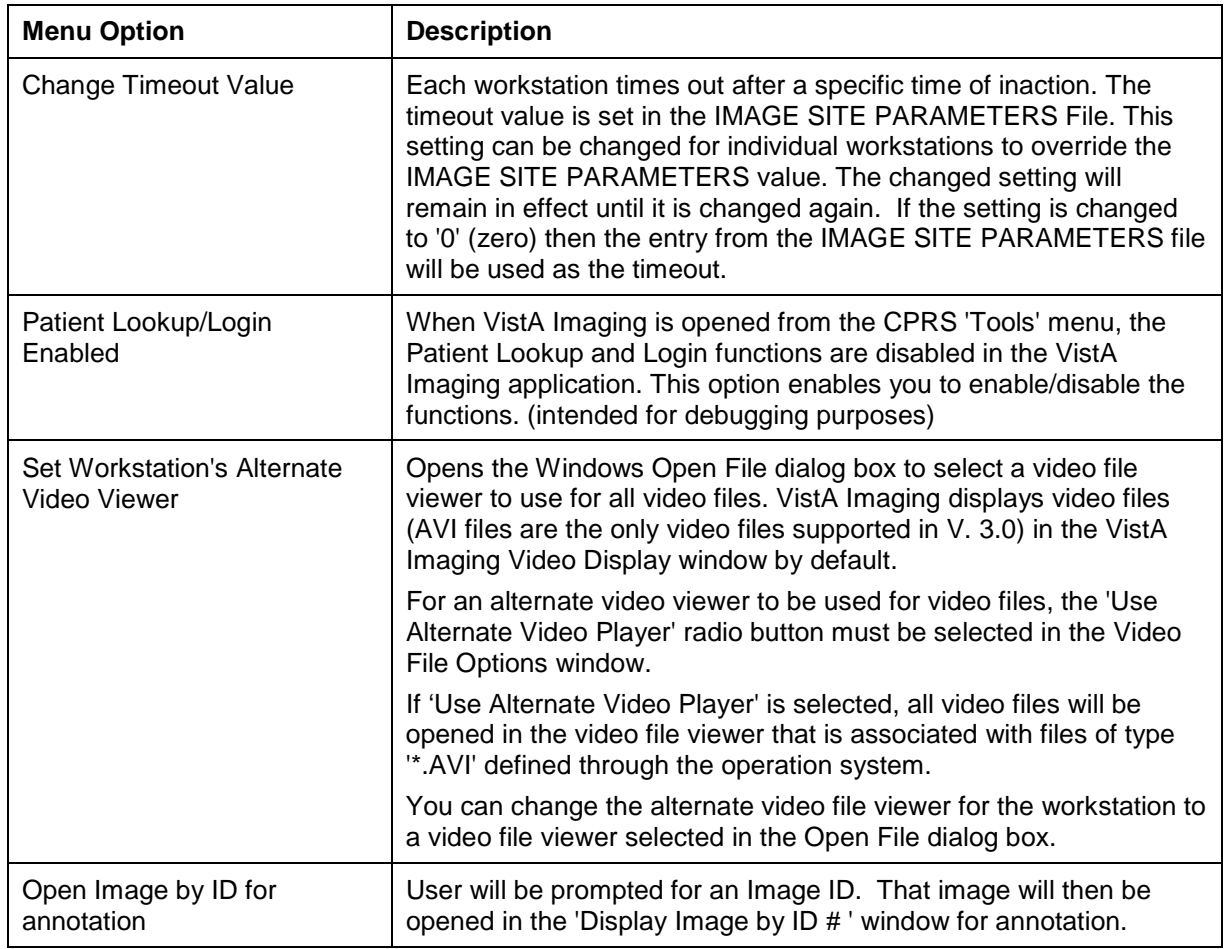

## <span id="page-223-0"></span>**Message History Window**

The Message History window is used to view system messages for debugging purposes.

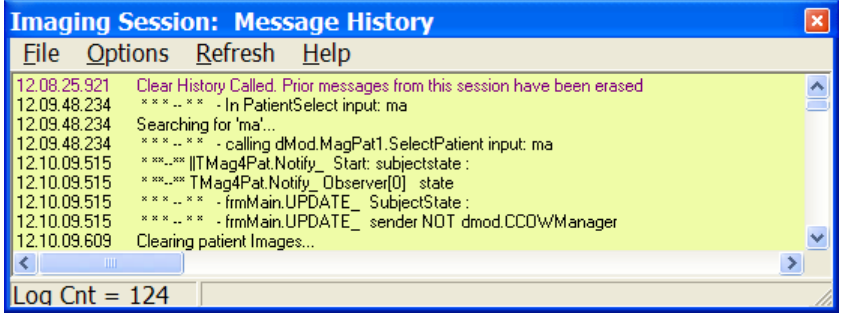

## **Viewing Messages**

- 1. Open the Message History window by performing any of the following steps:
	- In the VistA Imaging Display main window or Image List window, choose **System Manager | Show Messages from last Open Secure File Call** from the menu bar.
- In the VistA Imaging Display main window, click the **message window button** in the lower left corner of the window.
- In the Image List window, choose **Options | Message Log** from the menu bar.
- 2. To display user messages in the Message History window, choose **Options** | **System Messages** from the menu.

If **System Messages** is not selected, user messages are displayed in the window.

- 3. To display system messages, select **System Messages** again to select it.
- 4. To refresh the information layout, choose **Refresh | Refresh Display**.
- 5. To automatically update the message in real time, choose **Refresh | AutoUpdate**.

Reselecting Auto Update clears the option and stops the automatic update.

- 6. To format the display of the messages, choose **Options** and **Word Wrap**, **Font**, **Background Color.**
- 7. To keep the window open on top of all open Clinical Display windows, select **Stay on Top**.
- 8. To find text, choose **Options | Find Text**, enter the words in the Find window, and select the **Find Text** button.
- 9. To remove all entries in the Message History log, choose **Options | Clear history**.
- 10. To close the window, choose **File | Exit**.

## **Image Information Advanced**

Image Information Advanced displays more detail than standard information displayed in the *[Image Information Window](#page-52-0)*, which is available to all users.

## **Image Information/Properties Window**

In the sample window, the Image Information/properties window shows detailed data about an image or image groups.

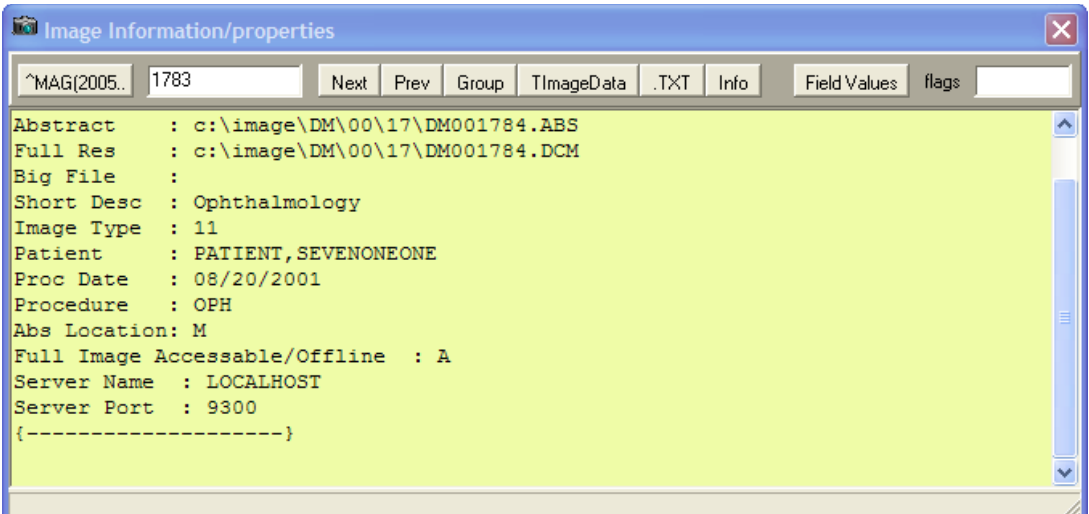

# **Toolbar in the Image Information/Properties Window**

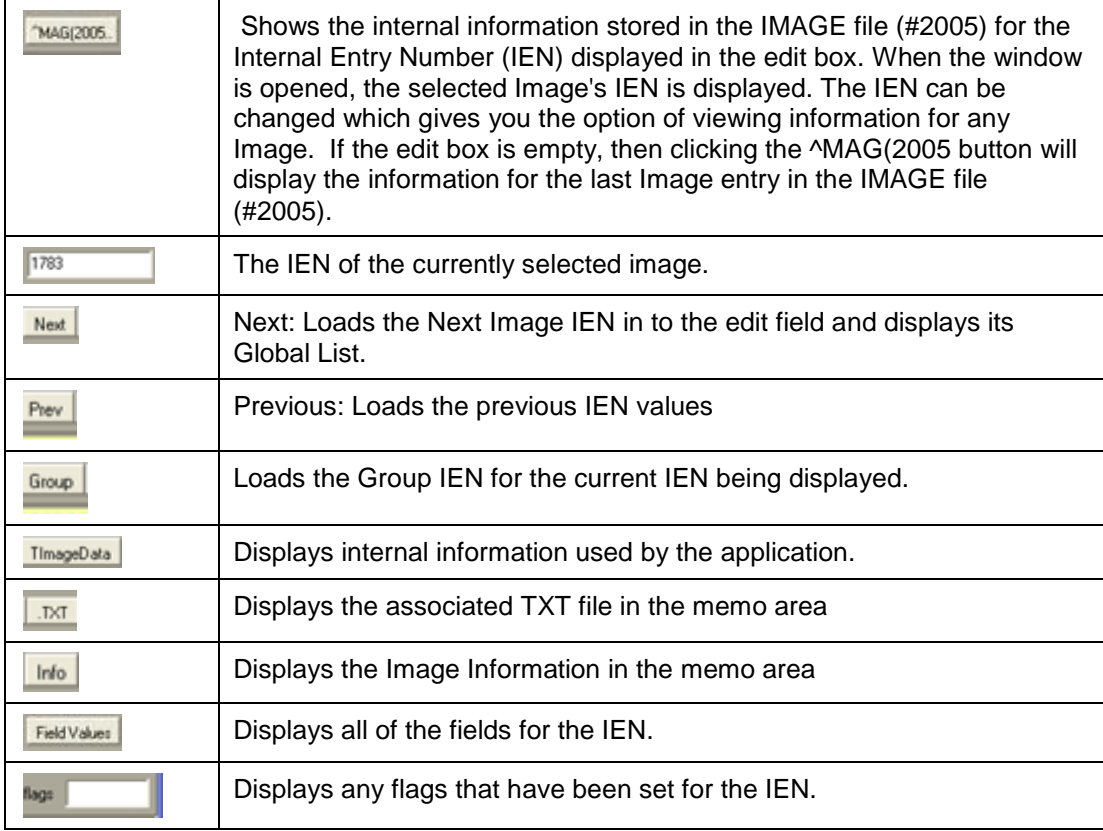

## *A*

Abstracts · 10 button  $\cdot$  13 corrupt · 47 not found · 47 viewing · 45 window · 41 working with  $\cdot$  41 Access and Verify codes · 6 Actual Size button · 72 Add Server window · 6 Advanced filters for QA Review · 179 Advanced properties · 180 Alternate viewers · 50 annotating DoD Radiology Images · 138 annotating images at remote sites · 102 *annotating RAD package images* · 99, 138 annotation global attributes · 125 annotation arrow properties · 129 annotation color · 127 annotation font · 126 annotation history layer · 139 annotation history layers · 135 annotation information · 137 Annotation Information tool · 137 Annotation Information button · 105 annotation line width · 127 Annotation Mode · 59, 102, 112, 138, 139 annotation opacity · 128 annotation permissions · 102, 103 Annotation Property Editor · 113 Annotation Property Editor button · 104, 113, 114, 116 Annotation toolbar · 103, 104 *annotations* · 1, 99, 100, 103 audit history · 135 color properties · 114 creating · 105 default settings · 125 deleting · 112 drawing arrows · 108 drawing ellipses · 107 drawing freehand drawings · 106 drawing lines · 105 drawing rectangles · 106 editing text · 119 ellipse properties · 120 filerting · 129 *freehand shape properties* · 106, 116 hiding · 129, 131, 132 hiding and showing · 129 highlighting areas of an image  $\cdot$  108

line/arrow properties · 115 modifying · 110, 113 moving · 111 protractor font · 123 protractor line · 124 protractor properties · 123 Rectangle/Highlighter properties · 117 resizing · 111 ruler length · 122 ruler properties · 121 ruler width and length · 122 saving · 139 selecting · 111 showing · 133, 134, 135 text  $\cdot$  106 text properties · 118 using the ruler  $\cdot$  108 viewing information about · 137 Annotations button · 59 Apply Actions to all Images button · 57 Apply Actions to All Images button · 72 Arrow button · 104 **As Last Viewed annotation layer** · 129, 136 ASC file type · 49 Audit History button · 135 Audit History button · 105 audit history of annotations · 135, 137 **audit history window** · 136 Auto Window/Level button · 73 AVI file type · 49

## *B*

BIG file type · 49 Bitmaps, non-viewable images · 47 Blocked images · 48 BMP file type · 49 BW file type · 49

## *C*

Cache images · 45 Calibrate Ruler dialog box · 109 calibrating rulers · 109  $CCOW · 5, 9, 211$ Cine, Radiology · 73 Clinical Context Object Workgroup · 5, 211 Clinical Procedures · 11, 39 Clinical properties · 179 Clinical Types · 34 Color Channel button · 59, 72, 95

Column listings, displaying · 29 Column Selector window · 29 Configure Tree View window · 26 Configure User Preferences button · 27 Connect To dialog box · 5 Consults · 11, 37, 39 Controlled images description · 49  $i$ con  $\cdot$  40 on the Utilities menu · 25 viewing · 40 Copy to clipboard button  $\cdot$  73 Copying an Image · 155 CPRS link options · 10 patient selection · 5 creating annotations · 105

## *D*

DCM file type  $\cdot$  49 deleting image with annotations · 208 images with annotations · 207, 209 Deleting images with questionable integrity · 207 single images · 205 deleting a group of annotated images · 209 deleting a single annotated image · 208 deleting annotated images · 207 deleting annotations · 112 deleting images · 203 DICOM Gateway · 66 DICOM images  $\cdot$  61, 62 DICOM Multi-frame Cine Viewer · 73 Discharge Summary report · 12, 194 Down-sampled image · 66 drawing freehand drawings · 106 drawing lines · 105 drawing rectangles · 106

## *E*

Edit Annotations button · 104 editing text annotations · 119 EKG Display window · 79 Ellipse button · 104 Ellipse Property editor · 120 exiting Annotation mode · 139

## *F*

File types 756 · 49  $ASC \cdot 49$ 

 $AVI \cdot 49$ BIG · 49 BMP · 49 BW · 49  $DCM \cdot 49$  $HTM \cdot 49$  $HTML·49$ JPG · 49  $MHT \cdot 49$ MHTML · 49  $PAC \cdot 49$  $PDF \cdot 49$  $TGA \cdot 49$  $TIF \cdot 49$ TXT · 50 viewable in an alternate viewer · 50 viewable in Clinical Display · 49 Filters advanced in a quality review · 179 as buttons in the Image List Window · 28, 31 Clinical Properties · 34 creating · 33 deleting · 36 General Properties · 34 Multi-line tabs  $\cdot$  31 on the Filters menu · 35 private · 31, 33 public · 31 working with · 31 Fit Columns in Window button · 28 Fit Columns to Text button · 27 Fit Image in Window button · 57, 72 Fit the Image Height button  $\cdot$  72 Fit the Image Width button  $\cdot$  72 Fit to Width button · 57 Flip Horizontal button · 59, 72 Flip Vertical button · 59, 72 Freehand button · 104 Freehand Properties dialog box · 106 Freehand Property Editor dialog box · 116

## *G*

GE/Marquette · *See* MUSE EKG General properties · 179 global annotation attributes · 125 arrow · 129 color · 127 font  $\cdot$  126 line width · 127 opacity · 128 Global Annotation Attributes button · 125 Global Annotation Attributes button · 105 **Global Annotation Attributes dialog box** · 105, 113, 125, 126, 127, 128, 129, 162, 163 Goto First Page button · 58 GoTo Last Page button · 59

Goto Next Page button · 58 Goto Previous Page button · 58 Group Abstracts window · 41 Group Window · 10

## *H*

Health Summary report · 12, 194, 195 Health Summary Report button · 13 hiding annotations · 129 hiding annotations · 129, 131, 132 Highlighter button · 104 HTM file type  $\cdot$  49 HTML file type · 49

## *I*

Icons in the item column · 28 ID mismatch · 47 Image Delete window · 204 Image Filter Add/Edit window · 179 Image Filter List button · 13 Image Filters Add/Edit window · 32 Image group · 41, 175 Image Index Edit Utility editing index fields · 172 purpose · 171 Image information advanced · 215 viewing · 46 window · 43 Image Information/Properties window · 215 Image List · 17 button · 12 filters menu option · 9 menu option · 10 window  $\cdot$  17 Image report · 192 Image Report + Print Copy Menu button · 58 Image Report button · 73 image with annotations deleting · 208 images deleting · 203 images with annotations deleting · 207, 209 Information dialog box · 137, 138 Invert Image button · 59, 72

## *J*

JPG file type · 49 Juke Box · 47

## *L*

Line button · 104 Line/Arrow Property Editor dialog box · 115 Login · 8 Logout · 9

#### *M*

MAG ANNOTATE MGR key · 112 MAG DELETE security key · 48, 201, 203 MAG EDIT security key · 48, 49, 171, 175, 179, 201 MAG PAT PHOTO ONLY security key · 14, 201 MAG PREFETCH security key · 201 MAG RAD SETTINGS security key · 201 MAG ROI security key · 142, 155, 202 MAG SYSTEM security key · 12, 35, 48, 171, 179, 202, 213 MAGDISP ADMIN security key · 202 MAGDISP CLIN security key · 202 Maximize Image button · 58 measuring angles in images · 110 Menu bar Full Resolution Viewer · 53 Image Index Edit window · 171, 172 MUSE EKG Viewer · 79 QA Review window · 176 Radiology Viewer · 63 Video Player · 75 VistA Imaging Display main window · 8, 188, 189, 192, 204 Message History message Log · 10 viewing · 214 MHT file type · 49 MHTML file type · 49 modifying annotations · 110, 113 Motion video bitmap · 47 clip · 74 Mouse Magnifier button · 58, 73 Mouse Pointer button · 58 moving annotations · 111 MP3 file type · 50 MP4 file type · 50 MPEG file type · 50 MPG file type · 50 Multi-line tabs  $\cdot$  31 MUSE EKG button · 13 MUSE EKG viewer · 79

#### *N*

Needs Review · 48 NO MATCH · 15, 16

#### *O*

Open a Pan Window button · 73 Open the Image button · 27 Open the MUSE EKG window button · 28 Open the Report button · 27

## *P*

PAC file type  $\cdot$  49 PACS device · 47 Pan Image with mouse button · 73 Pan Image with Mouse button · 58 Patient lookup box  $\cdot$  14 Lookup button · 13 profile on the Reports menu · 12 selecting · 13 PDF file type · 49 Popup menu Abstracts window · 44 Full Resolution Viewer · 60 Group Abstracts window · 70 Image List window · 30 Video Player · 78 Pre Fetch Patient Images · 10 Preview Abstract button · 27 Preview Report button · 27 Printing an Image · 142 Procedure/Event · 34 Progress Notes · 11, 37, 39 Protractor button · 104, 110 protractor font · 123 protractor line · 124 protractor properties · 123 Protractor Property Editor · 123, 124 **protractors** · 110

## *Q*

QA · *See* Quality Assurance QA Review · 11 performing · 184 report · 11 QA Review Report · *See* Status / Verification Report QA Review Window · 175 Quality Assurance · 175 Questionable Integrity · 48

## *R*

Radiology Exam Listing window · 38 exams menu option · 10

exams, viewing · 38 studies · 62 viewer · 61 read only indicator · 105 read-only indicator · 105 Rectangle button · 104 Rectangle/Highlighter Property editor · 117 Refresh Images button · 58 Refresh Patient Images · 10 Refresh Patient Images button · 27 Remote image view configuration button · 13 configuration menu option · 10 Configuration window · 168 viewing patient data at remote sites · 165 Remote image views using  $\cdot$  165 Remote Login · 9 Remove All Images (Not a Delete) button · 58 Remove Selected Image(s)(Not a Delete) button · 58 Reports Discharge Summary · 12, 195 Health Summary · 12, 194 Image report · 192 Patient Profile · 12 QA Review report · 11 Request of Information · *See* ROI Reset Image button · 59 Reset Image to original setting button · 72 resizing annotations · 111  $RIVs \cdot 167$ ROI · 142, 155, 202 Rotate Clockwise 90 button · 58 Rotate Counter Clockwise 90 button · 58 Rotate Left button · 72 Rotate right button · 72 RTF file type · 50 Ruler button · 104 **Ruler** menu · 108 Ruler Property Editor · 121, 122, 123

## *S*

Save Settings  $now · 10$ on Exit · 10 saving annotations · 139 Security keys for deleting images · 203 MAG DELETE · 48, 201, 203 MAG EDIT · 48, 49, 171, 175, 179, 201 MAG PAT PHOTO ONLY · 201 MAG PREFETCH · 201 MAG RAD SETTINGS · 201 MAG ROI · 142, 155, 202 MAG SYSTEM · 35, 48, 171, 179, 202 MAGDISP ADMIN · 202

MAGDISP CLIN · 202 PAT PHOTO ONLY · 14 **select all annotations option** · 111 Select Annotation button · 104, 110 Select Columns button · 28 Select Patient button · 27 Select/Create Image Filter button · 27 selecting annotations  $\cdot$  110 Sensitive images · 49 setting color properties for annotations · 114 setting ellipse properties for annotations · 120 *setting freehand shape properties for annotations* · 106, 116 setting line/arrow properties for annotations · 115 setting Rectangle/Highlighter properties for annotations · 117 setting ruler length · 122 setting ruler properties · 121 setting ruler width and length · 122 setting text properties for annotations · 118 Shortcut Keys · 10, 197 Show Hints  $\cdot$  10, 45 Show or Hide Abstracts button · 27 Show/Hide Message Window button · 13 showing annotations · 129 showing annotations · 133, 134, 135 Signing in · 5 Single image · 175 Site Code · 168 Site Name · 168 Specialty/SubSpec · 34 Stack View Slide · 71 Status/Verification Report window · 186 System Manager menu · 8

## *T*

temporary annotations · 138 temporary measurement annotations · 138 text annotations · 106 Text button  $\cdot$  104 Text Integration Utility · 103 Text Properties dialog box  $\cdot$  106 Text Property Editor dialog box · 118, 119 TGA file type · 49 TGA image · 61 TIF file type  $\cdot$  49 Tile all Images button  $\cdot$  58 TIU business rules · 48 TIU Note Consults · 37 Tool bar Abstracts window · 44 Full Resolution Viewer · 57 Image Information/Properties window · 216 Image List window · 27 MUSE EKG Viewer · 81

Radiology Viewer · 71 Stack View Slide · 71 Video Player · 77 VistA Imaging Display main window · 12 TXT file type · 50

#### *U*

User Preference dialog box · 125, 126, 162 User Preferences button  $\cdot$  13 menu option · 9 User Preferences, configuring alternate viewer options · 160 dialog box · 157 image abstracts with image list  $\cdot$  158 layout style of the image list · 161 patient selection window · 157 Utilities menu · 8

## *V*

View Annotations button · 104 Viewers description of · 52 DICOM Multi-frame Cine · 73 MUSE EKG · 79 Radiology · 61 Video Player · 74 VistA Imaging Display main window · 7

## *W*

WAV file type · 50 Windows Abstracts · 41 Column Selector · 29 Configure Tree View · 26 DICOM Multiframe Cine View · 73 EKG Display · 79 Group Abstracts · 41 Image Filter Add/Edit window · 179 Image Filters Add/Edit · 32 Image Information · 43 Image Information/Properties · 215 Image List · 17 Progress Notes · 39 QA Review · 175 Radiology Exam Listing · 38 Radiology Viewer · 61 Status/Verification Report · 186 Video Player · 74 VistA Imaging Display main · 7

zoom In button · 57 Zoom in on Selected Area button · 58, 73 Zoom Out button · 58